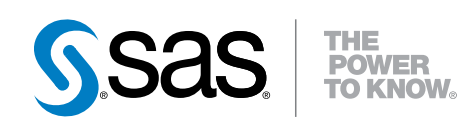

## SAS® Visual Analytics 7.2

管理ガイド

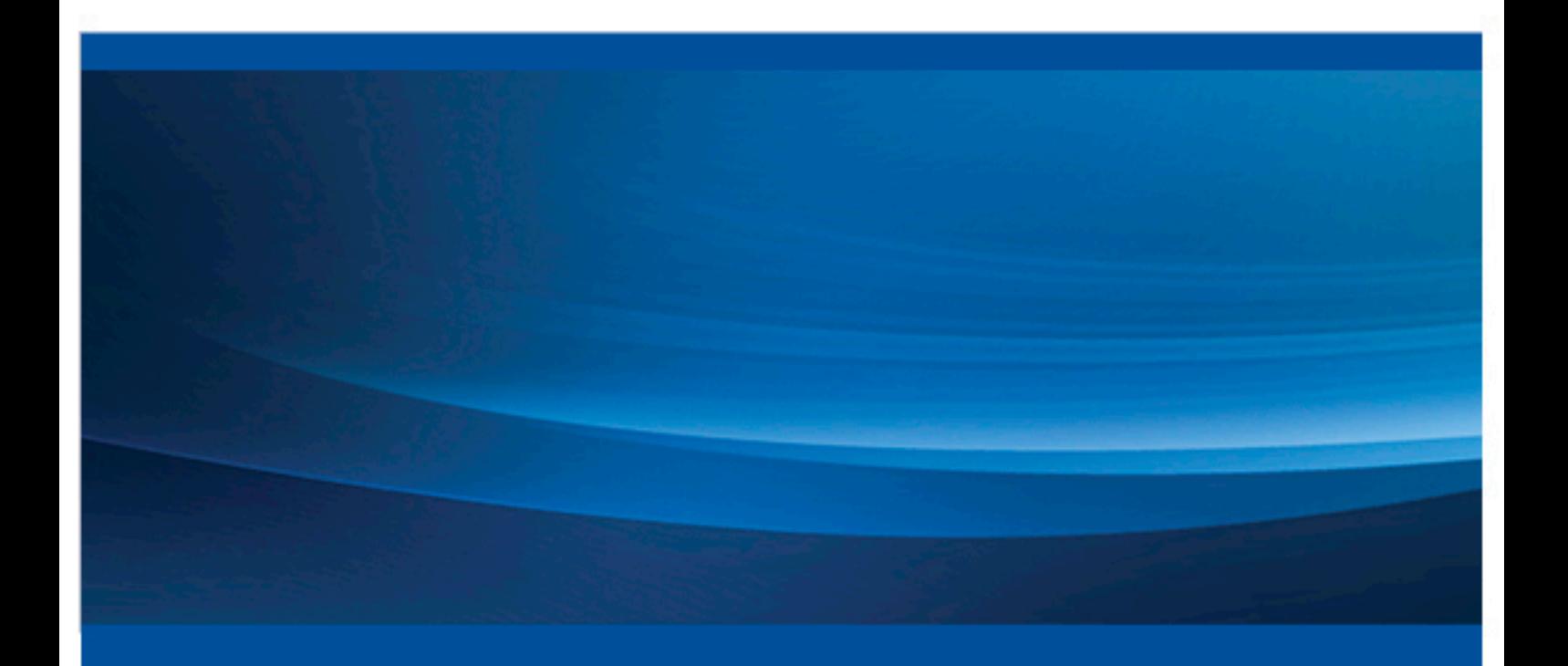

SAS® ドキュメント

The correct bibliographic citation for this manual is as follows: SAS Institute Inc. 2015. *SAS® Visual Statistics 7.2:*管理ガイド. Cary, NC: SAS Institute Inc.

#### **SAS® Visual Statistics 7.2:**管理ガイド

Copyright © 2015, SAS Institute Inc., Cary, NC, USA

All rights reserved. Produced in the United States of America.

**For a hard-copy book:** No part of this publication may be reproduced, stored in a retrieval system, or transmitted, in any form or by any means, electronic, mechanical, photocopying, or otherwise, without the prior written permission of the publisher, SAS Institute Inc.

**For a web download or e-book:** Your use of this publication shall be governed by the terms established by the vendor at the time you acquire this publication.

The scanning, uploading, and distribution of this book via the Internet or any other means without the permission of the publisher is illegal and punishable by law. Please purchase only authorized electronic editions and do not participate in or encourage electronic piracy of copyrighted materials. Your support of others' rights is appreciated.

**U.S. Government License Rights; Restricted Rights:** The Software and its documentation is commercial computer software developed at private expense and is provided with RESTRICTED RIGHTS to the United States Government. Use, duplication or disclosure of the Software by the United States Government is subject to the license terms of this Agreement pursuant to, as applicable, FAR 12.212, DFAR 227.7202-1(a), DFAR 227.7202-3(a) and DFAR 227.7202-4 and, to the extent required under U.S. federal law, the minimum restricted rights as set out in FAR 52.227-19 (DEC 2007). If FAR 52.227-19 is applicable, this provision serves as notice under clause (c) thereof and no other notice is required to be affixed to the Software or documentation. The Government's rights in Software and documentation shall be only those set forth in this Agreement.

SAS Institute Inc., SAS Campus Drive, Cary, North Carolina 27513-2414.

June 2015

SAS® and all other SAS Institute Inc. product or service names are registered trademarks or trademarks of SAS Institute Inc. in the USA and other countries. ® indicates USA registration.

Other brand and product names are trademarks of their respective companies.

目次

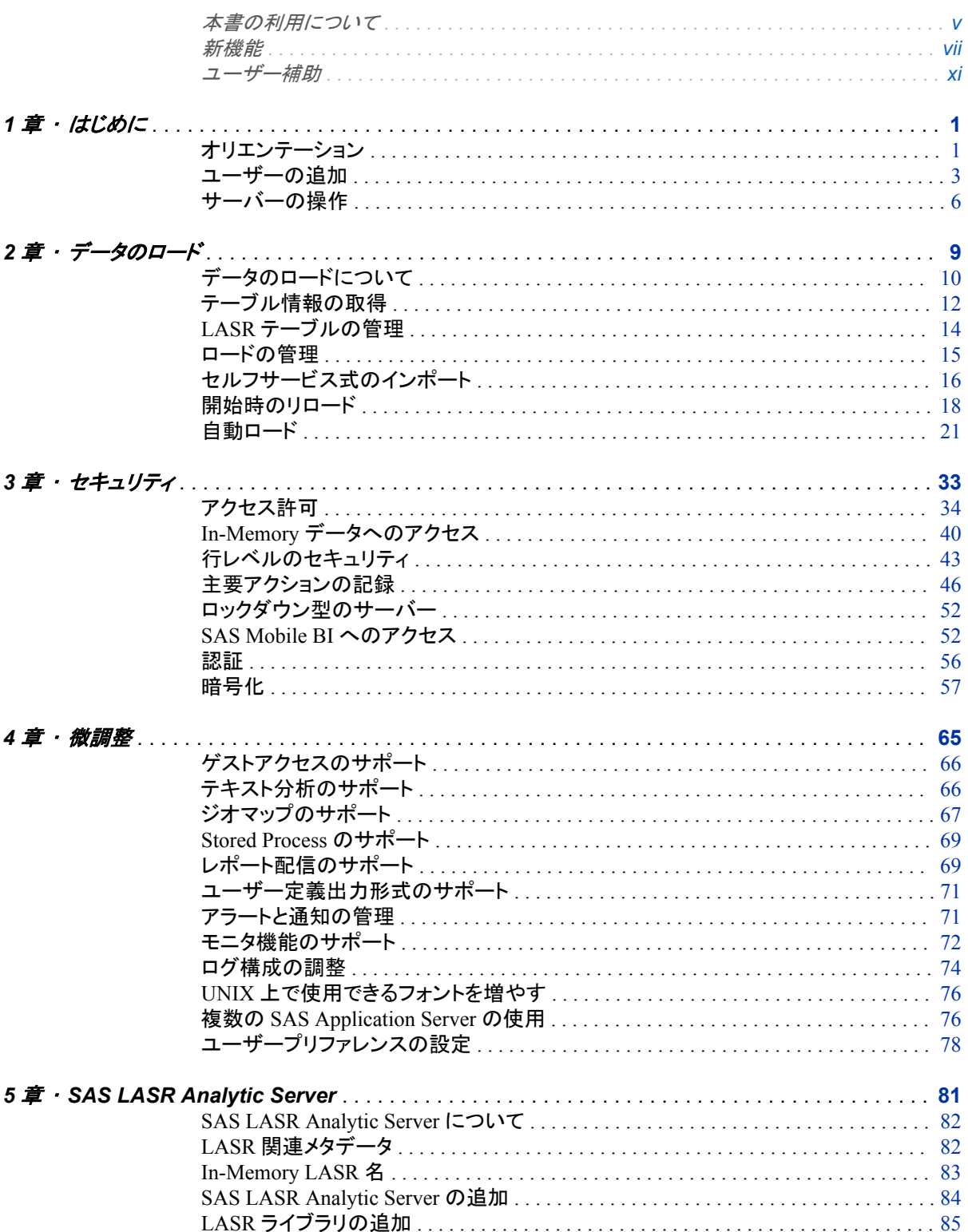

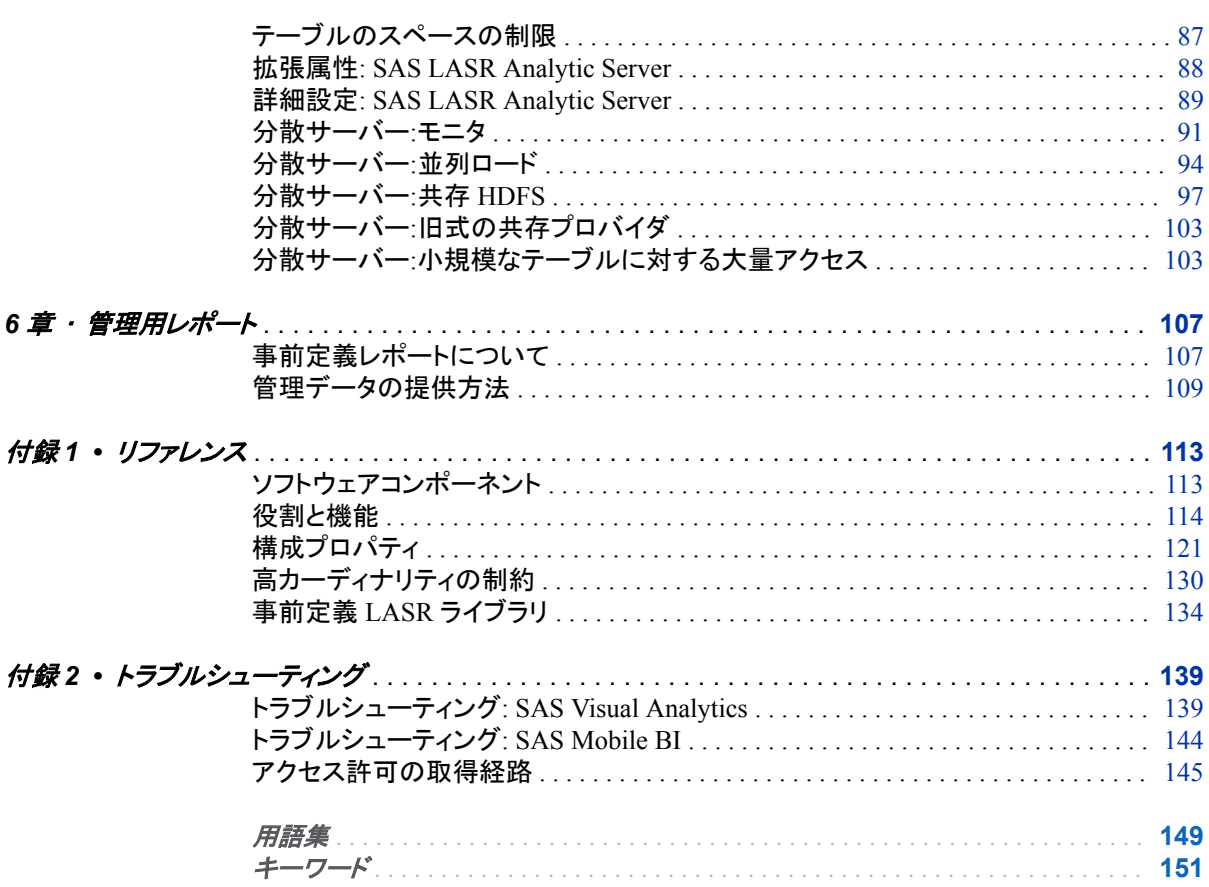

## 本書の利用について

#### <span id="page-4-0"></span>利用者

本書では、従来型のオンプレミス環境における SAS Visual Analytics の管理につい て説明します。

ドキュメント規則

SAS 構成ディレクトリ

*SAS* 構成ディレクトリという用語は、構成名とレベルを含むホストパスを意味します。

UNIX の例: **/opt/sas/config/Lev1**

Windows の例: **C:\sas\Config\Lev1** 

詳細については、*SAS Intelligence Platform: System Administration Guide* [の構成](http://support.sas.com/documentation/cdl/en/bisag/67481/HTML/default/viewer.htm#n0v5rampodzajbn1w825qtg5lzil.htm) [ディレクトリの構造の概要を](http://support.sas.com/documentation/cdl/en/bisag/67481/HTML/default/viewer.htm#n0v5rampodzajbn1w825qtg5lzil.htm)参照してください。

注**:** UNIX と Windows でディレクトリパスが同じである場合、本書ではそのパスを表 記するために UNIX スタイルのパス区切り文字(\ではなく/)を使用します。

略称とラベル

次の表に、本書で使用する略称を記載します。

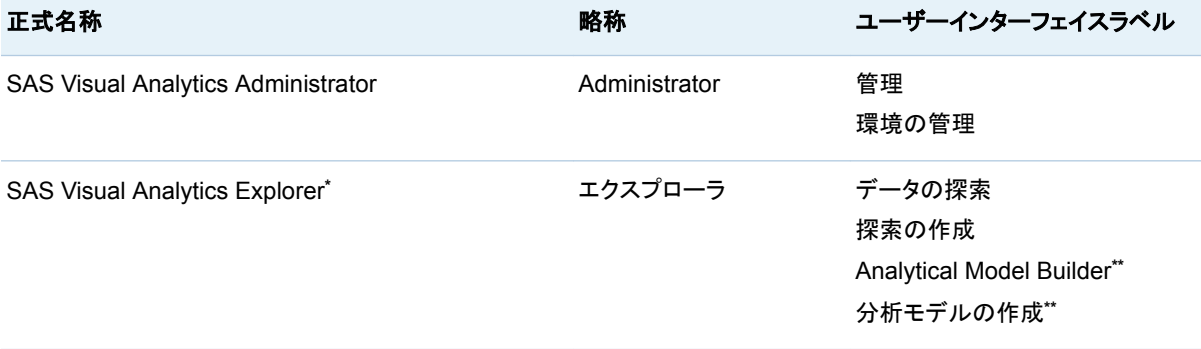

#### vi 本書の利用について

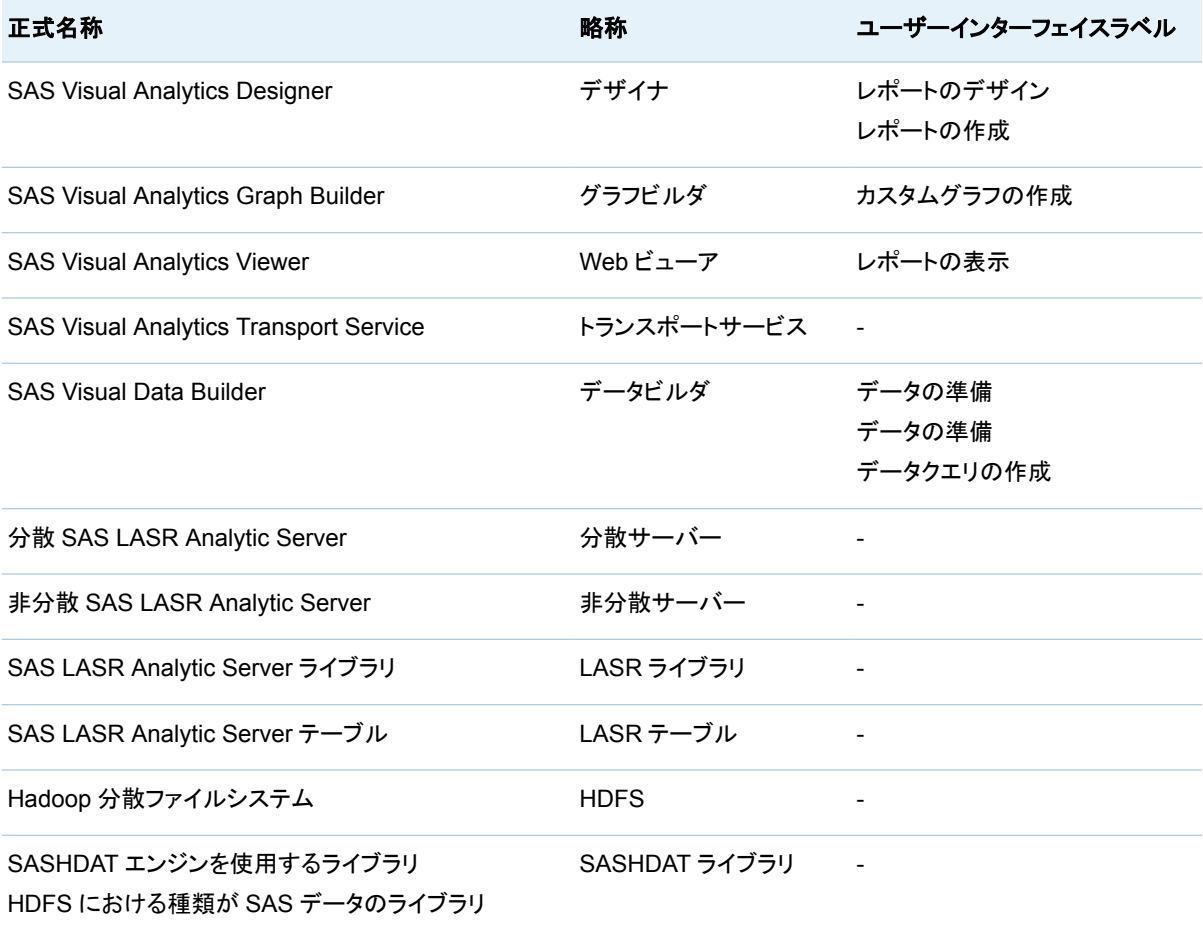

**\*** 一部の SAS Visual Analytics のオーダーには、エクスプローラが含まれていない場合があります。

**\*\*** SAS Visual Statistics により提供される、エクスプローラ向けのオプションのアドオンです。

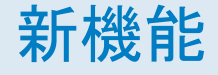

## <span id="page-6-0"></span>新機能

一般管理

- 追加の事前定義管理レポートが利用できるようになりました。6章, "[管理用レポー](#page-118-0) ト" (107 [ページ](#page-118-0))を参照してください。
- 主要アクションの記録の範囲が、Administrator およびエクスプローラからの記録 を含むように拡張されています。["主要アクションの記録](#page-57-0)" (46 ページ)を参照して ください。
- データクエリ(VisualDataQuery オブジェクト)と探索(VisualExploration オブジェク ト)がリレーションシップサービスに参加するようになりました。*SAS Intelligence Platform: System Administration Guide* の [Using the Batch Relationship](http://support.sas.com/documentation/cdl/en/bisag/67481/HTML/default/viewer.htm#p1dcleibglhr6wn19yzvfz81yw5y.htm) [Reporting Tools](http://support.sas.com/documentation/cdl/en/bisag/67481/HTML/default/viewer.htm#p1dcleibglhr6wn19yzvfz81yw5y.htm) を参照してください。
- 次のコンテキストで、データを暗号化できるようになりました。
	- □ 開始時のリロード用のバッキングストア内にあるファイルの場合、メタデータ結 合ライブラリを使用することで AES 暗号化を提供できます[。"開始時のリロード](#page-68-0) [ファイルのディスク上での暗号化](#page-68-0)" (57 ページ)を参照してください。
	- □ SASHDAT ファイルの場合、SASHDAT エンジンと SAS LASR Authorization Service を使用することで AES 暗号化を提供できます。["SASHDAT](#page-71-0) ファイル [のディスク上での暗号化](#page-71-0)" (60 ページ)を参照してください。

注**:** メタデータ層では、暗号化された SASHDAT ライブラリとのインタラクションに 対して読み取り許可が強制されます。"SASHDAT [ファイルのディスク上での暗号](#page-71-0) 化" (60 [ページ](#page-71-0))を参照してください。

- 分散 SAS LASR Analytic Server 上での小規模なテーブルに対する大量アクセ スを最適化できるようになりました。"分散サーバー:[小規模なテーブルに対する大](#page-114-0) [量アクセス](#page-114-0)" (103 ページ)を参照してください。
- キャッシュされたデータが SAS Mobile BI 内で利用可能となる期間を制御できる ようになりました。
	- □ 新しいプロパティではタイムリミットを設定できます。 ["viewerservices.offline.limit.days" \(128](#page-139-0) ページ)を参照してください。
	- □ 新機能により、特定のタイムリミットが課されるユーザーを決定できます。 "オフ [ラインアクセス期間の制限](#page-130-0)" (119 ページ)を参照してください。
- UNIX 環境では、Fontconfig を使用することで、レポートや探索を PDF 形式で出 力する場合に追加的なフォントを利用できるようになります。"UNIX [上で使用でき](#page-87-0) [るフォントを増やす](#page-87-0)" (76 ページ)を参照してください。

#### Administrator のユーザーインターフェイス

- LASR テーブルタブと LASR サーバータブは次のように拡張されています。
	- □ 列の順番や列の幅に対してユーザーが行った変更が保存されるようになりまし た。
	- □ 初期状態では、一部の列は表示されていません。列を表示/非表示にするに は、列ヘッダーを右クリックした後、その列を選択します。
	- □ 1 つまたは複数の要求されたアクションが失敗した場合、結果の表示には、失 敗したアクションや処理されなかったアクションが示されます。
- LASR テーブルタブには、圧縮列は含まれなくなりました。ステータス列に●が表 示されている場合、そのテーブルが圧縮されていることを示します。圧縮済みテー ブルの元のサイズを表示するには、そのテーブルのサイズセルの上にマウスポイ ンタを置きます[。"データ圧縮](#page-22-0)" (11 ページ)を参照してください。
- 初期状態では、フォルダペインは折りたたまれています。フォルダウィンドウにアク セスするには、メインメニューで、表示 ▶ フォルダを選択します。
- メモリマッピングをサポートしている環境では、**LASR テーブル**タブに、**マップメモリ** および非マップメモリという 2 つの列が追加されます。これらの追加列は初期状態 では隠されています[。"テーブル情報の取得](#page-23-0)" (12 ページ)を参照してください。
- 共存 HDFS を使用している環境では、HDFS タブにより、各 SASHDAT テーブル の圧縮状態と暗号化状態が示されます[。"分散サーバー](#page-108-0):共存 HDFS" (97 ペー [ジ](#page-108-0))を参照してください。

#### 管理データのロード

- サーバーからインポートした SAS データセット、データクエリにより出力されたテー ブル、LASR スタースキーマにより出力されたテーブルを対話的にリロードできる ようになりました。
- Google Analytics や Facebook からインポートしたデータを開始時にリロードでき るようになりました。
- タブ区切りのファイル(TAB や TSV)を自動ロードできるようになりました。
- XLSB および XLSM スプレッドシートを自動ロードできるようになりました (Windows 版のみ)。
- カスタム区切りのファイル(TXT)を自動ロードできるようになりました。 ["VA.AutoLoad.Import.Delimiter.TXT" \(31](#page-42-0) ページ)を参照してください。
- 自動ロードで圧縮を利用できるようになりました。 ["VA.AutoLoad.Compress.Enabled" \(30](#page-41-0) ページ)を参照してください。
- 文字変数長の拡大をサポートするように自動ロードを設定できるようになりました。 ["VA.AutoLoad.ExpandChars.Enabled" \(30](#page-41-0) ページ)を参照してください。
- インポート操作において、データタイプと列の長さを判定するために、自動ロードで いくつの行をスキャンするかを指定できるようになりました。 ["VA.AutoLoad.Import.RowsToScan" \(31](#page-42-0) ページ)を参照してください。

#### 設定

- 新しい機能は、新しいセルフサービス式のインポート操作の利用可能性に影響を 与えます。
- 新しいライブラリレベルの拡張属性により、分散 SAS LASR Analytic Server 上で の小規模なテーブルに対する大量アクセスを最適化できるようになりました。 ["VA.TableFullCopies" \(104](#page-115-0) ページ)を参照してください。
- 新しいサーバーレベルの拡張属性により、特定の SAS LASR Analytic Server で アーティファクトを監視するためのカスタムディレクトリを指定できるようになりまし た。["VA.MonitoringPath" \(88](#page-99-0) ページ)を参照してください。
- 新しいスイートレベルのプロパティにより、分散 SAS LASR Analytic Server を監 視するプロセスを実行するマシン名とポート番号を指定できるようになりました。 ["va.LASRMonitor.HostPort" \(124](#page-135-0) ページ)を参照してください。
- 新しいスイートレベルのプロパティにより、レポート配布メールにおける添付ファイ ルの結合サイズの上限を指定できるようになりました。 ["va.distribution.email.aggregate.attachments.mb" \(123](#page-134-0) ページ)を参照してくだ さい。
- 新しいスイートレベルのプロパティにより、Google Analytics からのインポート操作 で利用可能な最大行数を設定できるようになりました。 ["va.SelfService.ImportGoogleRowLimit" \(124](#page-135-0) ページ)を参照してください。
- 新しい Web ビューアのプロパティにより、Web ビューアにおける指定の表現モー ドを管理者が強制的に使用できるようになりました。["vav.ui.mode" \(129](#page-140-0) ページ) を参照してください。
- ゲストアクセスを提供する新しい環境では、プロパティ App.AllowGuest の設定 を、スイートレベルではなく、個々のソフトウェアコンポーネントに関して実施できる ようになりました。["App.AllowGuest" \(121](#page-132-0) ページ)を参照してください。
- SAS Visual Statistics が、視覚的および機能的にエクスプローラと統合されてい ます(SAS Visual Statistics は、以前と同じく別途ライセンスする必要があります)。
	- o SAS Visual Statistics の機能である分析モデルの作成が、**Visual Analytics Explorer** カテゴリに含まれることになりました。
	- o SAS Visual Statistics の高カーディナリティプロパティには、**vae.modeling** で 始まる名前が付けられるようになりました。
- ホームページは SAS Visual Analytics スイートから独立になりました。ホームペー ジの管理については、[SAS Intelligence Platform:Web Application](http://support.sas.com/documentation/cdl/en/biwaag/68543/HTML/default/viewer.htm#titlepage.htm) [Administration Guide](http://support.sas.com/documentation/cdl/en/biwaag/68543/HTML/default/viewer.htm#titlepage.htm) を参照してください。
	- o Visual Analytics データ管理者グループは **Home:Administration** 役割のメ ンバーになりました。
	- o プロパティ va.supportSharedThumbnails は、**Visual Analytics Hub** および **Visual Analytics** という 2 つの独立したノード上で管理する必要があります。 ["va.supportSharedThumbnails" \(125](#page-136-0) ページ)を参照してください。

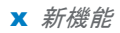

ユーザー補助

<span id="page-10-0"></span>このドキュメントで示されている製品のユーザー補助の詳細については、該当製品の 使用に関するドキュメントを参照してください。

xii 新機能

# 1

## <span id="page-12-0"></span>はじめに

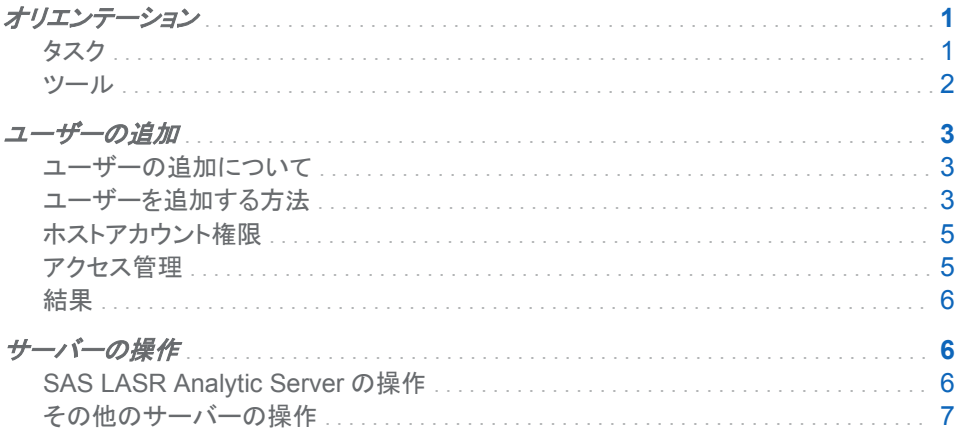

## オリエンテーション

タスク

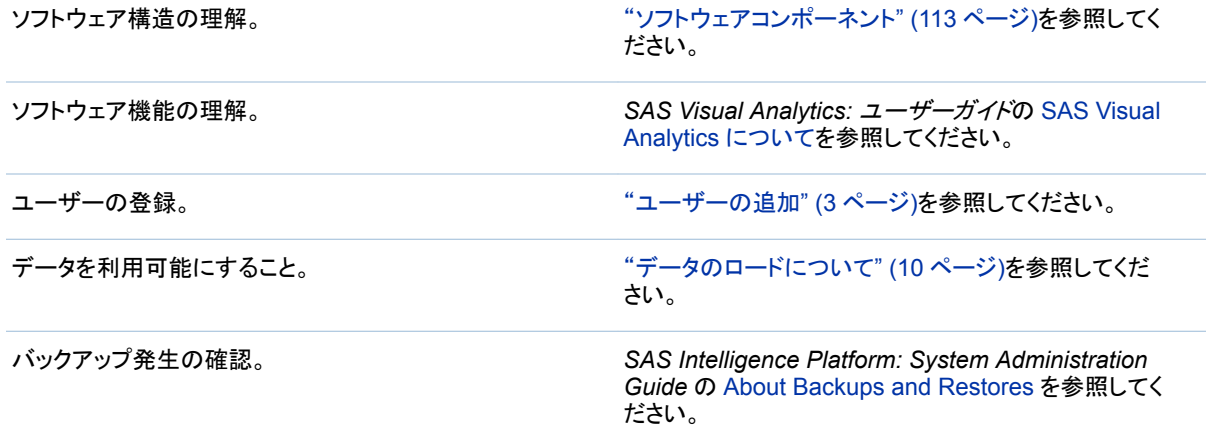

<span id="page-13-0"></span>ツール

#### Administrator

ほとんどのタスクは、SAS Visual Analytics の Web アプリケーションの一つである Administrator 内で実行されます。Administrator を開くには、サイドパネル、バナー、 ホームページのいずれかで **Administrator** または環境の管理を選択します。

ダイレクトアクセス用の URL は、中間層マシン上にある [SAS-configuration](#page-4-0)[directory](#page-4-0)**/Documents/Instructions.html** ファイル内にリストされています。

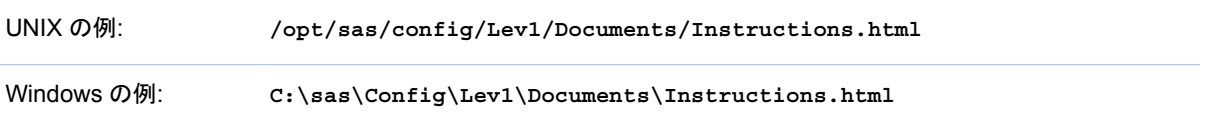

#### トラブルシューティング

問題**:**どちらの **URL** も利用できません。**Administrator** のダイレクトアクセス用 **URL** からホー ムページへとリダイレクトされます。

解決策:必要な機能を保持していることを確認します。標準構成では、Visual Analytics データ管理者グループのメンバーは Administrator にアクセスできます。 ["ユーザーを追加する方法](#page-14-0)" (3 ページ)のグループと役割タブに関する手順を参照 してください。

SAS 管理コンソール

一部のタスクは、プラットフォーム管理およびメタデータ管理を行うためのデスクトップ アプリケーションの一つである SAS 管理コンソール内で実行されます。SAS 管理コン ソールを開くには、次の手順のいずれかを使用します。

UNIX の例: **/install/SASServer/SASHome/SASManagementConsole/9.4** から./sasmc を実行 します。

Windows の例: スタートボタンで、すべてのプログラム **SAS SAS** 管理コンソールを選択します。

詳細については、*SAS Intelligence Platform: Desktop Application Administration Guide* の [Administering SAS Management Console](http://support.sas.com/documentation/cdl/en/bidaag/67972/HTML/default/viewer.htm#p1o5km9djceqann1excjd75wwzno.htm) を参照してください。

その他の管理ツール

*SAS Intelligence Platform: System Administration Guide* の [Overview of the](http://support.sas.com/documentation/cdl/en/bisag/67481/HTML/default/viewer.htm#n0hwv4jqwlq67dn1p2q4klx8xkz9.htm) [Administration Tools](http://support.sas.com/documentation/cdl/en/bisag/67481/HTML/default/viewer.htm#n0hwv4jqwlq67dn1p2q4klx8xkz9.htm) を参照してください。

#### <span id="page-14-0"></span>ユーザーの追加

#### ユーザーの追加について

次の手順は、ユーザーを登録する方法の 1 つを示します。その他の方法について は、*SAS Intelligence Platform: Security Administration Guide* の [About User](http://support.sas.com/documentation/cdl/en/bisecag/67045/HTML/default/viewer.htm#p0soxnjm1vtia9n10f9n7ll0ptnr.htm) [Administration](http://support.sas.com/documentation/cdl/en/bisecag/67045/HTML/default/viewer.htm#p0soxnjm1vtia9n10f9n7ll0ptnr.htm) を参照してください。

ヒント ゲストアクセスが有効な場合は、制限された匿名アクセスのみを必要とする ユーザーを登録する必要はありません。["ゲストアクセスのサポート](#page-77-0)" (66 ページ) を参照してください。

#### ユーザーを追加する方法

1 それを使用することでユーザーが Metadata Server にアクセスできるアカウントを 特定するか、または新しく作成します。

注**:** 最も単純なケースでは、アカウントは Metadata Server のホストによって認識 されます。Windows 上の Metadata Server は、通常、Active Directory に対して ユーザーを認証します。UNIX 上の Metadata Server は、LDAP に対してユーザ ーを認証する場合があります。

注**:** ユーザーがデータのインポート、データのロードおよびサーバーの起動/停止 を行う場合、ユーザーのアカウントが必要な権限を持っていることを確認します。 ["ホストアカウント権限](#page-16-0)" (5 ページ)を参照してください。

- 2 管理者(sasadm@saspw など)として SAS 管理コンソールにログオンします。
- 3 プラグインタブで、User Manager を右クリックした後、新規 ▶ ユーザーを選択し ます。

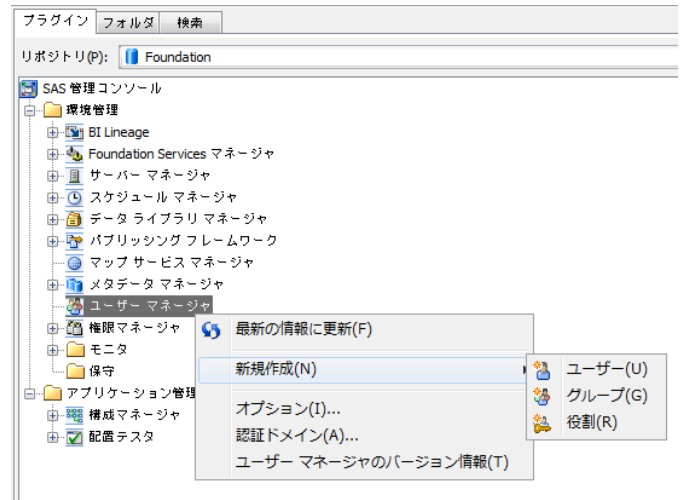

- 4 一般タブで、ユーザーの名前を入力します。
- 5 グループと役割タブで、新規ユーザーに関して直接のメンバシップを追加します。

**■ ユーザーが管理タスクを実行しない場合、Visual Analytics ユーザー**グルー プをメンバーリストに移動します。

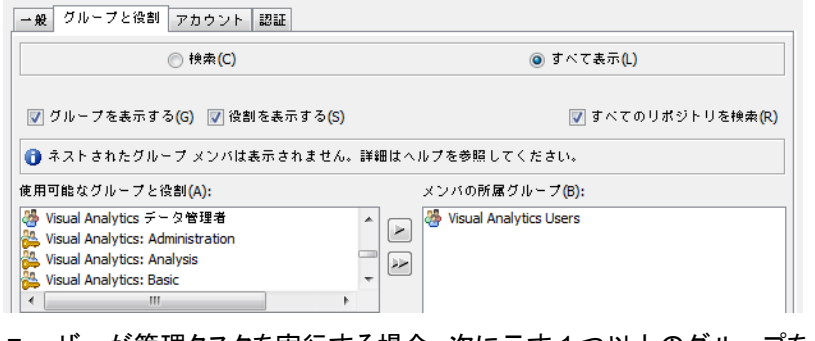

■ ユーザーが管理タスクを実行する場合、次に示す1つ以上のグループをメン バーリストに追加します。

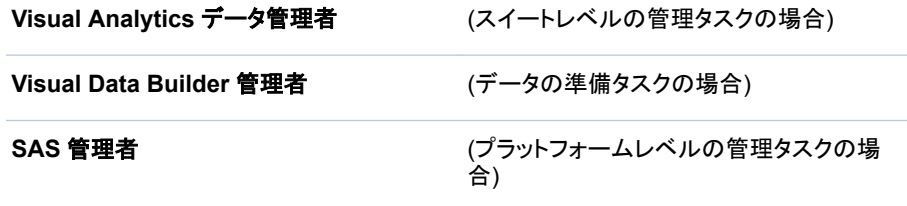

ヒント 制限された管理者を作成しない限り、3 つのグループをすべてメンバ ーリストに追加します。

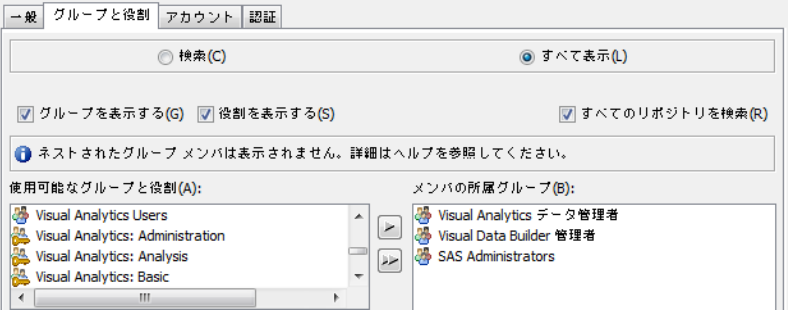

- 6 アカウントタブで、新規をクリックしてログインを追加します。
	- a ステップ 1 で特定または作成したアカウントのユーザー ID を入力します。パス ワードを保存する必要はありません。

**Windows** 固有**:** ユーザー ID を完全修飾形式(*userID*@*domain*.*extension*、 *domain*\*userID*、または *machine*\*userID*)で入力します。

b **DefaultAuth** 認証ドメインを選択します。**OK** をクリックします。

注**:** Web 認証が設定済みの場合は、代わりに **Web** 認証ドメインを選択しま す。

7 新しいユーザーのプロパティウィンドウで、**OK** をクリックします。

#### <span id="page-16-0"></span>ホストアカウント権限

#### 概要

本セクションの要件は、データのロード、データのインポート、SAS LASR Analytic Server の起動/停止を行う場合に使用されるアカウントに適用されます。要件は、レポ ートのデザイン、データの探索、およびレポートの表示のみを行うユーザーには適用さ れません。

#### ホストディレクトリ

同アカウントは、署名ファイルディレクトリ、va.lastActionLogPath ディレクトリ、および va.monitoringPath ディレクトリの下にある PIDs ディレクトリへの書き込みができる必 要があります[。"署名ファイル"、](#page-52-0) ["va.monitoringPath"](#page-135-0)、および ["va.lastActionLogPath"](#page-135-0)を参照してください。

ヒント 標準構成は必要なアクセス権を提供します。

#### SAS LASR Analytic Server

同アカウントは、SAS LASR Analytic Server のホストに対する認証を行える必要が あります。

- 非分散サーバーでは、ほとんどの場合、アクションは必要ありません。SAS LASR Analytic Server に対する認証では、ユーザーが最初のサインインで使用した認証 情報が再利用されます。より複雑な環境については、"認証" (56 [ページ](#page-67-0))を参照 してください。
- 分散サーバーの場合、クラスタ内のすべてのマシンに対するパスワードのない SSH アクセス権をそのアカウントに付与します。*SAS LASR Analytic Server: Reference Guide* の [Passwordless SSH](http://support.sas.com/documentation/cdl/en/inmsref/67953/HTML/default/viewer.htm#n1jzampfenfogzn1pilp6rbxucxr.htm) を参照してください。

コンテキストについては、["分散と非分散](#page-93-0)" (82 ページ)を参照してください。

#### Windows 計算層

Windows 上で動作する SAS Workspace Server を使用するには、アカウントがバッ チジョブとしてログオンというローカルセキュリティポリシー持つ必要があります。複数 マシン配備環境では、計算層(Workspace Server をホスティングしているマシン)上に ポリシーを設定します。

オペレーティングシステムグループ(SAS Server Users など)がこのポリシーを持つ場 合、そのグループにユーザーのアカウントを追加します。それ以外の場合、*SAS Intelligence Platform: Security Administration Guide* の [Windows Privileges](http://support.sas.com/documentation/cdl/en/bisecag/67045/HTML/default/viewer.htm#p1uhz7klzwwvr8n1r51h0nhcw2zm.htm) を参 照してください。

#### アクセス管理

適切なメンバシップを持つ登録ユーザーの場合、アクセスに関連する変更は必要あり ません。カスタムアクセスパターンの設定や問題のトラブルシューティングについて は、["アクセス許可](#page-45-0)" (34 ページ)、 ["機能について](#page-125-0)" (114 ページ)、および["SAS](#page-63-0) Mobile BI [へのアクセス](#page-63-0)" (52 ページ)を参照してください。

#### <span id="page-17-0"></span>結果

ユーザー登録を検証するには、そのユーザーにホームページ(http://*host*/ SASVisualAnalyticsHub)にサインインするように依頼して、期待どおりの機能が利用 可能であることを確認します。

トラブルシューティングについては、["アクセスに関する問題](#page-150-0)" (139 ページ)を参照して ください。

サーバーの操作

#### SAS LASR Analytic Server の操作

サーバー情報の取得

SAS LASR Analytic Server の状態および情報を取得するには、次の操作を行いま す。

1 Administrator のメインメニューから、LASR ▶ サーバーの管理を選択します。

2 サーバーを選択して右クリックし、ステータスの取得を選択します。

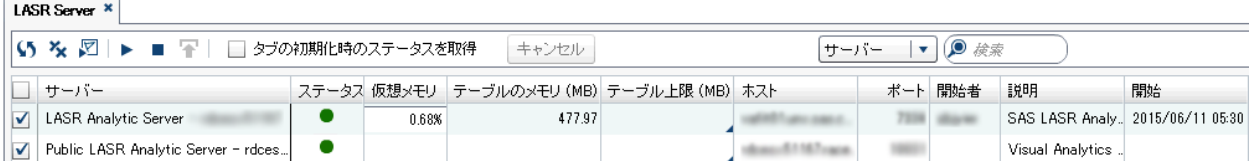

次に例を示します。

■ ステータス列には、サーバーが実行中 ● 、停止 ■ 、または容量超過 ▲ のいずれ かが示されます。

注**:** サーバーのテーブルメモリ値がテーブル制限値以上になると、そのサーバー の最大容量を上回っています。最大容量を上回ったサーバーは、データの取得や 分析などのアクティビティの要求を受け入れますが、テーブルのロード、インポー ト、追加、再ロードの要求は拒否します。

- テーブル制限列では、サーバーがテーブルのホスティングに使用するメモリの量を 制限できます。デフォルトでは、この列のセルは空欄のため、有効になっている制 限はありません[。"テーブルのスペースの制限](#page-98-0)" (87 ページ)を参照してください。
- 分散サーバーの場合、仮想メモリ列(図には表示されていない)は、クラスタの合計 メモリが各サーバープロセスで現在どれくらい使用されているかを示します。["分散](#page-102-0) [サーバー](#page-102-0):モニタ" (91 ページ)を参照してください。
- 複数のサーバーの情報を取得するには、チェックボックスをオンにして、タブツール バーで マをクリックします。
- 列を表示/非表示にするには、列ヘッダーを右クリックした後、その列をクリックしま す。

<span id="page-18-0"></span>サーバーの開始/停止

- 1 Administrator のメインメニューから、LASR ▶ サーバーの管理を選択します。
- 2 サーバーを選択して右クリックし、開始または停止を選択します。

次に例を示します。

- タブツールバーで ▶ をクリックすると、チェックボックスがオンにされた(選択された) すべてのサーバーが開始されます。
- タブツールバーで をクリックすると、チェックボックスがオンにされた(選択された) すべてのサーバーが停止されます。
- サーバーを起動すると、開始時のリロードに参加するテーブルのみがリロードされ ます[。"開始時のリロード](#page-29-0)" (18 ページ)を参照してください。
- サーバーを停止すると、そのテーブルがすべてアンロードされます。デフォルトで は、SAS LASR Analytic Server は永続的に実行されます[。"サーバーの生存期](#page-101-0) 間" (90 [ページ](#page-101-0))を参照してください。

結果

サーバー上で最新の対話的なアクションのログを表示するには、サーバーを右クリッ クした後、最新アクションログを選択します。

トラブルシューティングについては、["サーバー操作に関する問題](#page-152-0)" (141 ページ)を参 照してください。

自動開始

SAS LASR Analytic Server の 1 つ以上の LASR ライブラリで自動開始を有効にし ている場合、そのサーバーはオンデマンドで開始できます。次の条件をすべて満たさ れている場合に、自動開始を有効にした LASR ライブラリに対する要求により、それ に関連付けられている SAS LASR Analytic Server が開始されます。

- サーバーがすでに稼働中ではないこと。
- 要求ユーザーが必要な権限を持つこと。
- 要求はロードまたはインポート操作であること。データソースを開く、データを読み 取るまたはデータクエリを実行する要求は自動開始をトリガしません。

標準構成では、自動開始は、**Visual Analytics Public LASR** ライブラリで有効化さ れます。それ以外のライブラリで自動開始を有効化するには、次の操作を実行しま す。

- 1 SAS 管理コンソールで、LASR ライブラリを右クリックした後、プロパティを選択し ます。
- 2 拡張属性タブで、VA.AutoLoad.AutoStart プロパティの値をはいに設定します。

その他のサーバーの操作

SAS LASR Analytic Server 以外に、SAS Visual Analytics は、基盤となるプラットフ ォームが提供するメタデータサーバー、中間層サーバー、計算サーバーを使用しま す[。"ソフトウェアコンポーネント](#page-124-0)" (113 ページ)を参照してください。

プラットフォームを再起動するための基本的な手順を次に示します。

UNIX: **/opt/sas/config/Lev1** から、./sas.servers restart を実行します。

Windows: マシンを再起動します。

複数のマシンがある場合は、メタデータサーバーをホスティングしているマシンを最初 に、上述の基本手順を各マシンで実施します。他のマシンに移る前に、メタデータサー バーが実行中であることを確認してください。

詳細については、*SAS Intelligence Platform: System Administration Guide* の [Operating Your Servers](http://support.sas.com/documentation/cdl/en/bisag/67481/HTML/default/viewer.htm#n0a129za9mrq9en1do1hzhfrrkwu.htm) を参照してください。

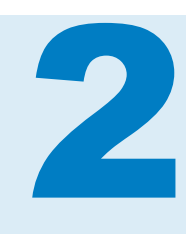

## <span id="page-20-0"></span>データのロード

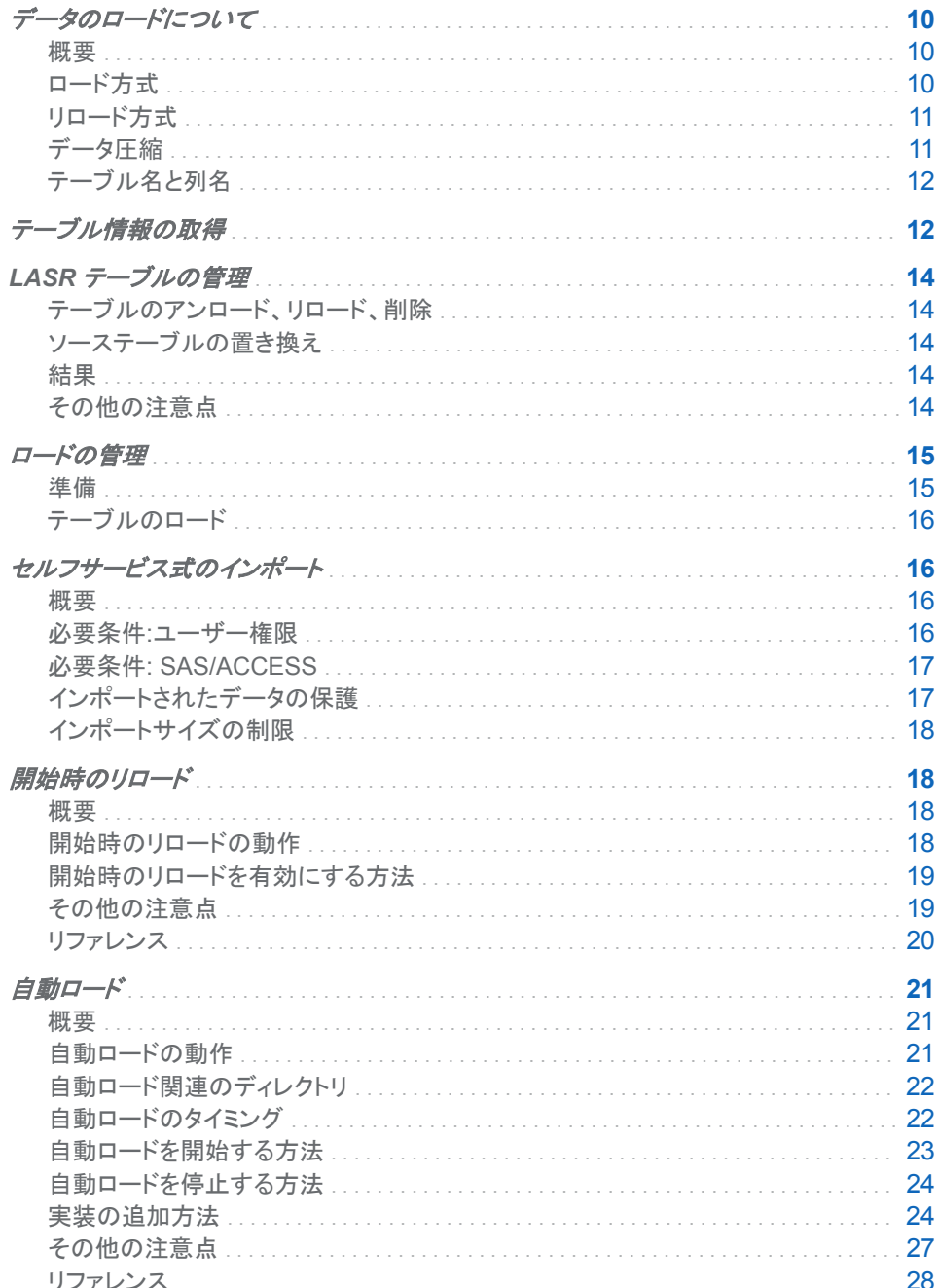

### <span id="page-21-0"></span>データのロードについて

概要

ユーザーは簡単にデータをインポートできます。*SAS Visual Analytics:* ユーザーガイ ドの [Overview of Data Flow in SAS Visual Analytics](http://support.sas.com/documentation/cdl_alternate/ja/vaug/68027/HTML/default/p0bj9kkgbhetd6n184nxvxsxbne2.htm) を参照してください。この章で はデータのロードの管理面について説明します。

SAS Visual Analytics では、SAS LASR Analytic Server のメモリにロードされたデー タを使用します。テーブルは、アンロードされるかまたは関連するサーバーが停止する までメモリに存在し続けます。次の機能を使用することで、データを利用可能な状態に 維持できます。

#### 表 *2.1* 簡便性を提供する各種の機能

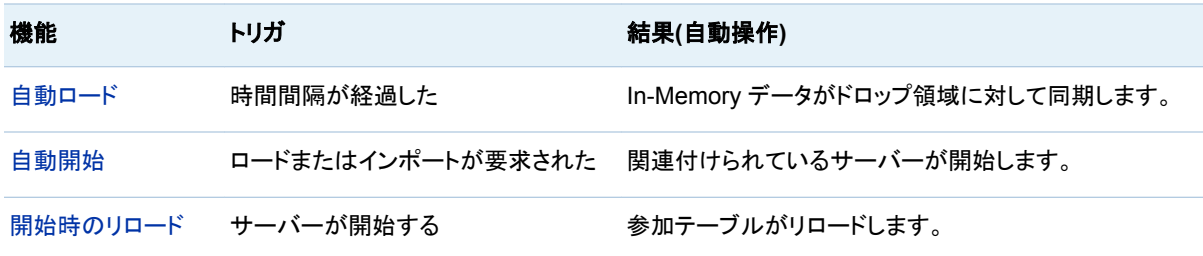

ロード方式

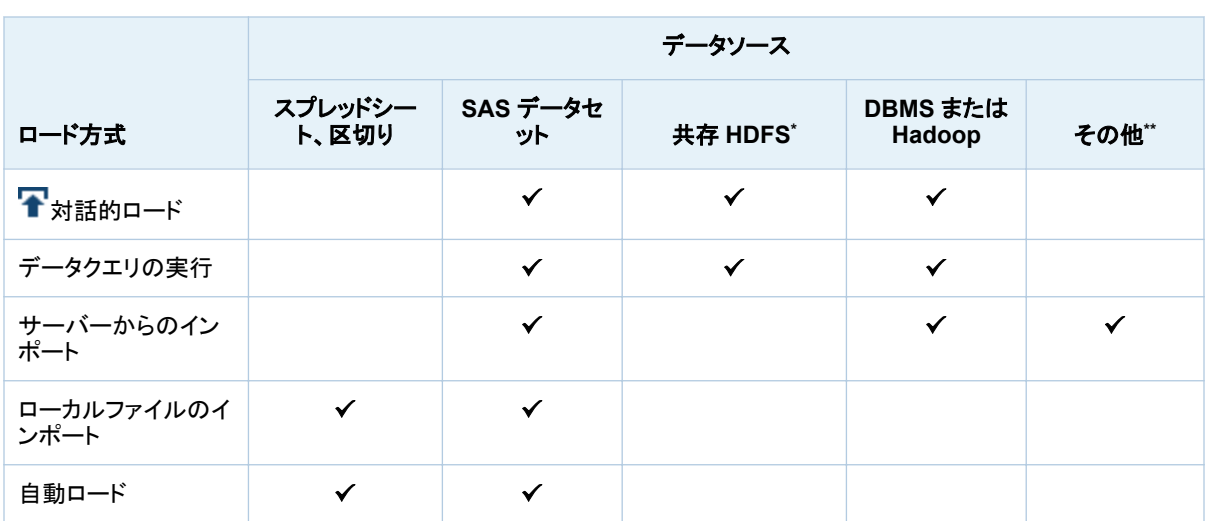

ロード方式は、データソースによって異なります。

**\*** ["分散サーバー](#page-108-0):共存 HDFS" (97 ページ)を参照してください。

**\*\*** Twitter、Google Analytics、Facebook からのデータ。

<span id="page-22-0"></span>リロード方式

リロード方式は、テーブルが最初にどのようにロードされたかによって決まります。

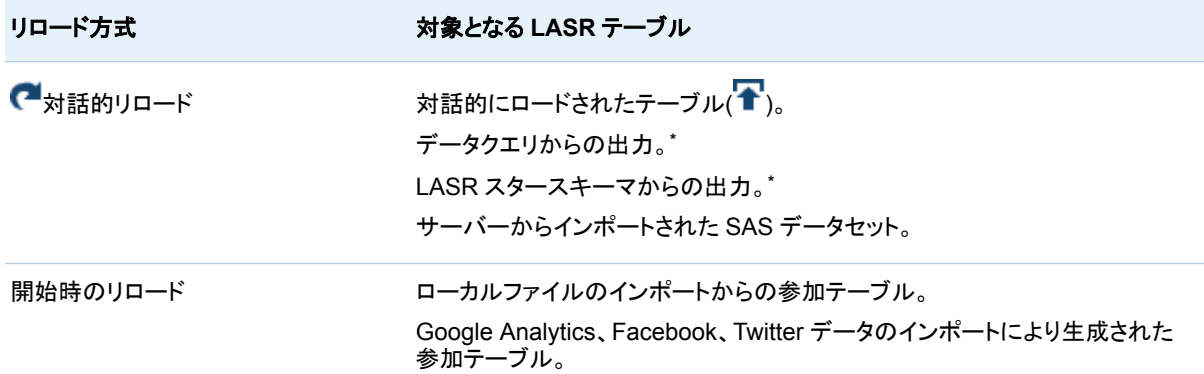

**\*** 入力 LASR テーブルが利用可能(ロード済み)である必要があります。

データをリロードするには、現在のソースデータへのアクセス権か、またはオリジナル のソースデータのバッキングストアコピーへのアクセス権が必要となります。

■ 対話的なリロードは、現在のソースデータに対して実行されます(初期ロードにより 作成されたジョブまたはクエリを使用)。

注**:** 追加されたデータはリロードには含められません。

■ 開始時のリロードは、オリジナルのソースデータのコピーに対して実行します(バッ キングストアとして機能するデータプロバイダライブラリを使用)。

リロードできないテーブルを利用可能にするには、次の操作を行います。

- テーブルが自動ロードされていない場合、スケジュールタスクの次回の実行まで待 機します。
- それ以外の場合は、最初にデータをロード(またはインポート)した操作を繰り返し ます。

データ圧縮

圧縮の影響

圧縮とパフォーマンスはトレードオフの関係にあります。データを圧縮するとメモリを節 約できます。ただし、圧縮されたテーブルからデータを取得するには時間がかかる可 能性があります。*SAS LASR Analytic Server: Reference Guide* の [Data](http://support.sas.com/documentation/cdl/en/inmsref/67953/HTML/default/viewer.htm#p1tn2lj04tc75gn17fyyuvjkcchp.htm) [Compression](http://support.sas.com/documentation/cdl/en/inmsref/67953/HTML/default/viewer.htm#p1tn2lj04tc75gn17fyyuvjkcchp.htm) を参照してください。

圧縮のサポート

圧縮がどのような場合に発生するかについて次に概説します。

■ Administrator とデータビルダでは、テーブルのロード時に圧縮を要求できます。

注**:** SASHDAT ファイルをロードする場合、圧縮は要求できません。ソースの SASHDAT ファイルにすでに存在する圧縮設定が尊重されます。例外として、暗 号化された SASHDAT ファイルは、そのロード時に必ず圧縮解除されます。 "SASHDAT [ファイルのディスク上での暗号化](#page-71-0)" (60 ページ)を参照してください。

- <span id="page-23-0"></span>■ Administrator とデータビルダでは、テーブルを同じ共存 HDFS に追加する際に 圧縮を要求できます。
- Administrator では、LASR テーブルの圧縮を要求または削除するには、ソースの 変更アクションを使用します[。"ソーステーブルの置き換え](#page-25-0)" (14 ページ)を参照し てください。
- データビルダでは、テーブルをインポートする際か、または LASR や共存 HDFS に出力するデータクエリを実行する際に圧縮を要求できます。
- (デザイナやエクスプローラ内の)拡張パネルへのアクセス権を持つユーザーは、 テーブルのインポート時に圧縮を要求できます[。"データのビルド"機](#page-130-0)能を参照して ください。
- 管理者は拡張属性を使用することで、自動ロードデータの圧縮を要求できます。 ["VA.AutoLoad.Compress.Enabled" \(30](#page-41-0) ページ)を参照してください。
- 開始時のリロードでは、テーブルを初めてロードしたときに圧縮するテーブルに対 して圧縮が使用されます。
- 小さなテーブルでは圧縮は発生しません。
- 暗号化された SASHDAT ファイルからロードされるテーブルでは、圧縮は発生しま せん。

テーブル名と列名

通常、名前には空白と特殊文字を含めることができます。ただし、次の場合は除きま す。

- サードパーティのデータソースと対話する場合、そのサードパーティの名前制限が 適用されます。
- LASR テーブル名では、ピリオド(.)はサポートされません。ピリオドを含む名前を持 つ SAS データセットをロードした場合、そのピリオドはアンダースコア(\_)で置き換 えられます。
- SAS の名前制限が適用される場合。*SAS 言語リファレンス: 解説編*の [Summary](http://support.sas.com/documentation/cdl/en/lrcon/67885/HTML/default/viewer.htm#p18cdcs4v5wd2dn1q0x296d3qek6.htm#n09kmm7ak4qq36n1632wrrndz7fc) [of Extended Rules for Naming SAS Data Sets and SAS Variables](http://support.sas.com/documentation/cdl/en/lrcon/67885/HTML/default/viewer.htm#p18cdcs4v5wd2dn1q0x296d3qek6.htm#n09kmm7ak4qq36n1632wrrndz7fc) を参照して ください。

注**:** データがローカルファイルまたは自動ロードとしてインポートされた場合、SAS システムがサポートしていない文字はすべてアンダースコアで置き換えられます。

#### テーブル情報の取得

LASR テーブルについての情報を取得するには、次の操作を行います。

- 1 Administrator のメインメニューから、LASR ▶ テーブルの管理を選択します。
- 2 テーブルを選択して右クリックし、ステータスの取得を選択します。

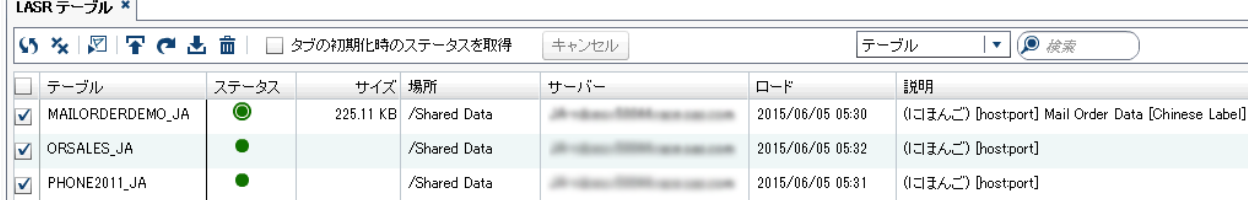

次に例を示します。

- 最新の情報を確実に表示するには、ステータスの取得操作を繰り返します。
- 複数のテーブルの情報を取得するには、チェックボックスをオンにして、タブツール バーで <mark>しゃ</mark>をクリックします。
- 一部の列は初期状態では隠されています。列を表示/非表示にするには、列ヘッダ ーを右クリックした後、その列をクリックします。
- ステータス列は、次のアイコンを含むことができます。

■ロード済み

● ロード済みおよ[び圧縮済み](#page-22-0)

ロード済み、追加[の完全なコピーあり](#page-114-0)

日 ロード済み、追加の完全なコピーあり、圧縮済み

アンロード済み

- サイズ列には、ロードされた各テーブルの In-Memory サイズが示されます。テー ブルが圧縮済みであるか、追加の完全なコピーと共にロード済みである場合、サ イズ列内のツールチップに詳細が表示されます。
- ロード済み列には、各テーブルがいつ最初にロードされたかが示されます。
- 変更済み列には、各テーブルが最後に更新されたのはいつであるかが示されます (追加、リロード、自動ロードによる更新など)。
- ロ**ードしたユーザー**列には、テーブルをロードしたユーザー ID(分散サーバーの場 合)またはサーバーを開始したユーザー ID(非分散サーバーの場合)が示されま す。
- LASR 名列には、テーブル名が In-Memory フォーマット server-tag.*table-name* で表示されます。図 [5.2 \(83](#page-94-0) ページ)を参照してください。
- マップメモリ列には、ディスクにマップされているメモリ量が示されます。非マップメ モリ列には、使用中のメモリ量が示されます。

注**:** マップメモリ列と非マップメモリ列は、初期状態では隠されています。これらの 列は、分散サーバーが SASHDAT ファイルを読み取るために効率性の高いペー ジングを使用できる環境でのみ含められます。*SAS LASR Analytic Server: Reference Guide* の [Memory Management](http://support.sas.com/documentation/cdl/en/inmsref/67953/HTML/default/viewer.htm#p050lknh5xepngn1s2kaa5nijrer.htm) を参照してください。

#### <span id="page-25-0"></span>LASR テーブルの管理

テーブルのアンロード、リロード、削除

- 1 Administrator のメインメニューから、LASR ▶ テーブルの管理を選択します。
- 2 **LASR** テーブルタブで、テーブルを右クリックした後、アクションを選択します。
	- ほとんどのアクションが無効な場合は、ステータスの取得を選択して、再度テ ーブルを右クリックします。
	- ロードしたテーブルを削除またはリロードするには、最初にテーブルをアンロー ドします。

ソーステーブルの置き換え

ソーステーブルを置き換えるには、LASR テーブルを右クリックして、ソースの変更を 選択します。オリジナルのソーステーブルが欠損している場合またはテーブルの圧縮 を追加/削除する場合、ソースの変更アクションを使用することがあります。

注**:** ソースの変更アクションをサポートしていないテーブルもあります。

注**:** 置換テーブルがオリジナルテーブルと異なるためアクセス許可条件に影響がおよ ぶ場合は、データアクセスの問題が発生する可能性があります。アクセスを提供する には、LASR テーブルからアクセス許可条件を削除します。["行レベルのアクセス許可](#page-49-0) [条件の設定](#page-49-0)" (38 ページ)を参照してください。

結果

テーブル上で最新の対話的なアクションのログを表示するには、**LASR** テーブルタブ を開き、テーブルを右クリックした後、最新アクションログを選択します。

ヒント すべてのアクションが最新アクションログを生成するとは限りません。ログを 生成したアクションを特定するには、ログのタスク概要とタイムスタンプを調べます。

トラブルシューティングについては、["ロード、リロードおよびインポートに関する問題](#page-154-0)" (143 [ページ](#page-154-0))を参照してください。

#### その他の注意点

■ すべてのテーブルがリロードされるわけではありません。["リロード方式](#page-22-0)" (11 ペー [ジ](#page-22-0))を参照してください。

注**:** テーブルのロードアクションを使用すると、テーブルのリロードをサポートする ために、ジョブオブジェクト(指定された *source-table*-Load Job)が作成されます。 ジョブのスケジュールでの配備については、[Scheduling in SAS](http://support.sas.com/documentation/cdl/en/scheduleug/65057/HTML/default/viewer.htm#titlepage.htm) を参照してくださ い。ジョブを編集した場合、SAS Visual Analytics でそのジョブを使用できなくなる ことがあります。その場合、テーブルをリロードすると、新しいジョブが作成されま す。

■ アンロードアクションを実行すると、指定のテーブルがメモリから削除されますが、 そのテーブルに対応するメタデータオブジェクトは削除されません。削除アクション

<span id="page-26-0"></span>を実行すると、特定の In-Memory テーブルを表すメタデータオブジェクトが削除さ れます。

- タブツールバーにあるほとんどのボタンは、チェックボックスがオンにされた(選択さ れた)テーブルにのみ影響します。
- チェックボックスの隣にあるセルをクリックすると、そのチェックボックスの状態が切 り替わります。タブツールバーボタンを使用する前に、適切なチェックボックスのみ 選択されていることを確認します。すべてのチェックボックスをクリアするには、タブ ツールバーで、 <mark>x</mark>をクリックします。
- 複数のテーブルでアクションを実行するには、チェックボックスを選択して、タブツ ールバーでアイコンをクリックします。複数のテーブル操作で残りすべてのアクショ ンをキャンセルするには、タブツールバーでキャンセルをクリックします。

#### ロードの管理

準備

ソーステーブルの登録

Administrator では、登録済みテーブルのみがメモリにロードされ、共存 HDFS やデ ータサーバーに追加できます。データを利用可能にする別の方法については、["自動](#page-32-0) ロード" (21 [ページ](#page-32-0))および ["セルフサービス式のインポート](#page-27-0)" (16 ページ)を参照し てください。

1 フォルダペインで、ライブラリを右クリックし、テーブルの登録と更新を選択します。

ヒント フォルダペインを表示するには、メインメニューで、表示 ▶ フォルダを選 択します。

注**:** ライブラリを追加するには、SAS 管理コンソールのデータライブラリマネージャ プラグインを使用します。[SAS Intelligence Platform:Data Administration Guide](http://support.sas.com/documentation/cdl/en/bidsag/68430/HTML/default/viewer.htm#titlepage.htm) を参照してください。

- 2 テーブルの選択ウィンドウで、登録するテーブルを選択します。**OK** をクリックしま す。
- 3 テーブルの登録ウィンドウで、必要な調整をすべて行います。**OK** をクリックしま す。

注**:** 指定メタデータフォルダにすでに存在するテーブルを登録した場合、そのテー ブルのメタデータが更新されます。

登録済みテーブルのステージング

注**:** このタスクは、ユーザーが分散 SAS LASR Analytic Server にデータをロードす る前に、SASHDAT ライブラリ(または[旧式の共存プロバイダ](#page-114-0))にデータをステージング する場合に適用できます。

1 フォルダペインでテーブルを右クリックした後、**HDFS** に追加またはデータサーバ ーに追加を選択します。

<span id="page-27-0"></span>ヒント フォルダペインを表示するには、メインメニューで、表示 ▶ フォルダを選 択します。

2 テーブルの追加ウィンドウで、必要な調整をすべて行います。

注**:** LASR テーブル名としても適切であるテーブル名を指定します(ステージング 済みのテーブルを後でロードすると、LASR テーブル名はそのステージング済みテ ーブルの名前と同じになります)。

3 **OK** をクリックします。

#### テーブルのロード

- 1 Administrator のメインメニューから、LASR ▶ テーブルの管理を選択します。
- 2 タブツールバーで、 アをクリックします。
- 3 テーブルのロードウィンドウで、次の操作を行います。
	- a 表示をクリックし、ソーステーブルを選択します。たとえば、サンプルのテーブル をロードするには、**/Shared Data/SASHELP** に移動して、CARS テーブルを 選択します。
	- b **LASR** テーブルセクションで、必要な調整をすべて行います。

注**:** 選択した場所は、ロードされるテーブルへのアクセスに影響します。各テー ブルが、その親フォルダからアクセス許可を継承します。

c **OK** をクリックします。

ヒント 新しいテーブルのロードは、フォルダペイン(テーブルを右クリックする)や、 **LASR** サーバータブ(サーバーを右クリックする)からも行えます。

セルフサービス式のインポート

概要

デザイナ、エクスプローラ、またはデータビルダー内で実行されるデータインポートのこ とを、セルフサービス式のインポートと呼びます。このトピックでは、管理者がセルフサ ービス式のインポートをサポートする場合に役立つ情報を提供します。ユーザー向け の手順については、[SAS Visual Analytics:](http://support.sas.com/documentation/cdl_alternate/ja/vaug/68027/HTML/default/titlepage.htm)ユーザーガイドを参照してください。

必要条件:ユーザー権限

- 個々のデータソースに固有の機能は、すべてのセルフサービス式のインポート操 作の利用可能性に影響を与えます。デザイナやエクスプローラでは、データのイン ポートとロード機能が、すべてのセルフサービス式のインポート操作を行う上での 前提条件となります。たとえば、Oracle からのセルフサービス式のインポートを実 施するユーザーは、次の両方の機能を持つ必要があります。
	- o データのインポートとロード

□ Oracle からのインポート

- <span id="page-28-0"></span>■ セルフサービス式のインポート操作はデータをメモリにロードするため、ユーザー はターゲットとなる LASR ライブラリ、サーバー、フォルダに対する適切なメタデー タ層アクセスを持つ必要があります。表 [3.1 \(35](#page-46-0) ページ)を参照してください。
- セルフサービス式のインポート操作は Workspace Server と SAS LASR Analytic Server を使用するため、ユーザーは適切なホスト層アクセスを持つ必要がありま す[。"ホストアカウント権限](#page-16-0)" (5 ページ)を参照してください。

注**:** セルフサービス式のインポートでは、ジョブ実行サービスをサポートする Workspace Server が必要となります。"複数の [SAS Application Server](#page-87-0) の使用" (76 [ページ](#page-87-0))を参照してください。

#### 必要条件: SAS/ACCESS

ほとんどのデータソースの場合、SAS/ACCESS エンジンを Workspace Server マシ ン上でライセンスし、同エンジンのインストールおよび設定を行う必要があります。たと えば、Oracle からのセルフサービス式のインポートを実施する場合、SAS/ACCESS Interface to Oracle が必要となります。

あるデータソースに関して SAS/ACCESS ライセンスが必要であるにもかかわらず利 用できない場合、そのデータソースは**データのインポート**ペインにはリストされません。 この配備レベルの除外は、機能に関係なく、すべてのユーザーに影響します。

注**:** Salesforce からのインポートでは、SAS/ACCESS Interface to ODBC と Salesforce ドライバを使用します。

インポートされたデータの保護

各データソースへのユーザーアクセスは、当該データソースの認証システムにより制 御されます。

セルフサービス式のインポート操作を行うたびに、1 つのソーステーブルがメモリにロ ードされます。データの In-Memory コピーは、オリジナルのデータソースの認証シス テムによるアクセス制御を受けません。そのかわりに、In-Memory データへのアクセ スは、メタデータ層のアクセス許可により制御されます。アクセス許可が LASR テーブ ルに関して直接設定されていない限り、その LASR テーブルの親フォルダのアクセス 許可によりアクセスが決定されます。

次のガイドラインが適用されます。

- ソースデータに対する特権的アクセスを持つユーザーは、適切なメタデータ層の保 護を持つ場所に対してのみ同データをインポートする必要があります。
- ソースデータに対するきめ細かい ID ベースのアクセスを持つユーザーは、プライ ベートな場所に対してのみ同データをインポートする必要があります。たとえば、 UserA が給与情報を含むソーステーブルをインポートする場合、UserA が自分の 給与しか見えないようにする行レベルの制御がそのソーステーブルに設定されて いるならば、インポートされたテーブルの In-Memory バージョンには UserA に関 する情報のみが含まれます。

お使いの配備環境が機密データのセルフサービス式のインポートをサポートしている 場合、次の方法を使用します。

■ セルフサービス式のインポート機能を、先述したガイドラインを理解していて、それ に従うことができるユーザーに対してのみ付与します。

<span id="page-29-0"></span>■ 異なるレベルのアクセスごとに、適切に保護された出力場所(メタデータフォルダ) を設定します。セルフサービス式のインポート機能を持つユーザーが、データをそ のような適切な場所にロードすることを保証します。

ヒント 初期設定では、セルフサービス式のインポート操作は、汎用的な場所に データをロードします。ただし、ユーザーは、汎用的な場所のかわりに、プライベ ートな場所(My Folder など)を選択できます。データの作成機能を持つユーザー のみが、デフォルト以外の場所を選択できます。

インポートサイズの制限

行の制限

ユーザーが極端にサイズの大きな DBMS テーブルをインポートすることを禁止するに は、DBMS テーブルのセルフサービスインポートでの最大行数を設定します。DBMS ソーステーブル内の行数がこの上限値を超える場合、データはインポートされません。 初期設定では上限値は設定されません。["va.SelfService.ImportRowsHardCap"](#page-136-0)  (125 [ページ](#page-136-0))を参照してください。

セルフサービス式のインポート操作に関する警告しきい値を設定できます。ユーザー が指定の行数を超える(ただしインポート可能な最大行数は超えていない) DBMS テ ーブルのインポートを試みた場合、インポートに長い時間がかかる可能性があること をユーザーに知らせる警告メッセージを表示できます。ユーザーはインポート操作を継 続するか、それとも同操作を取り消すかのどちらかを選択できます。初期設定では上 限値は設定されません。["va.SelfService.ImportRowsSoftCap" \(125](#page-136-0) ページ)を参照 してください。

ファイルサイズの制限

ユーザーがインポートできる最大ファイルサイズ(メガバイト単位)を指定する方法につ いては、["va.SelfServe.MaxUploadSizeInMegabytes" \(124](#page-135-0) ページ)を参照してくださ い。

テーブルの制限

SAS LASR Analytic Server がテーブルのホスティングに使用するスペースの合計量 を制限する方法については、["テーブルのスペースの制限](#page-98-0)" (87 ページ)を参照してく ださい。

開始時のリロード

概要

開始時のリロードは、自動ロードまたは SAS Visual Analytics の対話的ユーザーアク ションによりサーバーが開始されるたびに、参加テーブルをメモリに戻します。

開始時のリロードの動作

次の例では、開始時のリロードがどのように動作するかを示します。

1 エクスプローラで、ユーザーが XLS ファイルのインポートを開始します。

- <span id="page-30-0"></span>2 SAS システムは、ソースデータのデータセットコピーを、ターゲット LASR ライブラ リ用に指定されたバッキングストアであるデータプロバイダライブラリ内に配置しま す。
- 3 SAS システムはデータをロードした後、対応する LASR テーブルオブジェクトを作 成します。
- 4 サーバーが停止し、テーブルがアンロードされます。
- 5 サーバーは **LASR** サーバータブから開始されます。データはバッキングストアか らリロードされます。

注**:** リロードは、開始時のリロードをサポートしている LASR ライブラリに対して LASR テーブルオブジェクトを関連付けることにより実施されます。この LASR ライ ブラリは、オリジナルのソースデータのバッキングストアコピーを含んでいるデータ プロバイダライブラリに関連付けられている必要があります。

開始時のリロードを有効にする方法

- 1 SAS 管理コンソールで、LASR ライブラリを右クリックした後、プロパティを選択し ます。
- 2 オプションタブのデータプロバイダライブラリフィールドで、Base SAS ライブラリを 選択します。この指定されたライブラリは、ローカルファイル、Twitter、Google Analytics、Facebook からのユーザーインポート用のバッキングストアとして機能 します。
- 3 拡張属性タブで、次のようにプロパティを設定します。

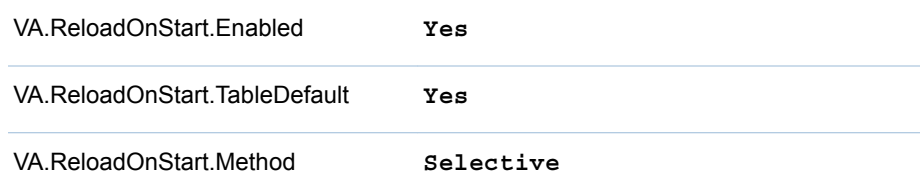

4 (オプション)特定の LASR テーブルを選択的に除外するには、そのテーブルの拡 張属性タブで、VA.ReloadOnStart.Enabled プロパティを **No** に設定します。

#### その他の注意点

- すべてのテーブルが開始時のリロードに参加できるわけではありません。["リロー](#page-22-0) ド方式" (11 [ページ](#page-22-0))を参照してください。
- 開始時のリロードに参加できるテーブルは、次の*すべて*の追加要件が満たされて いる場合にリロードされます。
	- □ テーブルが My Folder のメタデータの場所には存在していない。または、テー ブルが、サーバーを開始する ID に所属する **My Folder** のメタデータの場所 に存在している。

注**:** 他のユーザーの **My Folder** のメタデータの場所にアクセスできる管理者 であっても、開始時にリロードを使用しているロケーションのテーブルをリロード することはできません。

- <span id="page-31-0"></span>□ サーバーを開始する ID は、テーブルとその親フォルダとその親ライブラリへの メタデータ層のアクセス権限を持ちます[。"タスク別のアクセス許可](#page-46-0)" (35 ペー [ジ](#page-46-0))を参照してください。
- □ サーバーを開始する ID はテーブル(関連するデータプロバイダライブラリの)ホ ストのアクセス権限を持ちます。
- 開始時のリロードは、Administrator での明示的な開始要求や自動開始をトリガす るユーザーのアクションによって、SAS LASR Analytic Server が自動ロードによ り開始された後に実行されます。
- 開始時のリロード用の指定されたバッキングストアとして使用できるのは、Base SAS ライブラリのみです。
- 機密データを含んでいるライブラリで開始時のリロードを有効にする場合、対応す るデータプロバイダライブラリを不正アクセスから保護する必要があります。
- バッキングストア内のファイルの保護を改善する方法については[、"開始時のリロ](#page-68-0) [ードファイルのディスク上での暗号化](#page-68-0)" (57 ページ)を参照してください。

#### リファレンス

ログとプロセス ID

*va.monitoringPath***/Logs** ディレクトリには、リロードアクションのログが含まれて います。

*va.monitoringPath***/PIDs** ディレクトリには、プロセス ID を記述したテキストファイ ルが含まれています。

["va.monitoringPath" \(124](#page-135-0) ページ)を参照してください。

開始時のリロードに関するライブラリレベルの属性

VA.ReloadOnStart.Enabled (**No** | **Yes**)

LASR ライブラリが開始時のリロードをサポートするかどうかを指定します。ライブ ラリに関して値 **No** を指定すると、個々のテーブルに関して値 **Yes** が指定されてい たとしても、同ライブラリのすべてのテーブルが開始時のリロードに参加できなくな ります。新しいライブラリでは、この値は **No** になります。

VA.ReloadOnStart.TableDefault (**No** | **Yes**) 開始時のリロードを明示的に有効化も無効化もしていないテーブルを、デフォルト で開始時のリロードに参加させるかどうかを指定します。新しいライブラリでは、こ の値は **No** になります。このため、拡張属性 VA.ReloadOnStart.Enabled が指定 されていないテーブルは、開始時のリロードには参加しません。

- VA.ReloadOnStart.Method (**All** | **Selective**) テーブルの開始時のリロードへの参加に影響を与えます。
	- All テーブルレベルの設定が逆であったとしても、資格のあるすべて のテーブルを参加させます。

Selective テーブルレベルの設定( VA.ReloadOnStart.Enabled の値)を尊 重します。

新しいライブラリでは、この値は **All** になります。

<span id="page-32-0"></span>開始時のリロードに関するテーブルレベルの属性

VA.ReloadOnStart.Enabled (**No** | **Yes**)

テーブルが開始時のリロードに参加するかどうかについて影響を与えます。新しい テーブルの場合、この属性は存在しません。この場合、テーブルが開始時のリロ ードに参加するかどうかは、ライブラリレベルの属性である VA.ReloadOnStart.TableDefault の値により決定されます。必要ならば、 VA.ReloadOnStart.Enabled 属性をテーブルオブジェクトに手動で追加できます。

このテーブルレベルの設定は、次の両方の条件が満たされている場合にのみ有 効となります。

- 親ライブラリで開始時のリロードが有効になっている
- 親ライブラリの VA.ReloadOnStart.Method の値が selective である

#### 自動ロード

概要

自動ロードを使用して、一連のソーステーブルをメモリ内に保持できます。ユーザーま たはプロセスが、指定したホスト場所(ドロップ領域)にソーステーブルを配置します。対 応する In-Memory データは、ドロップ領域の内容を反映するために定期的に更新さ れます。

自動ロードには次のような利点があります。

- サーバーを開始する必要がありません。SAS LASR Analytic Server が停止した 場合、次回の自動ロードの実行は、サーバーを開始しドロップ領域からデータをロ ードします。
- ソーステーブルをメタデータに登録する必要がありません。
- ローカルにインポートされたファイルのサイズに関するブラウザベースの制約は自 動ロードには適用されません。

自動ロードの制約については[、"その他の注意点](#page-38-0)" (27 ページ)を参照してください。

#### 自動ロードの動作

自動ロードの動作の概要を次に示します。

- 1 自動ロードは、ドロップ領域の内容を定期的にスキャンします。このディレクトリの ことを自動ロードデータディレクトリと呼びます。
- 2 各スキャンの後、自動ロードは次の手順に従って、In-Memory データを自動ロード データディレクトリ内のソーステーブルに対して同期します。
	- 特定の文字で区切られたファイルやスプレッドシートごとに、対応するソーステ ーブル(SAS データセット)が作成されます。特定の文字で区切られたファイル やスプレッドシートがすでに、より新しい対応するソーステーブルを持っている 場合、この手順は省略されます。
	- ソーステーブルがメモリにロードされます(テーブルがメモリ上に存在しない場 合)。
	- ソーステーブルが対応する In-Memory テーブルよりも新しい場合、そのテーブ ルは更新されます(アンロード後にリロードされる)。
- <span id="page-33-0"></span>■ Unload サブディレクトリ内にあるソーステーブルが、自動ロードの開始時にメ モリに存在している場合、そのテーブルは自動ロードの実行時にアンロードさ れます。
- Append サブディレクトリ内にあるソーステーブルが、対応する In-Memory テ ーブルよりも新しい場合、そのソーステーブルの内容が対応する In-Memory テーブルの末尾に追加されます。Append サブディレクトリ内にあるテーブル が、それに対応する In-Memory テーブルを持たない場合、同テーブルは新し いテーブルとしてロードされます。
	- □ Append ディレクトリ内にある各テーブルの内容は、自動ロードデータディレ クトリ内にある対応するテーブルの末尾にも追加されます。対応するテーブ ルが存在しない場合、新しいテーブルが自動ロードデータディレクトリに追 加されます。
	- □ 冗長な追加アクションを避けるために、Append サブディレクトリ内のデータ を、自動ロードデータディレクトリ内の対応するデータと比較します。 Append サブディレクトリ内のデータが自動ロードデータディレクトリ内の対 応するデータよりも新しい場合にのみ、追加アクションが実行されます。

注**:** 更新および追加の操作が、対応する In-Memory テーブルよりも新しいソース テーブルに対してのみ発生することを保証するために、自動ロードはソーステーブ ルのタイムスタンプを対応する In-Memory テーブルのタイムスタンプと比較しま す。

自動ロード関連のディレクトリ

自動ロードデータディレクトリ(ドロップ領域)

標準的な構成では、自動ロードデータ関連のディレクトリは、次のような SAS [構成ディ](#page-4-0) [レクトリの](#page-4-0) AppData 分岐内に存在します。

/AppData/SASVisualAnalytics/VisualAnalyticsAdministrator/AutoLoad

個々の自動ロードデータディレクトリには、4 つの必須サブディレクトリ(Append、 Formats、Logs、Unload)があります。

注**:** スケジューラアカウントおよびこれらのディレクトリにテーブルを配置するユーザー は、これらのディレクトリに対する読み取りおよび書き込みアクセス権を持つ必要があ ります。

自動ロードスクリプトディレクトリ

標準的な構成では、自動ロードスクリプト関連のディレクトリは、次のような SAS [構成](#page-4-0) [ディレクトリの](#page-4-0) Applications 分岐内に存在します。

/Applications/SASVisualAnalytics/VisualAnalyticsAdministrator/

注**:** スケジューラアカウントは、自動ロードスクリプト関連ディレクトリとその中身に対 する読み取りおよび書き込みアクセス権を持つ必要があります。

自動ロードのタイミング

自動ロードは、定期的なスケジュールタスクとして実行されます。標準的な構成では、 自動実行の新規実行は 15 分ごとに開始されます。このタイミングは、スケジュールス クリプト(自動ロードスクリプト関連ディレクトリ内に存在する schedule.sh または schedule.bat )内の設定により制御されます。

<span id="page-34-0"></span>その他の詳細を次に示します。

- 自動ロードの新規実行は、以前の実行が完了した後でのみ開始されます。
- 関連付けられている SAS LASR Analytic Server の開始は、自動ロードの即座の 実行をトリガしません。
- 関連付けられている SAS LASR Analytic Server を停止しても、自動ロードアクテ ィビティは停止されません。自動ロードの実行の開始時にサーバーがダウンしてい る場合、自動ロードはサーバーを開始します。

**UNIX** 固有**:** 間隔クロックは 1 時間ごとに開始されます。たとえば、間隔が 15 分であ る場合、自動ロードは、特定時の 0 分後、15 分後、30 分後、45 分後に実行されま す。

**Windows** 固有**:** 間隔クロックは、自動ロードがスケジュールされた時点で開始されま す。たとえば、間隔が 15 分である場合、自動ロードは、スケジュールスクリプトの呼び 出し後の 15 分目に実行された後、それ以降は 15 分ごとに実行されます。

#### 自動ロードを開始する方法

自動ロードの実装のスケジュールされた実行を開始するには、次の操作を行います。

- 1 実装をホスティングしているマシン上で、スケジューラアカウントを指定または作成 します。
	- 関連付けられている SAS LASR Analytic Server の起動とデータのロードに 必要となるホスト層の権限を、そのアカウントに付与します[。"ホストアカウント](#page-16-0) 権限" (5 [ページ](#page-16-0))を参照してください。
	- UNIX 上で、アカウントを有効にして cron ジョブを実行します。
	- SAS [構成ディレクトリ](#page-4-0)で、自動ロードディレクトリとそのコンテンツに対する読み 取りおよび書き込みアクセス権を、そのアカウントに付与します。自動ロードの パブリックな実装では、場所は次のようになります。
- データ: **/AppData/SASVisualAnalytics/VisualAnalyticsAdministrator/AutoLoad**

スクリプ ト: **/Applications/SASVisualAnalytics/VisualAnalyticsAdministrator**

> 注**:** パブリックな実装では、その他の実装(EVDMLA や VALIBLA など)用の サブディレクトリへのアクセスは必要ありません。

2 メタデータで、対応する個別のメタデータ ID を作成します。(パブリックな実装で は、新しい ID は明示的なグループメンバーシップを必要としません。)["ユーザーを](#page-14-0) [追加する方法](#page-14-0)" (3 ページ)を参照してください。

注**:** この要件は、標準構成を反映しています。["Metadata Server](#page-39-0) 接続" (28 ペ [ージ](#page-39-0))を参照してください。

スケジューラアカウントのメタデータ ID が、ターゲットサーバー、ライブラリ、フォル ダで必要となる[メタデータ層のアクセス許可](#page-45-0)を持つことを確認します。

パブリックな実装では、すべての登録済みユーザーが十分なアクセス権を持つた め、調整は必要ありません。次に例を示します。

#### <span id="page-35-0"></span>24 *2* 章 */* データのロード

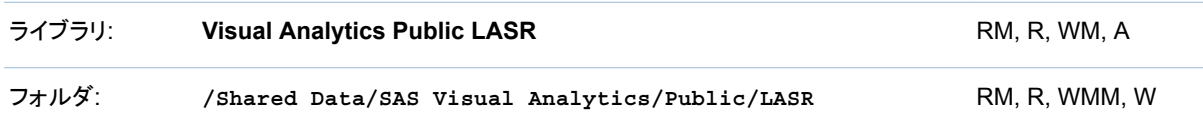

3 スケジューラアカウントとしてホストにログインし、実装環境のスクリプトディレクトリ に移動して、schedule.sh (または schedule.bat)を起動します。

ヒント スケジュール間隔を変更するには、スケジュールスクリプトを編集します。 検証のために、間隔は 2 分間にすることを推奨します。

4 スケジュールされたタスクが実行されていることを確認します。

**Windows** 固有**:** タスクスケジューラにアクセスします(たとえば、スタート コント ロールパネル ▶ 管理ツール ▶ タスクスケジューラを選択します)。タスクスケジュ ーラライブラリ(**Visual Analyt Hi-Perf Cfg - Auto Load Scheduler** など)内にあるタスクを見つけ、

**UNIX** 固有**:** 次のコマンドを実行します。crontab -l

- 5 必要に応じて、スケジュールスクリプトを編集して間隔を調整します。標準的な間 隔は 15 分です。
- 6 (オプション)自動ロードデータディレクトリ内に置かれているファイルが、["自動ロー](#page-32-0) [ドの動作](#page-32-0)" (21 ページ)で説明されているように処理されることを確認します。

たとえば、自動ロードデータディレクトリ内に CSV ファイルまたは SAS データセッ トを配置します。15 分後、**LASR** テーブルタブを使用して、データがロードされてい ることを確認します。["テーブル情報の取得](#page-23-0)" (12 ページ)を参照してください。

自動ロードを停止する方法

スケジュールされたタスクを停止するには、スケジューラアカウントを使用して unschedule.sh または unschedule.bat を起動します。自動ロードを停止しても、関連 付けられている SAS LASR Analytic Server は停止されません。

#### 実装の追加方法

自動ロードをサポートする各 LASR ライブラリは、それぞれ独自の自動ロードの実装 を持つ必要があります。事前定義された実装の詳細については[、"事前定義](#page-145-0) LASR ラ [イブラリ](#page-145-0)" (134 ページ)を参照してください。

売り上げデータの実装を追加するには、次の操作を行います。

1 次のような新しい自動ロードデータディレクトリを作成します。

*autoload-data-branch*/VASALES *autoload-data-branch*/VASALES/Append *autoload-data-branch*/VASALES/Formats *autoload-data-branch*/VASALES/Logs *autoload-data-branch*/VASALES/Unload

- 2 新しい自動ロードスクリプトディレクトリを作成します。
	- a 既存の自動ロードスクリプトディレクトリのコピーを、同一親ディレクトリの下に 作成します。この例では、*autoload-scripts-branch***/VALIBLA**(または事
前定義されている既存のスクリプトディレクトリに相当するもの)を、*autoloadscripts-branch***/VASALES** という名前の新しいディレクトリにコピーします。

注**:** 既存の自動ロードスクリプト分岐の下に新しいスクリプトディレクトリを作成 すると、移行が容易になります。

- b 新しい *autoload-scripts-branch***/VASALES/Logs** ディレクトリ内で、コピ ーされたファイルを削除します。
- 3 新しい *autoload-scripts-branch***/VASALES** ディレクトリ内で、コピーされた ファイルを次のように編集します。

AutoLoad.sas

```
%LET AL META LASRLIB= の値を、新しい実装の LASR ライブラリのメタデ
ータ名に変更します。例:
```
%LET AL\_META\_LASRLIB=SalesAutoload;

runsas.sh (または runsas.bat)

AUTOLOAD ROOT= の値が新しい自動ロードスクリプトディレクトリを参照するよ うに編集します。例:

AUTOLOAD\_ROOT="*autoload-scripts-branch*/VASALES"

適切な構成ファイルが参照されていることを確認します。["自動ロードの構成フ](#page-40-0) ァイル" (29 [ページ](#page-40-0))を参照してください。

schedule.sh (または schedule.bat)および unschedule.sh (または unschedule.bat)

RUNSAS PATH= の値が新しい実装の自動ロードスクリプトディレクトリを参照 するように編集します。例:

RUNSAS\_PATH="*autoload-scripts-branch*/VASALES/runsas.sh"

**Windows** 固有**:** schedule.bat および unschedule.bat ファイル内で、スケジュー ル済みタスクの名前を変更します。たとえば、自動ロードのパブリック実装からスク リプトをコピーすることにより開始した場合、コピーされたファイルに関するタスク名 の初期値は **Visual Analyt Hi-Perf Cfg - Auto Load Scheduler** にな ります。この名前を、たとえば **Private Autoload Scheduler\"**のような別の 名前に変更します(Windows のタスクスケジューラは各タスク名が一意であること を必要とするため、名前の変更は必須です)。

- 4 SAS 管理コンソールで、生成される LASR テーブルオブジェクト用のメタデータフ ォルダを指定するか、または作成します(この例では、**/Shared Data/SAS Visual Analytics/Autoload/SALES** になります)。
- 5 SAS 管理コンソールで、自動ロードをサポートするよう LASR ライブラリを設定し ます(LASR ライブラリの新規作成については、"LASR [ライブラリの追加](#page-96-0)" (85 ペ [ージ](#page-96-0))を参照してください)。
	- このライブラリ名は、ステップ 3 で AutoLoad.sas ファイルに入力した値(この例 では **SalesAutoload**)と正確に一致する必要があります。
	- このライブラリは、適切なアクセス許可設定を持つメタデータフォルダ(この例で は**/Shared Data/SAS Visual Analytics/Autoload/SALES**)内に存在 する必要があります。
	- このライブラリの[拡張属性を](#page-41-0)次のように設定します。

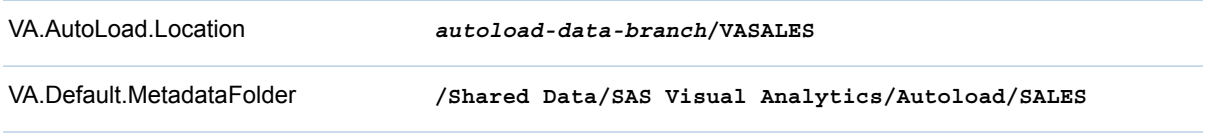

#### 26 *2* 章 */* データのロード

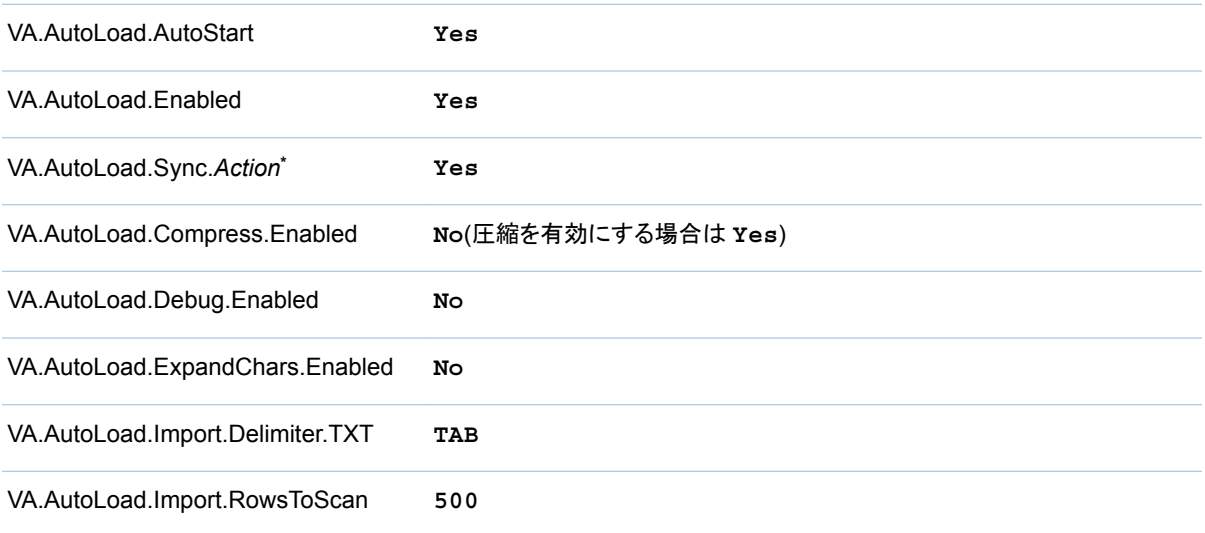

**\*** 6 つの **Sync** 属性(**Enabled**、**Import**、**Load**、**Refresh**、**Append**、**Unload**)をすべて **Yes** に設定します。

ヒント 新しいライブラリの拡張属性が可視的でない場合、そのライブラリをい ったん保存した後、再び開きます。

6 新しいスケジュールタスク(schedule.sh または schedule.bat)を呼び出します。

新しい自動ロードディレクトリを次の図に示します。

 $\blacksquare$  sas ▲ Config  $\blacksquare$  Lev1 ⊿ AppData 4 SASVisualAnalytics 4 VisualAnalyticsAdministrator 4 AutoLoad Append **B** Formats **Logs Unload N** VALIBLA **A** VASALES Append **Formats Logs Unload** Applications ▲ SASVisualAnalytics VisualAnalyticsAdministrator **N** Logs Monitoring **N** VALIBLA **A** VASALES  $\mathbf{I}$  Logs

図 *2.1* 例*:VASALES* いう名前の自動ロードの実装

上の図では、新しい自動ロードディレクトリは、新しい自動ロードスクリプトディレクトリ の上に存在します。この例にとって必須ではないディレクトリは図から除外されていま す。

その他の注意点

- 一部のテーブルは自動ロードできません。 "ロード方式" (10 ページ)を参照してくだ さい。
- 自動ロードは、分散サーバーと非分散サーバーの両方でサポートされます。ただ し、共存ストレージからのデータは自動ロードできません。
- 自動ロードは、物理ディレクトリからメモリへの単なるミラーリングではありません。 自動ロードは、ディレクトリベースの規則に基づいて実施される同期処理です。
- n 実行するたびに、新しいログファイルが生成されます。*autoload-scripts***/ Logs** ディレクトリは定期的に空にされます。
- 自動ロードされたテーブルを対話的にリロードすることはできません。そのかわり に、同テーブルを対話的にアンロードした後、自動ロードスケジュールタスクの次

回の実行まで待機することで、同テーブルを更新(アンロード後にリロード)できま す。

- 同じベース名を持つ複数のテーブルは自動ロードできません。たとえば、ファイル abc.xls と abc.xlsx が自動ロードデータディレクトリに置かれている場合、1 つのデ ータセット(abc.sas7bdat)のみがロードされます。
- 複数マシン配備環境では、自動ロード関係のファイルは、Workspace Server をホ スティングしているマシン上にあります。
- 特定の文字で区切られたファイルやスプレッドシートを自動ロードデータディレクト リから Unload サブディレクトリに移動する場合、移動するファイルに対応する SAS データセットを(自動ロードデータディレクトリから、および適用可能な場合に は Append サブディレクトリから)必ず削除してください。
- テーブルが自動ロードデータディレクトリと Unload サブディレクトリの両方に存在 する場合、そのテーブルは、自動ロードを実行するたびに、繰り返しロードおよび アンロードされます。
- 自動ロードをサポートしている LASR ライブラリのメタデータ名に UTF-8 文字が含 まれている場合、それに対応する AutoLoad.sas プログラムを UTF-8 エンコーデ ィングで保存する必要があります。(AutoLoad.sas プログラム内では、ライブラリの メタデータ名は%LET AL\_META\_LASRLIB=パラメータで指定します)。
- すべての同期アクションは、必要に応じて対応する LASR テーブルオブジェクトを 作成し更新します。ただし、自動ロードは LASR テーブルオブジェクトを削除しませ ん。
- 自動ロードは、SAS セッションを SAS Foundation から直接実行します。自動ロー ドでのセッションの振る舞いを変更するには、適切な場所で SAS オプション (MEMSIZE など)を設定します。["自動ロードの構成ファイル](#page-40-0)" (29 ページ)を参照 してください。

## リファレンス

ログとプロセス ID

総合的なログとリスト出力は、*autoload-scripts***/Logs** ディレクトリに書き込まれ ます。自動ロードの実行ごとに、**AutoLoad\_***date-and-time-stamp* 形式のファイル名 を持つ個別のログが生成されます。

追加のログとデバッグ出力は、*autoload-data***/Logs** ディレクトリに書き込まれま す。自動ロードの実行ごとに、以前のログを上書きする新しいログ(データセットとテキ スト形式の両方)が生成されます。

自動ロードプロセス ID(PID)テキストファイルは、*va.monitoringPath***/PIDs** ディレ クトリに、*library-name*.pid という形式で書き込まれます(たとえば、 autoload VisualAnalyticsPublicLASR.pid)。["va.monitoringPath" \(124](#page-135-0) ページ)を参 照してください。

**UNIX** 固有**:** 追加の PID ファイル(autoload.pid)は、自動ロードスクリプトディレクトリ に書き込まれます。この追加の PID ファイルは、runsas スクリプトがすでに実行され ている場合に、同スクリプトが再び開始されるのを防ぐために使用されます。

Metadata Server 接続

標準的な構成では、メタデータ接続オプションは AutoLoad.sas プログラムに指定され ません。接続情報は、次のように取得されます。

- <span id="page-40-0"></span>■ メタデータリポジトリ名は関連する sasv9.cfg ファイルから取得されます。 "自動ロ ードの構成ファイル" (29 ページ)を参照してください。
- Metadata Server のマシン名とポートは、sasv9.cfg ファイルが METAPROFILE 設定で参照するファイルから取得されます。クラスタ化された Metadata Server と クラスタ化されていない Metadata Server の両方をサポートしているため、この方 法をお勧めします。
- 自動ロードをスケジュールするアカウントは、自動ロードの実行と Metadata Server への接続も行います。ホストファイルに認証情報を指定する必要がないた め、この方法をお勧めします。

注**:** Metadata Server 接続オプションについては、[SAS Language Interfaces to](http://support.sas.com/documentation/cdl/en/lrmeta/67717/HTML/default/viewer.htm#titlepage.htm)  [Metadata](http://support.sas.com/documentation/cdl/en/lrmeta/67717/HTML/default/viewer.htm#titlepage.htm) を参照してください。

自動ロードの構成ファイル

自動ロードは SAS Application Server では実行されませんが、サーバーの構成ファ イルの設定を借用できます。この借用により、複数の場所に同じオプションを設定する 必要性を減らすことができます。自動ロードの各実装には、構成ファイルを参照するそ れぞれ独自のリストがあります。

**Windows** 固有**:** リストは、実装の自動ロードスクリプトディレクトリ内の AutoLoad.cfg ファイルにあります。

**UNIX** 固有**:** リストは、実装の runsas スクリプト内の SASCFGPATH=変数にありま す。

標準リストは、次の順番で次のファイルを参照します。

- 1 実装の runsas スクリプトで指定された SAS Application Server の sasv9.cfg フ ァイル(たとえば、SERVER\_CONTEXT=**SASApp**)。指定された SAS Application Server と自動ロード実装は同じマシン上に存在する必要があります。
- 2 指定された SAS Application Server の sasv9 usermods.cfg ファイル。
- 3 実装の AutoLoad.cfg ファイル。
- 4 実装の AutoLoad\_usermods.cfg ファイル。

上記のリストは逆の優先順です。オプションが複数の構成ファイルに設定されている 場合、最後にリストされたファイルの設定が優先されます。たとえば、 AutoLoad\_usermods.cfg ファイルの設定は他の構成ファイル内の競合する設定に優 先します。

必要に応じて、参照される構成ファイルのオプションを追加、削除または調整できま す。[Reference:Configuration Files for SAS Servers](http://support.sas.com/documentation/cdl/en/bisag/67481/HTML/default/viewer.htm#p1n3ivrea2b8fgn1at5j88gyteqj.htm)(*SAS Intelligence Platform: System Administration Guide* 内の)を参照してください。

自動ロードのユーザー定義出力形式

一般的な情報については[、"ユーザー定義出力形式のサポート](#page-82-0)" (71 ページ)を参照 してください。

参照される構成ファイルを使用して利用可能にされる出力形式カタログは自動ロード に利用できます。

特定のユーザー定義出力形式を特定の自動ロードの実装に限って利用可能にするに は、出力形式カタログをその実装の *autoload-data-branch***/Formats** ディレクト リに配置します。そのディレクトリ内のカタログは、構成ファイルを使用して自動ロード に利用できる同じ名前のカタログに優先します。

<span id="page-41-0"></span>自動ロードのライブラリレベルの属性

自動ロードをサポートする属性を次に示します。

VA.AutoLoad.Location

自動ロードデータディレクトリを設定します。この場所を変更する場合、必須サブデ ィレクトリを必ず作成してください。新しいライブラリでは、この値は *autoloaddata-branch***/***LIBNAME* になります。

VA.Default.MetadataFolder

自動ロードが生成する LASR テーブルオブジェクト用のメタデータの場所を設定し ます。新しいライブラリの場合、初期値は**/Shared Data/SAS Visual Analytics/Autoload** になります。

VA.AutoLoad.Enabled

ライブラリが自動ロード機能をサポートするかどうかを指定します。新しいライブラ リでは、この初期値は **No** になります。

注**:** この属性を **Yes** に設定することによって、対話式のロードが無効になることは ありません。自動ロードをサポートするライブラリに対しても、データを対話式にロ ードできます。

VA.AutoLoad.Sync.Enabled

同期アクションを有効化するかどうかを指定します。これは、他の**\*.Sync.\***属性の 親設定(および前提条件)です。新しいライブラリでは、この初期値は **No** になりま す。

同期アクションのプレビューを表示するには、この値を **No** に設定し、自動ロードを 実行した後、自動ロードのログファイルの内容を調べます。

VA.AutoLoad.Sync.Import

インポートアクションを有効化するかどうかを指定します。新しいライブラリでは、こ の初期値は **No** になります。

VA.AutoLoad.Sync.Load

ロードアクションを有効化するかどうかを指定します。新しいライブラリでは、この初 期値は **No** になります。

- VA.AutoLoad.Sync.Refresh 更新アクションを有効化するかどうかを指定します。新しいライブラリでは、この初 期値は **No** になります。
- VA.AutoLoad.Sync.Append 追加アクションを有効化するかどうかを指定します。新しいライブラリでは、この初 期値は **No** になります。
- VA.AutoLoad.Sync.Unload アンロードアクションを有効化するかどうかを指定します。新しいライブラリでは、こ の初期値は **No** になります。
- VA.AutoLoad.Compress.Enabled データの自動ロード時に圧縮を使用するかどうかを指定します。デフォルト値は **No** です(管理レポートライブラリ EVDMLA では、この初期値は **Yes** になります)。
- VA.AutoLoad.Debug.Enabled 自動ロードでデバッグを有効化するかどうかを指定します。デフォルト値は **No** で す。
- VA.AutoLoad.ExpandChars.Enabled 自動ロードが文字変数長の拡大をサポートするかどうかを指定します。デフォルト 値は **No** です。文字拡張を有効にするには、この値を **Yes** に設定します。

注**:** 文字拡張は、UTF-8 でエンコーディングされていない SAS データセットが、 UTF-8 エンコーディングを使用するサーバーに自動ロードされた場合に発生しま

<span id="page-42-0"></span>す。詳細については、*SAS* 各国語サポート*(NLS):* リファレンスガイドの [Avoiding](http://support.sas.com/documentation/cdl/en/nlsref/67399/HTML/default/viewer.htm#p00fhxufzmc274n19xax2hllvin4.htm)  [Character Data Truncation By Using the CVP Engine](http://support.sas.com/documentation/cdl/en/nlsref/67399/HTML/default/viewer.htm#p00fhxufzmc274n19xax2hllvin4.htm) を参照してください。

注意! 出力形式の幅は、文字変数長によっては拡張されません。文字拡張を有効にす ると、**In-Memory** データが切り詰められて表示されることがあります。 デザイナやエク スプローラでは、必要に応じて出力形式を調節できます。潜在的な影響を最小化する ためには、文字拡張を必要とするテーブルのみを含んでいる独立した LASR ライブラ リ内で文字拡張を有効化します。詳細については、テクニカルペーパー["Processing](http://support.sas.com/resources/papers/92unicodesrvr.pdf) [Multilingual Data with the SAS 9.2 Unicode Server"](http://support.sas.com/resources/papers/92unicodesrvr.pdf)を参照してください。

VA.AutoLoad.Import.Delimiter.TXT

TXT ファイルのインポート時に使用する区切り文字を指定します。デフォルト値は **TAB** であり、これはタブ文字を区切り文字として使用することを指定します。単一 の文字(**|**、**!**、**&**など)、**SPACE**(空白を区切り文字として使用する場合)、16 進コード (**'09'x** など)を指定できます。

VA.AutoLoad.Import.RowsToScan

インポートされるテーブル内の各列のデータタイプと長さを判定するためにスキャ ンする行数を指定します。正の整数を指定するか、または値 **ALL** を指定します。 デフォルト値は **500** です。(管理レポートライブラリ EVDMLA では、この初期値は **ALL** になります。)

ヒント ヘッダー行をカウントする必要があります。たとえば、データを 1 行スキャ ンする場合、この値として **2** を指定します。

自動ロードでは次の属性を使用します(ただし、これらの属性は自動ロード以外でも使 用されます)。

VA.AutoLoad.AutoStart

このライブラリに対するロード要求が発生した場合に、関連付けられている SAS LASR Analytic Server をオンデマンドで開始するかどうかを指定します。新しいラ イブラリでは、この初期値は **No** になります。

これらの拡張属性を設定するには、SAS 管理コンソールで、LASR ライブラリのプロ パティダイアログボックスにアクセスします。特に指定されている場合を除き、サポート される値は **No** および **Yes** になります。

注**:** 行った変更は、自動ロードの次回実行時に反映されます。すでにロード済みのテ ーブルがどのような影響を受けるかについては、["自動ロードの動作](#page-32-0)" (21 ページ)を参 照してください。

特定の文字で区切られたファイルやスプレッドシートの処理

通常、自動ロードでは、特定の文字で区切られたファイルやスプレッドシートを、セルフ サービス式のインポート時にそれらが処理される方法と同じ方法で処理します。サポ ートされるファイルのタイプ、要件、欠損値、有効な名前などについては、[SAS Visual](http://support.sas.com/documentation/cdl_alternate/ja/vaug/68027/HTML/default/titlepage.htm)  Analytics:[ユーザーガイド](http://support.sas.com/documentation/cdl_alternate/ja/vaug/68027/HTML/default/titlepage.htm)を参照してください。

SAS Visual Analytics に固有の詳細を次に示します。

- 対話的なインポートでのファイルサイズ制限は、自動ロードには適用されません。
- ZIP ファイルは自動ロードできません。
- 自動ロードは常に最初の行から列名を読み取り、2番目の行からデータのインポ ートを開始します。
- 複数のワークシートを含んでいるスプレッドシートを自動ロードすると、最初のワー クシートのみがロードされます。
- 追加アクションを実行する場合、列のデータの種類と長さが両方のファイルで一致 している必要があります。
- XLSB および XLSM ファイルの自動ロードは、Windows 環境でのみサポートされ ます。これを行うには、Microsoft Access Database Engine(旧称 Microsoft Office Access Connectivity Engine(ACE))の 64 ビットバージョンが必要となりま す。
- 区切り文字(カンマやタブ以外の文字)を使用するファイルを自動ロードするには、 TXT ファイルの拡張を使用して、[VA.AutoLoad.Import.Delimiter.TXT](#page-42-0) 拡張属性で その区切り文字を指定する必要があります。

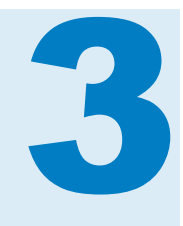

# セキュリティ

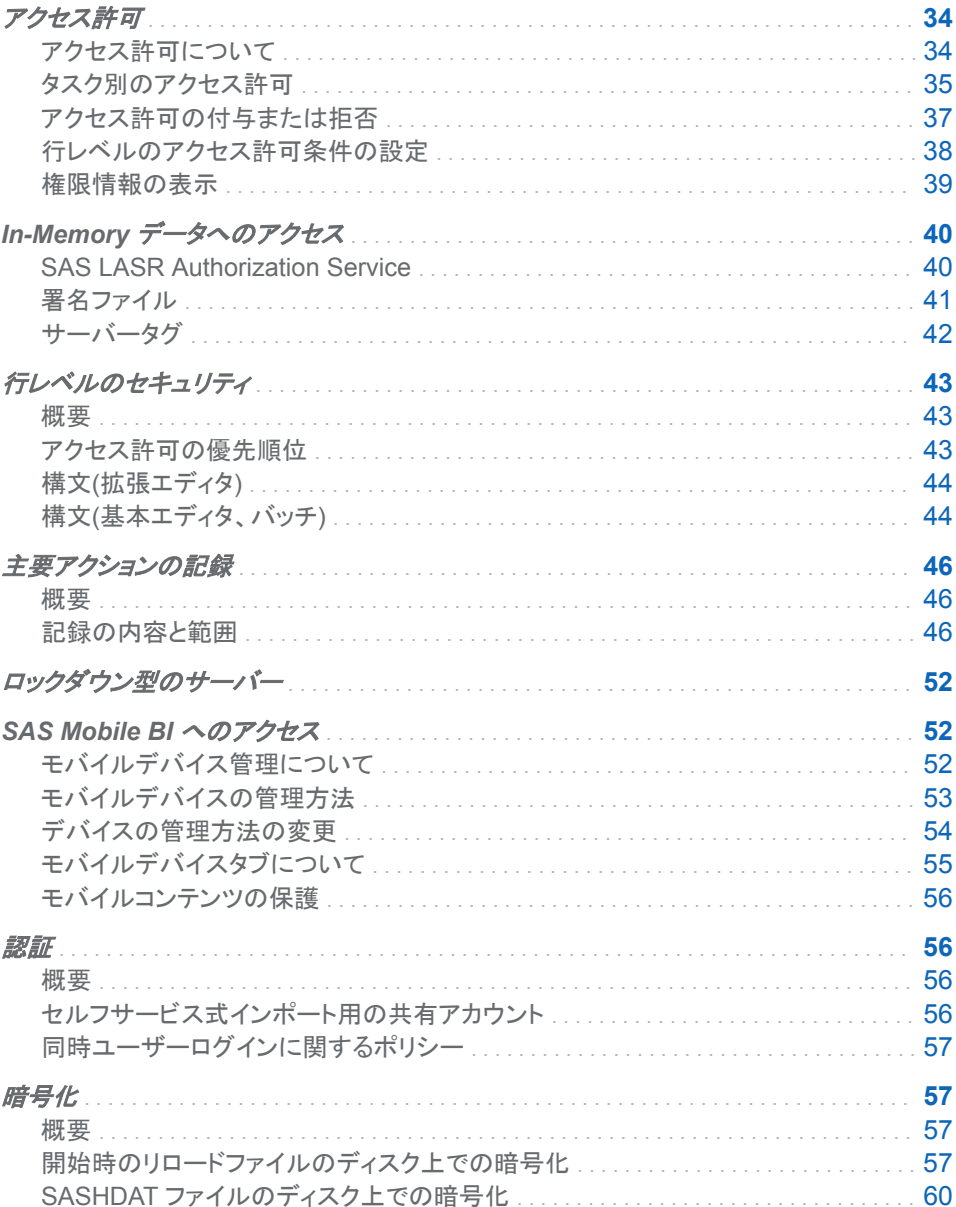

# <span id="page-45-0"></span>アクセス許可

アクセス許可について

キーポイント

次に、アクセス許可に関するキーポイントを示します。

- SAS Visual Analytics は、プラットフォームのメタデータ権限層を使用して、レポー ト、探索、テーブル、ライブラリ、サーバー、フォルダなどのオブジェクトへのアクセ スを管理します。
- SAS Visual Analytics は行レベルのセキュリティをサポートしています。SAS Visual Analytics は列レベルのアクセス許可をサポートしていません。

注**:** テーブル内の各列で、メタデータの読み取りアクセス許可を拒否に設定しない でください。1 つまたは複数の列へのアクセス権を持たないユーザーがテーブルを ロードする場合、利用できない列に関しては複製メタデータエントリが作成されま す。

■ Administrator では、フォルダ、ライブラリ、テーブル、行レベルのアクセス許可を 設定できます。別のインターフェイスについては、*SAS Intelligence Platform: Security Administration Guide* の [Access Management](http://support.sas.com/documentation/cdl/en/bisecag/67045/HTML/default/viewer.htm#n0gv3r6brds75an1nn6vtr2yp45z.htm) を参照してください。

注**:** Administrator では、メタデータ結合ライブラリをサポートするオブジェクト(保 護ライブラリフォルダ、保護ライブラリ、保護テーブル)に関するアクセス許可の表 示や設定が行えません。

- 各オブジェクトへのアクセスは、オブジェクトのプロパティの一部として表示されま す。すべてのアクセス許可が、すべてのオブジェクトに関連するとは限りません。
- SAS Trusted User のメタデータの読み取りアクセスをブロックしないでください (sastrust@saspw など)。アクセス権を確保するには、メタデータの読み取り許可 を SAS System Services グループに付与します。
- 簡易化するために、個々のオブジェクトではなくフォルダにアクセス許可を設定しま す。テーブルを含むほとんどのオブジェクトは、その親フォルダからアクセス許可を 継承します。メタデータフォルダをカスタマイズする方法については、*SAS Intelligence Platform: System Administration Guide* の [Working with SAS](http://support.sas.com/documentation/cdl/en/bisag/67481/HTML/default/viewer.htm#p1az7wj1xkvyqyn16526p7exxhyx.htm)  [Folders](http://support.sas.com/documentation/cdl/en/bisag/67481/HTML/default/viewer.htm#p1az7wj1xkvyqyn16526p7exxhyx.htm) を参照してください。
- 簡易化するために、個々のユーザーではなくグループにアクセス許可を割り当て ます。最も一般的なグループは PUBLIC と呼ばれます。SASUSERS グループは 登録ユーザーをすべて含んでいます。アクセスコントロールテンプレートを使用して アクセス許可をシステマティックに管理する方法については、*SAS Intelligence Platform: Security Administration Guide* の [Access to Metadata Folders](http://support.sas.com/documentation/cdl/en/bisecag/67045/HTML/default/viewer.htm#n1ve38xbqyt4mmn1lzjef4ldglob.htm) を参 照してください。

アクセス許可定義

次の表に、SAS Visual Analytics で特別な目的を持つアクセス許可およびいくつかの 標準的なアクセス許可を示します。

<span id="page-46-0"></span>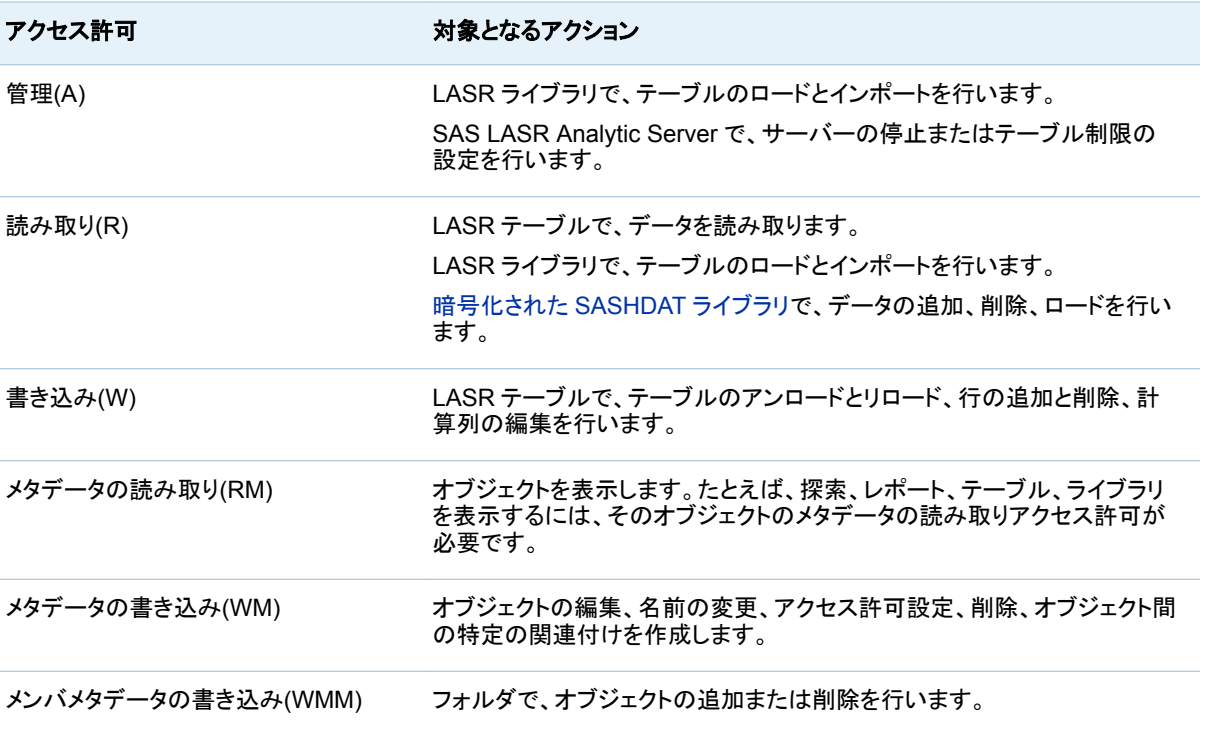

詳細については、*SAS Intelligence Platform: Security Administration Guide* の [Metadata Authorization Model](http://support.sas.com/documentation/cdl/en/bisecag/67045/HTML/default/viewer.htm#n0iqe26rd4ui8ln1sqg5g7cs4qhc.htm) を参照してください。

タスク別のアクセス許可

LASR テーブルとサーバー

次の表に、LASR テーブルや SAS LASR Analytic Server を操作する場合に必要と なるメタデータ層のアクセス許可を示します。

表 *3.1 LASR* テーブルやサーバーの操作に必要となるアクセス許可

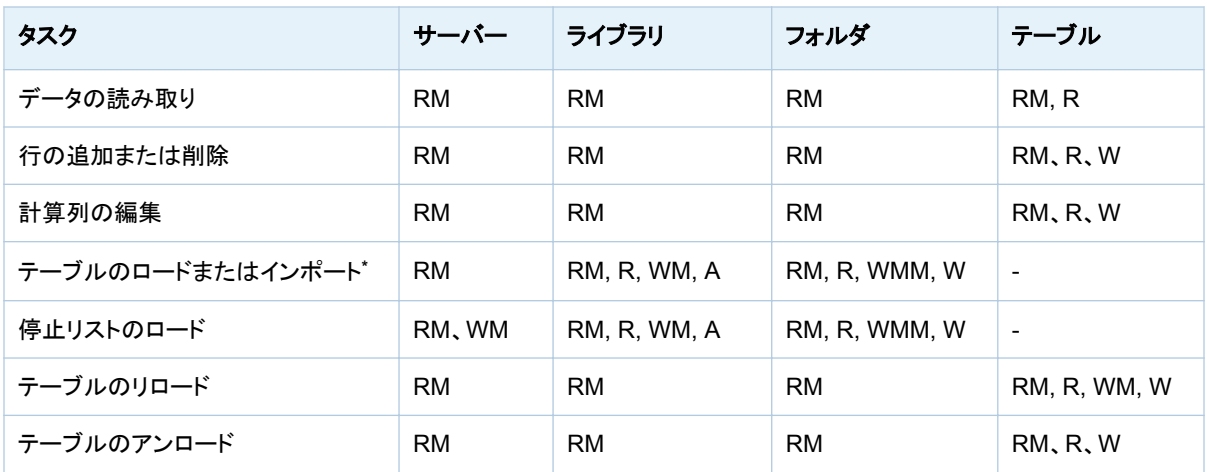

#### 36 *3* 章 */* セキュリティ

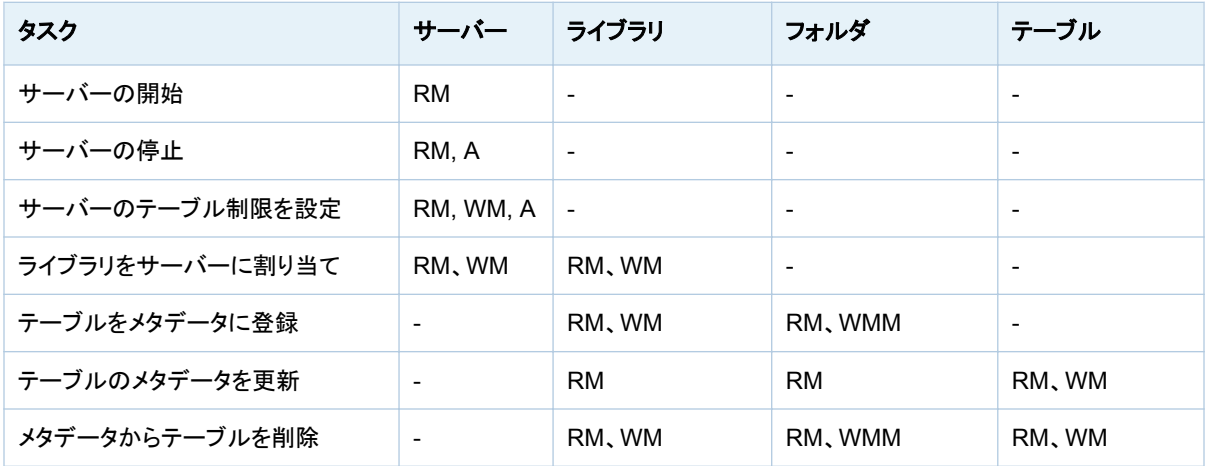

**\*** 初回ロード(またはインポート)時に、新しい LASR テーブルオブジェクトが作成されます。フォルダの読み取り/書き込みアクセス許 可は、この新しいテーブルへのアクションをサポートします。

探索とレポート

次の表に、探索やレポートに関連するメタデータ層のアクセス許可を示します。

表 *3.2* 探索やレポートの操作に必要となるアクセス許可

| タスク            | サーバー テーブル |           | フォルダ                     | レポート      | 探索        |
|----------------|-----------|-----------|--------------------------|-----------|-----------|
| レポートや探索を開く     | <b>RM</b> | RM, R     | $\overline{\phantom{0}}$ | <b>RM</b> | <b>RM</b> |
| レポートや探索のエクスポート | <b>RM</b> | RM, R     | $\overline{\phantom{0}}$ | <b>RM</b> | <b>RM</b> |
| レポートや探索の変更     | <b>RM</b> | RM. R     |                          | RM, WM    | RM, WM    |
| レポートや探索の保存     |           | <b>RM</b> | RM, WMM                  | -         |           |
| レポートや探索の削除     |           | <b>RM</b> | RM, WMM                  | RM, WM    | RM, WM    |

レポートの作成、更新、削除を行う場合にも、SAS Content Server へのアクセス権が 必要となります。詳細については、[SAS Intelligence Platform:Middle-Tier](http://support.sas.com/documentation/cdl/en/bimtag/66823/HTML/default/viewer.htm#titlepage.htm) [Administration Guide](http://support.sas.com/documentation/cdl/en/bimtag/66823/HTML/default/viewer.htm#titlepage.htm) を参照してください。

データクエリと LASR スタースキーマ

次の表に、データクエリや LASR スタースキーマを操作する場合に必要となるメタデ ータ層のアクセス許可を示します。

表 *3.3* データクエリや *LASR* スタースキーマの操作に必要となるアクセス許可

| タスク            | サーバー      | <b> テーブル**</b> | フォルダ                     | クエリまたは<br>スキーマ |
|----------------|-----------|----------------|--------------------------|----------------|
| 新規クエリやスキーマの保存* | <b>RM</b> | RM             | RM, WMM                  | -              |
| クエリやスキーマの実行*   | <b>RM</b> | <b>RM</b>      | $\overline{\phantom{a}}$ | <b>RM</b>      |
| クエリやスキーマの編集と保存 | <b>RM</b> | <b>RM</b>      | <b>RM</b>                | RM, WM         |

<span id="page-48-0"></span>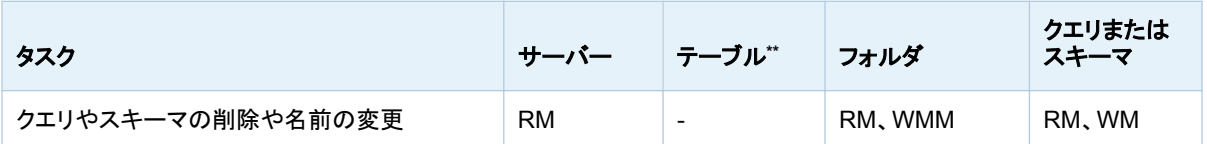

**\*** これらのタスクは新しい LASR テーブルを作成するため、LASR テーブルのロードに関するアクセス許可要件も満たす必要があり ます。表 [3.1 \(35](#page-46-0) ページ)を参照してください。

**\*\*** この列は、メタデータ内で表される任意のソーステーブルを指します。クエリやスキーマを LASR テーブルに対して実行する場合、 その LASR テーブルに関する読み取りアクセス許可も必要となります。

> LASR スタースキーマ内のデータへの読み取りアクセス権は、入力テーブルのアクセ ス許可による影響を受けません。そのかわりに、LASR スタースキーマ内のデータへ の読み取りアクセス権は、出力テーブルや出力ビューの Read および ReadMetadata アクセス許可による影響を受けます。関連付けられているサーバー、 ライブラリ、フォルダの ReadMetadata アクセス許可も必要となります。表 [3.1 \(35](#page-46-0) ペ [ージ](#page-46-0))の最初の行を参照してください。

> 注**:** LASR スタースキーマの出力テーブルや出力ビューに対して明示的なアクセスコ ントロール(アクセス許可条件を含む)を設定できます。当該 LASR スタースキーマを 再実行すると、設定済みの明示的なアクセスコントロールがすべて再現されます。

アクセス許可の付与または拒否

明示的な許可/拒否を設定するには、次の操作を行います。

1 Administrator のフォルダペインでオブジェクトを右クリックし、権限を選択します。

ヒント フォルダペインを表示するには、メインメニューで、表示 ▶ フォルダを選 択します。

2 有効なアクセス許可テーブルで、明示的コントロールの割り当て先としたい ID を 検索します。必要な ID がリストされない場合は、 をクリックすると **ID** を追加ウ ィンドウが開きます。

注**: ID** を追加ウィンドウでは、ユーザー ID による検索はユーザー管理者のみが 可能です。通常のユーザーは他のユーザーの ID は参照できません。

注**:** メタデータの読み取りアクセス許可の明示的許可は、追加 ID に自動的に設 定されます。

3 セルをダブルクリックします。セルのドロップダウンリストから、拒否または許可の いずれかを選択します。

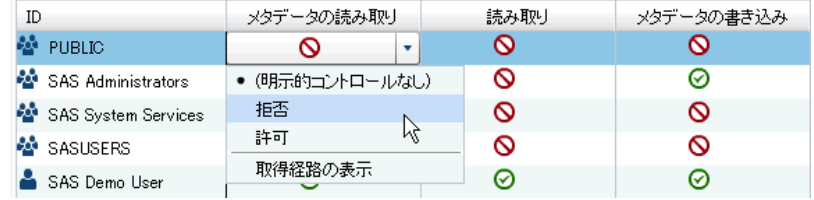

ドロップダウンリストが閉じている場合、セルが明示的コントロールインジケータ▲ を含んでいることに注意してください。

注**:** 選択した ID が無制限ユーザーである場合は、すべてのアクセス許可が付与 されるため、変更は行えません。

- 4 グループのアクセスを変更した場合は、リスト内の残りの ID への影響を確認しま す。あるグループへのコントロールの追加は、そのグループの全メンバのアクセス に影響を与える可能性があります。
- 5 タブの上部にあるツールバーで、■をクリックします。

<span id="page-49-0"></span>行レベルのアクセス許可条件の設定

LASR テーブル内の行に対する読み取りアクセス権を制限するには、次の操作を行 います。

1 Administrator のフォルダペインで LASR テーブルを右クリックし、権限を選択しま す。

ヒント フォルダペインを表示するには、メインメニューで、表示 ▶ フォルダを選 択します。

2 読み取り列で、行レベルアクセスを制限したい ID のセルをダブルクリックします。 (または、必要な ID がリストされない場合は、テーブルの右端にある┻ をクリック します。)

注**:** メタデータの読み取りアクセス許可の明示的許可は、追加 ID に自動的に設 定されます。

3 セルのドロップダウンリストから、条件付き許可を選択します。

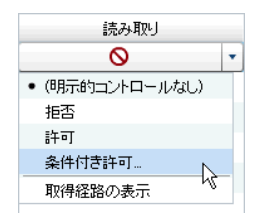

注**:** 条件付き許可がドロップダウンリストに表示されない場合、そのテーブルは行 レベルのセキュリティをサポートしていません。LASR テーブルのみが行レベルの セキュリティをサポートしています。

注**:** 条件付き許可がすでに選択されている場合、条件付き許可を再度選択して、 既存の条件を表示または編集します。

4 アクセス許可条件の新規作成ウィンドウで、この ID が表示可能な行を指定する条 件を作成します。"構文([拡張エディタ](#page-55-0))" (44 ページ)を参照してください。

注**:** リリース 6.2 以前のシステムで作成された条件や、バッチツールで作成された 条件の場合、基本エディタを使用します。基本エディタでは構文はチェックされませ ん。"構文([基本エディタ、バッチ](#page-55-0))" (44 ページ)を参照してください。

- 5 OKをクリックします。セルが条件付き許可アイコン&pと明示的コントロールインジ ケータ を含んでいることに注意してください。
- 6 グループのアクセス許可を設定する場合は、リストにある残りの ID への影響を確 認します。グループへの制限の追加は、そのグループの全メンバのアクセスに影 響を与える可能性があります。
- 7 タブの上部にあるツールバーで、■をクリックします。

ヒント 別のアプリケーション(エクスプローラなど)で条件をテストする場合は、変更 が反映されるようにそのアプリケーションのデータソースを最新の情報に更新しま す[。"キャッシュ](#page-52-0)" (41 ページ)を参照してください。

アクセス許可条件は、LASR テーブル内の行への読み取りアクセスを制限します。詳 細については[、"行レベルのセキュリティ](#page-54-0)" (43 ページ)を参照してください。

## <span id="page-50-0"></span>権限情報の表示

権限ページに関する詳細を次に示します。

- 各オブジェクトの権限ページには、そのオブジェクトに対するアクセス権に関する 情報が示されます。表示されている有効なアクセス許可は、適用可能なすべての メタデータ層のアクセス許可設定の正味の効果を計算したものとなります。有効な アクセス許可のソースを特定するには、セルをダブルクリックし、ドロップダウンリス トから**オリジンを表示**を選択します。["アクセス許可の取得経路](#page-156-0)" (145 ページ)を参 照してください。
- アイコンには、許可⊘、条件付き許可(行レベル)©、拒否への3種類がありま す。
- 明示的インジケータアイコン◆は、アクセスコントロールが現在のオブジェクトに関 して明示的に設定されており、選択された ID に対して明示的に割り当てられてい ることを示します。
- ACT インジケータアイコン は、アクセス制御が、選択された ID に対して許可や 拒否をパターンにより割り当てる適用済みの ACT により作成されたものであるこ とを表します。
- これらのアイコンの組み合わせは、次の情報を提供します。

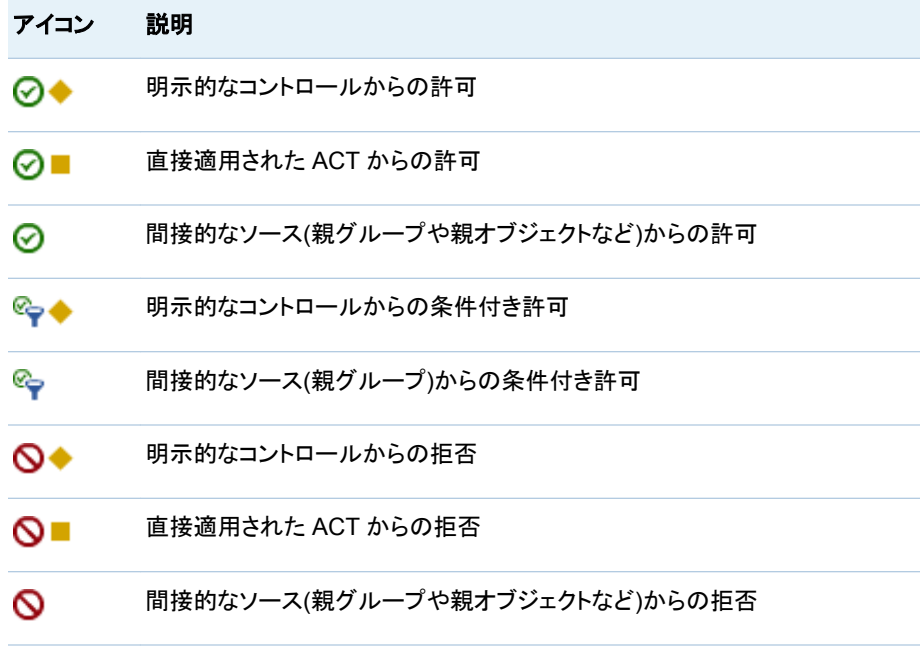

■ 2つのテーブルを比較する場合、両方のテーブルを開き、メインメニューから**表示** ▶ タブレイアウト ▶ 上下に並べて表示を選択します。

# <span id="page-51-0"></span>In-Memory データへのアクセス

## SAS LASR Authorization Service

#### 概要

SAS LASR Authorization Service は、メタデータ権限層と組み合わせて、In-Memory データへのユーザーアクセスを管理する中間層コンポーネントです。

次の図は認証プロセスを示しています。

図 *3.1* 認証プロセス

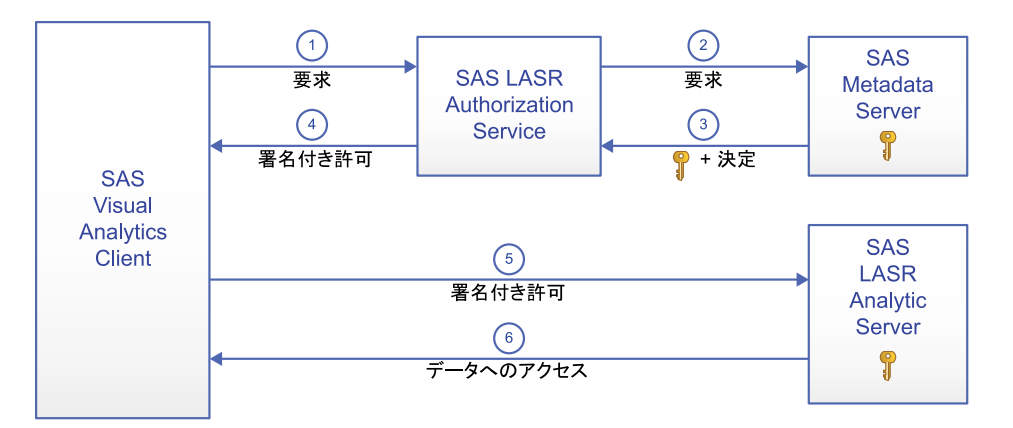

1 SAS Visual Analytics Client でユーザーが SAS LASR Analytic Server を使用 するアクションを実行します。この例では、データの読み込みを要求します。Client は要求を Authorization Service に送信します。

注**:** アクションの他の例として、データの分析要求、テーブルのロード、行の追 加、サーバーの停止などがあります。

- 2 Authorization Service は、Metadata Server の次の情報を要求します。
	- 認証決定(要求ユーザーが、要求したアクションの実行に必要となる有効なメタ データ層のアクセス許可を持つか)[。"タスク別のアクセス許可](#page-46-0)" (35 ページ)を 参照してください。
	- ターゲット SAS LASR Analytic Server のセキュリティキー。
- 3 Authorization Service は、認証決定およびセキュリティキーを Metadata Server から受け取ります。要求ユーザーが条件付きの読み取りアクセス許可を持つ場 合、Authorization Service は、そのユーザーがアクセスできる行を指定した句(ま たは句のセット)も受け取ります。
- 4 要求ユーザーが、要求したアクションに必要なすべての有効なアクセス許可を持っ ている場合は、Authorization Service は署名付き許可を Client に与えます。

注**:** Authorization Service はセキュリティキーを使用して署名付き許可を作成し ます。署名付き許可には、テーブル名、アクションの種類(テーブル情報、要約統計 量、または回帰など)および適用可能な行レベルのセキュリティ条件が含まれま す。

5 Client は署名付き許可を SAS LASR Analytic Server にサブミットします。

<span id="page-52-0"></span>6 SAS LASR Analytic Server は、セキュリティキーの情報を使用して、Client から 提供された署名付き許可を検証します。署名付き許可が有効な場合、サーバーは 要求された In-Memory テーブルへの(署名付き許可に含まれる行レベルのセキュ リティ条件に従った)アクセスを提供します。

#### セキュリティキー

LASR セキュリティキーは、SAS LASR Analytic Server と Metadata Server 間で共 有される、重複しない秘密鍵です。LASR セキュリティキーは、次のように作成されて 保存されます。

- SAS LASR Analytic Server の開始時に、キーが生成されます。SAS LASR Analytic Server では、キーはメモリに保存されます。キーは、メタデータの、サー バーの接続オブジェクトに関連付けられているログインオブジェクトのパスワードフ ィールドにも保存されます。
- SAS LASR Analytic Server が停止した場合、メタデータの関連付けられたキー は保持されます。サーバー接続が再開すると、新しいキーが生成されます。新しい キーが、メタデータの既存のキーと置き換わります。

注**:** LASR セキュリティキーは、SAS 内部コンストラクトです。LASR セキュリティキー と暗号化キーのパスフレーズとを混同しないでください。"SASHDAT [ファイルのディス](#page-71-0) [ク上での暗号化](#page-71-0)" (60 ページ)を参照してください。

#### キャッシュ

セキュリティキーのクエリを Metadata Server に繰り返し行わないように、 Authorization Service はキーをキャッシュします。キャッシュ期間が経過すると、 Authorization Service は中間層キャッシュからキーを削除します。次に In-Memory データに対する要求を行う場合、Authorization Service はキーを再度 Metadata Server から取得し、キャッシュします。

パフォーマンスを向上するため、Authorization Service はユーザーとアクセス許可に ついての情報をキャッシュします。SAS Visual Analytics ユーザーが SAS LASR Analytic Server のデータソースにアクセスするとき、ユーザーオブジェクトが作成さ れ、キャッシュされます。また、データソースのアクセス許可オブジェクトも作成され、キ ャッシュされます。これらは、中間層のセッションベースのキャッシュです。

各キャッシュの期間は、las.caching.\*プロパティで設定されます[。"構成プロパティ](#page-132-0)" (121 [ページ](#page-132-0))を参照してください。

#### 署名ファイル

署名ファイルは、SAS LASR Analytic Server が開始するとき(サーバー署名ファイル) およびテーブルがロードされるとき(テーブル署名ファイル)に作成されます。各サーバ ーの署名ファイルの場所は、当該サーバーのメタデータ定義内で指定されます。

署名ファイルディレクトリへのアクセスを管理するには次のようにします。

- 管理者には、このディレクトリへの書き込みアクセスが必要です。このアクセスがな い場合、署名ファイルを生成するタスクが実行できません。
- 署名ファイルを生成するタスクを実行するサービスアカウントはすべて、そのディレ クトリへの書き込みアクセスが必要です。たとえば、データの自動ロードを使用す る場合、スケジュールタスクを実行するアカウントにはこのアクセスが必要です。
- これ以外のアカウントには、署名ファイルへのアクセスは必要ありません。(SAS Visual Analytics Client から SAS LASR Analytic Server および In-Memory デ ータへのアクセスはメタデータアクセス許可で制御されます。)

<span id="page-53-0"></span>■ 署名ファイルでのホスト層のアクセスコントロールは、SAS LASR Authorization Service に依存しない要求すべてのアクセスを決定します。このため、署名ファイ ルへのアクセスを制限することは重要です。

署名ファイルディレクトリをホスト保護するには、次の操作を行います。

- 1 SAS 管理コンソールで、SAS LASR Analytic Server を右クリックし、プロパティを 選択します。
- 2 オプションタブで、詳細設定ボタンをクリックします。
- 3 詳細設定ウィンドウで、詳細オプションタブを選択します。サーバー上の署名ファイ ルの場所フィールドに指定されているパスをメモします。
- 4 次のガイドラインを使用して、ディレクトリをホスト保護します。

**Windows** 固有**:** 前述のように読み取りアクセスと書き込みアクセスを制限しま す。

**UNIX** 固有**:** 分散サーバーでは、TKGrid の UMASK 値が署名ファイルのアクセ ス許可を決定します。TKGrid UMASK を 077 に設定します。非分散サーバーに ついては、personal UMASK を 077 に設定します。これらの設定により、ファイル 所有者(作成者)以外のユーザーは署名ファイルにアクセスできなくなります。

サーバータグ

サーバータグは、SAS LASR Authorization Service が In-Memory テーブルをメタデ ータオブジェクトにマップする際に使用される識別子です。["In-Memory LASR](#page-94-0) 名" (83 [ページ](#page-94-0))を参照してください。

LASR ライブラリのサーバータグは、次のように定義する必要があります。

■ LASR ライブラリのデータが共存 HDFS からロードされる場合、サーバータグはド ットで区切られたソース HDFS パスである必要があります。次に例を示します。

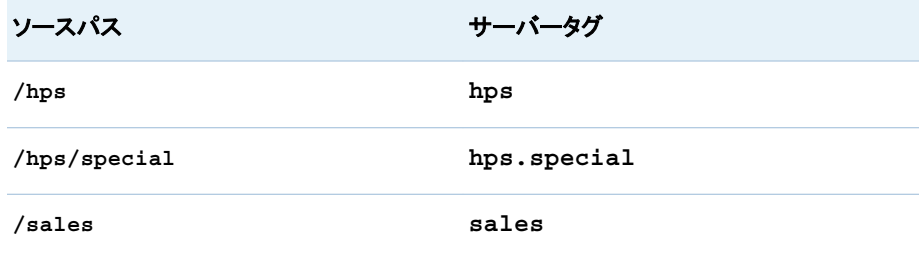

- LASR ライブラリのデータが SAS Embedded Process を使用してロードされる場 合、サーバータグは有効なライブラリ参照名でなければなりません。たとえば、サ ーバータグを **MyServerTag**(8 文字以上)または **user.sasdemo**(1 レベル以上) にすることはできません。
- LASR ライブラリのデータが旧式の共存プロバイダからロードされる場合、サーバ ータグはソースライブラリのライブラリ参照名でなければなりません(たとえば、 **TDLIB** や **GPLIB** など)。
- それ以外の場合、サーバータグを任意の重複しない文字列にすることができま す。LASR ライブラリのメタデータ定義にサーバータグを設定しない場合は、タグ **WORK** が使用されます。

注意! サーバーインスタンス**(**ホストとポートの組み合わせ**)**内で、サーバータグは重複しな い必要があります。

# <span id="page-54-0"></span>行レベルのセキュリティ

概要

行レベルのセキュリティを使用すると、LASR テーブル内の特定の行にアクセスできる ユーザーを制御できます。これは、データフィルタ式で定義されます。行レベルのアク セスを区別する際、単純な属性(セキュリティクリアランスレベルなど)にも、複数の条 件から構成されるより複雑な式にも基づくことができます。

行レベルのセキュリティは、リソース内にあるデータのサブセットへのアクセスに影響し ます。行レベルのセキュリティを設定するには、アクセス許可条件という制約を、読み 取りアクセス許可の明示的許可に追加します。それぞれのアクセス許可条件は、特定 のユーザーまたはグループに対して、特定の LASR テーブルをフィルタリングします。 それぞれのアクセス許可条件は、読み取りアクセス許可の明示的許可を制約するた め、関連付けられたユーザーまたはグループには、指定された条件に合う行だけが表 示されます。

行レベルのセキュリティを使用する場合、データを表示するユーザー要求に対する権 限決定の結果は次の 3 つのいずれかになります。

❷許可

要求ユーザーは、すべての行を表示できます。

◎予条件付き許可

要求ユーザーは、指定されたフィルタ条件を満たす行だけを表示できます。

拒否

要求ユーザーは、行を表示できません。

ヒント SAS Visual Analytics アプリケーション(エクスプローラなど)で条件をテスト する場合、(保存した変更がアクセス許可条件に反映された結果が得られるように) そのアプリケーションのデータソースを最新の情報に更新します。["キャッシュ](#page-52-0)" (41 [ページ](#page-52-0))を参照してください。

アクセス許可の優先順位

次に、アクセス許可条件がメタデータ層アクセスコントロールの評価プロセスに使用さ れる際のキーポイントを示します。

- アクセス許可条件は、要求ユーザーに最も近い設定に指定されている場合にのみ 適用されます。より遠くに移動されたグループからのアクセス許可条件は関連して も、アクセスの追加や累積は行いません。
- ID の優先順位が最高レベルのグループが複数ある場合、それらの同等の条件は ブール値の OR 式で結合されます。同等の ID の優先順位の中に条件のない許 可が含まれている場合、アクセスはどの条件によっても制限されません。

次の表に例を示します。

<span id="page-55-0"></span>44 *3* 章 */* セキュリティ

表 *3.4* アクセス許可条件の優先順位

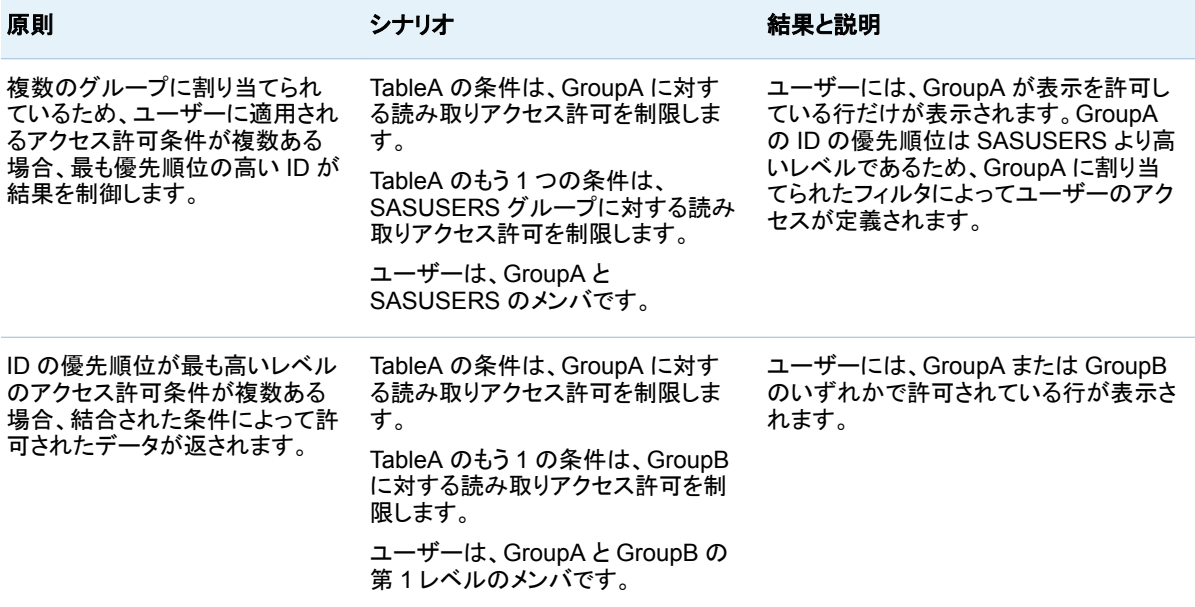

構文(拡張エディタ)

ヒント 拡張エディタにアクセスする方法については[、"行レベルのアクセス許可条件](#page-49-0) [の設定](#page-49-0)" (38 ページ)を参照してください。

■ ビジュアルタブで、左ペインから演算子やデータアイテムをドラッグアンドドロップし ます。

注**:** 値を入力する場合、それらを一重引用符で囲まないようにします。必要な一重 引用符はエディタが追加します。

■ テキストタブでは、テキストを直接入力できます。ビジュアルタブで利用可能な演算 子のみを使用します。

注**:** テキストタブでは、基本エディタやバッチツールと同じ構文は使用しません。ヒ ントを表示するには、テキストタブを選択した後、ウィンドウツールバーにある?を クリックします。

構文(基本エディタ、バッチ)

概要

このトピックは、次のコンテキストで作成されたアクセス許可条件に適用されます。

- SAS Visual Analytics Administrator 6.1 以前。
- メタデータ権限のバッチツール内。SAS Intelligence Platform: Security *Administration Guide* の [Batch Tools for Metadata Authorization](http://support.sas.com/documentation/cdl/en/bisecag/67045/HTML/default/viewer.htm#n1sjpmdvbsgp7bn1vpx0hsvsizcz.htm) を参照してく ださい。

標準ガイドライン

- 数字以外の文字値は引用符で囲みます。
- 記号||はサポートされていません。かわりに、キーワード OR を使用します。
- 月や日付を含む式はサポートされません。
- WHERE キーワードは式に使えません。

サポートされる構文

#### 表 *3.5* サポートされる構文

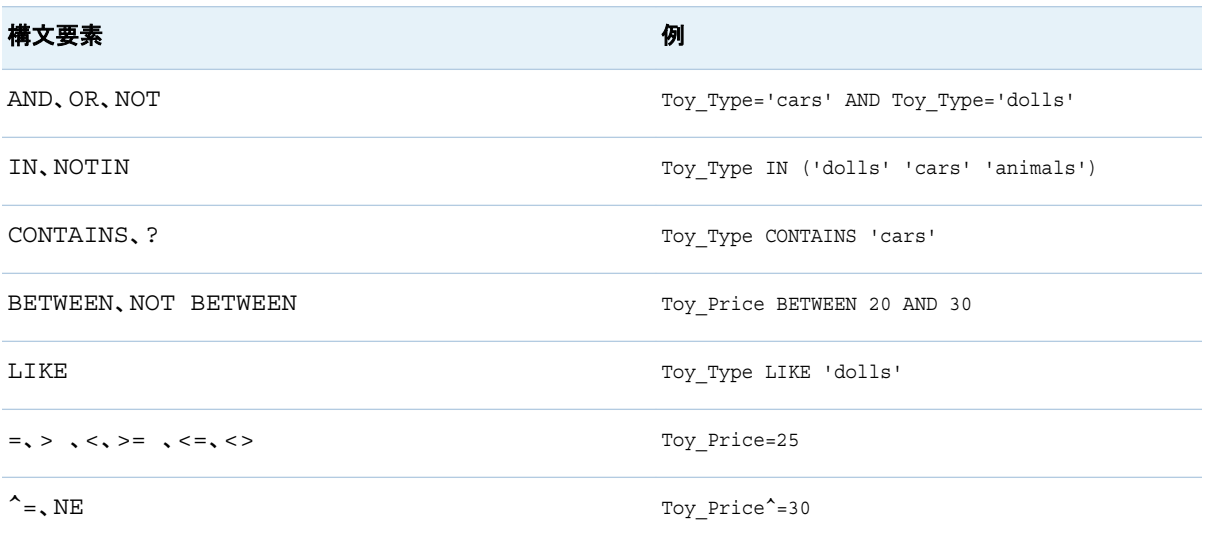

#### ID ドリブンプロパティ

#### 次の表には、ID ドリブンアクセス許可条件の作成に使用できるプロパティを示します。 アクセス許可条件でこれらのプロパティを使用する場合、要求ユーザーのメタデータ ID に基づき、ランタイムで条件の値が動的に置き換わります。

#### 表 *3.6 ID* ドリブンプロパティ

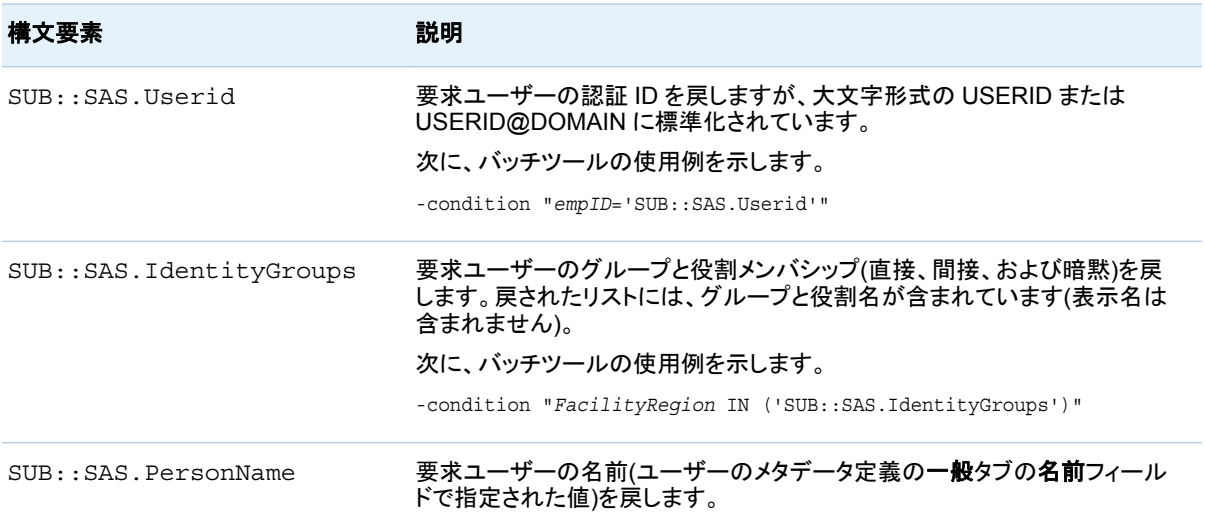

<span id="page-57-0"></span>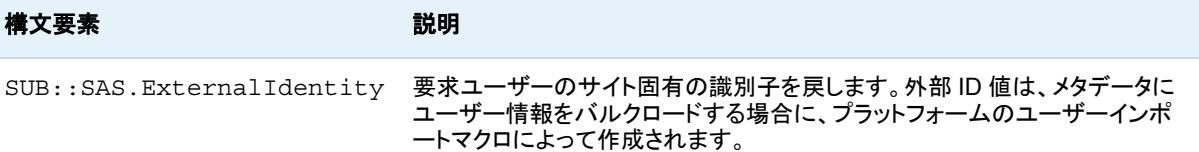

たとえば、LASR テーブルの empID 列の値が、ユーザー認証に使用するユーザー ID と一致する場合、empID='SUB::SAS.Userid'という条件を使用する場合があり ます。ユーザーの ID がそれぞれ、条件の右側に入れられます。sasdemo ユーザー からの要求では、条件は empID='sasdemo'として解決され、empID 列の値が sasdemo である行のみが sasdemo ユーザーに返されます。グループに条件を割り 当てる場合、各メンバのアクセスは、認証ユーザー ID と empID 値が一致する行に限 定されます。次に、バッチツールでのフルコマンドの使用例を示します。

sas-set-metadata-access -profile Admin "/Shared Data/LASRtableA(Table)" -grant sasusers:Read -condition "empID='SUB::SAS.Userid'"

注**:** 2 つの新しいプロパティ(SAS.IdentityName および SAS.IdentityGroupName)が 追加されていますが、使用頻度が高くないためここでは説明しません。*SAS Intelligence Platform: Security Administration Guide* の [About Identity-Driven](http://support.sas.com/documentation/cdl/en/bisecag/67045/HTML/default/viewer.htm#n0m3ptctbmjpzkn1woe49pep6tep.htm#p1f4mz49djsqqyn1pn3tetuhchml) [Properties](http://support.sas.com/documentation/cdl/en/bisecag/67045/HTML/default/viewer.htm#n0m3ptctbmjpzkn1woe49pep6tep.htm#p1f4mz49djsqqyn1pn3tetuhchml) を参照してください。

# 主要アクションの記録

概要

主要アクションの記録を有効にするには、[va.AuditingEnabled](#page-133-0) プロパティを **true** に 設定して、SAS Web Application Server を再起動します[。"構成プロパティの設定方](#page-132-0) 法" (121 [ページ](#page-132-0))を参照してください。

一般的な情報については、*SAS Intelligence Platform: Middle-Tier Administration Guide* の [Configuring Auditing for SAS Web Applications](http://support.sas.com/documentation/cdl/en/bimtag/66823/HTML/default/viewer.htm#n06skrc2rtwecsn14vi4qtfl54kx.htm) を参照してください。この トピックでは、SAS Visual Analytics の詳細について説明します。

#### 記録の内容と範囲

次の表で、SAS Visual Analytics 記録レコードを説明します。次に、キーポイントを示 します。

- 記録情報を表示する方法については、6 章, "[管理用レポート](#page-118-0)" (107 ページ)を参 照してください。
- 一部のケースでは、複数の記録レコードが単一のユーザー対話に対して書き込ま れます。たとえば、UserA が ReportA を開き ReportA が TableA と TableB を使 用する場合、書き込まれるレコードには**[Report.BI]Open**、TableA の複数の **[Table]Read** レコードおよび TableB の複数の**[Table]Read** レコードが含まれ ます。
- audit\_info フィールドの security access denied は、LASR 認証サービスか らの許可ベースのアクセス拒否が発生したことを示します。**Capacity access denied** は、LASR 認証サービスからの容量ベースのアクセス拒否が発生したこ とを示します[。"テーブルのスペースの制限](#page-98-0)" (87 ページ)を参照してください。
- server\_app フィールドは、Transport Service を使用するアクションに対して入力 されます。たとえば、ユーザーがレポートオブジェクトを印刷するとき、 executor\_nm 値はクライアント(Visual Analytics Viewer 7.2 など)を指定し、 server\_app 値は基盤となるコンポーネント(たとえば Visual Analytics Transport Service 7.2 など)を指定します。
- email\_recipients フィールドは、SAS Mobile BI で実行されるアクションに対しては 入力されません。
- いくつかの特殊なフィールドでは、new と old 値が記録されます。new 値は現在 の情報を反映しています。

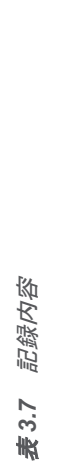

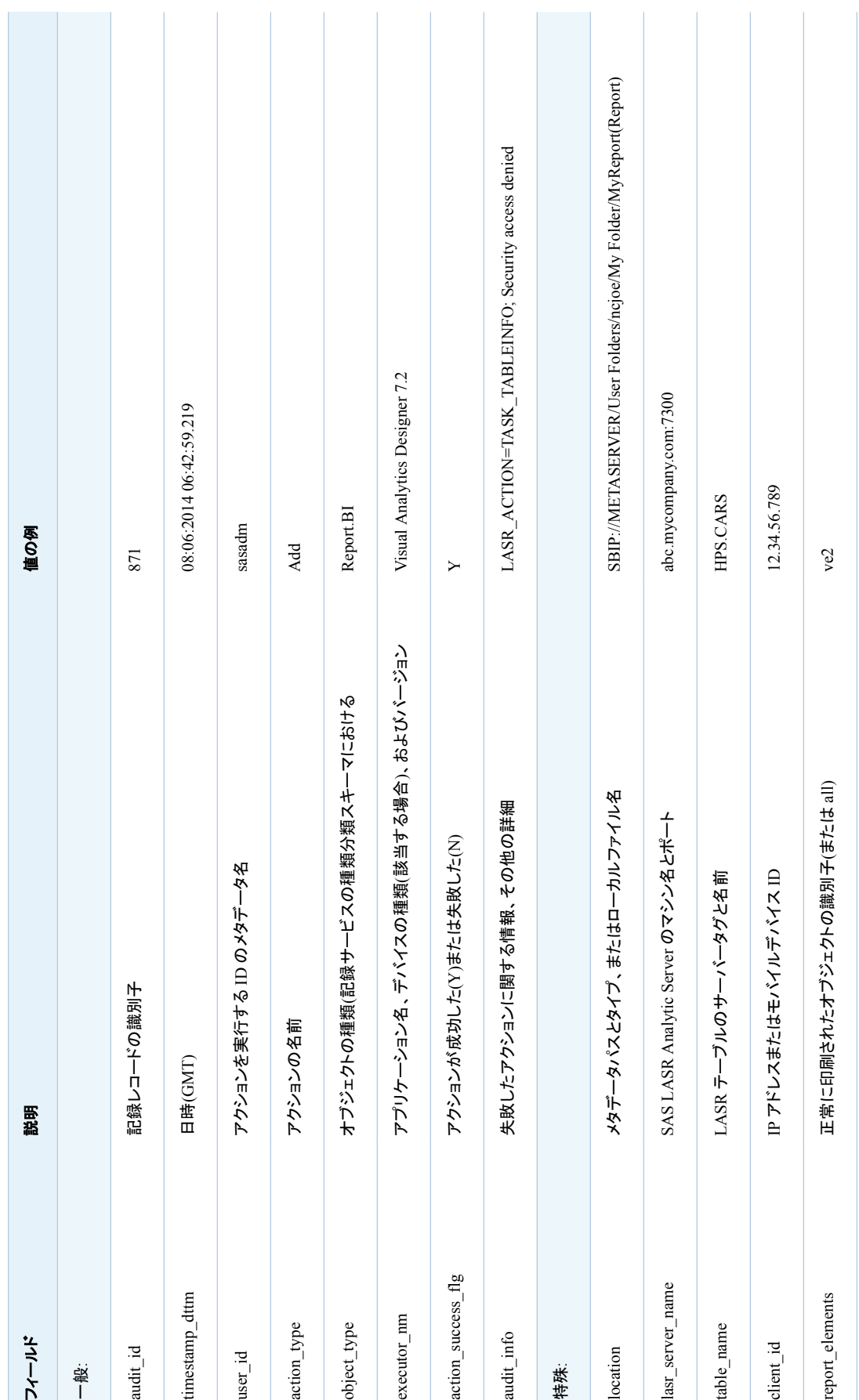

#### 48 *3* 章 */* セキュリティ

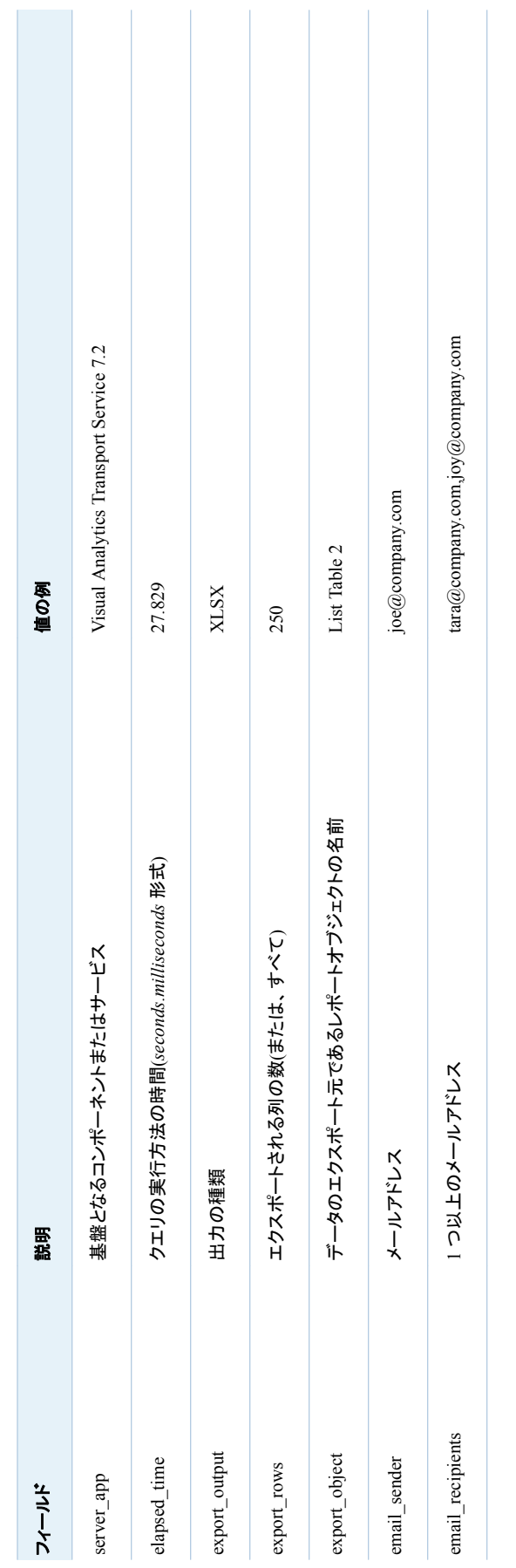

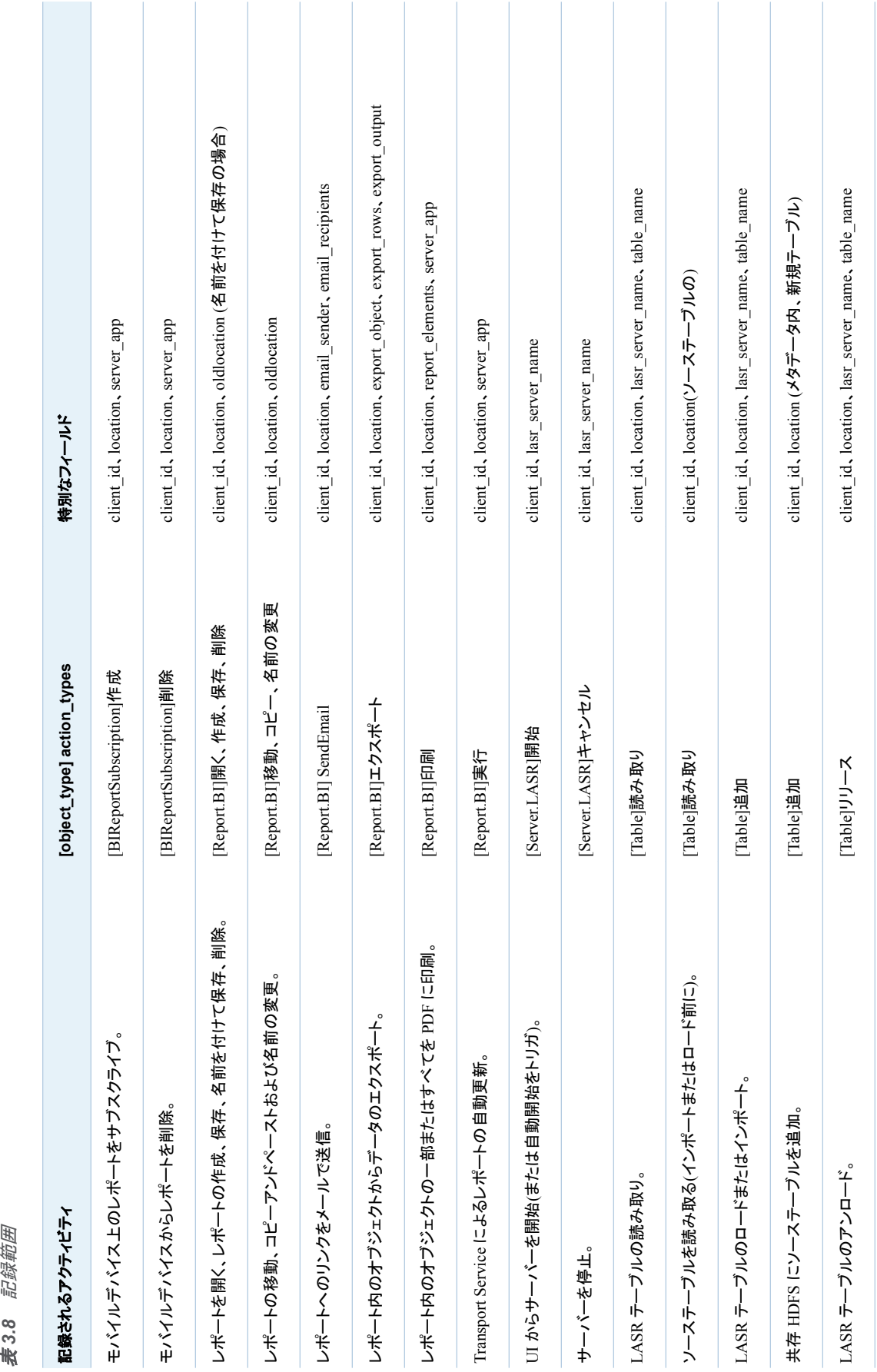

50 *3* 章 */* セキュリティ

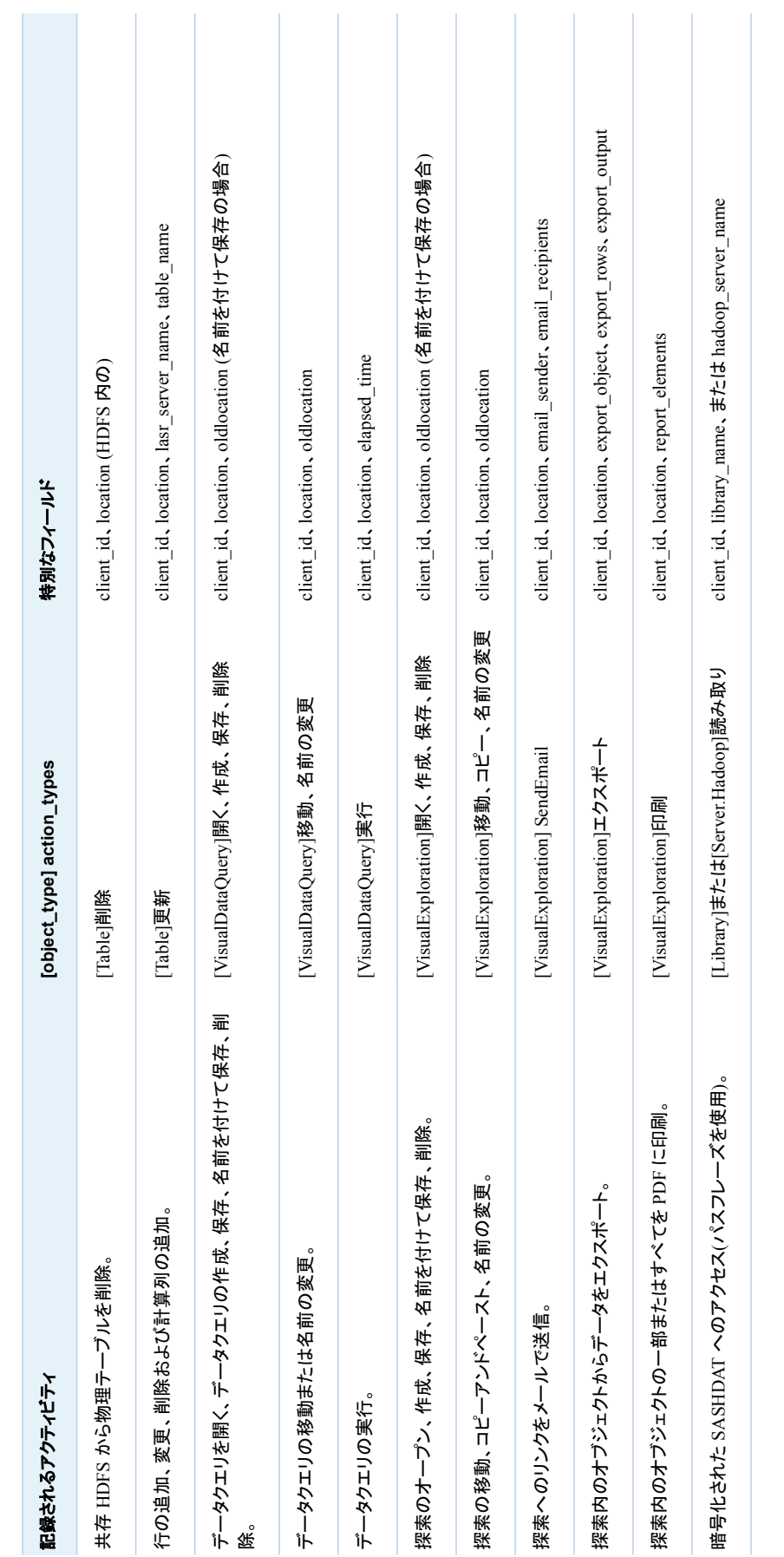

主*要アクションの記録* 51

# <span id="page-63-0"></span>ロックダウン型のサーバー

特定の SAS サーバーの機能範囲やアクティビティを制限できます。詳細については、 *SAS Intelligence Platform: Security Administration Guide* の [Locked-Down](http://support.sas.com/documentation/cdl/en/bisecag/67045/HTML/default/viewer.htm#p0eo05w7u850lgn1n1i5vquf07vg.htm)  [Servers](http://support.sas.com/documentation/cdl/en/bisecag/67045/HTML/default/viewer.htm#p0eo05w7u850lgn1n1i5vquf07vg.htm) を参照してください。

SAS Visual Analytics で使用するサーバーをロックダウンすることを選択する場合、 同サーバーが次のディレクトリにアクセスできることを確認します。

- *SAS-configuration-directory*/Applications/SASVisualAnalytics
- 非分散サーバーの場合、署名ファイルのディレクトリ[。"サーバー上の署名ファイル](#page-101-0) [の場所](#page-101-0)" (90 ページ)を参照してください。
- 分散サーバーの場合、各ユーザーのホームディレクトリ(~)。これは、SSH キーへ のアクセスを提供するためです。*SAS LASR Analytic Server: Reference Guide* の [Passwordless SSH](http://support.sas.com/documentation/cdl/en/inmsref/67953/HTML/default/viewer.htm#n1jzampfenfogzn1pilp6rbxucxr.htm) を参照してください。
- プロセス ID が出力されるディレクトリ。["va.monitoringPath" \(124](#page-135-0) ページ)を参照 してください。
- 最新アクションログが書き込まれるディレクトリ。 ["va.lastActionLogPath" \(124](#page-135-0) ペ [ージ](#page-135-0))を参照してください。
- 地理データセットを含んでいるディレクトリ[。"地理データセット](#page-79-0)" (68 ページ)を参 照してください。
- テキスト分析用の SAS 言語ファイルを含んでいるディレクトリ[。"テキスト分析のサ](#page-77-0) ポート" (66 [ページ](#page-77-0))を参照してください。
- ユーザーがコードのエクスポート先とする任意のディレクトリ[。"アクションを](#page-90-0) SAS [ステートメントとして記録](#page-90-0)" (79 ページ)を参照してください。
- 開始時のリロード用のデータプロバイダとして機能する任意のディレクトリ[。"開始](#page-29-0) [時のリロード](#page-29-0)" (18 ページ)を参照してください。
- ユーザーが非ローカルデータのインポート元とする任意のディレクトリ。["セルフサ](#page-27-0) [ービス式のインポート](#page-27-0)" (16 ページ)を参照してください。
- SAS Visual Data Builder のスケジュールジョブが出力されるディレクトリ。(標準 的な場所は、*SAS-application-server***\SASEnvironment\SASCode\Jobs** にある SAS [構成ディレクトリ](#page-4-0)内になります)。
- 管理レポート用の自動ロードドロップ領域(ロックダウンが SASSAS Application Server 内にある SAS Pooled Workspace Server に影響する場合)。["管理デー](#page-120-0) [タの提供方法](#page-120-0)" (109 ページ)を参照してください。

# SAS Mobile BI へのアクヤス

モバイルデバイス管理について

次に、キーポイントを示します。

- <span id="page-64-0"></span>■ SAS Mobile BI にアクセスするデバイスを管理するには、Administrator のメイン メニューからツール ▶ デバイスの管理を選択します。除外または対象にすること でデバイスを管理できます。
	- □ 除外によって管理する場合は、ラックリストに記載されていないすべてのモバイ ルデバイスで SAS Mobile BI を使用できます。
	- □ 対象にすることで管理する場合は、ホワイトリストに記載されたモバイルデバイ スでのみ SAS Mobile BI を使用できます。
- 1 つのサイトでは 1 つのリスト(ブラックリストまたはホワイトリストのいずれか)のみ を使用します。ブラックリストが適用される新しい配備環境では、参加に対するデ バイスレベルの障壁は存在しません。
- 両方のリストを変更できます。現在適用されていないリストに変更を加えることで、 将来の変化に対応できます。
- これらのリストは、ユーザーではなくデバイスには影響します。特定のユーザーの 表示内容や操作内容を管理するには、アクセス許可と機能を使用します。

モバイルデバイスの管理方法

デバイスをブラックリストに追加

注**:** 次の手順は、ブラックリストが適用される場合にのみ有効となります。

モバイルデバイスが SAS Mobile BI を使用できないようにするには、次の操作を行い ます。

- 1 メインメニューバーで、ツール ▶ デバイスの管理を選択します。
- 2 モバイルデバイスタブで、ブラックリストタブを選択します。
- 3 タブの右端にある+をクリックします。
- 4 ブラックリストにデバイスを追加ウィンドウで、SAS Mobile BI を使用させないデバ イスの ID を入力します。(複数のデバイス ID を追加するには、追加リストをクリッ クします。)**OK** をクリックします。

注**:** ここで入力した情報はソフトウェアでは検証されません。

ヒント すでに接続した(または接続しようとした)ことのあるデバイスであれば、ログ オン履歴タブからこのタスクを開始できます。デバイスを選択して右クリックし、ブラ ックリストに追加を選択します。

ブラックリストからデバイスを削除するには、ブラックリストタブでそのデバイスを選択 し、右クリックしてホワイトリストに移動を選択します。

デバイスをホワイトリストに追加

注**:** 次の手順は、ホワイトリストが適用される場合にのみ有効となります。

モバイルデバイスが SAS Mobile BI を使用できるようにするには、次の操作を行いま す。

- 1 メインメニューバーで、ツール ▶ デバイスの管理を選択します。
- 2 モバイルデバイスタブで、ホワイトリストタブを選択します。
- <span id="page-65-0"></span>3 タブの右端にある+をクリックします。
- 4 ホワイトリストにデバイスを追加ウィンドウで、SAS Mobile BI を使用できるように するデバイスの ID を入力します。(複数のデバイス ID を追加するには、追加リス トをクリックします。)**OK** をクリックします。

注**:** ここで入力した情報はソフトウェアでは検証されません。

ヒント すでに接続した(または接続しようとした)ことのあるデバイスであれば、ログ オン履歴タブからこのタスクを開始できます。デバイスを選択して右クリックし、ホワ イトリストに追加を選択します。

ホワイトリストからデバイスを削除するには、ホワイトリストタブでそのデバイスを選択 し、右クリックしてブラックリストに移動を選択します。

#### 適用するリストの決定

モバイルデバイスタブの最上部のツールバーにある適用ドロップダウンリストには、適 用されているリストが表示されます。

また、ブラックリストタブキトリストタブのいずれかの最上部にあるテキスト には、当該リストが現在適用されていないことが示されます。

ヒント SAS 管理コンソールで現在の構成を確認することもできます。 viewerservices.enable.whitelist.support プロパティが **true** に設定されていない 場合、ブラックリストが適用されます。["viewerservices.enable.whitelist.support"](#page-138-0) (127 [ページ](#page-138-0))を参照してください。

デバイスのブラックリスト登録時期の判定

次に、デバイスのブラックリストへの登録時期を判定する方法の 1 つを示します。

- 1 ブラックリストタブで、デバイスを右クリックし、デバイス **ID** のコピーを選択します。
- 2 管理履歴タブで、フィルタドロップダウンリストからデバイス **ID** を選択します。
- 3 テキストフィールドをクリックして、Ctrl を押しながら V を入力します。(ポップアップ メニューから貼り付けアクションは実行できません。)
- 4 適用をクリックします。

ヒント また、ホワイトリストタブからもデバイス ID をコピーできます。デバイス ID を、 ログオン履歴タブのデバイス **ID** フィルタに貼り付けることもできます。

## デバイスの管理方法の変更

注意! **SAS Mobile BI** へのすべてのアクセスに影響する、配備レベルの手順が存在しま す。

あるリストの適用から別のリストの適用へと切り替えるには、次の操作を行います。

- 1 メインメニューでツール ▶ デバイスの管理を選択します。
- 2 適用しようとするリストが適切な値を含んでいることを確認します。
- <span id="page-66-0"></span>■ ホワイトリストを適用する場合、そのホワイトリストには、アクセスを許可するす べてのデバイスが含まれている必要があります。ブラックリストは無視されま す。
- ブラックリストを適用する場合、そのブラックリストには、除外されるすべてのデ バイスが含まれている必要があります。ホワイトリストは無視されます。
- 3 モバイルデバイスタブの最上部のツールバーにある適用ドロップダウンリストで選 択を行います。確認ウィンドウで、はいをクリックします。

## モバイルデバイスタブについて

次に、モバイルデバイスタブの詳細を示します。

- 履歴タブでフィルタリングを行うには、フィルタドロップダウンリストからアイテムを選 択した後、値を指定して適用をクリックします。
- ログオン履歴タブには、ログオンイベントが表示されます。デフォルトでは、1 つの デバイスに付き 1 ログオンイベントのみが表示されます。以前のログオンイベント を表示するには、デバイス履歴を含めるチェックボックスをオンにします。次のイベ ントがログオンイベントです。
	- □ 新しいソース(デバイス ID とユーザー ID の重複しない組み合わせ)からの接 続の試み。
	- □ デバイスの変更(新しいオペレーティングシステムのバージョンまたはアプリケ ーションのバージョンなど)に伴う接続の試み。
- ログオン履歴タブで、ステータス列はログオンイベントの情報を提供します。ステー タス列は、デバイス接続の現在のステータスを示してはいません。
- ログオン履歴タブでデバイスを右クリックする際、使用中のリストは 1 つのみであ ることに注意する必要があります。使用中でないリストにデバイスを追加しても、す ぐに影響はしません。たとえば、ブラックリストを使用している配置の場合、ホワイト リストにデバイスを追加することですぐに影響するわけではありません。
- **ブラックリスト**タブおよび**ホワイトリスト**タブにあるユー**ザー ID** 列の各セルには、関 連付けられているデバイスから SAS Mobile BI に接続した(または接続しようとし た)ユーザー ID が含まれています。ユーザー ID は、デバイスの特定のために提 供されます。あるデバイスから接続しようとしたユーザーがいない場合は、そのデ バイスにはユーザー ID がリストされません。複数ユーザーがあるデバイスから接 続しようとした場合、それらのユーザー ID のすべてがリストされます。
- **管理タブで、デバイス ID を右クリックし、デバイス ID のコピーを選択します。履歴** タブで、フィルタドロップダウンリストの隣にあるテキストフィールドにデバイス ID を 貼り付けることができます。

注**:** デバイス ID は固有の識別子(通常はハードウェアデバイス番号)で、接続する モバイルアプリケーションが判別して通信します。

- 管理履歴タブでは、リストへのデバイスの追加や、リストからのデバイスの削除な どの、デバイス管理イベントを表示します。管理 **ID** 列には、アクションを実行した 管理者のユーザー ID が表示されます。
- ブラックリストやホワイトリストのデバイスを右クリックすると、移動アクションあるい は削除アクションのいずれかを選択できます。2 つのアクションともすぐ変更が反 映されます。

注**:** SAS Office Analytics から SAS Visual Analytics への認証では、SAS Visual Analytics Transport Service は使用されません。このため、Adminitrrator のモバイ ルデバイスタブにある操作と情報は、SAS Enterprise Guide、SAS Add-In for Microsoft Office、SAS Web Parts for Microsoft SharePoint には影響しません。

## <span id="page-67-0"></span>モバイルコンテンツの保護

ブラックリストおよびホワイトリスト機能に加えて、モバイルコンテンツに固有の保護に は次の機能が含まれています。

- モバイルデータへのオフライアンクセスをできないようにするには、ユーザーやグ ループを、モバイルレポートデータの破棄機能を持つ役割に割り当てます[。"モバ](#page-130-0) [イルレポートデータの破棄](#page-130-0)" (119 ページ)を参照してください。
- モバイルデータへのオフライアンクセスを制限するには、ユーザーやグループを、 オフラインアクセス期間の制限機能を持つ役割に割り当てます。["オフラインアクセ](#page-130-0) [ス期間の制限](#page-130-0)" (119 ページ)を参照してください。
- アプリケーションパスコードの情報を必須にするには、ユーザーやグループを、モ バイルデバイスのパスコードが必須機能を持つ役割に割り当てます。["モバイルデ](#page-130-0) [バイスのパスコードが必須](#page-130-0)" (119 ページ)を参照してください。
- モバイルデバイスのコンテンツは、デバイスのオペレーティングシステムで暗号化 されます。モバイルデバイスでの暗号化通信に関する詳細は、[SAS Intelligence](http://support.sas.com/documentation/cdl/en/bimtag/66823/HTML/default/viewer.htm#titlepage.htm)  [Platform:Middle-Tier Administration Guide](http://support.sas.com/documentation/cdl/en/bimtag/66823/HTML/default/viewer.htm#titlepage.htm) を参照してください。

# 認証

概要

SAS Visual Analytics は、認証を行うためにプラットフォームレベル機能を使用しま す。*SAS Intelligence Platform: Security Administration Guide* の [Authentication](http://support.sas.com/documentation/cdl/en/bisecag/67045/HTML/default/viewer.htm#p0sajzx39gs312n18ud96czemphr.htm) [Model](http://support.sas.com/documentation/cdl/en/bisecag/67045/HTML/default/viewer.htm#p0sajzx39gs312n18ud96czemphr.htm) を参照してください。モバイルデバイスでの認証に関する詳細は、[SAS](http://support.sas.com/documentation/cdl/en/bimtag/66823/HTML/default/viewer.htm#titlepage.htm) [Intelligence Platform:Middle-Tier Administration Guide](http://support.sas.com/documentation/cdl/en/bimtag/66823/HTML/default/viewer.htm#titlepage.htm) を参照してください。

このトピックでは、SAS Visual Analytics の詳細について説明します。

セルフサービス式インポート用の共有アカウント

ユーザーが共有アカウントでデータをインポートできるようにするには、標準 Workspace Server で SAS トークン認証を構成します。*SAS Intelligence Platform: Security Administration Guide* の [SAS Token Authentication](http://support.sas.com/documentation/cdl/en/bisecag/67045/HTML/default/viewer.htm#n0rhb6yftn8srbn1wqxpg2s0fzfd.htm) を参照してください。

複数レベルのアクセスを設定するには、複数の共有アクセスを使用します。次に方法 の 1 つの概要を示します。

- 1 保護リソースの集合ごとに、SAS LASR Analytic Server に対して認証を行うこと ができるサービスアカウントを作成します。このアカウントが、サーバーの操作とデ ータのロードに必要となる権限を有していることを確認します。["ホストアカウント権](#page-16-0) 限" (5 [ページ](#page-16-0))を参照してください。
- 2 サービスアカウントごとに、標準 Workspace Server を含んでいる SAS Application Server を作成します[。"新しいサーバーの追加](#page-88-0)" (77 ページ)を参照 してください。
- <span id="page-68-0"></span>3 SAS トークン認証を行うように各標準 Workspace Server を設定します。標準 Workspace Server ごとに、起動認証情報として異なるサービスアカウントを使用 します。*SAS Intelligence Platform: Security Administration Guide* の [How to](http://support.sas.com/documentation/cdl/en/bisecag/67045/HTML/default/viewer.htm#p06o3ymf2cuw16n1cmyi47t9icsn.htm)  [Configure SAS Token Authentication](http://support.sas.com/documentation/cdl/en/bisecag/67045/HTML/default/viewer.htm#p06o3ymf2cuw16n1cmyi47t9icsn.htm) を参照してください。
- 4 SAS Application Server ごとに、対応する SAS LASR Analytic Server インスタ ンスを作成します。一意の署名ファイルディレクトリを各インスタンスに割り当てま す。各サービスアカウントに、そのサービスインスタンス用の署名ファイルディレク トリへの排他的ホストアクセス権を付与します。["SAS LASR Analytic Server](#page-95-0) の追 加" (84 [ページ](#page-95-0))を参照してください。
- 5 SAS LASR Analytic Server インスタンスごとに、1 つまたは複数の LASR ライブ ラリを作成します。ライブラリの SAS LASR Analytic Server インスタンスに対応す る SAS Application Server に各ライブラリを割り当てます。"LASR [ライブラリの追](#page-96-0) 加" (85 [ページ](#page-96-0))および ["使用するサーバーの決定](#page-87-0)" (76 ページ)を参照してくだ さい。
- 6 各 SAS Application Server および SAS LASR Analytic Server インスタンスの認 証タブで、ReadMetadata アクセスを制限します。*SAS Intelligence Platform: Security Administration Guide* [のサーバー定義を非表示にするを](http://support.sas.com/documentation/cdl/en/bisecag/67045/HTML/default/viewer.htm#n0yyoz2xxf0ti4n1ou9ai4asvexh.htm)参照してくださ い。

注**:** 初期の SAS Application Server (**SASApp** など)を一般的な用途に使用でき る状態に保持します。

## 同時ユーザーログインに関するポリシー

SAS Visual Analytics は、Policy.ConcurrentUserLogins プロパティの値として **deny** や **logoff** をサポートしていません。SAS LASR Analytic Server と正常に対話する には、このプロパティが **allow** に設定されていること確認してください。

Policy.ConcurrentUserLogins プロパティについては、*SAS Intelligence Platform: Middle-Tier Administration Guide* の [Disabling Concurrent Sign In Sessions](http://support.sas.com/documentation/cdl/en/bimtag/66823/HTML/default/viewer.htm#n0qk5mb1ftpckcn17unt7ptvxp3z.htm) を参 照してください。

## 暗号化

#### 概要

SAS Visual Analytics は、通信時の機密データやディスク上にある機密データを暗号 化するために、プラットフォームレベルの機能を使用します。*SAS Intelligence Platform: Security Administration Guide* の [Encryption Model](http://support.sas.com/documentation/cdl/en/bisecag/67045/HTML/default/viewer.htm#p0z1vz2hnc4txsn18t5gntujzj3v.htm) を参照してください。

このトピックでは、SAS Visual Analytics がディスクに書き出すデータの AES 暗号化 に関する概要を紹介します。

開始時のリロードファイルのディスク上での暗号化

#### 概要

[開始時のリロードバ](#page-29-0)ッキングストア内のデータの保護を強化するには、バッキングスト アをメタデータに結合し、対応する保護ライブラリ上で暗号化を有効にします。

注意! 物理データをメタデータに結合することは、高度なテクニックです。 暗号化を設定す る前に、*SAS Guide to Metadata-Bound Libraries* の [Overview of Metadata-Bound](http://support.sas.com/documentation/cdl/en/seclibag/66930/HTML/default/viewer.htm#n1eocpvh5x71ufn1hvqvdja13ia3.htm)  [Libraries](http://support.sas.com/documentation/cdl/en/seclibag/66930/HTML/default/viewer.htm#n1eocpvh5x71ufn1hvqvdja13ia3.htm) を参照した上で、次のキーポイントを確認してください。

キーポイント

- In-Memory データへのアクセスは、対応するバッキングストアファイルの暗号化に よる影響を受けません。暗号化されたバッキングストアファイルは、暗号化されて いないバッキングストアファイルほどには素早く読み取りや書き出しが行えませ ん。
- 各メタデータ結合バッキングストアは、メタデータ内で2つの方式で表現されます。
	- □ 1つ目の表現は、特定の LASR ライブラリのバッキングストアとして割り当てら れる*従来型のライブラリ*です。
	- □ もう1つの表現は、物理バッキングストアの結合先となる*保護ライブラリ*です。

暗号化されたバッキングストアに対する読み取り/書き出しを行うには、従来型のラ イブラリと保護ライブラリの両方に関して、十分なメタデータ層のアクセス許可を持 つ必要があります。

- パスフレーズ(**暗号化キー**値)やパスワードの入力は求められません。保護ライブ ラリを初めてインポートした場合、ターゲット環境でパスフレーズやパスワードを再 適用する必要があります。*SAS Intelligence Platform: System Administration Guide* の [Promotion Details for Specific Object Types](http://support.sas.com/documentation/cdl/en/bisag/67481/HTML/default/viewer.htm#n1f9181cn1d545n1odu6hkrrcee4.htm) を参照してください。
- AES を使用するには、SAS/SECURE がインストールされ利用可能になっている 必要があります。*SAS* の暗号化の [Providers of Encryption](http://support.sas.com/documentation/cdl/en/secref/67436/HTML/default/viewer.htm#n0gzdro5ac3enzn18qbmaqy4liz3.htm) を参照してください。

#### バッキングストアライブラリの暗号化

注**:** 次に示す基本手順とは異なる手順に関しては、*SAS Guide to Metadata-Bound Libraries* の [Implementation of Metadata-Bound Libraries](http://support.sas.com/documentation/cdl/en/seclibag/66930/HTML/default/viewer.htm#p1t76vny0n5g4an1tdf7dh0br0ca.htm) を参照してください。

1 開始時のリロードをサポートしており機密データを含む予定の LASR ライブラリの バッキングストアを特定または作成します。["開始時のリロードを有効にする方法](#page-30-0)" (19 [ページ](#page-30-0))を参照してください。

注**:** バッキングストアとは、メタデータに登録されており、そのデータプロバイダライ ブラリとして LASR ライブラリに割り当てられているホストディレクトリのことです。

- 2 次の権限を持つユーザーとして、SAS 管理コンソールにログオンします。
	- ターゲットディレクトリのホスト層制御
		- □ Windows 上では、ユーザーはそのディレクトリに関する完全な制御権を持 つ必要があります。
		- □ UNIX 上では、ユーザーはそのディレクトリの所有者である必要がありま す。
	- **保護ライブラリ**フォルダに対するメタデータ層アクセス権。通常、SAS 管理者グ ループは必要なアクセス権を持っています。
- 3 フォルダタブで、システム ▶ 保護ライブラリへと移動した後、右クリックし、新規 ▶ 保護ライブラリを選択します。

注**:** または、まず保護ライブラリフォルダを作成した後、そのフォルダ内で新しい保 護ライブラリを作成することもできます。複数の保護ライブラリを作成する場合、通 常、1 つ以上のフォルダを作成する方がより効率的となります。これにより、各保護 ライブラリが有効なアクセス許可を親フォルダから継承できます。各保護テーブル

は、その親となる保護ライブラリから有効なアクセス許可を継承します。[Object](http://support.sas.com/documentation/cdl/en/seclibag/66930/HTML/default/viewer.htm#p0zeisxriptn1yn1czs120byljrp.htm) [Creation, Location, and Inheritance](http://support.sas.com/documentation/cdl/en/seclibag/66930/HTML/default/viewer.htm#p0zeisxriptn1yn1czs120byljrp.htm) を参照してください。

- 4 一般ページで、名前と説明を入力します。次へをクリックします。
- 5 接続データページで、次の情報を提供します。
	- a SAS Application Server を選択します。**ライブラリパスで参照**をクリックし、タ ーゲットディレクトリを選択します。
	- b ライブラリのパスワードを入力し、確認用に再度入力します。

注意! ライブラリのパスワードを忘れた場合、ライブラリの結合解除や変更が行え ません。 入力したパスワードを記録します。

注**:** このパスワードは有効な SAS 名でなければなりません。(つまり、パスワ ードは、英字またはアンダースコアで始まり、文字、アンダースコア、数字を含 んでいる必要があります。大文字小文字は区別されません。最大長は 8 文字 です)。より長めの複合パスワードを作成する必要がある場合、複数のパスワ ードを指定チェックボックスをオンにして、複数のパスワードを指定します。

- c 暗号化が必要チェックボックスをオンにし、はいラジオボタンをクリックします。 この設定により、次のファイルが暗号化されます。
	- 当該ディレクトリ内にすでに存在していた暗号化されていないテーブル。
	- インポート操作時に当該ディレクトリに後で追加される、開始時のリロード に参加するテーブル。
	- 直接 SAS コードを通じて当該ディレクトリに後で追加されるテーブル。(ホス トコピーユーティリティを使用して、当該ディレクトリにテーブルをコピーしな いでください。)
- d 暗号化の種類チェックボックスをオンにし、**AES** ラジオボタンをクリックします。
- e 先頭の暗号化キーフィールドは空白のままにします。空のディレクトリまたは暗 号化されていないファイルのみを含んでいるディレクトリ用に保護ライブラリを 作成する場合、このフィールドは適用されません。

新しい暗号化キーフィールドおよび暗号化キーの確認フィールドに値を入力し ます。次に例を示します。

- 入力した値を記録します。
- 入力した値は、AES がターゲットテーブルを暗号化する際に使用する実際 のキーを作成するために使用されるパスフレーズとして機能します。
- 入力した値は、大文字小文字が区別されるため、保存する際に自動的に 引用符で囲まれます。(値の入力時に引用符を含めないでください。)詳細 については、*SAS* データセットオプション*:* リファレンスの [ENCRYPTKEY=](http://support.sas.com/documentation/cdl/en/ledsoptsref/67381/HTML/default/viewer.htm#n0yzx049gh8pn3n1v7yrzagard3a.htm) を参照してください。
- f 完了をクリックします。確認メッセージが表示されたら、はいをクリックしてログ を確認します。
- 6 この新しい保護ライブラリに対するメタデータ層アクセスを確認し調節します。
	- a 新しい保護ライブラリを右クリックし、プロパティを選択します。

注**:** アクセス許可をフォルダレベルで管理している場合、適切な保護ライブラリ フォルダを右クリックします。

b 認証タブで、次の手法のいずれかを使用します。

- <span id="page-71-0"></span>■ 一般的なグループ(PUBLIC、SASUSERS、Visual Analytics ユーザーな ど)に、すべてのアクセス許可を付与します。この単純なアプローチでは、デ ィスク上の暗号化を提供するためだけに保護ライブラリを使用します。
- より選択的で制限された方法でアクセス許可を付与します。この高度なア プローチでは、保護ライブラリを使用することで、ディスク上の暗号化に加 えて、拡張された認証制約を強制的に実施できます。[Permissions for](http://support.sas.com/documentation/cdl/en/seclibag/66930/HTML/default/viewer.htm#p0w78wsld3vwkjn1cu4san3u3rud.htm) [Metadata-Bound Data](http://support.sas.com/documentation/cdl/en/seclibag/66930/HTML/default/viewer.htm#p0w78wsld3vwkjn1cu4san3u3rud.htm) を参照してください。次に例を示します。
	- □ 開始時のリロードに参加するテーブルをインポートする場合、ユーザ は、対応する保護ライブラリオブジェクトに関するテーブルの作成アクセ ス許可を持つ必要があります。

注**:** 同じ名前のテーブルがメタデータ結合バッキングストア内にすでに存在 する場合、ユーザは、対応する保護テーブルオブジェクトに関するテーブル の変更アクセス許可も持つ必要があります。

- □ テーブルを(開始時のリロードを使用して)リロードする場合、SAS LASR Analytic Server をトリガして開始するユーザーは、対応する保 護テーブルオブジェクトに関するメタデータの読み取りおよび選択アク セス許可を持つ必要があります。
- 7 結果を確認するには次のようにします。
	- データビルダ、エクスプローラ、デザイナで、参加テーブルをインポートします。 たとえば、AES で暗号化されたバッキングストアからの開始時のリロードをサ ポートする LASR ライブラリへとローカルファイルをインポートします。
	- Administrator で、AES で暗号化されたバッキングストアからの開始時のリロ ードをサポートする LASR ライブラリに関連付けられている SAS LASR Analytic Server を、いったん停止した後、再び開始します。
	- SAS コードで、このバッキングストアライブラリに対して CONTENTS プロシジ ャを実行します。このプロシジャ出力には、テーブルが暗号化されているかどう かが示されます。
	- より詳細な検証については、[Validating a Metadata-Bound Library](http://support.sas.com/documentation/cdl/en/seclibag/66930/HTML/default/viewer.htm#n1j3uapjzr447bn1awcraim3hppf.htm) を参照し てください。

パスフレーズの更新

パスフレーズの更新方法については、[Changing a Metadata-Bound Library's](http://support.sas.com/documentation/cdl/en/seclibag/66930/HTML/default/viewer.htm#p1mhu310hebql7n1hwvjg6vogiye.htm) [Encryption Options](http://support.sas.com/documentation/cdl/en/seclibag/66930/HTML/default/viewer.htm#p1mhu310hebql7n1hwvjg6vogiye.htm) を参照してください。

注**:** ターゲットディレクトリの物理制御権を持ち、ライブラリのパスワードを供給できる ユーザーのみが、パスフレーズを変更できます。

## SASHDAT ファイルのディスク上での暗号化

概要

SASHDAT ファイルの保護を強化するには、SASHDAT エンジンを使用するライブラ リ用のディスク上での AES 暗号化を有効にします。

注意! **SASHDAT** ファイルを暗号化すると、データ可用性やメモリ消費量に大きな影響を 与える場合があります。 暗号化を設定する前に、次のセクションを確認してください。

注**:** SASHDAT エンジンは、SAS Data in HDFS エンジンと呼ばれる場合がありま す。
キーポイント

- In-Memory データへのアクセスは、対応する SASHDAT ファイルの暗号化による 影響を受けません。暗号化された SASHDAT ファイルは、暗号化されていない SASHDAT ファイルほどには素早く読み取りや書き出しが行えません。
- 暗号化された SASHDAT ファイルは、SAS LASR Authorization Service(signer とも呼ばれる)により認証された要求にとってのみ利用可能となります。認証された 要求の場合、Authorization Service はメタデータから暗号化パスフレーズを取り 出し、それを SASHDAT エンジンに提供します。これにより、SASHDAT エンジン は必要に応じてデータの暗号化/復号化が行えるようになります。関連する要件を 次に示します。
	- □ 関連付けられているデータサーバーの接続オブジェクトが、Authorization Service を実現する必要があります。SAS Visual Analytics では、SASHDAT ファイルの暗号化は、常に signer により管理されます。
	- □ 暗号化された SASHDAT ライブラリでは、関連付けられているデータの追加、 削除、ロードを行うユーザーは、読み取りアクセス許可を持つ必要があります。
	- □ 任意の環境内で、各 Hadoop サーバーは一意のホスト名を持つ必要がありま す。Hadoop サーバー内で、各 SASHDAT ライブラリは一意のホストパスを持 つ必要があります。
- 暗号化された SASHDAT ファイルは、そのロード時に、必ずマップされていないメ モリを消費します。暗号化された SASHDAT ファイルからロードされる LASR テー ブルでは、メモリマッピングは使用できません。
- 暗号化された SASHDAT ファイルは、そのロード時に、必ず圧縮解除されます。

注**:** 圧縮を使用することで、暗号化された SASHDAT ファイル用のディスク領域を 節約できます。ただし、暗号化された SASHDAT ファイルを圧縮することでは、メモ リの節約は行えません。暗号化されたファイルをロードする前に、同ファイルを暗 号解除する必要があります。暗号を解除するためには、当該データが圧縮されて いないことが必要となります。

- SASHDAT の暗号化設定に行った変更は、既存の SASHDAT ファイルには影響 しません。
- SASHDAT の暗号化設定を中央で一元管理したい場合、サーバレベルでの暗号 化設定を指定し、個々の関連付けられているライブラリがその設定を継承するよう に構成します。
- パスフレーズ(**暗号化キー**値)の入力は求められません。暗号化された SASHDAT ライブラリやサーバーを初めてインポートした場合、SAS Management Console を使用して、ターゲット環境でパスフレーズを再適用する必要があります。

注**:** ソース環境とターゲット環境の両方が同一のデータインスタンスを参照してい る場合、そのデータのコピーや置き換えは必要ありません(同データは暗号化され たままになるため)。

- SASHDAT ファイルを暗号化する場合、次の条件を満たす必要があります。
	- □ SAS TKGrid Encryption Extension がインストールされており、利用可能にな っていること。*SAS High-Performance Analytics Infrastructure: Installation and Configuration Guide* の"Configuring the Analytics Environment for SASHDAT Encryption"を参照してください。
	- □ AES を使用する場合、SAS/SECURE がインストールされ利用可能になって いること。*SAS* の暗号化の [Providers of Encryption](http://support.sas.com/documentation/cdl/en/secref/67436/HTML/default/viewer.htm#n0gzdro5ac3enzn18qbmaqy4liz3.htm) を参照してください。

<span id="page-73-0"></span>暗号化設定の保護

SASHDAT 暗号化設定を保護するには、SASHDAT ライブラリに対するメタデータの 書き込みアクセス権を制限します。

メタデータの書き込みアクセス権を制限することは必須です。なぜなら、暗号化された SASHDAT ライブラリに対するメタデータの書き込みアクセス権を持っているユーザー であれば誰でも、その VA.Encryption.Enabled 拡張属性を変更できるためです。この 属性は、内部的な目的のためにのみ提供されています。いかなるユーザーも、 VA.Encryption.Enabled 属性の設定、変更、削除を行ってはなりません。その代わり に、無制限ユーザーは、次の手順に従って、ライブラリのオプションタブを使用して設 定を管理できます。

注**:** メタデータの書き込みアクセス権を制限することには副作用があります。特定のラ イブラリに対するメタデータの書き込みアクセス権を持たないユーザーは、そのライブ ラリにテーブルを登録することや、同ライブラリからテーブルを削除することができませ ん。

たとえば、最大の保護を実現するために、暗号化された SASHDAT ライブラリの権限 タブに関するメタデータの書き込みアクセス権の明示的な拒否を、PUBLIC グループ に付与したとします。この設定では、無制限ユーザーのみが、当該ライブラリへのメタ データの書き込みアクセス権を持ちます。このライブラリに対する SASHDAT テーブ ルのメタデータの追加/削除アクションは、無制限ユーザーによって実行される必要が あります。

SASHDAT ライブラリの暗号化

1 空のターゲットディレクトリを参照している SASHDAT ライブラリを特定します。

注**:** この手順は、既存の SASHDAT ライブラリに適用されます。SASHDAT エン ジンを使用する新しいライブラリを作成する方法については、[SAS Intelligence](http://support.sas.com/documentation/cdl/en/bidsag/68430/HTML/default/viewer.htm#titlepage.htm) [Platform:Data Administration Guide](http://support.sas.com/documentation/cdl/en/bidsag/68430/HTML/default/viewer.htm#titlepage.htm) を参照してください。

- 2 無制限ユーザー(sasadm@saspw など)として SAS 管理コンソールにログオンし ます。
- 3 当該ライブラリに関して、暗号化オプションを設定し、メタデータ層のアクセス許可 を調節します。
	- a プラグインタブで、データライブラリマネージャノードを展開した後、ライブラリノ ードを展開します。ターゲットライブラリを右クリックし、プロパティを選択しま す。
	- b オプションタブで、次の変更を行います。
		- i 暗号化を有効にするフィールドで、はいラジオボタンを選択します。

ヒント ライブラリが、それ自身に関連付けられているデータサーバーから暗 号化設定を継承するように設定する場合は、サーバーから継承するラジオ ボタンを選択します。続いて、データサーバーのオプションタブで暗号化が有 効になっていることを確認します。継承された設定は動的に反映されます。 サーバーレベルの変更は、サーバーレベルの設定を継承するよう設定され ているすべての関連ライブラリに影響します。

ii 新しい暗号化キーフィールドおよび暗号化キーの確認フィールドに値を入 力します。

注意! パスフレーズを紛失すると、取り返しがつかない形で、暗号化データへのア クセスはすべて失われます。 このため、入力したパスフレーズは必ず記録しておい てください。

次に例を示します。

- 入力した値は、AES がターゲットテーブルを暗号化する際に使用する 実際のキーを作成するために使用されるパスフレーズとして機能しま す。
- 入力した値は、大文字小文字が区別されるため、保存する際に自動的 に引用符で囲まれます。(値の入力時に引用符を含めないでください。) 詳細については、*SAS* データセットオプション*:* リファレンスの [ENCRYPTKEY=](http://support.sas.com/documentation/cdl/en/ledsoptsref/67381/HTML/default/viewer.htm#n0yzx049gh8pn3n1v7yrzagard3a.htm)を参照してください。
- c 権限タブで、暗号化されたライブラリへのデータの追加、暗号化されたライブラ リからのデータのロード、暗号化されたライブラリからのデータの削除を行うユ ーザーに対して、読み取りアクセス許可を付与します。ほとんどの場合、次の グループには読み取りアクセス許可を付与するだけで十分です。
	- Visual Analytics データ管理者
	- Visual Data Builder 管理者

注**:** 暗号化されていない SASHDAT ライブラリの場合、読み取りアクセス許可 は必要ありません。

注**:** 読み取りアクセス許可を、ライブラリに直接付与する代わりに、その親フォ ルダに付与することもできます。

- d 権限タブで、メタデータの書き込みアクセス権が制限されていることを確認しま す[。"暗号化設定の保護](#page-73-0)" (62 ページ)を参照してください。
- e **OK** をクリックします。
- 4 関連付けられているサーバーの接続オブジェクト上で、LASR Authorization Service を有効にします。

注意! **LASR Authorization Service** が有効化されていない場合、追加されたテーブ ルは暗号化されないため、暗号化テーブルは利用できません。

- a プラグインタブで、サーバーマネージャを展開し、ターゲットデータサーバーを 選択します。
- b 右ペインで、サーバーの接続オブジェクトを右クリックした後、プロパティを選択 します。
- c オプションタブで、**LASR Authorization Service** の使用チェックボックスがオ ンになっていることを確認します。
- 5 結果を確認するには次のようにします。
	- テーブルを SASHDAT ライブラリに追加します。
	- SASHDAT ライブラリに含まれているテーブルを SAS LASR Analytic Server にロードします。
	- 共存 HDFSF 内にある SASHDAT ファイルの場合、Administrator の **HDFS** タブで、各テーブルの暗号化プロパティを確認します。"HDFS [タブについて](#page-109-0)" (98 [ページ](#page-109-0))を参照してください。
	- SAS コードで、この SASHDAT ライブラリに対して CONTENTS プロシジャを 実行します。このプロシジャ出力には、テーブルが暗号化されているかどうか が示されます。

パスフレーズの更新

パスフレーズを更新するには次の操作を行います。

1 現時点でターゲットディレクトリにテーブルが含まれている場合、それらのテーブル を別の場所に移動します。

ヒント これを行うには、既存のテーブルをメモリにロードした後、物理テーブルと それに対応するメタデータ定義の両方を削除します。

注意! テーブルのメタデータを削除する場合、その影響を受けるすべてのオブジェクト **(**たとえば明示的な行レベルのアクセス許可など**)**の修復または再作成を手動で行う必 要があります。

- 2 無制限ユーザーとして SAS 管理コンソールにログオンします。適切なサーバーま たはライブラリ上で、新しい暗号化キーフィールドおよび暗号化キーの確認フィー ルドに新しい値を入力します。
- 3 ステップ 1 でテーブルを削除した場合、それらをターゲットディレクトリに戻します。 ファイルがターゲットディレクトリに書き戻されると、それらのファイルは、新しい暗 号化キー(更新されたパスフレーズを使用して生成されたもの)を使用して暗号化さ れます。

ヒント ステップ 1 で共存 HDFS 内に含まれているテーブルをロードした場合、そ れらのテーブルを HDFS に戻して保存するにはデータビルダを使用します。

詳細については、*SAS LASR Analytic Server: Reference Guide* の [Data](http://support.sas.com/documentation/cdl/en/inmsref/67953/HTML/default/viewer.htm#p12nww2eafl746n15b07ogit8273.htm) [Encryption](http://support.sas.com/documentation/cdl/en/inmsref/67953/HTML/default/viewer.htm#p12nww2eafl746n15b07ogit8273.htm) を参照してください。

# 

# 微調整

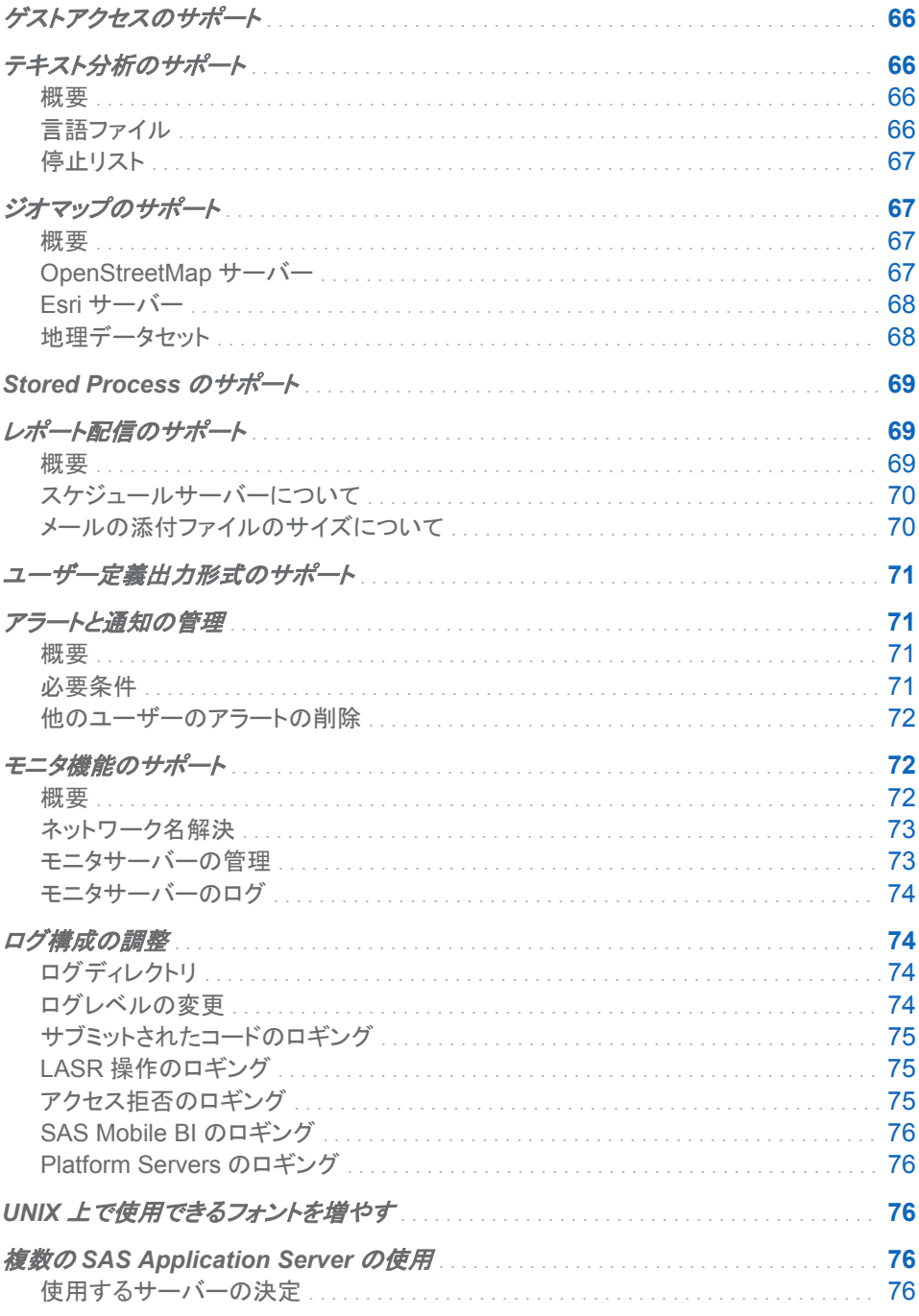

<span id="page-77-0"></span>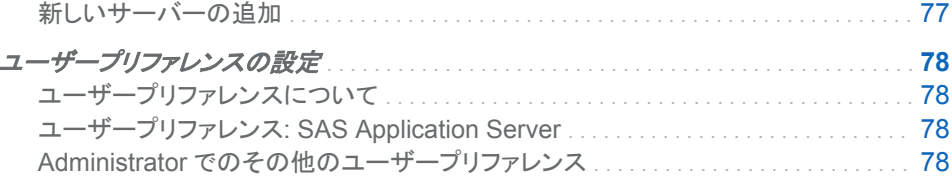

# ゲストアクセスのサポート

ゲストアクセスとは、リソースや機能のサブセットに対する匿名アクセスを提供するオ プション機能です。ゲストとして接続するユーザーはすべて、SAS 匿名 Web ユーザー として認証されます。SAS 匿名 Web ユーザーは、あらゆるゲスト向けの単一の代理 ID として機能します。ゲストアクセスの詳細については、[SAS Intelligence](http://support.sas.com/documentation/cdl/en/bimtag/66823/HTML/default/viewer.htm#titlepage.htm) [Platform:Middle-Tier Administration Guide](http://support.sas.com/documentation/cdl/en/bimtag/66823/HTML/default/viewer.htm#titlepage.htm) を参照してください。

SAS Visual Analytics に固有の詳細を次に示します。

- インストール時にゲストアクセスを有効にすると、ホームページ、Web ビューア、ト ランスポートサービス(SAS Mobile BI)にユーザーがゲストとして接続できるように なります。["App.AllowGuest" \(121](#page-132-0) ページ)を参照してください。
- Visual Analytics:Basic 役割は、適切なゲストアクセス機能のセットを SAS Visual Analytics に提供します。パーソナル化機能を Visual Analytics:Basic 役割に付与 しないでください。このガイドラインに従わない場合、各ユーザーの体験に、前のユ ーザーのアクティビティが反映されることになります。
- お使いの配備環境がゲストアクセスをサポートしている場合、ビューアの URL の 末尾に guest.jsp を追加します。例:

http://host/SASVisualAnalyticsViewer/guest.jsp

ヒント 正確な URL は、お使いの SAS Visual Analytics の中間層マシン上にあ る HTML ファイルに記述されています(たとえば、**SAS-configuration**directory/Documents/Instructions.html など)。

# テキスト分析のサポート

概要

このトピックでは、管理者がテキスト分析機能をサポートする場合に役立つ情報を提 供します。ユーザー向けの手順については、*SAS Visual Analytics:* ユーザーガイドを 参照してください。

言語ファイル

サーバーが必要な言語ファイルにアクセスできるようにするには、次の操作を行いま す。

1 SAS 管理コンソールで、SAS LASR Analytic Server を右クリックし、プロパティを 選択します。

2 拡張属性タブで、必須プロパティを設定します。 ["VA.TextAnalyticsBinaryLocation" \(88](#page-99-0) ページ)を参照してください。

<span id="page-78-0"></span>停止リスト

SAS LASR Analytic Server が実行するテキスト分析から特定の単語を除外するに は、そのサーバーの停止リストを登録しロードします。たとえば、一般的に使用される 単語を除外してノイズを除去できます。手順については、*SAS Visual Analytics:* ユー ザーガイドの [Load a Stop List](http://support.sas.com/documentation/cdl_alternate/ja/vaug/68027/HTML/default/n1xqhifbzpl9w9n1j4shbd4cp6jg.htm) を参照してください。

ヒント SAS が提供する停止リストの場所を見つけるには、事前定義された SAS LASR Analytic Server の拡張属性タブを調べます。フィールド名は、 **VA.TextAnalyticsStopList** および **VA.TextAnalyticsStopList.de** にな ります。

ジオマップのサポート

概要

ジオマップを使用する場合、次の 2 つの特殊な要件が求められます。

- サポートされている地理情報サーバーへの接続
- 緯度と経度を含む地理情報が入ったデータソース

OpenStreetMap サーバー

SAS でホスティングされる場合

デフォルトでは、SAS Visual Analytics は、SAS でホスティングされる OpenStreetMap サーバーからマッピングタイルを取得します。SAS によりホスティン グされている OpenStreetMap サーバーは、レプリケーションとフェイルオーバーをサ ポートしているため、信頼性の高いアクセスを提供します。

マップのレンダリングは、SAS Visual Analytics の内部で行われます。次の情報だけ が交換されます。

- (URL 形式での)タイル番号の要求が、SAS Visual Analytics から OpenStreetMap サーバーに送信されます。
- マップイメージが、OpenStreetMap サーバーから SAS Visual Analytics に返され ます。

SAS がホスティングする OpenStreetMap サーバーへの接続に SAS Visual Analytics が使用するプロトコルを変更するには、プロパティ ["va.SASGeomapCommunicationProtocol" \(124](#page-135-0) ページ)を設定します。

SAS 以外でホスティングされる場合

SAS がホスティングするサーバーを使用する代わりに、各自のサイトで OpenStreetMap サーバーをインストールし、同サーバーの構成、ホスティング、保守 を行うこともできます。これは複雑なタスクで、試行する前に、各自のサイトの要件、ニ

<span id="page-79-0"></span>ーズ、利点、メンテナンス責任を十分に評価する必要があります。OpenStreetMap サ ーバーに関する詳細は、 www.openstreetmap.org を参照してください。.

別の OpenStreetMap サーバーを SAS Visual Analytics から参照するには、プロパ ティ["va.GeoMapServerUrl" \(123](#page-134-0) ページ)を設定します。

SAS Visual Analytics が別の OpenStreetMap サーバーへの接続に使用するプロト コルを変更するには、va.GeoMapServerUrl プロパティにリストされている URL で適 切なプロトコル(**http** または **https**)を指定します。

#### Esri サーバー

Esri サーバーの使用は、追加的なオプション構成です。Esri サーバーを SAS Visual Analytics から参照するには、プロパティ["va.SASGeomapEsriURL" \(124](#page-135-0) ページ)を 設定します。

次に、キーポイントを示します。

■ ユーザーが各自のサイトにインストールし、自分で設定、ホスティング、保守を行う Esri サーバー(ArcGIS for Server バージョン 10.1 以降)を参照できます。例:

http://*my.arcgis.com*:6080/arcgis/rest/services

■ 認証を必要としないパブリック ArcGIS オンラインサンプルマップサービスを参照で きます。例:

http://services.arcgisonline.com/ArcGIS/rest/services

- 認証を必要とする ArcGIS オンラインサイトは参照できません。
- 個々のサブフォルダやマップサービスは参照できません。マップサーバーの REST エンドポイントを参照する必要があります。
- Esri サーバーを参照する配備環境の場合、エクスプローラとデザイナは、どちらの サーバー(OpenStreetMap または Esri のいずれか)を使用するかを決定するユー ザープリファレンスとオブジェクトごとの設定を提供します。

地理データセット

SAS では、複数の地域型ドメイン(たとえば、米国の州と米国の都市 ZIP コード)につ いての地理情報を含むデータセットが提供されます。データセット(ATTRLOOKUP お よび CENTLOOKUP)は、**/SASApp/Data/valib/**の下の SAS [構成ディレクトリ内](#page-4-0) にあります。対応するライブラリ(**SASApp - valib** など)はメタデータに登録されていま す。

SAS 地理データセットを使用する事前定義の地理役割に加えて、ユーザー独自のデ ータ用にカスタム地理役割を定義できます。データに緯度と経度の値が含まれている 場合、その値を使用してカスタム地理役割を割り当てることができます。

- **エクスプローラでの手順に関しては、SAS Visual Analytics: ユーザーガイドの** [Define a Geography Data Item](http://support.sas.com/documentation/cdl_alternate/ja/vaug/68027/HTML/default/p1ql9ufve83ojen1qoquxnw3mdkl.htm) を参照してください。
- デザイナでの手順に関しては、*SAS Visual Analytics: ユーザーガイド*の Working [with Geography Data Items](http://support.sas.com/documentation/cdl_alternate/ja/vaug/68027/HTML/default/n0lwmd82he8anen1qnaudmbkda7y.htm) を参照してください。

# <span id="page-80-0"></span>Stored Process のサポート

Stored Process とは、メタデータ内で定義され、サーバー上に保存されている SAS プログラムです。Stored Process を SAS Visual Analytics に取り込む方法について は、[SAS Visual Analytics:](http://support.sas.com/documentation/cdl_alternate/ja/vaug/68027/HTML/default/titlepage.htm)ユーザーガイドを参照してください。Stored Process の作 成および登録方法については、*SAS Stored Process:* 開発者ガイドの [Managing](http://support.sas.com/documentation/cdl/en/stpug/67499/HTML/default/viewer.htm#p156d2l7v4frwwn1uc7ezif8xncl.htm) [Stored Process Metadata](http://support.sas.com/documentation/cdl/en/stpug/67499/HTML/default/viewer.htm#p156d2l7v4frwwn1uc7ezif8xncl.htm) を参照してください。

SAS Visual Analytics での Stored Process の管理に特有の注意点を次に示しま す。

- Stored Process は、LASR テーブルだけでなく、任意の利用可能なデータソース を使用できます。ただし、巨大な LASR テーブルに対して Stored Process を実行 すると、操作の性能が低下します。これは、参照される LASR テーブルをすべて、 SAS LASR Analytic Server から SAS Stored Process Server の SAS セッショ ンへと読み込む必要があるためです。巨大なテーブルをメモリから読み取る Stored Process を使用すると、操作の性能が低下します。
- ほとんどの SAS プロシジャは、追加のソフトウェア(Base SAS など)をライセンスし ているサイトでのみ使用できます。SAS Visual Analytics のみをライセンスしてい るサイトでは、ほとんどの Stored Process は実行できません。

# レポート配信のサポート

概要

このトピックでは、デザイナが提供するレポート配信機能を管理者がサポートする方法 を紹介します。ユーザー向けの手順については、*SAS Visual Analytics:* ユーザーガ イドの [Sharing Reports with Other Users](http://support.sas.com/documentation/cdl_alternate/ja/vaug/68027/HTML/default/p18i63556j9pv8n14iw3hnoekdf8.htm) を参照してください。

次に、キーポイントを示します。

- デザイナでは、ファイル ▶ レポートの配信メニューアイテムは、レポートの配信機 能を持つユーザーのみが利用できます。
- デザイナのみを使用して、SAS Visual Analytics レポートをスケジュールおよび配 信します。(SAS 管理コンソールに Schedule Manager プラグインを使用して、デ ザイナで利用できないオプションを設定すると、レポートジョブはデザイナとの互換 性がなくなる可能性があります。)
- レポート配信のログ出力は、SAS Visual Analytics Hyperlink Services ログにあ ります。ロギングコンテキストは **com.sas.bicommon.distribution** です[。"ロ](#page-85-0) [グ構成の調整](#page-85-0)" (74 ページ)を参照してください。
- レポートジョブと配信(ジョブフロー)は、構成プロパティが参照するフォルダの下に あるユーザー固有のフォルダに格納されます。["va.baseSchedulingFolder" \(122](#page-133-0) [ページ](#page-133-0))を参照してください。

<span id="page-81-0"></span>スケジュールサーバーについて

レポート配信は、配信された処理中スケジューリングを使用します。*Scheduling in SAS* の [Setting Up Scheduling Using SAS Distributed In-Process Scheduling](http://support.sas.com/documentation/cdl/en/scheduleug/65057/HTML/default/viewer.htm#p1j3p8f1tqg8ann1odi1fww2mlcw.htm) を 参照してください。

サブタイプが **Visual Analytics Scheduled Distribution** である SAS Java Batch Server が必要となります。この事前定義された SAS Java Batch Server の名 前は **Visual Analytics Scheduled Distribution** になります。

メールの添付ファイルのサイズについて

サイズ制限の定義方法

レポートは、メールメッセージに添付された PDF ファイルとして配信されます。メール のサイズ制限は次のように確立されます。

- ほとんどのメールシステムでは添付ファイルのサイズを制限しています。サイズが 原因でメールシステムにより添付ファイルが拒否された場合、それ以降のレポート 配信では、それと同じ(またはより大きな)サイズのメールの送信を試みる際に特殊 な処理が使用されます。レポート配信機能が持つメールシステムのサイズ制限に 関する知識は、SAS Web Application Server が再起動した時点でリセットされま す。
- 構成プロパティ [va.distribution.email.aggregate.attachments.mb](#page-134-0) および [va.distribution.email.attachment.mb](#page-134-0) を使用すると、サイズ制限を明示的に設定 できます。["構成プロパティの設定方法](#page-132-0)" (121 ページ)を参照してください。

ヒント レポート配信機能は、メールシステムからの実際の拒否に適合するた め、サイズ制限を明示的に指定する必要はほとんどありません。

サイズ超過のメール添付ファイルを処理する方法

既知のサイズ制限を超える添付ファイルを含むレポート配信メールの場合、次の処理 が行われます。

- 複数の添付ファイルが存在する場合、レポート配信機能は、それらの添付ファイル を複数のメッセージに分けて配信しようとします。レポート配信を要求したユーザー には、複数のメールが送信されたことが通知されます。
- サイズ制限を超えている個々の添付ファイルは、メールから削除されます。このメ ールには、サイズ制限が理由で添付ファイルが削除されたことが示されています。

レポート配信メールが(既知でない)サイズ制限が原因でメールシステムにより拒否さ れた場合、レポート配信機能が持つメールシステムのサイズ制限に関する知識が更 新され、その拒否が反映されます。

注**:** サイズ制限を(構成プロパティで)明示的に設定した場合、有効となる新しい制限 は、構成済みの制限よりも低くなります。

# <span id="page-82-0"></span>ユーザー定義出力形式のサポート

出力形式とは、SAS がデータ値の書き込みに使用する命令です。出力形式は、デー タ値の出力の見かけを制御する場合や、一部のケースでは、分析用にデータ値をグ ループ化する場合に使用されます。

ユーザー定義出力形式は、カスタム出力形式ライブラリ内に保存される特殊な出力形 式です。ユーザー定義出力形式を組み込むためには、使用中のクライアントの要求に 応じて利用可能にします。

- エクスプローラ、デザイナおよびビューアは、データのロード時に利用可能な出力 形式を使用します。自動ロード時にユーザー定義出力形式を利用可能にする方法 については[、"自動ロードのユーザー定義出力形式](#page-40-0)" (29 ページ)を参照してくださ い。
- その他のクライアント(データビルダや SAS Enterprise Guide など)は、データへ のアクセス時に利用可能な出力形式を使用します。ユーザー定義出力は適切な SAS Application Server に認識される必要があります。ユーザー定義出力形式を SAS Application Server で利用できるようにする場合、次のようなカスタム出力形 式カタログの標準的な名前と場所を使用することをお勧めします。
	- 1 出力形式カタログを formats.sas7bcat と名付けます。
	- 2 Workspace Server をホスティングしている各マシン上で、**/***SASapplication-server***/SASEnvironment/SASFormats** の下の [SAS](#page-4-0) 構 [成ディレクトリ内](#page-4-0)に出力形式カタログを配置します。

注**:** 非標準的な名前や場所を使用する場合や複数のカスタム出力形式カタログを 利用できるようにする場合、*SAS Intelligence Platform: Data Administration Guide* の [Create a User-Defined Formats Configuration File](http://support.sas.com/documentation/cdl/en/bidsag/68430/HTML/default/viewer.htm#n0l9lj112qvz7tn0z2rzmqui1du0.htm#n0o91bihajw10cn1fxpec9ap4q5e) を参照してくださ い。

注**:** ロードバランシングされている Workspace Server を使用する場合、*SAS Intelligence Platform: Application Server Administration Guide* の [Managing](http://support.sas.com/documentation/cdl/en/biasag/63854/HTML/default/viewer.htm#n11001intelplatform00srvradm.htm)  [Data and Catalogs for Servers on Multiple Machines](http://support.sas.com/documentation/cdl/en/biasag/63854/HTML/default/viewer.htm#n11001intelplatform00srvradm.htm) を参照してください。

# アラートと通知の管理

概要

このトピックでは、ユーザーがデザイナで作成できるアラートを管理者が管理する方法 を紹介します。ユーザー向けの手順については、*SAS Visual Analytics:* ユーザーガ イドの [Working with Alerts for Report Objects](http://support.sas.com/documentation/cdl_alternate/ja/vaug/68027/HTML/default/p1tlzu3ahe0ad2n1khte3hq9il1n.htm) を参照してください。

#### 必要条件

データ駆動型アラートの評価には、次の条件が必要となります。

- 関連付けられている SAS LASR Analytic Server が実行中であること。
- ターゲット LASR テーブルがロードされていること。

<span id="page-83-0"></span>■ SAS Trusted User (sastrust@saspw など)が、ターゲット LASR テーブルへのメ タデータ層アクセス権を持つこと。必要なアクセス権を提供する標準的な方法は、 当該 SAS System Services グループに対して ReadMetadata および Read アク セス許可を付与することです。

ヒント アラートの評価は SAS Visual Analytics Hyperlink Services により実施され るため、発生したエラーは**/Web/Logs/***server***/ SASVisualAnalyticsHyperlink***Version***.log** に報告されます。

配信に関する詳細は、*SAS Intelligence Platform: Middle-Tier Administration Guide* の [SAS Web Infrastructure Platform](http://support.sas.com/documentation/cdl/en/bimtag/66823/HTML/default/viewer.htm#n15clupn8hmt5sn1iuucg5r7bmi6.htm) を参照してください。次にヒントを示しま す。

- アラート通知をメール配信するには、そのサブスクライバのメタデータユーザー定 義に有効なメールアドレスが含まれている必要があります。
- アラート通知をテキストメッセージ配信するには、そのサブスクライバのメタデータ ユーザー定義にその割り当てられた種類の値として **SMS** を持つ有効なモバイル電 話番号が含まれている必要があります。電話番号は、適切な通信事業者に固有 の形式を持つメールアドレスとして指定する必要があります(例: **1234567899@mobile.att.net**)。
- アラートと通知の振る舞いをカスタマイズする方法については、["アラートプロパテ](#page-136-0) ィ" (125 [ページ](#page-136-0))を参照してください。

他のユーザーのアラートの削除

他のユーザーのアラートを削除するには、次の操作を行います。

- 1 Administrator のメインメニューから、ツール ▶ アラートの管理を選択します。
- 2 アラートタブで、1つまたは複数のアラートを選択した後、右クリックして削除を選 択します。

次に例を示します。

- 環境の管理機能を持つユーザーなら誰でも、アラートタブにアクセスできます。
- アラートは、中間層の SharedServices データベース内に保存されます。

モニタ機能のサポート

概要

注**:** このトピックは、分散サーバーにのみ適用されます。

モニタサーバー(SAS LASR Analytic Server Monitor)に依存する機能には次が含ま れます。

- プロセスモニタタブ上のテーブル詳細
- LASR **サーバー**タブ上のインスタンスごとのメモリゲージ
- HDFS タブ上の特定情報

<span id="page-84-0"></span>ネットワーク名解決

モニタサーバーが正常に機能するためには、中間層マシン上でネットワーク名解決が 必要です。

ネットワーク名解決が不十分な場合、次のようなログエントリが生じることがあります。

Exception caught in LASRClient (lasr=null, host=*hostname*, port=*nnnn*) java.net.UnknownHostException: hostname action=TableInfo

ログエントリは bihpgrdc.monitor.console.log ファイルに書き込まれます。このファイ ルは**/Applications/SASVisualAnalytics/ HighPerformanceConfiguration/Logs** の下の SAS [構成ディレクトリ](#page-4-0)内にあり ます。

ログエントリが参照するホスト名は、中間層マシン上で名前解決が行える必要があり ます。このホスト名のエイリアスとして、SAS LASR Analytic Server に使用されるグリ ッドホストの IP アドレスを設定できます。

モニタサーバーの管理

コマンド

次のコマンドを使用して、分散サーバーを監視するプロセスを管理します。

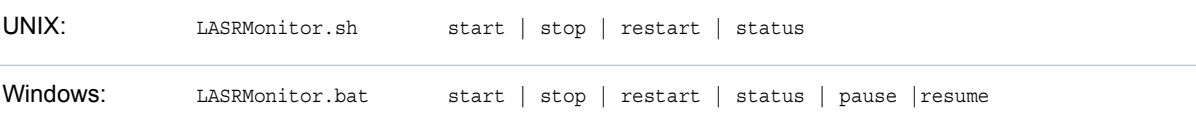

スクリプトは、**/Applications/SASVisualAnalytics/ HighPerformanceConfiguration** の下の SAS [構成ディレクトリ内](#page-4-0)にあります。

注**:** Windows 環境では、モニタプロセスはサービス(**SAS [config-Lev1] LASR Analytic Server Monitor** など)として実行されます。Windows Services インターフェ イスを使用することで、このプロセスを管理できます。

必要条件:パスワードのない SSH

モニタプロセスアカウントには、クラスタ上のすべてのマシンに対するパスワードのな い SSH アクセスが必要です。

Windows 環境で実行するモニタプロセスにパスワードのない SSH アクセスを付与す るには、次の操作を行います。

- 1 サービスが実行する Windows アカウントを決定します。次に手順の例を示しま す。
	- a スタート コントロールパネル 管理ツール サービスを選択します。
	- b サービスを右クリックし、プロパティを選択します。
	- c ログオンタブで、このアカウントラジオボタンの隣にあるユーザー ID をメモしま す。
- 2 次の要件が満たされていることを確認します。
- <span id="page-85-0"></span>■ アカウントには、分散サーバー上の対応する UNIX アカウントに属する SSH キーのコピーが必要です。*SAS LASR Analytic Server: Reference Guide* の [Passwordless SSH](http://support.sas.com/documentation/cdl/en/inmsref/67953/HTML/default/viewer.htm#n1jzampfenfogzn1pilp6rbxucxr.htm) にある Windows クライアントに関するセクションを参照し てください。
- n **HighPerformanceConfiguration\wrapper\LASRMonitor.conf** ファ イル内の set.USERNAME フィールドに、対応する UNIX アカウントのユーザ ー名を指定する必要があります。

#### モニタサーバーのログ

注**:** ログに変更を加えるのは、SAS テクニカルサポートの指示下でのみ行ってくださ い。

生成されたログは、**/Applications/SASVisualAnalytics/ HighPerformanceConfiguration/Logs** の下の SAS [構成ディレクトリ](#page-4-0)内にあり ます。

次のログの抜粋は、モニタサーバーの起動を試みたユーザーアカウントが、パスワー ドなしの SSH 用に正しく設定されていないことを示すものです。

NOTE: Unable to enumerate grid. java.io.IOException

 at com.sas.grid.broker.monitor.ConnectionManager.startTKGridMon( ConnectionManager.java:228)

 at com.sas.grid.broker.core.BrokerCore.main(BrokerCore.java:257) ERROR: ERROR: Monitor thread failed to start.

ログ構成の調整

ログディレクトリ

標準的な構成では、ログは次のように SAS [構成ディレクトリ内](#page-4-0)に保存されます。

- n 生成されたログは**/Web/Logs/***server* 内にあります。
- n ログ構成ファイルは、**/Web/Common/LogConfig** にあります。

注**:** SAS Visual Statistics の生成されたログとログ構成は、SAS Visual Analytics Explorer の生成されたログとログ構成に含められます。

注**: \_apm** 接尾辞が付いたログ構成ファイルは、SAS Environment Manager が 将来使用するためのものです。これらのファイルを変更しないでください。

ログレベルの変更

注意! 過度なログはパフォーマンスを低下させる可能性があります。 TRACE ログレベル と DEBUG ログレベルは、SAS テクニカルサポートから指示されない限り使用しないでくだ さい。

ログレベルを変更する場合、SAS Web Administration Console で一時的な動的変 更を実施することを推奨します。*SAS Intelligence Platform: Middle-Tier Administration Guide* の [Administering Logging for SAS Web Applications](http://support.sas.com/documentation/cdl/en/bimtag/66823/HTML/default/viewer.htm#p0qy7oulxf2ot7n1bcavt6difgu3.htm) を参照 してください。

<span id="page-86-0"></span>動的変更を実施するかわりに、該当するログ構成ファイルを直接編集することもでき ます。エクスプローラをデバッグするためにログレベルを変更する例を次に示します。

1 SASVisualAnalyticsExplorer-log4j.xml ファイルで、ログレベルを DEBUG に変更 します。

```
<category additivity="false" name="com.sas.biv">
<level value="DEBUG"/>
<appender-ref ref="SAS_CONSOLE"/>
<appender-ref ref="SAS_INFO_FILE"/>
</category>
```
2 SAS Web Application Server を再起動します。

# サブミットされたコードのロギング

データビルダーのログや Administrator のログに SAS ログを含めるには次の操作を 行います。

- 1 SASVisualDataBuilder-log4j.xml ファイルおよび SASVisualAnalyticsAdministrator-log4j.xml ファイル内にある SAS Job submission セクションのコメントを削除します。
- 2 SAS Web Application Server を再起動します。

ヒント 関連する機能はユーザープリファレンスにより提供されます[。"アクションを](#page-90-0) SAS [ステートメントとして記録](#page-90-0)" (79 ページ)を参照してください。

#### LASR 操作のロギング

デザイナや Web ビューアから SAS LASR Analytic Server に発行されるコマンドをロ グに書き込むには、次の操作を行います。

- 1 SASVisualAnalyticsDesigner-log4j.xml ファイルおよび SASVisualAnalyticsViewer-log4j.xml ファイルの logging contexts セクショ ン内にある **com.sas.lasr.command** カテゴリのタグのコメントを削除します。
- 2 SAS Web Application Server を再起動します。

#### アクセス拒否のロギング

メタデータ層のアクセス拒否は、次のようにログに記録されます。

- Administrator やデータビルダーからの要求の場合、アクセス拒否は LASR 認証 ログ(SASLASRAuthorization*Version*.log)に記録されます。
- 他の SAS Visual Analytics アプリケーションからの要求の場合、アクセス拒否は それぞれのアプリケーションのログファイル(たとえば、 SASVisualAnalyticsExplorer*Version*.log)に書き込まれます。

各ログエントリには、アクセス拒否の理由に関する情報が記述されているため、これを 見れば、どのユーザーに、どのメタデータオブジェクトに関するどのアクセス許可が欠 落していたかが分かります。

<span id="page-87-0"></span>SAS Mobile BI のロギング

SAS Mobile BI のロギング構成は、SASVisualAnalyticsTransport-log4j.xml ファイ ルで定義されます。

viewerservices.validate.schema.\*プロパティを使用すると、SAS Mobile BI でのレポ ート表示のログを増やせます。["トランスポートサービスプロパティ](#page-138-0)" (127 ページ)を参 照してください。

Platform Servers のロギング

*SAS Intelligence Platform: System Administration Guide* の [Administering](http://support.sas.com/documentation/cdl/en/bisag/67481/HTML/default/viewer.htm#n1365xislvhmbun1cc1gmrqo53tu.htm) [Logging for SAS Servers](http://support.sas.com/documentation/cdl/en/bisag/67481/HTML/default/viewer.htm#n1365xislvhmbun1cc1gmrqo53tu.htm) を参照してください。

# UNIX 上で使用できるフォントを増やす

レポートや探索を PDF に出力する場合、PDF を生成するトランスポートサービスで利 用できないフォントに関してはフォントの置き換えが行われます。UNIX 上で動作する サービスでより多くのフォントを利用できるようにするには、Fontconfig(バージョン 2.8 以降)を使用します。詳細については、[www.freedesktop.org/wiki/Software/](http://www.freedesktop.org/wiki/Software/fontconfig/) [fontconfig/](http://www.freedesktop.org/wiki/Software/fontconfig/)を参照してください。

注**:** フォントファイルは、トランスポートサービスをホスティングしている中間層マシン上 にインストールされている必要があります。クラスタ化された中間層を有している場 合、すべての中間層マシン上にフォントファイルをインストールする必要があります。

注**:** Stored Process のような ODS 宛先では、フォントを登録するのに、Fontconfig ではなく Fontreg を使用します。

# 複数の SAS Application Server の使用

使用するサーバーの決定

予備的要件

次の両方の要件を満たす SAS Application Server のみを使用できます。

- サーバーはジョブ実行サービスで登録されている。
- サーバーは要求ユーザーに可視的であること。(ユーザーにはサーバーへのメタ データの読み取りアクセス権を持つ必要があります。)

自動選択

ほとんどの場合、次のロジックを使用して、サーバーは自動的に選択されます。

1 関連付けられているサーバーを使用します。たとえば、ロード要求の場合、ターゲ ット LASR ライブラリからその SAS Application Server 割り当てへの関連付けに 従います。

<span id="page-88-0"></span>注**:** SAS LASR Analytic Server の開始/停止の要求の場合、ターゲット SAS LASR Analytic Server からその LASR ライブラリへの割り当て、さらに LASR ラ イブラリからその SAS Application Server への割り当ての関連付けに従います。

ジョブ実行サービスで登録され要求ユーザーに可視の関連付けられたサーバー がない場合、ステップ 2 に進みます。

2 スイートレベルのデフォルトサーバーを使用します。 ["va.defaultWorkspaceServer" \(123](#page-134-0) ページ)を参照してください。

スイートレベルのデフォルトサーバーがジョブ実行サービスで登録されていない か、要求ユーザーに可視でない場合、ステップ 3 に進みます。

3 ジョブ実行サービスで登録され要求ユーザーに可視的なサーバーを使用します。

#### 個別指定

Administrator とデータビルダの場合、ユーザーは自動選択を解除して、かわりに特 定のサーバーを強制的に使用することができます。["ユーザープリファレンス](#page-89-0): SAS [Application Server" \(78](#page-89-0) ページ)を参照してください。

注**:** たとえば、データビルダでデータクエリをスケジュールする場合、SAS DATA Step Batch Server を含む SAS Application Server を強制的に使用する必要がある場合 があります。

新しいサーバーの追加

新しい SAS Application Server を追加する方法については、*SAS Intelligence Platform: Application Server Administration Guide* の [Managing SAS Application](http://support.sas.com/documentation/cdl/en/biasag/63854/HTML/default/viewer.htm#p10sasapplicserver000admingd.htm)  [Servers](http://support.sas.com/documentation/cdl/en/biasag/63854/HTML/default/viewer.htm#p10sasapplicserver000admingd.htm) を参照してください。

SAS Visual Analytics に固有の詳細を次に示します。

- サーバーはジョブ実行サービスで登録する必要があります。 SAS Intelligence *Platform: Middle-Tier Administration Guide* の [Job Execution Service](http://support.sas.com/documentation/cdl/en/bimtag/66823/HTML/default/viewer.htm#n08w66tf7khiu0n15tgt8rsow99u.htm) を参照し てください。
- 従来型の(Flex)アプリケーションでジオマップをサポートするには、SAS Application Server 内に SAS Stored Process Server を含めます。(SAS Visual Analytics は、SAS Visual Analytics を内部的に使用することで、境界を読み取 り、ジオマップのデータを検索します)。
- 次のアクティビティのいずれかをサポートするには、SAS Application Server 内に SAS Pooled Workspace Server を含めます。
	- □ ジオマップを使用します。Pooled Workspace Server [は地理検索データセット](#page-79-0) をロードします。
	- o データを抽出し、そのデータ[を管理レポートに供](#page-118-0)給します。
	- □ デザイナ、エクスプローラ、データビルダで**データのインポート**パネルにアクセ スします。(Pooled Workspace Server は利用可能な SAS/ACCESS ライセン スを事前に選別した後、**データのインポート**パネルに値を割り当てます。)
- データビルダでスケジュールされたクエリをサポートするには、SAS DATA Step Batch Server を SAS Application Server 内に含めます。
- デザイナでスケジュールされたレポート配信をサポートするには、Java Batch Server を SAS Application Server に含めます。
- データ用にカスタマイズされた出力形式をサポートする方法については[、"ユーザ](#page-82-0) [ー定義出力形式のサポート](#page-82-0)" (71 ページ)を参照してください。

<span id="page-89-0"></span>■ SAS LASR Analytic Server との対話をサポートするには、構成済みのモニタパ スが、新しい SAS Application Server をホスティングするマシン上に存在している 必要があります。標準的な場所がそのマシン上に存在している必要があります。 別の場所を指定する場合は、SAS LASR Analytic Server に拡張属性を追加しま す。["va.monitoringPath" \(124](#page-135-0) ページ)を参照してください。

ヒント バックエンドアカウントを減らすには、SAS トークン認証を使用する新しい SAS Application Server 内に Workspace Server を構成することを検討します。 ["セルフサービス式インポート用の共有アカウント](#page-67-0)" (56 ページ)を参照してください。

# ユーザープリファレンスの設定

# ユーザープリファレンスについて

このトピックでは、Administrator に固有のユーザープリファレンスについて説明しま す。

プリファレンスの確認または設定を行うには、Administrator のメインメニューからファ イル ▶ プリファレンスを選択します。

# ユーザープリファレンス: SAS Application Server

プリファレンスウィンドウ(**SAS Visual Analytics Administrator** アプリケーション サーバーによりアクセス)内にある、アプリケーションサーバードロップダウンリストの値 は、Administrator での要求に対してどのように SAS Application Server が選択され るかを指定します。

#### **(**自動選択**)**

適切なサーバーが要求ごとに自動で選択されます[。"使用するサーバーの決定](#page-87-0)" (76 [ページ](#page-87-0))を参照してください。

*server-name*

指定した SAS Application Server(たとえば)を強制的に使用します。ジョブ実行サ ービスで登録されたサーバーのみがリストされます。

# Administrator でのその他のユーザープリファレンス

**プリファレンス**ウィンドウ(SAS Visual Analytics Administrator ▶ 環境の管理によ りアクセス)では、次の設定を利用できます。

#### リソースモニタのサンプリングレート**(ms)**

リソースモニタがクラスタのマシンをポーリングするために使用するサンプリングレ ートをミリ秒単位で指定します。この設定は、非分散サーバーには適用できませ ん。

#### プロセスモニタのサンプリングレート**(ms)**

パフォーマンスモニタがアプリケーションインスタンスをポーリングするために使用 するサンプリングレートをミリ秒単位で指定します。この設定は、非分散サーバー には適用できません。

#### <span id="page-90-0"></span>パフォーマンスを測定するプロセスを表示

パフォーマンスを測定するプロセスをプロセスモニタグラフに含めるかどうかを制 御します。パフォーマンス測定プロセスをグラフに含めるには、チェックボックスを 選択します。パフォーマンス測定プロセスのインスタンスが複数実行されると、パフ ォーマンスに悪影響を与える可能性があります。この設定は、非分散サーバーに は適用できません。

#### アクションを **SAS** ステートメントとして記録

特定のタスクの実行時に Administrator で生成される SAS コードを保存します。 すべての記録コードを 1 つのファイルに保存するか、または記録コードをタスクご とに固有のファイルに保存します。

記録を有効にすると、次のアクションが記録されます。

- SAS LASR Analytic Server の開始/停止
- テーブルのロード、リロード、アンロード
- 共存 HDFS へのテーブルの追加(HDFS に追加)または別のサーバーへのテ ーブルの追加(データサーバーに追加)
- 共存 HDFS からのテーブルの削除

注**:** 記録されたステートメントの変更とスケジュールを行えます。ただし、Metadata Server の接続情報は記録されません。Metadata Server 接続オプションについて は、[SAS Language Interfaces to Metadata](http://support.sas.com/documentation/cdl/en/lrmeta/67717/HTML/default/viewer.htm#titlepage.htm) を参照してください。

*4* 章 */* 微調整

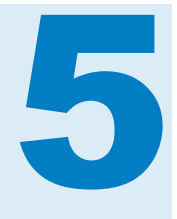

# **SAS LASR Analytic Server**

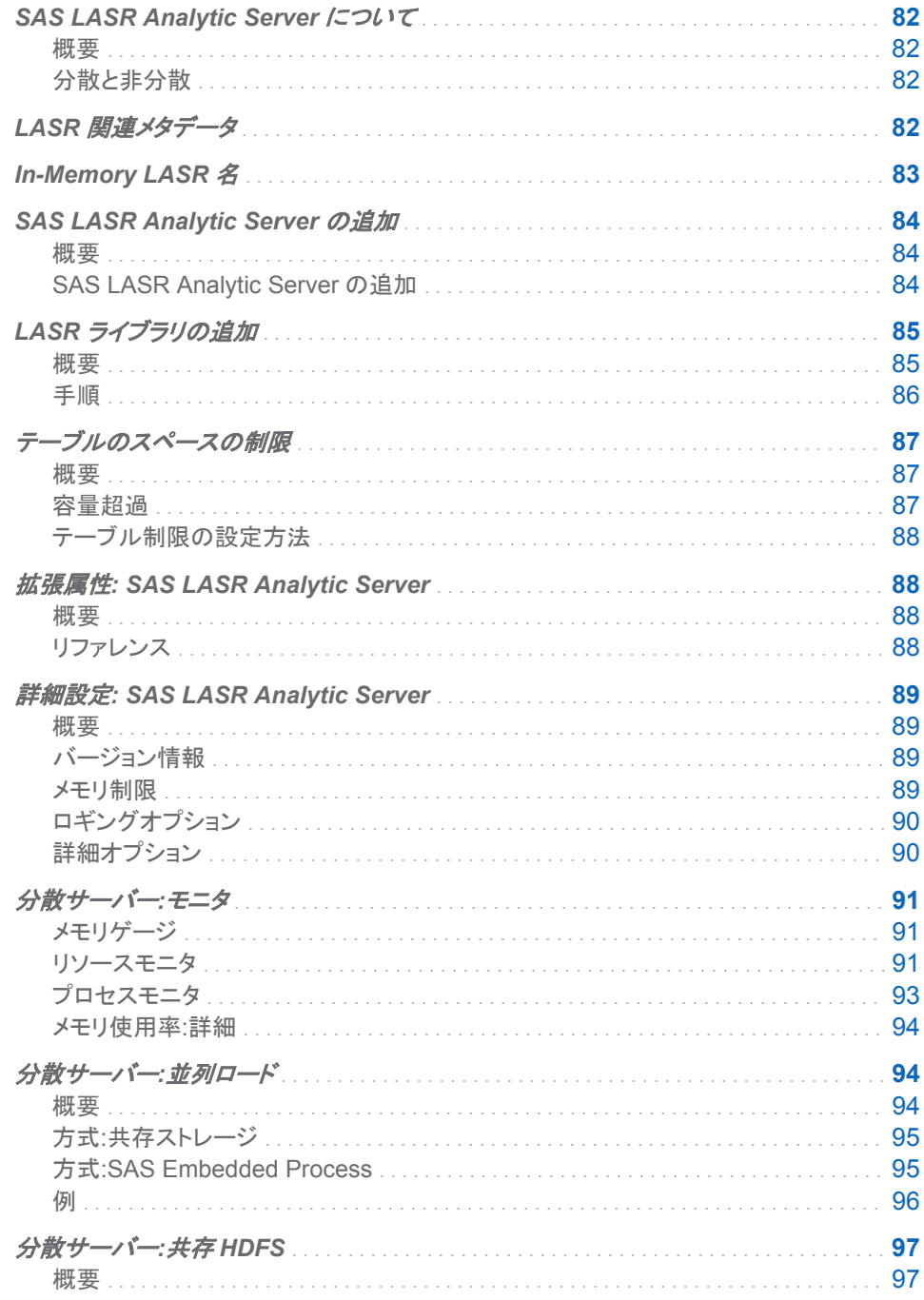

<span id="page-93-0"></span>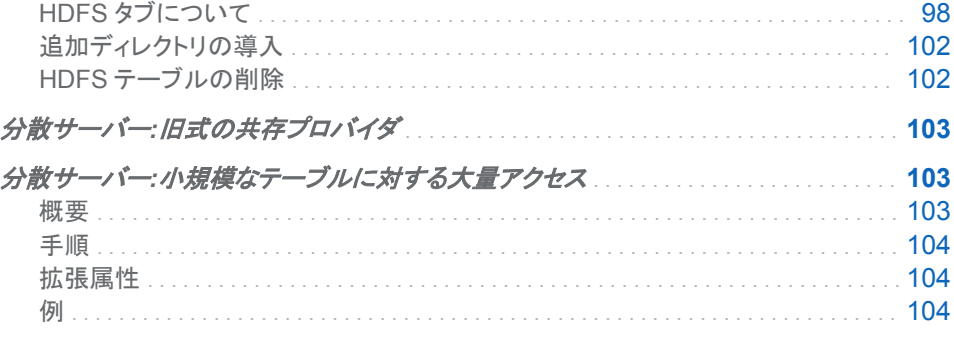

# **SAS LASR Analytic Server について**

概要

SAS LASR Analytic Server は、In-Memory データに複数のユーザーが安全な同時 アクセスを行えるようにする分析プラットフォームです。クライアント要求を非常に高速 に処理するハイパフォーマンスなマルチスレッド方式の分析コードによって、このサー バーでは、ビジネスアナリストが簡単にデータを探索し、関係を検出できます。このサ ーバーでは大きなデータと小さいデータセットの両方を扱えます。詳細については、 [SAS LASR Analytic Server:Reference Guide](http://support.sas.com/documentation/cdl/en/inmsref/67953/HTML/default/viewer.htm#titlepage.htm) を参照してください。

分散と非分散

SAS LASR Analytic Server サーバーは、分散モードまたは非分散モードで実行でき ます。

- 分散 SAS LASR Analytic Server は、1 つのシャーシ内の複数のブレード上で実 行されます。
- 非分散 SAS LASR Analytic Server は単一のマシンで実行されます。分散サー バーで利用可能な In-Memory 分析機能はすべて、非分散サーバーでも利用でき ます。非分散サーバーは、メモリゲージ、リソースモニタタブ、プロセスモニタタブを サポートしません。

LASR 関連メタデータ

SAS LASR Analytic Server に関連するメタデータオブジェクトには次が含まれます。

LASR Analytic Server LASR Analytic Server プロセスのメタデータ定義 LASR Analytic Server 接続 LASR Analytic Server の 1 インスタンスのメタデータ表現 LASR ライブラリ

LASR Analytic Server 接続に関連付けられたデータライブラリのメタデータ表現

LASR テーブル

LASR Analytic Server のメモリにロードされたテーブルのメタデータ表現

<span id="page-94-0"></span>次の図は、これらのメタデータオブジェクト間の関係を示しています。

図 *5.1* サーバー、接続、ライブラリ、テーブル

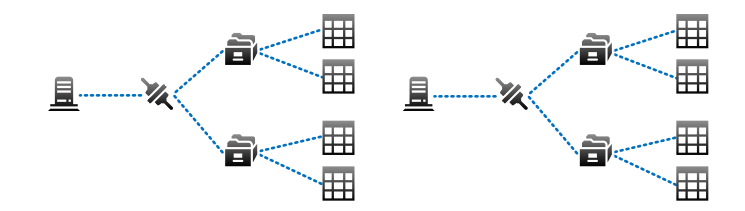

上の図は、次の事柄を示しています。

- サーバーには、1つの(複数ユーザー)接続が含まれます。
- 接続には、複数のライブラリが含まれます。
- ライブラリには、複数のテーブルが含まれます。
- 配置には、複数のサーバーが含まれます。

# **In-Memory LASR 名**

次の図は、メタデータオブジェクトとその In-Memory データとのマッピング例を示して います。

図 *5.2* 一意性のための要件

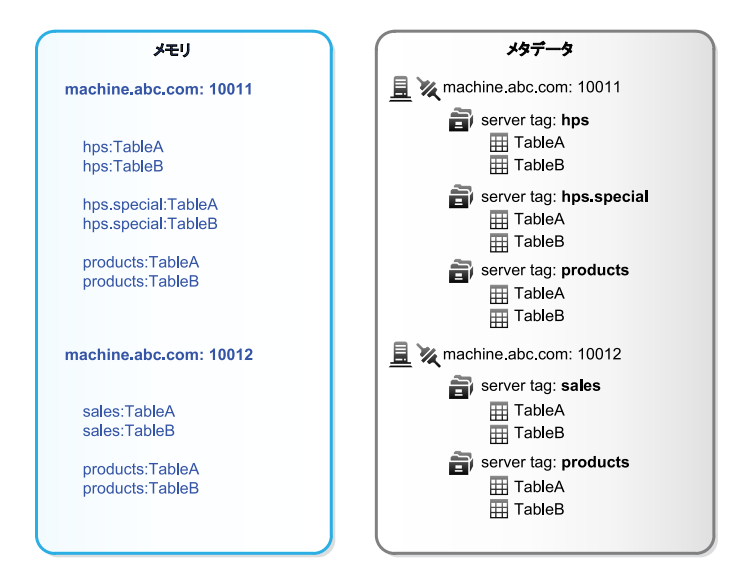

上の図は、次の一意性のための要件を示しています。

- ホストとポートのそれぞれの組み合わせは重複しない必要があります。
- サーバーインスタンス(ホストとポートの組み合わせ)内で、サーバータグは重複し ない必要があります。["サーバータグ](#page-53-0)" (42 ページ)を参照してください。
- サーバータグ内で、それぞれのテーブル名は重複しない必要があります。
- 完全修飾形式(host-name:port/server-tag.table-name)の In-Memory テーブル 名は一意でなければなりません。

注**:** メタデータは常に SAS LASR Analytic Server の現在の状態を反映するわけで はありません。たとえば、メモリからテーブルをアンロードする場合、メタデータからは そのテーブルオブジェクトは削除されません。

# <span id="page-95-0"></span>**SAS LASR Analytic Server の追加**

概要

このトピックでは、SAS LASR Analytic Server の追加的なインスタンスをメタデータ内 で定義する方法について説明します。サーバーインスタンスを追加すると、管理を目 的とするインスタンスと、使いやすさを目的とするインスタンスを分離することが容易に なります。

- 各サーバーインスタンスは、ハードウェアに対する一意のマルチユーザー接続を 持ち、そのハードウェア上で SAS LASR Analytic Server プロセスが実行されま す。
- 各サーバーインスタンスは、複数の関連付けられている LASR ライブラリからなる 重複しない集合を持ち、その集合内にある 1 つの関連 LASR ライブラリ内のテー ブルへのアクセスのみを提供します。

**SAS LASR Analytic Server の追加** 

- 1 SAS 管理コンソールのプラグインタブで、環境管理を展開します。サーバーマネー ジャを右クリックし、新規サーバーを選択します。
- 2 新規サーバーウィザードで、**SAS Servers SAS LASR Analytic Server** を選 択します。次へをクリックします。
- 3 サーバーの名前を入力します。次へをクリックします。
- 4 次のようにプロパティを設定します。

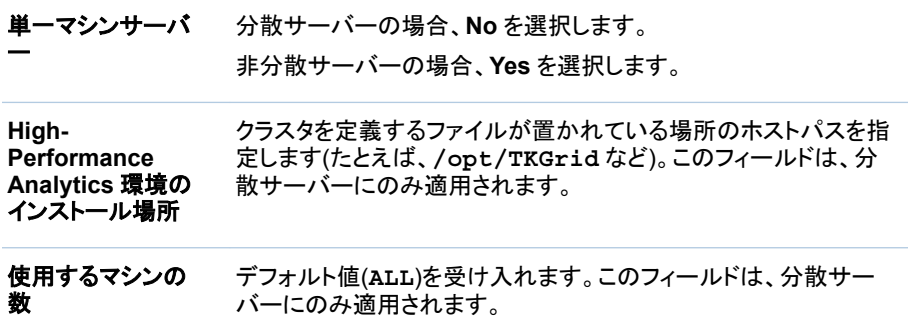

詳細設定ボタンをクリックします。

5 詳細設定ウィンドウで、詳細オプションタブを選択します。設定を確認して、必要な 調整をすべて行います。"詳細設定[: SAS LASR Analytic Server" \(89](#page-100-0) ページ) を参照してください。

<span id="page-96-0"></span>ヒント サーバー上の署名ファイルの場所フィールドの値が、適切なホスト保護を 有するディレクトリを参照していることを確認します。

**OK** をクリックして詳細設定ウィンドウを選択します。ウィザードで、次へをクリックし ます。

6 接続プロパティを次のように入力します。

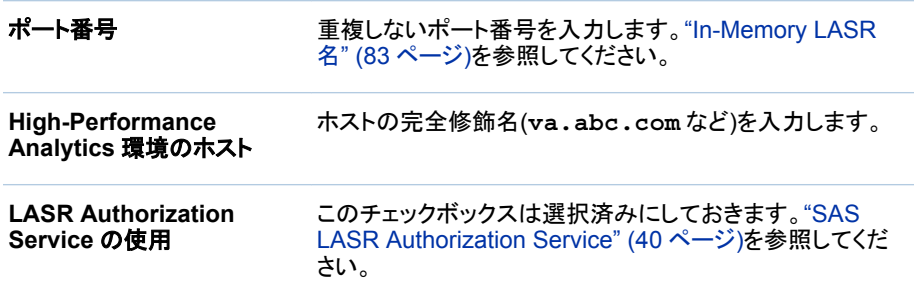

次へをクリックします。

7 ウィザードがサーバーに適用する管理者アクセス許可のデフォルト許可を調整す る場合は、ID を一方のリストから他方に移動します。次へをクリックします。

注**:** サーバーの管理アクセス許可があるユーザーのみが、サーバーの停止や、そ のテーブル制限の設定を行えます。サーバーはリポジトリ ACT(デフォルト ACT) から設定を継承するため、明示的な許可の追加が必要ない場合もあります。

- 8 完了をクリックします。
- 9 (オプション)テキスト分析のサポートを設定します。["テキスト分析のサポート](#page-77-0)" (66 [ページ](#page-77-0))を参照してください。
- 10 (オプション)サーバーがテーブルのホスティングに使用するスペースの量を制限し ます[。"テーブルのスペースの制限](#page-98-0)" (87 ページ)を参照してください。

# LASR ライブラリの追加

概要

新しい LASR ライブラリを作成する理由としては次のことが挙げられます。

- 管理を目的とするインスタンスと、使いやすさを目的とするインスタンスを分離する ため。
- 同じ場所にある HDFS を使用しており、そのプロバイダ内に新しいディレクトリを追 加したため。新しい SASHDAT ライブラリはすでに作成済みです。このとき、対応 する LASR ライブラリを作成する必要があります。

# <span id="page-97-0"></span>手順

LASR ライブラリを新規作成するには、次の操作を行います。

- 1 SAS 管理コンソールのプラグインタブで、データライブラリマネージャを展開しま す。ライブラリを右クリックし、新規ライブラリを選択します。
- 2 新規ライブラリウィザードで、**High-Performance Analytics SAS LASR Analytic Server** ライブラリを選択します。次へをクリックします。
- 3 名前(**Sales LASR** など)を入力します。必要に応じて、場所を調整します。次へを クリックします。
- 4 (オプション) 1 つ以上の SAS Application Server にライブラリを割り当てます。次 へをクリックします。

注**:** SAS Application Server に LASR ライブラリを割り当てると、SAS Enterprise Guide などのクライアントからの対話が容易になります。割り当ては、 この LASR ライブラリとそれに関連付けられた SAS LASR Analystic Server との 対話にどの SAS Application Server が使用されるかにも影響します。["使用する](#page-87-0) [サーバーの決定](#page-87-0)" (76 ページ)を参照してください。

5 ライブラリプロパティを次のように設定します。次へをクリックします。

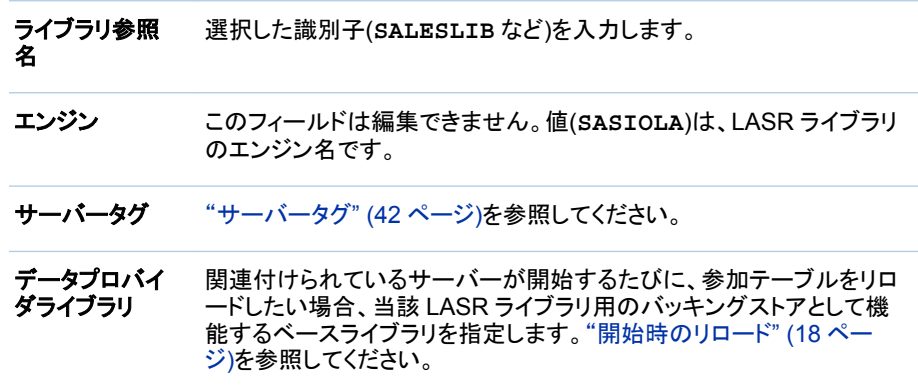

6 次の設定を入力して、ライブラリを SAS LASR Analytic Server へ割り当てます。 次へをクリックします。

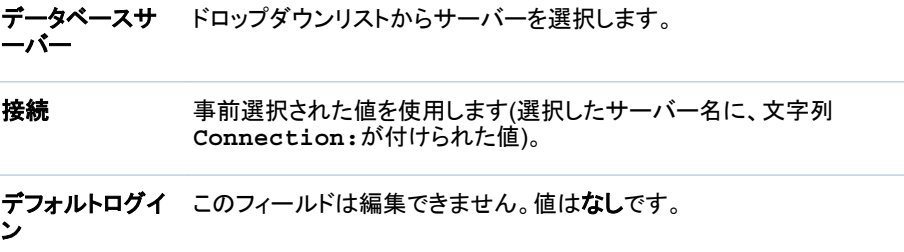

7 ウィザードがライブラリに適用する管理者アクセス許可のデフォルト許可を調整す る場合は、ID を一方のリストから他方に移動します。次へをクリックします。

注**:** ライブラリの管理アクセス許可があるユーザーのみが新しいテーブルをメモリ にロードできます。ライブラリは親フォルダから設定を継承するため、明示的な許 可の追加が必要ない場合もあります。

- <span id="page-98-0"></span>8 完了をクリックします。
- 9 (オプション)新しいライブラリに対するデータのロード要求やインポート要求に応じ て、関連付けられているサーバーをオンデマンドで開始したい場合、そのライブラ リの自動開始を有効にします[。"自動開始](#page-18-0)" (7 ページ)を参照してください。
- 10 (オプション)関連付けられているサーバーが再起動するたびに、ローカルにインポ ートされたファイルをリロードしたい場合、当該ライブラリの開始時のリロードを有 効にします[。"開始時のリロード](#page-29-0)" (18 ページ)を参照してください。
- 11 (オプション)ライブラリの In-Memory データをホストディレクトリ内のソーステーブ ルに対して自動的に同期させたい場合、自動ロードの対応する実装をセットアップ します。["自動ロード](#page-32-0)" (21 ページ)を参照してください。
- 12 (オプション)ライブラリが分散サーバーに関連付けられており、小さいテーブルの みを含んでいる場合、パフォーマンスを最適化する拡張属性を設定します。 ["VA.TableFullCopies" \(104](#page-115-0) ページ)を参照してください。

# テーブルのスペースの制限

#### 概要

SAS LASR Analytic Server がテーブルのホスティングに使用するスペースの量を制 限するには、テーブル制限を設定します。たとえば、汎用またはパブリックサーバーに ロードまたはインポートできる総データ量を制限するために、そのサーバーに対してテ ーブル制限を 500 メガバイトに設定します。この制限により、同じマシン(またはクラス タ)上で実行される他のプロセス用に十分なメモリ容量を確保できます。

#### 容量超過

定義

特定のサーバー上でロードされたテーブルの合計サイズがそのサーバーのテーブル 制限以上の場合、そのサーバーは最大容量を上回っています。最大容量を上回った サーバーは、データの取得や分析などのアクティビティの要求を受け入れますが、テ ーブルのロード、インポート、追加、再ロードの要求は拒否します。言い換えれば、テ ーブル制限は合計メモリ使用量を制限せず、特定のサーバーがテーブルのホスティン グに使用できるメモリの量を制限します。

注**:** テーブルにマップされているメモリは、制限対象としてカウントされます。一時テー ブルに使用されているメモリは、制限対象としてはカウントされません。

#### フィードバック

ほとんどの場合、サーバーが最大容量を上回ったために要求が拒否されると、サーバ ーが最大容量を上回ったことを示すメッセージが生成されます。ただし次の要求の場 合、生成されるメッセージは、Metadata Server が操作へのアクセスを拒否したことを 示します。

- 自動ロード
- データクエリからの出力としてテーブルを作成

ヒント 実際に使用するテーブルのメモリ、テーブル制限および容量超過ステータス を Administrator がどのように表示するかについては、["サーバー情報の取得](#page-17-0)" (6 [ページ](#page-17-0))を参照してください。

#### <span id="page-99-0"></span>テーブル制限の設定方法

サーバーのテーブル制限を設定するには、次の操作を行います。

- 1 Administrator のメインメニューから、LASR ▶ サーバーの管理を選択します。
- 2 テーブル制限列でセルをクリックして、数字を入力します。

注**:** 変更が許可されているセルには、編集インジケータ(小さな三角形)がありま す。サーバーがそのテーブル制限を追加、更新または削除するための管理許可と メタデータの書き込み許可の両方が必要です。

3 変更を保存するには、**Enter** キーを押します(または、インターフェイス内の任意 の場所をクリックします)。

# 拡張属性: SAS LASR Analytic Server

#### 概要

このトピックでは、SAS LASR Analytic Server のメタデータ定義における拡張属性に ついて説明します。

注**:** 自動開始、自動ロード、開始時のリロードを有効にする拡張属性は、サーバーレ ベルではなくライブラリレベルの属性になります。表 [2.1 \(10](#page-21-0) ページ)を参照してくださ い。

リファレンス

VA.MonitoringPath

この SAS LASR Analytic Server でアーティファクトを監視するためのカスタムディ レクトリを指定します。

デフォルトでは、この属性は設定されません。この属性を設定すると、このサーバ ーのスイートレベルのプロパティ[\("va.monitoringPath"](#page-135-0))がオーバーライドされま す。

この属性を設定する場合、指定のディレクトリが Workspace Server ホスト上に存 在している必要があります。さらに、このディレクトリは、**PIDs** および **Logs** という 2つのサブディレクトリを含んでいる必要があります。

VA.MaxTotalMemoryForTables (テーブル制限)

テーブルが使用できるサーバーのメモリ量を指定します(バイト単位)。デフォルトで は、この属性は設定されていないため、制限は無効になっています。SAS 管理コ ンソールでこの属性を設定するのではなく、Administrator で設定することをお勧 めします。["テーブルのスペースの制限](#page-98-0)" (87 ページ)を参照してください。

VA.TextAnalyticsBinaryLocation

SAS 言語ファイルの場所[。"テキスト分析のサポート](#page-77-0)" (66 ページ)を参照してくださ い。

<span id="page-100-0"></span>標準的な構成では、ファイルは SAS インストールディレクトリ内にあります。次に 例を示します。

**UNIX** 固有**: /SASFoundation/***Version***/misc/tktg** (非分散サーバーの場 合)、**/opt/TKTGDat** (分散サーバーの場合)

**Windows** 固有**: \SASFoundation\***Version***\tktg\sasmisc** 

この属性を表示または設定するには、SAS 管理コンソールでサーバーの拡張属 性タブにアクセスします。

# 詳細設定: SAS LASR Analytic Server

#### 概要

このトピックでは、SAS LASR Analytic Server に対するメタデータ定義の詳細設定に ついて説明します。基本オプションについては、["SAS LASR Analytic Server](#page-95-0) の追加" (84 [ページ](#page-95-0))を参照してください。

注**:** 非分散サーバーの場合、適用可能な詳細設定は、サーバーの生存期間、サーバ ー上の署名ファイルの場所、ロギングの有効化のみになります。

バージョン情報

説明のみを目的としたオプションです。

#### メモリ制限

次のオプションは、分散 SAS LASR Analytic Server が特定のタスクを却下するとい う状況に影響します。

#### データのロード**(%)**

テーブルをメモリにロードする場合の物理メモリの使用率上限を指定します。合計 メモリ使用量(クラスタ上のすべてのプロセスによる)が指定した制限を超えた場 合、テーブル追加や行追加の操作は失敗します。たとえば、このフィールドの値が **80** で、80%を超えるメモリがすでに使用されている場合、テーブルはロードできま せん。

注**:** 共存 HDFS からロードされるテーブルは、この上限値による影響を受けませ ん。

ヒント 特定のサーバー上で使用可能なテーブルのメモリを制限する方法につい ては、["テーブルのスペースの制限](#page-98-0)" (87 ページ)を参照してください。

#### 外部プロセス**(%)**

外部プロセス(SAS High-Performance Analytics プロシジャなど)でデータを取得 する場合の物理メモリの使用率上限を指定します。合計メモリ使用量(クラスタ上 のすべてのプロセスによる)が指定した制限を超えた場合、影響を受けるプロセス ではデータを取得できません。たとえば、このフィールドの値が **80** で、80%を超え るメモリがすでに使用されている場合、影響を受けるプロセスではデータを取得で きません。

注**:** 値を指定しないと、両オプションにデフォルト値(**75**)が使用されます。

<span id="page-101-0"></span>ロギングオプション

ロギングオプションを次に示します。

#### ロギングの有効化

SAS LASR Analytic Server でのロギングを可能にします。

#### ログファイルのパス

分散サーバーのログファイルが配置されるパスです。

注**:** 非分散サーバーの場合、ログファイルは常に署名ファイルのディレクトリに出 力されます。

#### 最大ファイルサイズ**(MB)**

ログファイルの上限サイズ(メガバイト単位)を指定します。このサイズを超えると、 ログファイルがロールオーバーされます。デフォルト値は 100 MB です。

#### 最大ロールオーバーファイル数

使用する回転ログファイルの上限数を指定します。ログファイル数がこの数を超え た場合、古いファイルから順に上書きされます。デフォルト値は 10 です。

#### サーバー終了時にログファイルを保持

サーバー終了時にログファイルをファイルシステムに残す場合は、**Yes** を選択しま す。デフォルト値は **No** であり、ファイルは削除されます。

#### その他のロギングパラメータ

このフィールドは将来使用するために予約されています。

詳細オプション

詳細オプションタブには次のアイテムが含まれています。

# ベンダー

SAS

#### 関連付けられているマシン

サーバーのホストを選択します。ホストがリストされていない場合は、新規をクリッ クして追加します。

#### サーバー記述ファイルを強制的に上書き

このフィールドは使用しません。

#### サーバー上の署名ファイルの場所

署名ファイルが書き込まれるホストディレクトリ。この場所はインストール時に設定 されます。

注意! 指定されたディレクトリは保護されている必要があります。 ["署名ファイル](#page-52-0)" (41 [ページ](#page-52-0))を参照してください。

注**:** 2 バイト文字セット(DBCS)文字を含む署名ファイルパスは指定しないでくださ い。

注**:** 分散サーバーの場合、指定されたパスは、SAS High-Performance Analytics 環境のルートノード上で見つけられる必要があります。

#### サーバーの生存期間

デフォルトでは、サーバーは永続的に実行されます。これはほとんどの環境に適し ています。

最大実行時間を設定するには、値を秒で指定します。たとえば、**3600** を指定する と、サーバーは 60 分間実行された後で停止します。

<span id="page-102-0"></span>分散サーバーの場合、タイムアウト期間も設定して、サーバーを一定の非アクティ ブ間隔後に停止できます。タイムアウトは、最初の値の後ろのかっこ内に指定され ます。たとえば、値を **3600(600)**と指定すると、サーバーが 60 分間実行された 後で、非アクティブ状態のトラッキングが開始されます。10 分以内にアクション要 求を受信しなければ、サーバーは停止します。

#### 詳細な診断を表示

デフォルトでは、詳細な診断は表示されません。

接続オブジェクトの詳細設定ウィンドウには、次のオプションが含まれています。

#### サーバー記述ファイル

このフィールドは空白のままにしておきます。SAS Visual Analytics では、この設 定は使用されません。

分散サーバー:モニタ

メモリゲージ

分散サーバーの場合、Administrator のメインメニューバーに、全体的なメモリゲージ が表示されます。全体的なメモリゲージは、サーバーホストの合計物理メモリ量が現 在どれだけ使用されているかを示します。全体的なメモリゲージは分ごとに更新され ます。

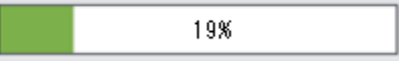

次に例を示します。

■ 指定のメモリ使用率に達した場合、分散サーバーは、それ以降のテーブルのロー ド要求や行の追加要求を拒否します[。"メモリ制限](#page-100-0)" (89 ページ)を参照してくださ い。

**■ このゲージは、SAS [構成ディレクトリ](#page-4-0) (/Applications/ SASVisualAnalytics/HighPerformanceConfiguration**)内にある service.properties ファイルで参照されている分散サーバーに関する情報のみを 提供します。

注**:** この制約は、分散サーバーの追加メモリ使用情報(モニタタブおよび **LASR** サ ーバータブ)に対しても適用されます。

■ 分散サーバーの場合、個別のメモリゲージは、**LASR サーバー**タブの**仮想メモリ** 列に表示されます。個別のメモリゲージはそれぞれ、クラスタの合計仮想メモリ が、特定のサーバーインスタンスでどれくらい使用されているかを示します。個別 のメモリゲージは、**LASR** サーバータブを開いた後、1 分ごとに更新されます。

注**:** 全体的なメモリゲージの背後で行われる計算は、個別のメモリゲージの背後 で行われる計算とは異なります。詳細については[、"メモリ使用率](#page-105-0):詳細" (94 ペ [ージ](#page-105-0))を参照してください。

リソースモニタ

分散サーバーの場合、リソースの使用率をモニタするには、Administrator のメインメ ニューで **LASR** リソースのモニタを選択します。

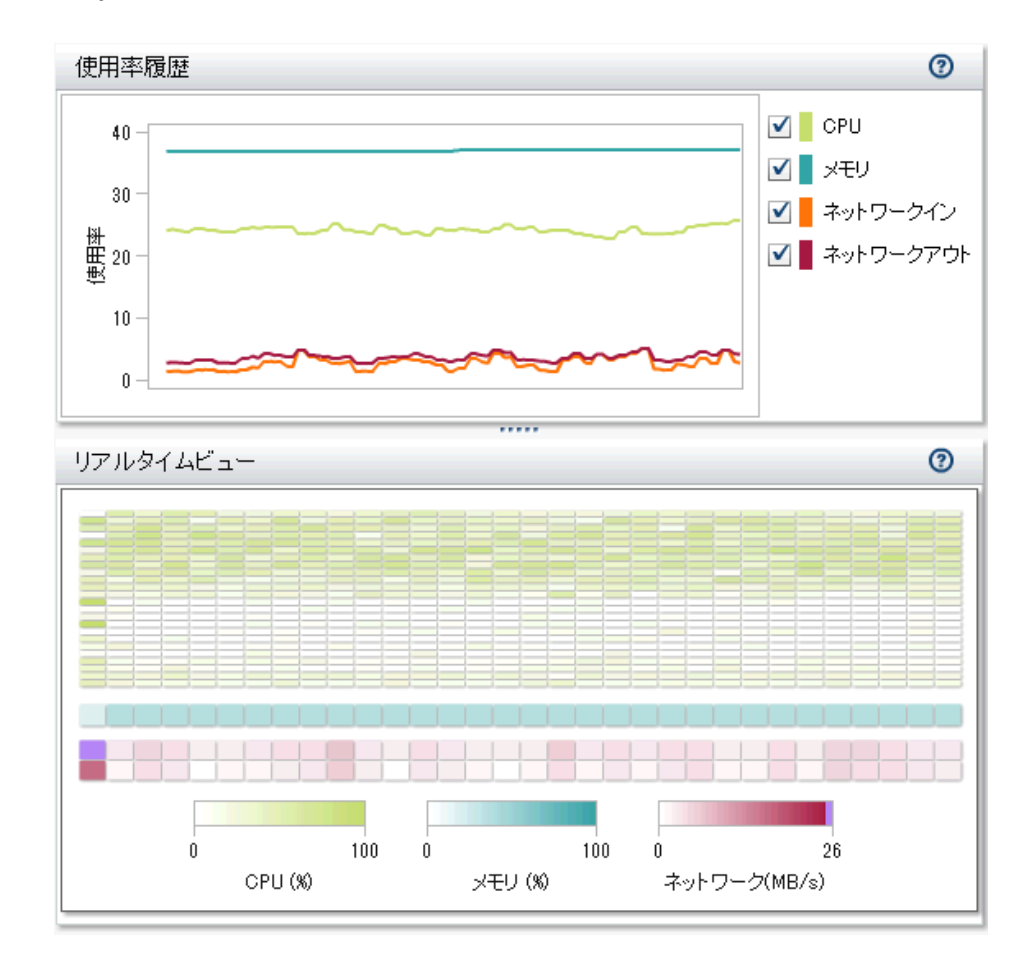

リソースモニタタブの上半分にある使用履歴グラフでは、次のように使用率が時間に 対してプロットされます。

- CPU とメモリ使用率は、容量のパーセント値としてプロットされます。需要が高い 場合、上限は 100%に達する可能性があります。需要が低い場合、上限は 10% 未満になる可能性があります。
- ネットワークの入力と出力の使用率は 2 つの折れ線グラフで表示されます。この グラフには、転送率が MB/秒単位で表示されます。

特定のサンプリング期間のリソース使用率を表示するには、線にポインタを合わせま す。表示領域でそのサンプリング期間を選択するには、線をクリックします。次に、各 線上でサンプリング期間にポインタを合わせると、詳細が表示されます。

リソースモニタタブの下半分にあるリアルタイムビューヒートマップには、クラスタ内の 各マシンの列が含まれます。ホスト名と詳細を表示するには、セルにポインタを合わ せます。

- 一番上と真ん中のセクションは、それぞれ CPU 使用率とメモリ使用率を示してい ます。色はワークロードを反映しています(色の飽和度が高いほど使用率が高いこ とを示します)。
- 一番下のセクションはネットワーク出力転送率(開始行)とネットワーク入力転送率 (最終行)を示します。色は、毎秒 0MB から 25MB までの転送率を反映します。転 送率が 25 Mbps を超える場合、色は紫になります。

#### <span id="page-104-0"></span>プロセスモニタ

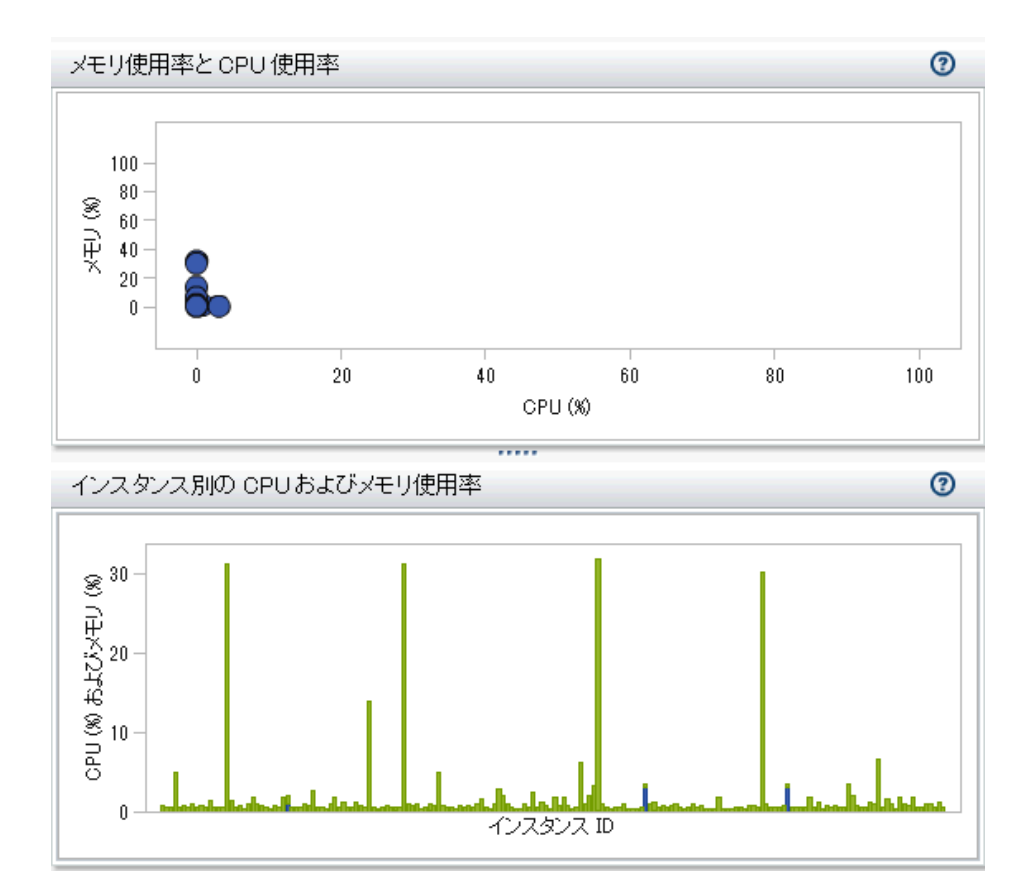

分散サーバーの場合、プロセスごとの使用率をモニタするには、Administrator のメイ ンメニューで **LASR** プロセスのモニタを選択します。

プロセスモニタタブの上部にある選択およびフィルタコントロールを使用すると、表示 するサーバーインスタンスを指定できます。

プロセスモニタタブには、2 つのグラフが表示されます。

#### **■ メモリ使用率と CPU 使用率です。**

各サーバーインスタンスがバブルで表されます。バブルのサイズは、そのインスタ ンスのプロセス数を表しています。バブルの場所は、そのインスタンスのリソース 使用率を示しています。クラスタ内の各マシンに 1 つずつプロセスがある状態が理 想的です。

#### ■ インスタンス別の CPU 使用率とメモリ使用率

各棒がサーバーインスタンスの CPU およびメモリ使用率を示しています。棒が縦 に分割される場合、CPU 使用率が下に、メモリ使用率が上に示されます。

詳細を表示するには、バブルまたは棒にポインタを合わせます。マシンレベルの情報 については、バブルまたは棒をクリックします。ホスト名がリストされ、ホストが(最後に 並べ替えた列で)ランク付けされ、使用されたメモリと CPU を含むウィンドウが表示さ れます。テーブルレベルの情報を表示するには、ウィンドウ内のテーブルの表示をクリ ックします。ロードされたテーブル、ロード者のユーザー ID、および各テーブルの行数 と列数がリストされたウィンドウが表示されます。

注**:** プロセスごとのリソース使用率は、従来的なシステム側の観点から計算されま す。次のセクションを参照してください。

<span id="page-105-0"></span>メモリ使用率:詳細

分散サーバーの場合、Administrator は 2 つの異なるメモリ使用率の式を提供しま す。

■ メインメニューバーで、全体メモリゲージは、有効な容量に関する実際的な推定値 を提供します。

全体メモリゲージの値は次のように計算されます。

(total allocations - SASHDAT allocations) / (total memory for the cluster)

total allocations クラスタ上のすべてのプロセスに対する全メモリ割り当て量。

SASHDAT allocations HDFS からロードされたテーブルに割り当てられるメモリ量。こ れらのテーブルは高度に効率的な方式で保存されており、こ の方式ではテーブルがオンデマンドで即座に利用できる状態 に保持されますが、メモリが消費されるのはデータのアクセス 時のみになります。このため、全体メモリゲージでは、 SASHDAT 割り当て量を使用されたメモリ量としてはカウントし ません。

■ LASR **サーバー**タブの仮想メモリ列に表示されるそれぞれの個別メモリゲージに は、特定のサーバーインスタンス(プロセス)により、現在どれくらいのメモリが使用 されているかが示されます。

個別メモリゲージは、SASHDAT 割り当てによるメモリ節約の効率性は無視し、従 来的なシステム側の観点からメモリ使用率を表します。個別メモリゲージは、すべ てのテーブルが同時にアクセスされるという仮定に基づいて容量を分析する場合 に役立ちます。

個別のメモリゲージの値は次のように計算されます。

(total allocations for this instance) / (total memory for the cluster)

注**:** プロセスモニタタブに表示されるインスタンスごとの情報も、上記の計算式を 使用してメモリ使用率を表します。

ヒント **LASR** サーバータブで、個別メモリゲージの合計は、SASHDAT 割り当て量 が存在しない場合にのみ、全体メモリゲージの値に一致します。

# 分散サーバー:並列ロード

概要

SAS Visual Analytics は、可能な場合はいつでも、データを並列にロードします。この トピックでは、SAS Visual Analytics がサポートする並列ロード方式について概説しま す。

注**:** 一部の方式およびプロバイダーは、配備環境によっては構成できず利用できない 場合もあります。[SAS Visual Analytics:Installation and Configuration Guide](http://support.sas.com/documentation/solutions/va/72/en/vaicg.pdf) [\(Distributed SAS LASR\)](http://support.sas.com/documentation/solutions/va/72/en/vaicg.pdf)を参照してください。

# <span id="page-106-0"></span>方式:共存ストレージ

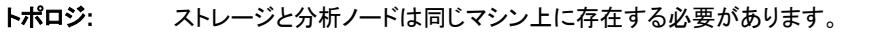

プロバイダ**:** 共存 [HDFS](#page-108-0) または [旧式の共存プロバイダ](#page-114-0)

パターン**:** 対称。ストレージと分析ノード間には 1 対 1 の対応が存在する必要があります。

**SASHDAT:** 共存 HDFS では、データは SASHDAT 形式でステージングされます。

[サーバータ](#page-53-0) [グ](#page-53-0): ドット区切り形式の HDFS ソースパス、または旧式のライブラリ参照名。

使用法**:** ["ロードの管理](#page-26-0)" (15 ページ)を参照するか、またはデータビルダを使用します。

#### 方式:SAS Embedded Process

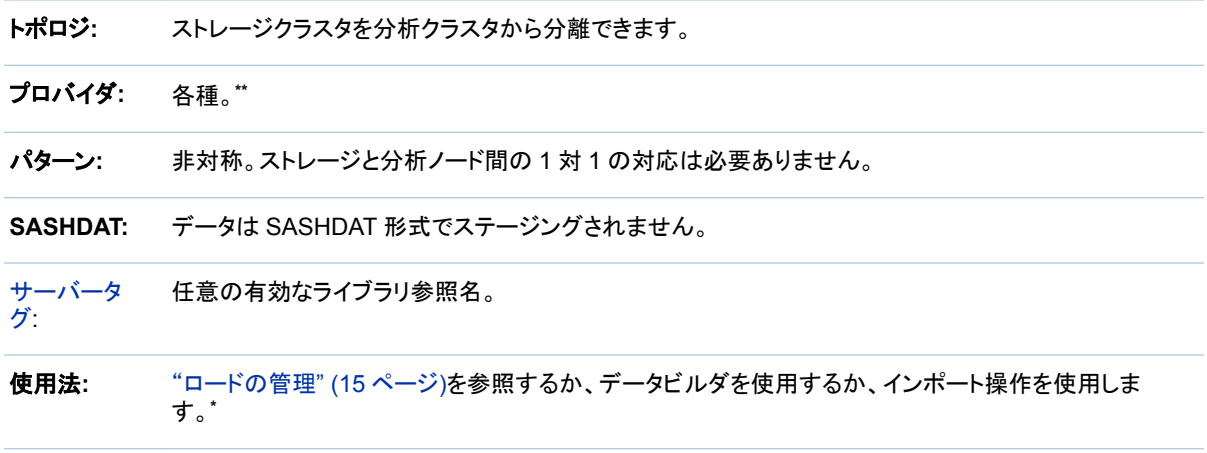

**\*** Embedded Process が利用可能であり、LASR テーブル名がソーステーブル名に一致しており、かつサーバータグが有効なライブラ リ参照名である場合、ロードは並列となります。

\*\* [SAS High-Performance Analytics Infrastructure:Installation and Configuration Guide](http://support.sas.com/documentation/solutions/hpainfrastructure/index.html) を参照してください。

<span id="page-107-0"></span>例

次の図に、共存 HDFS へのステージング例と、共存 HDFS からのローディング例を 示します。

図 *5.3* 共存ストレージへのステージング

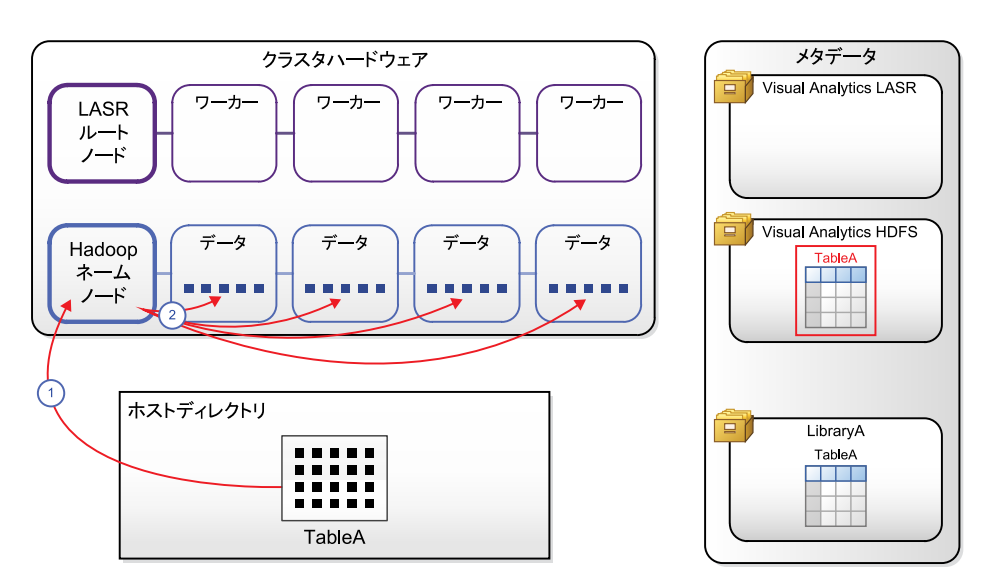

図 *5.4* 共存ストレージからのロード

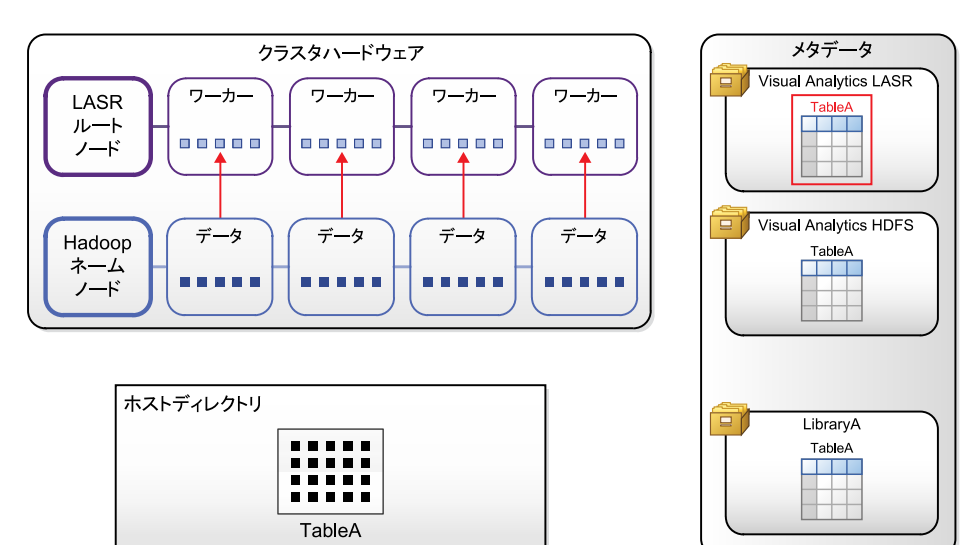
#### 次の図に、SAS Embedded Process を使用したインポート操作の例を示します。

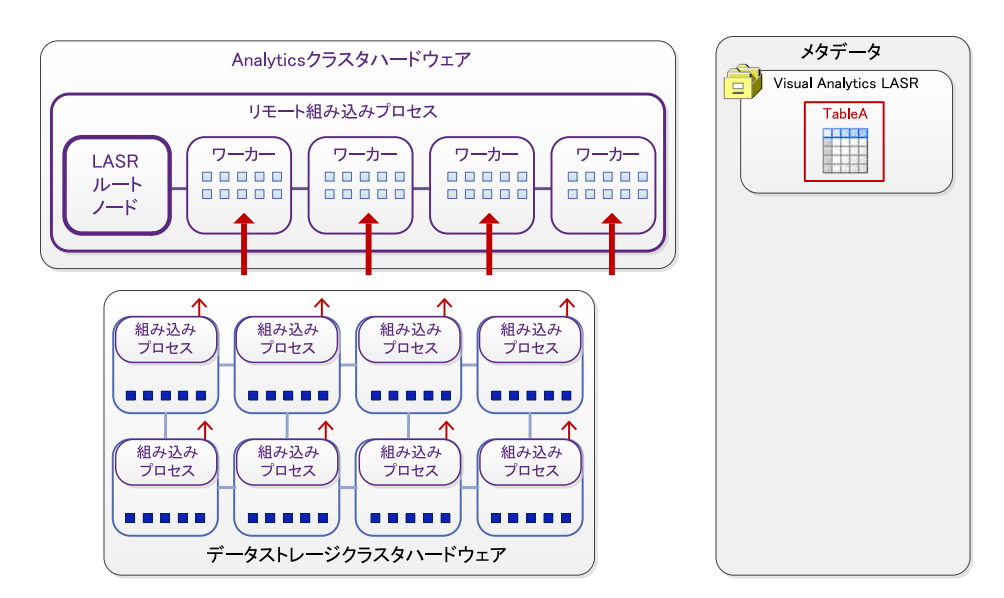

図 *5.5 SAS Embedded Process* を使用したインポート

# 分散サーバー:共存 HDFS

概要

共存 HDFS とは、次の条件を満たす Hadoop の配備のことです。

- 分散 SAS LASR Analytic Server と同じハードウェア上で稼働すること。
- SAS High-Performance Deployment of Hadoop が提供する各種サービスを組 み込んでいること。

SAS High-Performance Deployment of Hadoop はサービスを Apache Hadoop(お よびそれ以外のサポートされている Hadoop ディストリビューション)に追加すること で、次の統合機能を実現します。

- SAS は特殊なファイル形式を使用して、テーブルを HDFS に保存します。このファ イル名の接尾辞は、SASHDAT です。HDFS に保存されている他のファイルと同 様に、SASHDAT ファイルは一連のブロックとして分散されます。データ冗長性を 提供するためにブロックのコピーが保存されます。
- SAS では、ブロックが均等に分散されるように、ブロック配信アルゴリズムを拡張 しています。SAS LASR Analytic Server はデータのブロックを直接読み取るた め、ブロックの均等分散がクラスタ内のマシンのワークロードの均等化に役立ちま す。

この統合により、分散 SAS LASR Analytic Server は HDFS を使用して、複数の SASHDAT テーブルを非常に効率的に並列で読み込めるようになります。

ヒント 基本的な HDFS コマンドについては、[SAS LASR Analytic](http://support.sas.com/documentation/cdl/en/inmsref/67953/HTML/default/viewer.htm#titlepage.htm) [Server:Reference Guide](http://support.sas.com/documentation/cdl/en/inmsref/67953/HTML/default/viewer.htm#titlepage.htm) を参照してください。

## HDFS タブについて

概要

**HDFS** タブを開くには、Administrator のメインメニューからツール ▶ HDFS の探索を 選択します。

注**: HDFS** タブは、共存 HDFS を使用する配備環境で利用できます。HDFS 表示機 能を持つユーザーのみが **HDFS** タブにアクセスできます。

**HDFS** タブは、HDFS フォルダとテーブルのホスト層ビューを提供します。このビュー は、メタデータやユーザーのアクセス許可には依存しません。かわりに、権限のある Hadoop アカウントがこのタブに表示される情報を取得します。

**HDFS** タブを使用して、次のタスクを実行できます。

- HDFS フォルダとテーブルの表示。
- HDFS に追加されたテーブルの行カウント、列、列情報、ブロック情報の表示。ブ ロック配信、ブロック冗長性、ブロック使用率のメジャーについての情報が提供され ます。
- SASHDAT 形式で保存された HDFS テーブルの削除。(SASHDAT ファイルでな いファイルはリスト表示されますが、削除できません。)

システムプロパティ

HDFS システムプロパティを表示するには、 <mark>ま</mark>をクリックします。次の表で、フィールド を説明します。

表 *5.1 HDFS* システムプロパティ

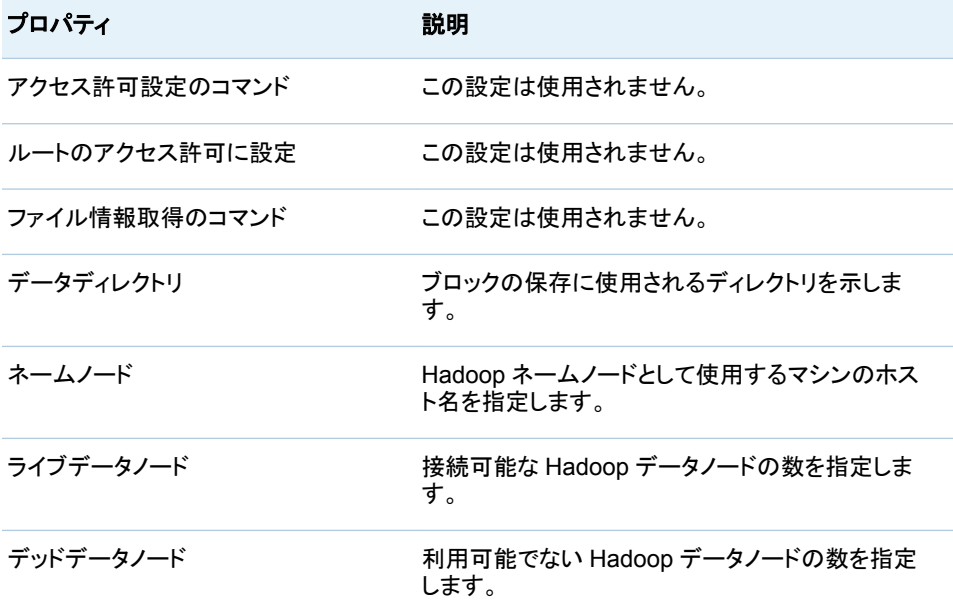

基本ファイル情報

基本ファイル情報を表示するには、ファイルを選択します。次の情報が提供されます。

表 *5.2* 基本ファイル情報

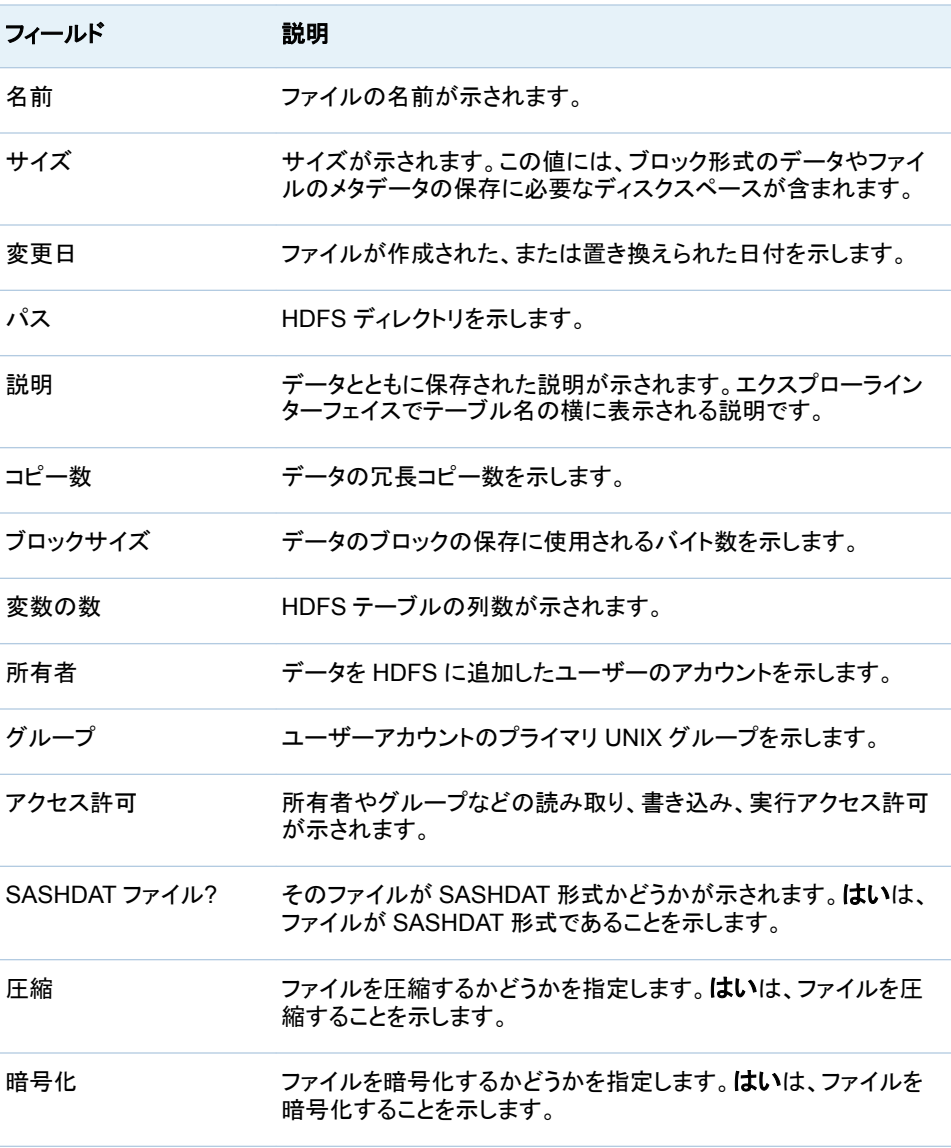

注**: HDFS** タブでは、HDFS へのテーブルの追加中、1 つのテーブルに複数ファイル が表示される場合があります。テーブルが追加された後では、複数ファイルは表示さ れません。

テーブル情報

列情報を表示するには、テーブルを選択し、間をクリックします。次の情報が提供され ます。

表 *5.3* 列情報

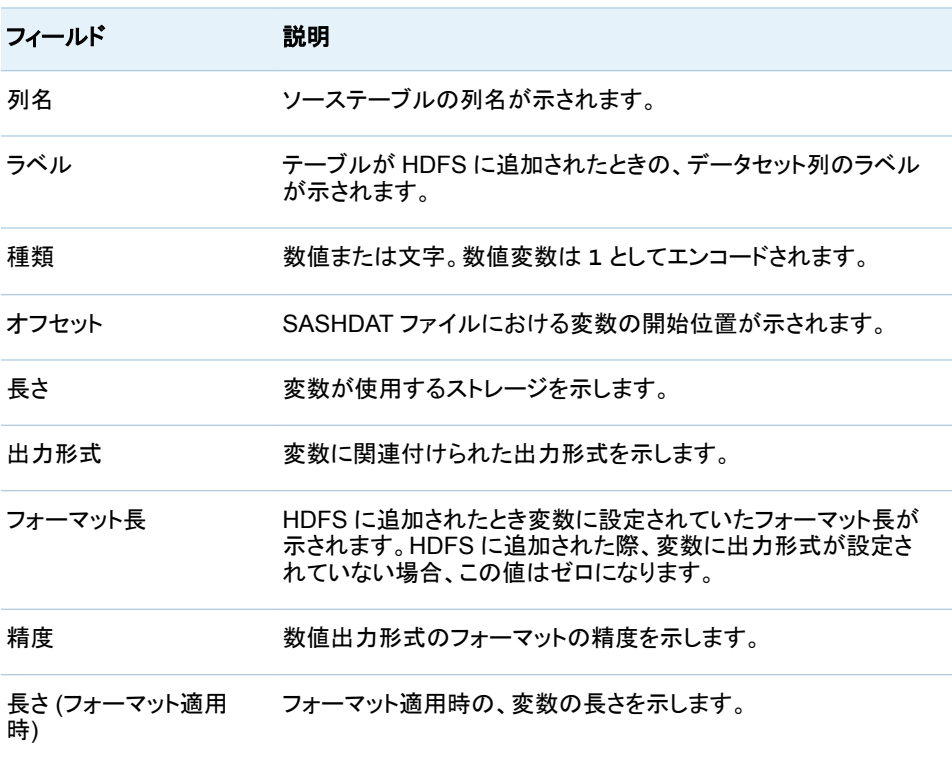

行カウント情報を表示するには、テーブルを選択し、<mark>題</mark>をクリックします。次の情報が 提供されます。

表 *5.4* 行カウント情報

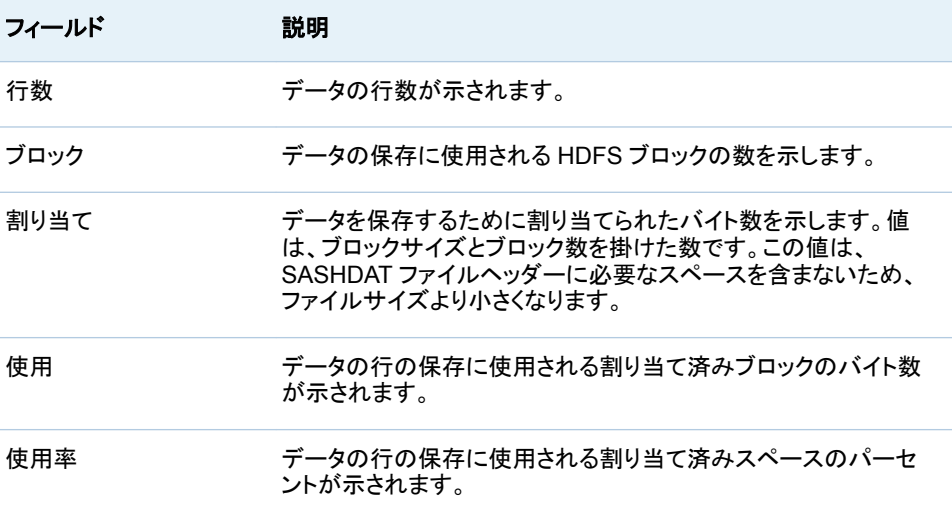

ブロック詳細情報

ブロックの詳細を表示するには、ファイルを選択し、<mark>開</mark>をクリックします。次の情報が提 供されます。

表 *5.5* ブロック詳細情報

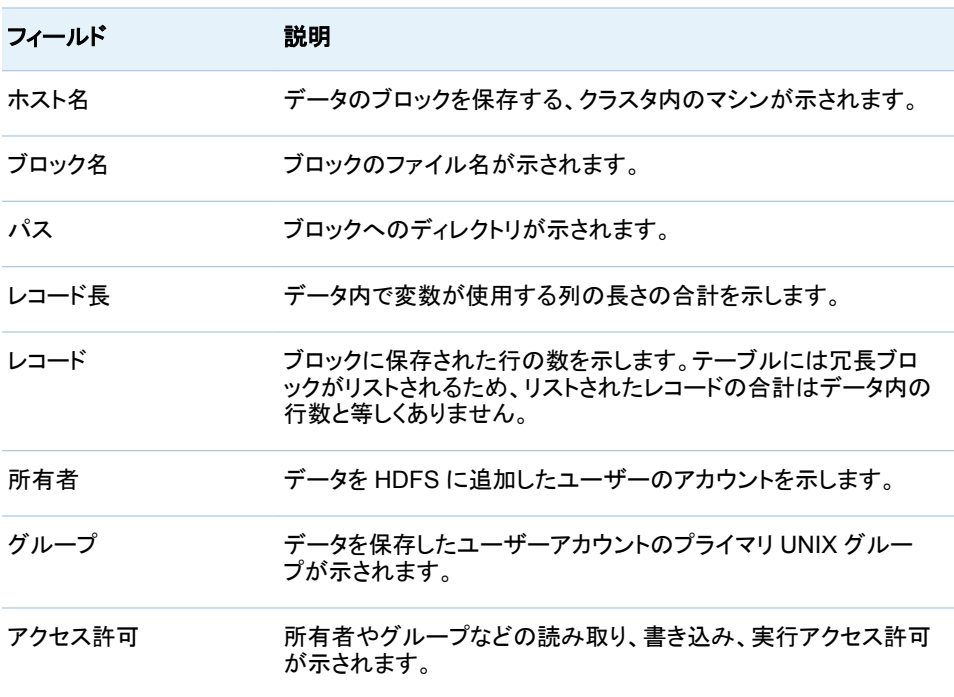

列のヘッダーを基準に並べ替えることで、変則を特定できます。通常、同一マシンに複 数のブロックが保存されます。ただし、通常は、レコード長、所有者、グループ、アクセ ス許可の値が行によって異なることはありません。

HDFS に追加されたファイルはブロックとして保存されます。1 つのブロックは優先ブ ロックで、そのブロックの追加コピーがデータの冗長性を提供するために使用されま す。ブロック配信ダイアログボックスでは、この情報を表示する 2 つの方法が提供され ます。ブロック詳細ビュータブでは、ブロック番号を選択し、オリジナルブロックまたは 冗長ブロックが保存されているホスト名を表示できます。ノード詳細ビューでは、ホスト 名を選択し、そのマシンに保存されているブロック番号を表示できます。

#### ブロック配信情報

<u>ブロック配信を表示するには、テーブルを選択し、 ル</u>をクリックします。次の情報が提 供されます。

表 *5.6* ブロック配信情報

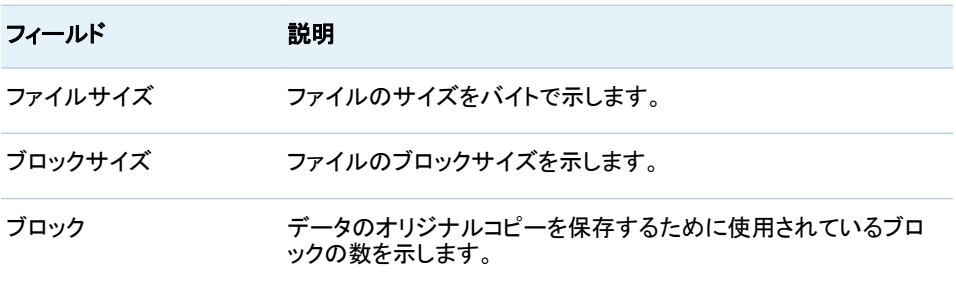

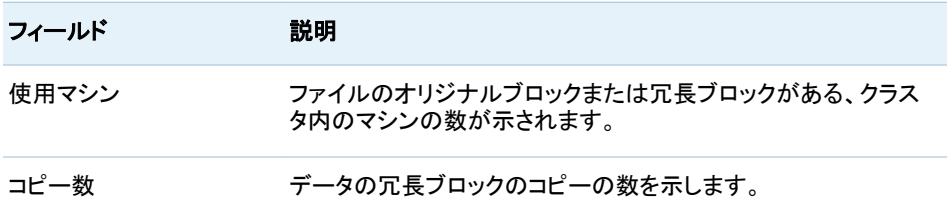

ブロック詳細ビュータブで、ブロック数を指定できます。これにより、存在しているブロッ クのコピーの数や、それらのブロックを保存しているマシンのホスト名を表示できます。 合計コピー数列の値は、オリジナルブロックとブロックの冗長コピーの数を足したもの に等しくなります。列ヘッダーを選択して、行を並べ替えられます。理想的な分散で は、合計コピー数が全ブロックに等しくなります。

ホスト詳細ビュータブで、ホストネームノードを展開し、そのマシンに保存されているブ ロック番号を表示できます。ブロック番号を選択すると、そのブロックのコピーがあるホ スト名と他のマシンがホスト名リストに示されます。

#### 追加ディレクトリの導入

お使いの各共存 HDFS ディレクトリは、SASHDAT エンジンを使用しているライブラリ によってメタデータで表される必要があります。必要なメタデータを作成する方法につ いては、*SAS Intelligence Platform: Data Administration Guide* の [Connecting to](http://support.sas.com/documentation/cdl/en/bidsag/68430/HTML/default/viewer.htm#p0i782osdgo43tn1ehq1t7xgtw1i.htm) [Common Data Sources](http://support.sas.com/documentation/cdl/en/bidsag/68430/HTML/default/viewer.htm#p0i782osdgo43tn1ehq1t7xgtw1i.htm) という章を参照してください。

次に、キーポイントを示します。

- 共存 HDFS 内の各ディレクトリも、対応する LASR ライブラリを持つ必要がありま す。"LASR [ライブラリの追加](#page-96-0)" (85 ページ)を参照してください。
- 対応する LASR ライブラリのサーバータグは、ドット区切り形式のソースパスでな ければなりません[。"サーバータグ](#page-53-0)" (42 ページ)を参照してください。
- 並列ロードを容易にするには、8 文字以下の文字を含む単一レベルのパスのみを 使用します。たとえば、**/dept/sales** や**/sales\_department** ではなく、**/ sales** を使用します。このパスはサーバータグのベースとなり、同サーバータグは 並列ロードでライブラリ参照名として使用されます。

#### HDFS テーブルの削除

- 1 フォルダペインでテーブルを右クリックし、削除を選択します。
- 2 物理データを、その物理データを表すメタデータオブジェクトと一緒に削除する場 合は、確認ウィンドウで、**HDFS** ストレージから削除チェックボックスをオンにしま す。

ヒント HDFS テーブルの削除は、**HDFS** タブからも実施できます。テーブルを選択 して、タブのツールバーにある 面 をクリックします。

## 分散サーバー:旧式の共存プロバイダ

旧式のプロバイダ(共存 Greenplum または共存 Teradata)を使用している配備環境 では、次の点に注意してください。

- テーブルをステージングするには、(Administrator のフォルダペイン内にある)テー ブルを右クリックした後、データサーバーに追加を選択します。
- 旧式のプロバイダからロードしたデータの場合、SAS Visual Analytics は SAS 変 数名をデータアイテム名として使用します。
- 個々の旧式プロバイダのライブラリは、それぞれ対応する LASR ライブラリを持つ 必要があります。
- 中間層マシンは旧式プロバイダのクライアントとして設定されるため、同マシンは ネットワーク名前解決が行えるホスト名を持つ必要があります。

分散サーバー:小規模なテーブルに対する大量アクセス

概要

このトピックでは、次の条件をすべて満たすような特別な状況について説明します。

■ 小規模なテーブルに対する大量の読み取りアクセスをサポートしていること。

注**:** 小規模とは相対的な概念です。2GB 未満のテーブルは適切な候補となりま す。また、サーバー容量、空きメモリ量、ノード数などの要因によっては、2GB~ 20GB のテーブルも適切な候補となります。

- (テーブルサイズは小さいにもかかわらず)マシン間のネットワーク通信量が大きい ために、データ取得性能に悪影響を与えていること。
- 頻繁にアクセスする小規模なテーブルを、独立した LASR ライブラリへと分離する よう希望していること。

小規模なテーブルの場合、データを分散するのではなくデータを統合する方が、In-Memory アクセスが高速になります。たとえば、小規模なテーブルがレポート用のデ ータソースとして使用される場合、テーブル内容が複数のマシン上に分散されている 場合よりも、テーブル全体が単一マシン上で利用可能である場合の方が、レポートの 取得が高速になります。広く頻繁にアクセスされるレポートの場合、小規模なテーブル を独立したライブラリで管理することにより、レポートの取得性能を改善できます。

小規模なテーブルの取得性能を最適化するには、分散 SAS LASR Analytic Server が、各テーブルの統合された(完全に非分散型の)コピーを複数保持している必要があ ります。各コピーの書き出し/取り出しは、単一マシンに対して実施されます。各マシン は、負荷およびアクセス要求を満たすために、必要に応じて、それぞれ独自の非分散 型サーバープロセスを開始します。非分散型サーバープロセスのロードバランシング と再利用を実施することで、性能をさらに強化できます。

詳細については、[SAS LASR Analytic Server:Reference Guide](http://support.sas.com/documentation/cdl/en/inmsref/67953/HTML/default/viewer.htm#titlepage.htm) を参照してくださ い。

### 手順

分散 SAS LASR Analytic Server 上での小規模なテーブルに対する大量アクセスを 最適化するには、次の操作を行います。

- 1 "LASR [ライブラリの追加"小](#page-96-0)規模なテーブル専用の LASR ライブラリを特定する か、または作成します。
	- そのライブラリに対して大規模なテーブルのロードやインポートを行ってはなら ないことをユーザーが認識できるような名前を、当該ライブラリに付与します。
	- そのライブラリを、分散 SAS LASR Analytic Server と関連付けます。
- 2 SAS 管理コンソールで、その LASR ライブラリの拡張属性タブ上にある属性 "VA.TableFullCopies"に正の整数を設定します。
- 3 結果を確認するために、1 つのテーブルをその LASR ライブラリにロードします。 **LASR** テーブルタブで、そのテーブルのステータスを確認します[。"テーブル情報](#page-23-0) [の取得](#page-23-0)" (12 ページ)を参照してください。

#### 拡張属性

次に示すライブラリレベルの拡張属性は、小規模なテーブルの最適化を可能にし、テ ーブルごとの In-Memory インスタンス数を制御します。

VA.TableFullCopies

ロードされるテーブルごとに作成される、完全な In-Memory の単一ノードインスタ ンスの数を指定します。デフォルトでは値が指定されないため、完全なコピーイン スタンスはまったく作成されません。小規模なテーブルのみを含んでいる LASR ラ イブラリがあり、同ライブラリが分散サーバーに関連付けられている場合、この属 性値を正の整数に設定します。

注意! 大きい値を設定した場合や、誰かが大規模なテーブルをこのライブラリにロード した場合、サーバーメモリの消費量が急増します。 たとえば、最初に **4** 未満の値を指 定し(その後、必要に応じてこの値をインクリメントする)、関連付けられているサーバー の[テーブル制限を](#page-98-0)設定し、そのライブラリの管理アクセス許可を制限するとします。

その他の詳細を次に示します。

- 自動ロードはこの属性をサポートします。
- 追加の完全コピーと一緒にロードされるテーブルには、データを追加できませ ん。
- LASR スタースキーマ、Twitter からのインポート、Facebook からのインポート は、この属性を無視します。
- 非分散型 SAS LASR Analytic Server はこの属性を無視します。
- 通常、追加の完全コピーと一緒にロードされるテーブルを圧縮することには利 点がありません。

シナリオ

■ LibraryA は、小規模なテーブルのみを含んでいる LASR ライブラリです。

- LibraryA を、分散 SAS LASR Analytic Server である ServerA と関連付けます。
- LibraryA の**拡張属性**タブで、VA.TableFullCopies に値 3 を指定します。

結果

- TableA が LibraryA にロードされると、ServerA 上の 3 つのノードが TableA の完 全なコピーを取得します。
- TableA へのアクセスが要求されると、これら 3 つのノードのうちの 1 つが、TableA の完全なコピーを提供します。
- TableA は、通常の分散方式でもロードされます。ただし、TableA の分散インスタ ンスを通じてアクセス要求が満たされることはありません。
- TableA には追加が行えません。

*5* 章 */ SAS LASR Analytic Server*

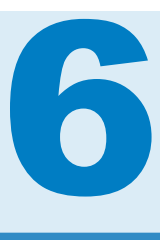

# 管理用レポート

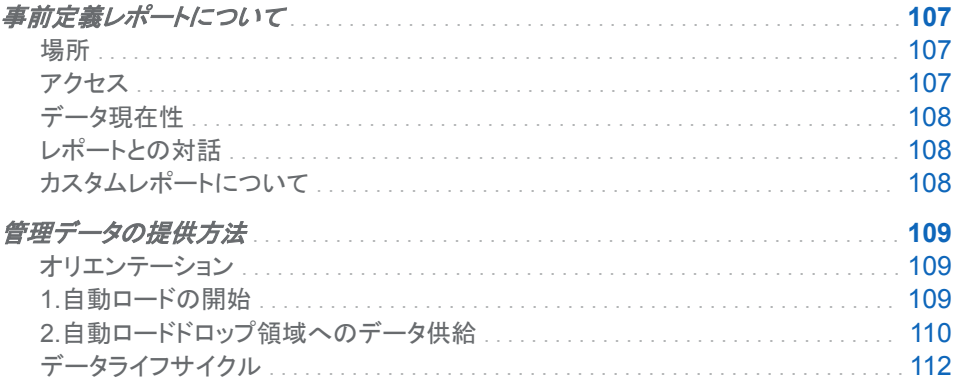

## 事前定義レポートについて

場所

各種の事前定義レポートを使用すると、各自のサイトにおける SAS Visual Analytics の利用状況に関する見通しを得ることができます。レポートを開くには、Administrator のメインメニューから表示 ▶ 使用レポートを選択します。開くウィンドウでレポートを選 択した後、開くをクリックします。

事前定義レポートは、**/Products/SAS Visual Analytics Administrator/ Reports/Usage** フォルダにあります。

ヒント 事前定義レポートのデータフィードが完全に有効化され操作可能になった場 合にのみ、各レポートにデータが入力されます[。"管理データの提供方法](#page-120-0)" (109 ペ [ージ](#page-120-0))を参照してください。

アクセス

初期構成

標準構成では、管理者と無制限ユーザーのみが事前定義レポートとその基盤となる データにアクセスできます。詳細は次のとおりです。

■ Visual Analytics データ管理者グループと Visual Data Builder 管理者グループに は、メタデータの読み取りおよびデータへの読み取りアクセス権があります。

- <span id="page-119-0"></span>■ Visual Analytics データ管理者グループと Visual Data Builder 管理者グループに は、レポートへのメタデータの読み取りアクセス権があります。
- Visual Analytics データ管理者グループと SAS 管理者グループには、/ **Products/SAS Visual Analytics Administrator/Reports/Usage** フ ォルダへのメンバメタデータの書き込みアクセス権があります。
- 事前定義レポートでメタデータの書き込み許可を明示的に拒否すると、無制限ユ ーザー以外のユーザーによる変更や削除を防ぐことができます。

#### アクセス権の変更方法

事前定義レポートをより広く利用できるようにする方法を次に示します。

- 1 レポートを含んでいるフォルダ(**/Products/SAS Visual Analytics Administrator/Reports/Usage**)に対するメタデータの読み取り許可を付与し ます。
- 2 データを含んでいるフォルダ(**/Shared Data/SAS Visual Analytics/ Autoload/EVDMLA**)に対するメタデータの読み取り許可および読み取り許可を付 与します。
- 3 ライブラリ **Environment Manager Data Mart LASR** に対するメタデータの読み 取り許可を付与します。

ヒント お使いのサイトでレポートや基盤となるデータを使用しない場合、メタデータ の読み取り許可の拒否を追加することにより、すべての制限されているユーザーか らそれらのレポートやデータを隠すことができます。

#### データ現在性

データ現在性は、次の要因に影響を受けます。

- ソースシステムによるデータ収集または生成の頻度
- ソースシステムからドロップ領域へのデータ抽出の頻度
- ドロップ領域から SAS LASR Analytic Server へのデータのロード頻度

たとえば、標準構成では、SAS Visual Analytics の主要アクション記録データは通常 30 分未満です。記録レコードは継続して生成され、記録データは 15 分おきに抽出さ れます。抽出されたデータは 15 分おきにロードされます。

注**:** データの抽出とロードの場合、新規実行は、以前の実行が完了した後でのみ開 始されます。これにより、ここに述べるタイミングに例外が生じることがあります。

#### レポートとの対話

レポートの表示やレポートとの対話に関する詳細は、[SAS Visual Analytics:](http://support.sas.com/documentation/cdl_alternate/ja/vaug/68027/HTML/default/titlepage.htm)ユーザー [ガイドを](http://support.sas.com/documentation/cdl_alternate/ja/vaug/68027/HTML/default/titlepage.htm)参照してください。

カスタムレポートについて

事前定義レポートは変更しないでください。その代わりに、デザイナを使用することで カスタムレポートを作成できます。

<span id="page-120-0"></span>SAS が提供するデータ構造または SAS が生成するデータを使用するカスタムレポー トを作成する前に、次の注意点を確認します。

- データ構造、データの生成、利用可能なテーブルは、(SAS Visual Analytics また は任意の基盤となるコンポーネントの)将来のリリースで変更される場合がありま す。このため、作成したカスタムレポートを将来のリリースで使用する前に修正す る必要がある場合があります。
- ソフトウェアのアップグレード、移行、新規インストールを実行する前に、カスタムレ ポートのバックアップコピーを保存することをお勧めします。

## 管理データの提供方法

オリエンテーション

必要なデータについて

管理レポートでデータが使用可能になるためには、そのデータはソースシステムによ り収集または生成された後、ドロップ領域に抽出され、メモリに自動ロードされる必要 があります。特定のレポートセクションでそのデータソースが使用されるかを決定する には、デザイナでレポートを開き、関心のあるレポートセクションを選択した後、左ペイ ンのデータタブを選択します。

すでに利用可能なデータについて

- 1 Administrator で、メインメニューから LASR ▶ 管理テーブルを選択します。
- 2 任意の列ヘッダを右クリックし、**LASR** 名列が選択されていることを確認します。
- 3 タブツールバーで、ドロップダウンリストから **LASR** 名を選択し、羂索フィールドに *EVDM* と入力します。
- 4 先頭の列見出し内にあるチェックボックスをオンにし、すべてのテーブルが選択さ れた状態にします。続いて、タブツールバーで マ をクリックします。表示を解釈す る方法については、["テーブル情報の取得](#page-23-0)" (12 ページ)を参照してください。

#### 1.自動ロードの開始

管理データの自動ロードを開始するには次の操作を実行します。

- 1 [管理レポートライブラリを](#page-148-0)ホスティングしているマシン上で、スケジューラアカウント を作成または指定します。
	- 関連付けられている SAS LASR Analytic Server の起動とデータのロードに 必要となるホスト層の権限を、そのアカウントに付与します[。"ホストアカウント](#page-16-0) 権限" (5 [ページ](#page-16-0))を参照してください。
	- UNIX 上で、アカウントを有効にして cron ジョブを実行します。
	- SAS [構成ディレクトリ](#page-4-0)で、次に示すような自動ロードディレクトリとそのコンテン ツに対する読み取りおよび書き込みアクセス権を、そのアカウントに付与しま す。

<span id="page-121-0"></span>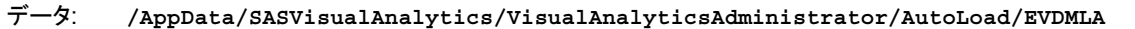

スクリプ ト: **/Applications/SASVisualAnalytics/VisualAnalyticsAdministrator/EVDMLA**

> 2 メタデータで、対応する個別のメタデータ ID を作成します。["ユーザーの追加](#page-14-0)" (3 [ページ](#page-14-0))を参照してください。

注**:** この要件は、標準構成を反映しています。["Metadata Server](#page-39-0) 接続" (28 ペー [ジ](#page-39-0))を参照してください。

スケジューラアカウントのメタデータ ID にターゲットサーバー、ライブラリ、フォルダ で必要となるメタデータ層のアクセス許可を付与します。スケジューラアカウントの メタデータ ID を Visual Analytics データ管理者グループに追加する方法が簡単で す。または、次のようにメタデータ ID へのアクセス権を付与します。

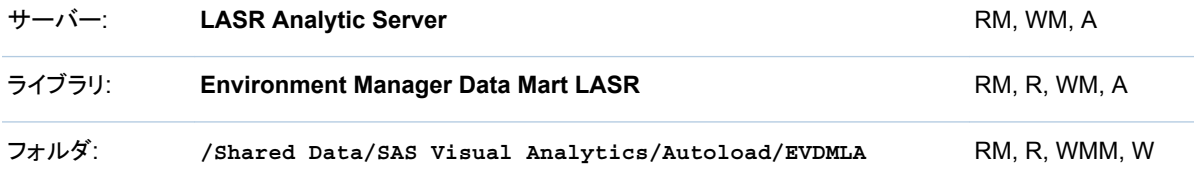

ヒント SAS 管理コンソールまたは SAS Environment Manager ですべてのア クセス許可を設定できます。Administrator でライブラリおよびフォルダのアクセ ス許可を設定できます[。"アクセス許可](#page-45-0)" (34 ページ)を参照してください。

3 スケジューラアカウントとしてホストにログインし、EVDMLA のスクリプトディレクト リに移動して、schedule.sh (または schedule.bat)を起動します。

ヒント **VisualAnalyticsAdministrator** ディレクトリにあるスケジュールス クリプトは、異なるライブラリの自動ロードの実装を開始しま す。**/VisualAnalyticsAdministrator/EVDMLA** にあるスクリプトを起動す る必要があります。["自動ロード](#page-32-0)" (21 ページ)を参照してください。

4 スケジュールされたタスクが実行されていることを確認します。

**Windows** 固有**:** タスクスケジューラにアクセスします(たとえば、スタート コント ロールパネル ▶ 管理ツール ▶ タスクスケジューラを選択します)。 タスクスケジュ ーラライブラリ内にあるタスクを見つけ、

**UNIX** 固有**:** 次のコマンドを実行します。crontab -l

2.自動ロードドロップ領域へのデータ供給

複数のデータ供給を効率的に可能にするには、すべて[の構成プロパティ](#page-132-0)変更が行わ れるまで、サーバーの再起動と検証手順を延期します。

記録データ

記録データをドロップ領域に供給するには、次の操作を実行します。

1 記録データの生成と抽出を有効にします。

- a ["va.AuditingEnabled"](#page-133-0)を **true** に設定します。
- b SAS Web Application Server を再起動します。
- 2 記録レコードを生成するタスクをいくつか実行します。たとえば、テーブルのロード やインポート、レポートや探索の作成および保存を実行します。
- 3 30 分後、EVDM.AUDIT\_VISUALANALYTICS という名前の LASR テーブルがロ ードされていることを確認します。

次に例を示します。

- 記録データは記録サービスにより提供されます[。"主要アクションの記録](#page-57-0)" (46 ペー [ジ](#page-57-0))を参照してください。
- データビルダのライセンスを所有し、データビルダをインストールして実行している 場合にのみ、抽出が発生します。
- 抽出は、スイートレベルのデフォルトの SAS Application Server 内にある Pooled Workspace Server を使用します。["va.defaultWorkspaceServer" \(123](#page-134-0) ページ) を参照してください。
- 抽出プロセスを実行するには、自動ロードデータディレクトリに対する読み取りアク セス権と、Append サブディレクトリに対する書き込みアクセス権が必要となりま す。

注**:** 自動ロードの追加アクションを使用することで、抽出されたテーブルが Append サブディレクトリに書き込まれます。

■ 自動ロードが実行されていない場合、ドロップ領域へのデータ供給は1度しか起こ りません。

エージェントにより収集されるメトリック

注**:** エージェントにより収集されるメトリックは、分散 SAS LASR Analytic Server に関 する情報は提供しません。

エージェントにより収集されるメトリック(ACM)をドロップ領域に供給するには、次の操 作を実行します。

- 1 データ収集を有効にします。詳細については、*SAS Environment Manager: User's Guide* の [Initializing and Enabling the Service Management](http://support.sas.com/documentation/cdl/en/evug/67886/HTML/default/viewer.htm#n0532grdsxrb63n1429imhgv4yx1.htm)  [Architecture](http://support.sas.com/documentation/cdl/en/evug/67886/HTML/default/viewer.htm#n0532grdsxrb63n1429imhgv4yx1.htm) を参照してください。
- 2 EVDMLA ドロップ領域に対するデータ転送を有効にします。詳細については、 *SAS Environment Manager: User's Guide* の [Feeding Data From the Data](http://support.sas.com/documentation/cdl/en/evug/67886/HTML/default/viewer.htm#n1gacla7ui0covn1dv65l385uhch.htm)  [Mart into SAS Visual Analytics](http://support.sas.com/documentation/cdl/en/evug/67886/HTML/default/viewer.htm#n1gacla7ui0covn1dv65l385uhch.htm) を参照してください。

ヒント サポートしている出力形式カタログが利用可能となっている必要がありま す。このデータ供給を有効にすると、必要な出力形式カタログが**/AppData/ SASVisualAnalytics/VisualAnalyticsAdministrator/AutoLoad/ EVDMLA/Formats** ディレクトリに追加されます。一部のアプリケーションでは、 出力形式カタログを適切な SAS Application Server のパスに追加する必要も あります[。"ユーザー定義出力形式のサポート](#page-82-0)" (71 ページ)を参照してください。

3 十分な時間が経過した後、期待する ACM テーブルがロードされていることを確認 します。ソースデータに関する詳細は、*SAS Environment Manager: User's Guide* の [ACM Tables](http://support.sas.com/documentation/cdl/en/evug/67886/HTML/default/viewer.htm#n13wvzy0q896tsn19cqmssxv1pza.htm) を参照してください。(同書に示されているテーブルのリスト は、SAS Environment Manager の将来のリリースで変更されることがあります。)

## <span id="page-123-0"></span>データライフサイクル

自動ロードドロップ領域内および対応する LASR テーブル内のデータは、自動的に破 棄またはアーカイブされません。

自動ロードディレクトリ(**/AppData/SASVisualAnalytics/ VisualAnalyticsAdministrator/AutoLoad/EVDMLA**)からバックアップ場所に テーブルを移動することで、テーブルを定期的に破棄することができます。

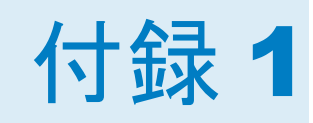

# リファレンス

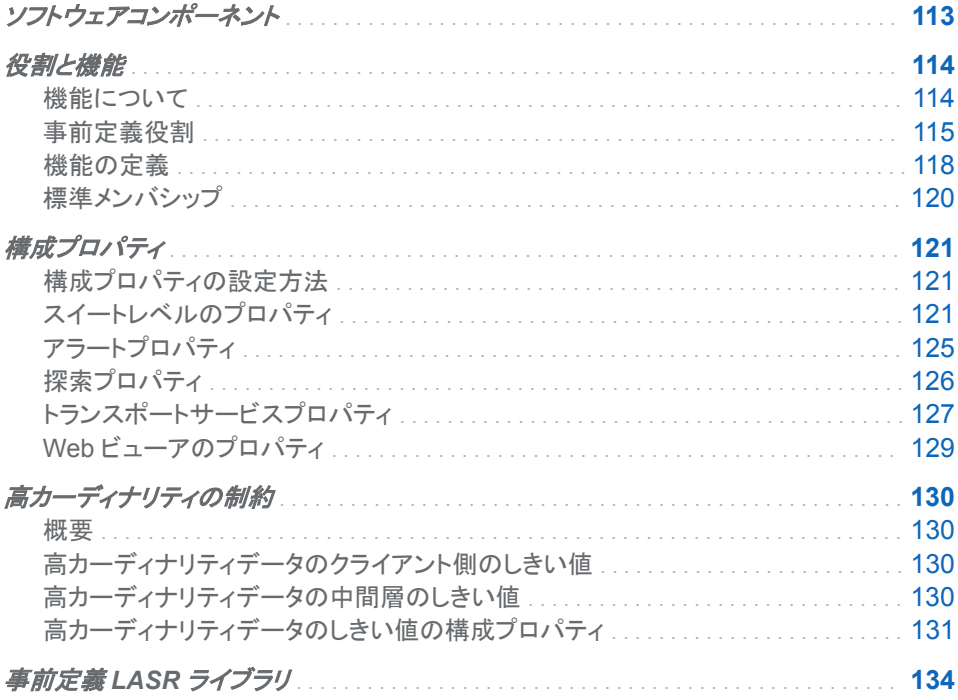

# ソフトウェアコンポーネント

主なコンポーネントについての説明を次に示します。

モバイルビューア

モバイルデバイス上でレポートやダッシュボードのネイティブな対話操作をサポー トするモバイルアプリです。SAS サポートサイトにある [SAS Mobile BI](http://support.sas.com/documentation/onlinedoc/mobile_bi/index.html) ページを参 照してください。

Web アプリケーション 機能の統合スイートに対する役割ベースのアクセスを提供します。

SAS LASR Authorization Service データアクセス許可を実施します。

SAS Visual Analytics Hyperlink Service レポート配信、リンキングおよびアラートなどの機能をサポートします。 <span id="page-125-0"></span>SAS Visual Analytics Transport Service

SAS Mobile BI からの通信のサポート、SAS Office Analytics(SAS Enterprise Guide、SAS Add-In for Microsoft Office および SAS Web Parts for Microsoft SharePoint)との統合およびレポートの印刷を提供します。

#### SAS LASR Analytic Server

インメモリデータへの、マルチユーザーによるセキュアな同時アクセスを提供しま す。5 章[, "SAS LASR Analytic Server" \(81](#page-92-0) ページ)を参照してください。

SAS LASR Analytic Server Monitor

分散サーバーの監視および同じ場所にある HDFS コンテンツの参照(該当する場 合)をサポートします[。"モニタ機能のサポート](#page-83-0)" (72 ページ)を参照してください。

#### [SAS Intelligence Platform](http://support.sas.com/documentation/onlinedoc/intellplatform/index.html)

SAS ソリューションをサポートするサーバーおよびサービスです。次に、SAS Visual Analytics でのプラットフォームサーバーの使用例を示します。

- Metadata Server はメタデータ管理を提供します。
- SAS Content Server は、デジタルコンテンツを中間層に保存します。レポート はメタデータと Content Server の両方に保存されます。探索はメタデータのみ に格納されます。
- SAS Information Retrieval Studio と Search Interface to SAS Content は SAS コンテンツのインデックスを作成し、ホームページで検索機能サポートしま す。
- Workspace Server は、テーブルの登録、データのステージング、データのイン ポート、データのロード、SAS LASR Analytic Server の起動/停止などのタス クをサポートします。
- 例については[、"新しいサーバーの追加](#page-88-0)" (77 ページ)を参照してください。

主なコンポーネントの概念図を次に示します。

図 *A1.1* クライアント、中間層、サーバー

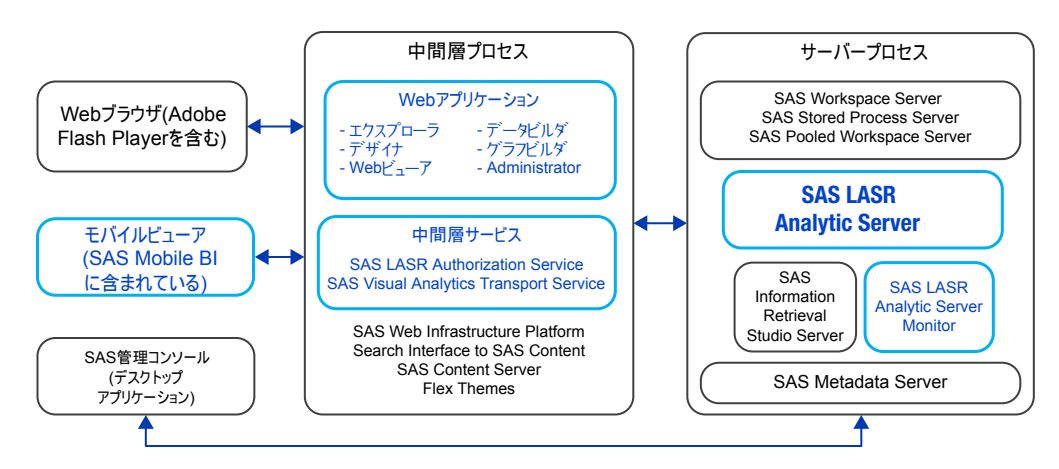

役割と機能

機能について

次に、機能についてのキーポイントを示します。

- <span id="page-126-0"></span>■ データ、コンテンツ、メタデータへのアクセスに影響するアクセス許可とは異なり、 機能は機能へのアクセスに影響します。
- 機能は役割に割り当てられます。ユーザーは、各自に割り当てられる役割を通じ て、自分の機能を取得します。
- ユーザーに機能を拒否することはできません。そのかわりに、その機能を提供す るどの役割に属さないようにします。
- 機能の標準配分が各自の環境にて最適でない場合は、カスタム役割の作成を検 討します。次にヒントを示します。
	- □ 特別な管理役割を作成する場合は、その特別な機能に加えて、環境の管理機 能を提供することが必要です。
	- □ グローバルな管理役割を作成する場合、Visual Analytics:**管理**役割を、新し いカスタム役割に追加します。さらに、データの作成機能をカスタム役割に追 加します。

#### 事前定義役割

SAS Visual Analytics が提供する事前定義役割は次のとおりです。

#### **Visual Analytics:**基本

ゲストアクセスユーザー(適用可能な場合)およびエントリレベルユーザー向けの機 能を提供します。この役割は、すべての登録ユーザーがホームページにアクセス し、Web ビューアでレポートを表示できるようにします。この役割は、コメント機能 やパーソナル化機能は提供しません。["ゲストアクセスのサポート](#page-77-0)" (66 ページ)を 参照してください。

#### **Visual Analytics:**レポートの表示

基本機能に加えて、コメント機能とパーソナル化機能を提供します。

#### **Visual Analytics:**分析

レポート表示機能に加えて、レポート作成機能やデータ探索機能を提供します。 SAS Visual Statistics がライセンスされている場合、Build Analytical Model 機能 を提供します。

#### **Visual Analytics:**データ作成

分析機能に加えて、データの準備機能を提供します。

#### **Visual Analytics:**管理

その他すべてのポジティブな機能(データの準備機能を除く)に加えて、SAS Visual Analytics Administrator でタスクを実行する機能を提供します。

表 A1.1 役割の機能 *A1.1* 役割の機能

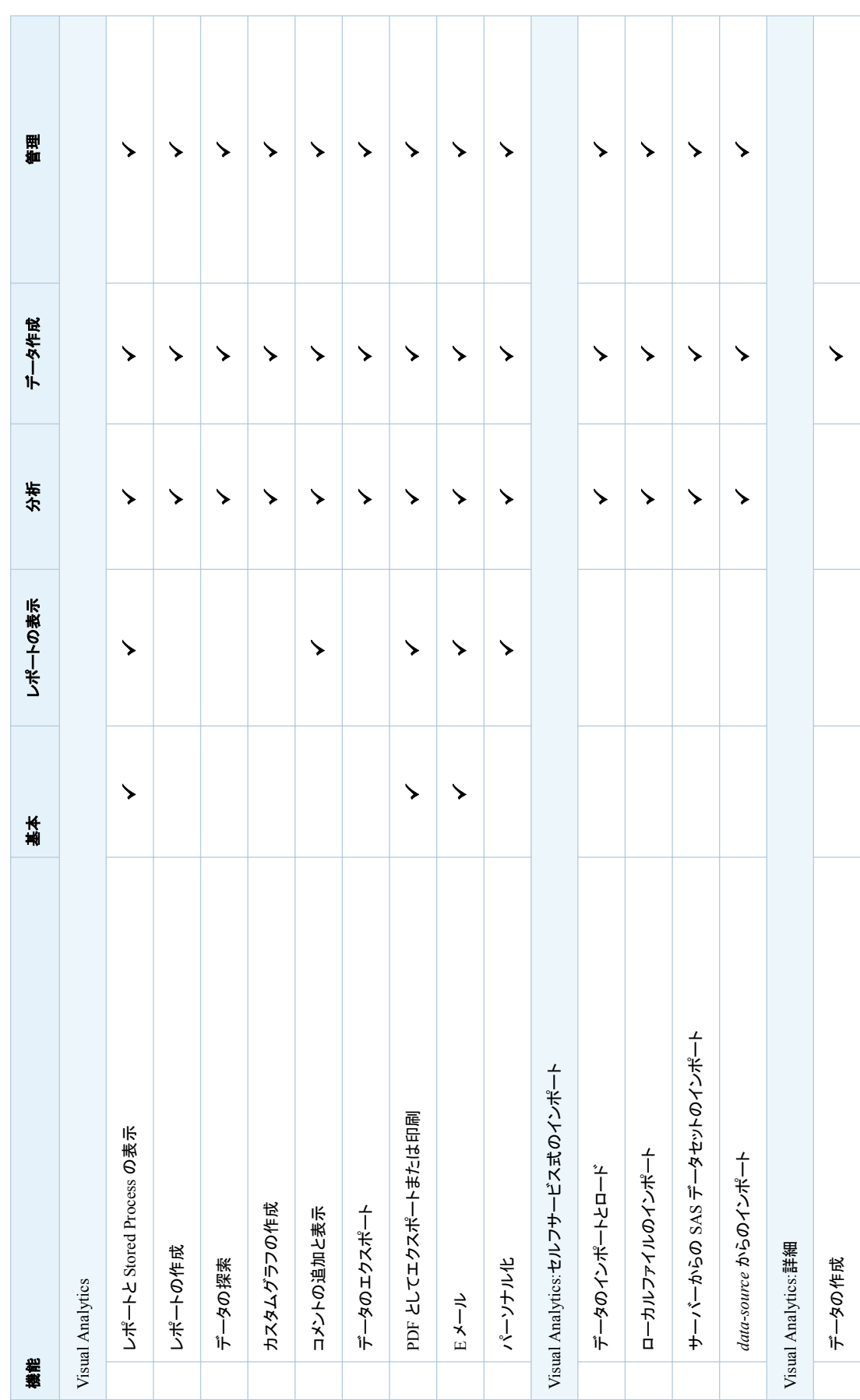

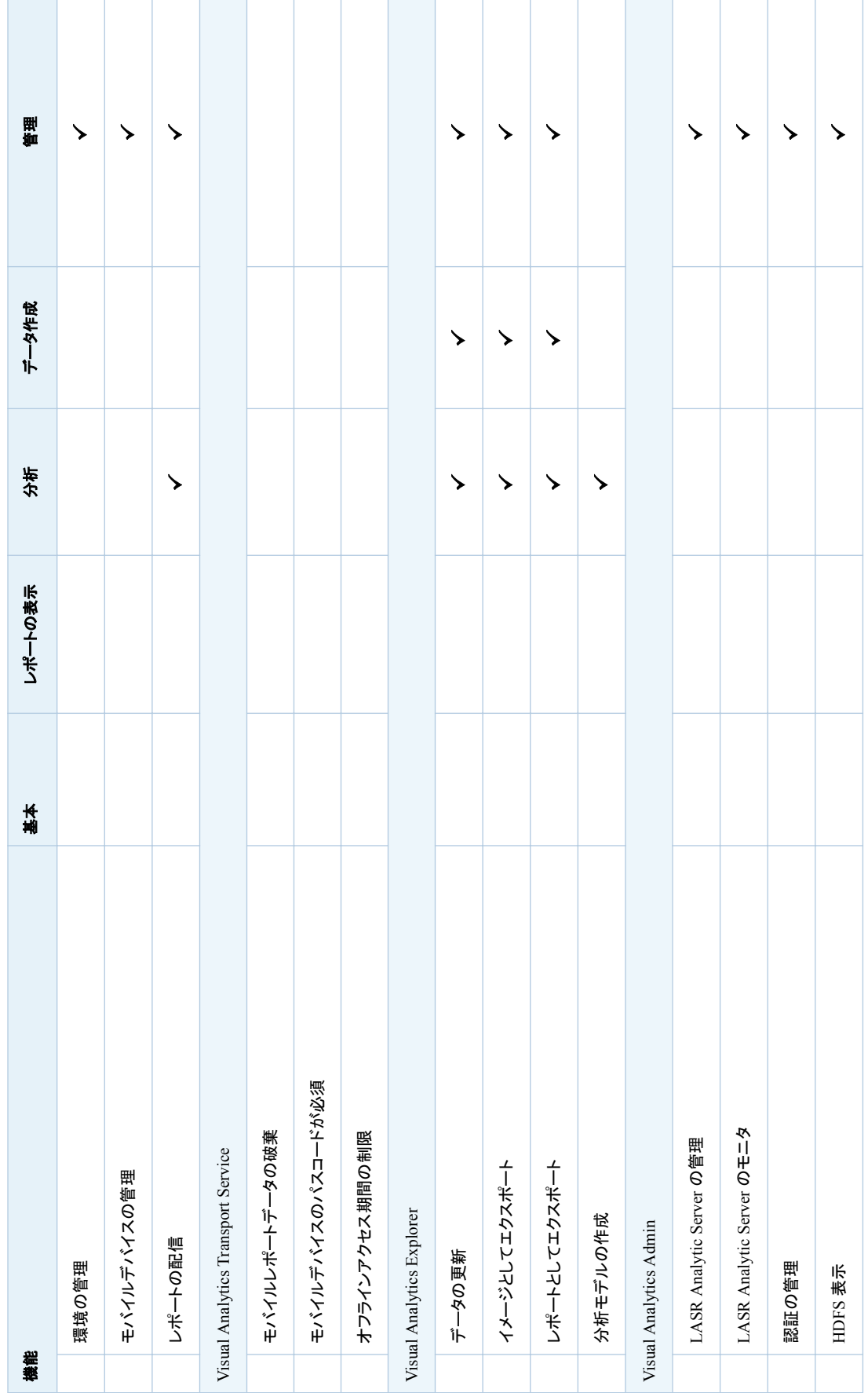

役割メンバシップに関する詳細は[、"標準メンバシップ](#page-131-0)" (120 ページ)を参照してくださ い。

役割の管理については、[SAS Management Console:Guide to Users and](http://support.sas.com/documentation/cdl/en/mcsecug/64770/HTML/default/viewer.htm#titlepage.htm)  [Permissions](http://support.sas.com/documentation/cdl/en/mcsecug/64770/HTML/default/viewer.htm#titlepage.htm) を参照してください。

#### <span id="page-129-0"></span>機能の定義

SAS Visual Analytics の機能に関する説明を次に示します。

Visual Analytics

レポートと Stored Process の表示

ビューアにアクセスします。レポートや Stored Process を表示します。(SAS Mobile BI へのアクセスは、デバイスレベルの制約によっても影響を受けま す。["SAS Mobile BI](#page-63-0) へのアクセス" (52 ページ)を参照してください。)

レポートの作成

デザイナにアクセスします。レポートを作成および変更します。

データの探索

エクスプローラにアクセスします。探索を作成および変更します。(コンテキスト によっては、エクスプローラが独立してライセンスされているアドオン製品であ る場合があります。)

カスタムグラフの作成

グラフビルダにアクセスします。デザイナで使用するためのテンプレートオブジ ェクトを作成または変更します。

コメントの追加と表示

コメントを追加/表示および、自分のコメントを編集します。

注**:** コメントの削除や別のユーザーのコメントを編集するには、**SAS Application Infrastructure ▶ コメントの下にリスト表示される機能が必要と** なります。これらの機能を **Visual Analytics:**管理役割に追加するか、または これらの機能を必要とするユーザーにコメント**:**管理者役割を割り当てます。

データのエクスポート

他のアプリケーションにデータをエクスポートします。

PDF としてエクスポートまたは印刷

レポートや探索を PDF ファイルとしてエクスポートまたは印刷します。

E メール

レポートや探索へのリンクをメールで送信します。

パーソナル化

プリファレンスの設定、最近表示したオブジェクトへのアクセス、お気に入りの 管理などの個人化された機能を使用できるようにします。

Visual Analytics:セルフサービス式のインポート

データのインポートとロード

デザイナやエクスプローラでセルフサービス式のインポート機能にアクセスす るための前提条件です。["セルフサービス式のインポート](#page-27-0)" (16 ページ)を参照し てください。

ローカルファイルのインポート

お使いのコンピュータから、スプレッドシート、特定の文字で区切られたファイ ル、SAS データセットをインポートします。

サーバーからの SAS データセットのインポート リモートデータセットをインポートします。

<span id="page-130-0"></span>*data-source* からのインポート

サードパーティのデータソースからデータをインポートします(例: Oracle からの インポート)。

Visual Analytics:詳細

データのビルド

データビルダにアクセスします。エクスプローラやデザイナで拡張ロードオプシ ョンを設定します。

環境の管理

SAS Visual Analytics Administrator にアクセスします。特定のタスクを実行 するには、追加の機能が必要です。

モバイルデバイスの管理

モバイルデバイスをブラックリスト/ホワイトリストに追加します(環境の管理機能 も必要となります)。

レポートの配信

レポートの配信をスケジューリングおよび管理します。

Visual Analytics トランスポートサービス

モバイルレポートデータの破棄

レポートを閉じる際に、SAS Mobile BI 内のキャッシュされたデータが破棄され ます。この機能を持たないユーザーには、オフラインモードで使用できるように モバイルデバイスのローカルにキャッシュデータが保持されます。以前のリリー スでは、この機能の名前は「モバイルレポートデータの破棄」でした。

注**:** 無制限ユーザーの場合、モバイルデータは、レポートが閉じられる際に必 ず破棄されます。

モバイルデバイスのパスコードが必須

SAS Mobile BI を使用するときは、そのデバイスでアプリケーションパスコード を入力する必要があります。この機能を持たないユーザーには、アプリケーシ ョンパスコードは要求されません。

注**:** 無制限ユーザーには、常にアプリケーションパスコード要件が課されま す。

["viewerservices.passcode.attempts" \(128](#page-139-0) ページ)および ["viewerservices.passcode.timeout" \(129](#page-140-0) ページ)を参照してください。

オフラインアクセス期間の制限

オフラインアクセスの時間制限を強制的に実施します。この機能を持つユーザ ーは、一定期間オフライン状態のままになると、モバイルレポートデータにアク セスするためには SAS Mobile BI にサインインする必要があります。時間制 限は、[viewerservices.offline.limit.days](#page-139-0) プロパティに指定します。

注**:** 無制限ユーザーの場合、モバイルデータは、レポートが閉じられる際に必 ず破棄されます。

Visual Analytics Explorer

データの更新

探索のデータを更新します。

イメージとしてエクスポート

ローカルマシンに探索のイメージをエクスポートします。

レポートとしてエクスポート

SAS フォルダに探索をレポートとしてエクスポートします。

分析モデルの作成

エクスプローラ内で、SAS Visual Statistics(別途ライセンスされるアドオン)を 使用して、分析モデルの作成や変更を行います。

<span id="page-131-0"></span>Visual Analytics Admin

環境の管理機能は、管理者にアクセスを提供し、Administrator で実行されるすべ てのタスクの全体条件です。

LASR Analytic Server の管理

**LASR** タブやフォルダツリーにアクセスします。分散サーバーの場合、この機 能は、High-Performance Computing Management Console へのリンクが、 ツールメニューから利用できるようにします。

LASR Analytic Server のモニタ モニタタブにアクセスします。この機能は、分散サーバーを使用する配備環境 にのみ適用されます。

```
認証の管理
```
メタデータ層のアクセス許可を設定します。

HDFS 表示

**HDFS** タブにアクセスします。この機能は、同じ場所にある HDFS を使用する 配備環境に適用されます。

注**:** 簡潔にするため、このトピックではバージョン番号は省略されています。

標準メンバシップ

標準メンバシップ構造における主要なグループと役割間の関係を次の図に示します。 この図には次のコンポーネントが含まれています。

- 各コンテナは、ネストされたグループメンバシップを表します。たとえば、Visual Analytics データ管理者グループは、Visual Analytics ユーザーグループの直接 のメンバです。
- 大かっこで囲まれたテキストは、役割の割り当てを表します。たとえば、 SASUSERS グループは、**Visual Analytics:**基本役割の直接のメンバです。

図 *A1.2* 標準メンバシップの構造

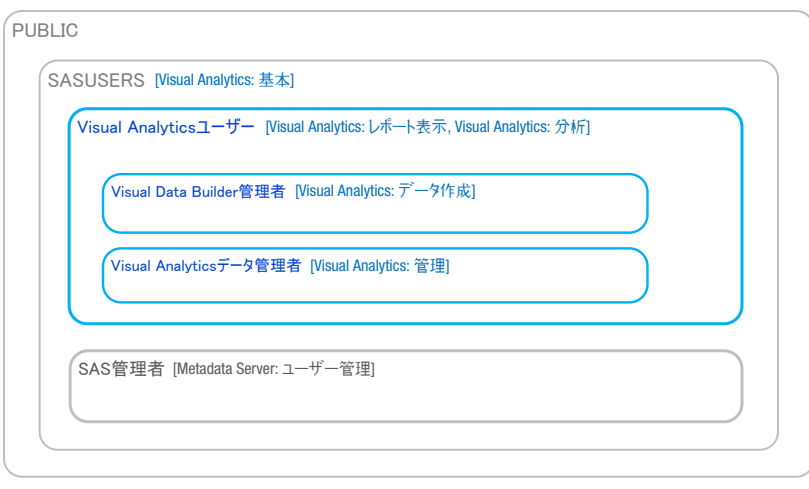

## <span id="page-132-0"></span>構成プロパティ

## 構成プロパティの設定方法

- 1 SAS 管理コンソールのプラグインタブで、アプリケーション管理 ▶ 構成マネージャ **▶ SAS Application Infrastructure ▶ Visual Analytics に移動します。必要に** 応じてノードを展開し、適切なノードを右クリックして、プロパティを選択します。
	- Visual Analytics ノードでスイートレベルのプロパティを設定します。
	- **Visual Analytics Explorer ノードでエクスプローラのプロパティを設定しま** す。
	- Visual Analytics Hyperlink Service ノードでアラートプロパティを設定しま す。
	- Visual Analytics Transport Service ノードで SAS Mobile BI のプロパティ を設定します。
	- **Visual Analytics Viewer ノードで Web ビューアのプロパティを設定します。**

注**:** 簡潔にするため、このトピックの手順と図ではバージョン番号は省略されてい ます。

- 2 適切なプロパティダイアログボックスの詳細タブで、値を追加または設定します。
- 3 変更を反映させるには、SAS Web Application Server を再起動する必要があり ます。その方法の 1 つとして、*SAS-configuration-directory***/Web/ Scripts/AppServer/**からすべてのインスタンスを再起動します。

UNIX **appsrvconfig.sh restart**

Windows **appsrvconfig.cmd restart**

詳細およびその他の方法については、*SAS Intelligence Platform: Middle-Tier Administration Guide* の [Understanding SAS Web Application Server](http://support.sas.com/documentation/cdl/en/bimtag/66823/HTML/default/viewer.htm#n0kn00ddbhus6zn18h6t4b7vn7ed.htm)  [Management](http://support.sas.com/documentation/cdl/en/bimtag/66823/HTML/default/viewer.htm#n0kn00ddbhus6zn18h6t4b7vn7ed.htm) および [Using Configuration Manager](http://support.sas.com/documentation/cdl/en/bimtag/66823/HTML/default/viewer.htm#n12pww56tafsy6n1tfggdgxjy1jl.htm) を参照してください。

## スイートレベルのプロパティ

ヒント **Visual Analytics** ノードを使用します(特に指定のない限り)。

#### App.AllowGuest

ゲストアクセスを有効化/無効化します。有効な値は、**true** と **false** です。["ゲスト](#page-77-0) [アクセスのサポート](#page-77-0)" (66 ページ)を参照してください。

注**:** 新しい配備環境では、このプロパティは **Visual Analytics Transport Service** ノードおよび **Visual Analytics Viewer** ノード上で設定され、スイートレ ベルでは設定されません。

<span id="page-133-0"></span>ヒント ホームページへのゲストアクセスを有効/無効にするには、**SAS Application Infrastructure ▶ Visual Analytics Hub ノード上でこのプロパ** ティを設定します。

las.caching.key.lifetime

LASR セキュリティキーが中間層にキャッシュされる時間(秒単位)を設定します。 デフォルトは **180** 秒(3 分)です。SAS テクニカルサポートから指示されない限り、 カスタム値は設定しないようにします。

las.caching.permission.lifetime

アクセス許可情報が LASR Authorization Service によってキャッシュされる時間 (秒単位)を設定します。デフォルトは **900** 秒(15 分)です。SAS テクニカルサポート から指示されない限り、カスタム値は設定しないようにします。

las.caching.user.lifetime

ユーザー情報が LASR Authorization Service によってキャッシュされる時間(秒 単位)を設定します。デフォルトは**-1** です(キャッシュには時間ベースの有効期限 はありません)。デフォルト設定では、ユーザーオブジェクトは、要求ユーザーのセ ッション終了までキャッシュ内に保持されます。SAS テクニカルサポートから指示さ れない限り、カスタム値は設定しないようにします。

lasrmgmt.server.monitor.refresh

LASR 管理サービスの情報キャッシュの更新間隔(秒)を設定します。この設定は、 **LASR** サーバータブおよび **LASR** テーブルタブ上での更新タイミングに影響しま す。デフォルト値は **60** です。デフォルト値は、ほとんどの配備環境に適切なトレー ドオフ(反応性、システムリソースの消費および情報の現在性の間)を提供します。

注**:** このプロパティを **0** に設定すると、LASR 管理サービス情報はキャッシュされ ません。キャッシュが無効になると、サーバーのテーブル制限に対する変更がすぐ に反映され、情報が要求ごとにオンデマンドで取得されます。情報要求の応答時 間が増えます。

va.AuditingEnabled

アプリケーションが記録レコードを書き込むかどうか指定します。また、記録サービ スから特定データを自動ロードドロップ領域へと定期的に抽出することで管理レポ ートを生成するプロセスを開始します。有効な値は、**true** と **false** です。デフォ ルトは **false** です[。"主要アクションの記録](#page-57-0)" (46 ページ)を参照してください。

注**:** 記録を有効にする前に、*SAS Intelligence Platform: Middle-Tier Administration Guide* の [Configuring Auditing for SAS Web Applications](http://support.sas.com/documentation/cdl/en/bimtag/66823/HTML/default/viewer.htm#n06skrc2rtwecsn14vi4qtfl54kx.htm) でガ イドラインを確認してください。

va.baseSchedulingFolder

レポート配信に使用されるジョブとフローの親フォルダの場所を指定します。デフォ ルトは**/System/Applications/SAS Visual Analytics/ ScheduledDistribution** です[。"レポート配信のサポート](#page-80-0)" (69 ページ)を参照 してください。

注**:** レポートをスケジュールするには、ユーザーは指定した基本フォルダへのメン バメタデータの書き込みアクセスを持つ必要があります。

va.ComparisonEpsilon

等しい、等しくない、より小さい、より大きい、以下、以上の数値比較で浮動小数の 丸め誤差を示すための小さな数値を指定します。有効な値は倍精度です。デフォ ルトは **1e-12** です。等しいはずがないのに等しいとして比較されている値がある (またはその逆)という特殊な状況では、この値の変更を検討します。イプシロン比 較は、比較対象の数値のサイズに対して(絶対的ではなく)相対的です。次の式が 真の場合、a とb は等しいとみなされます。

<span id="page-134-0"></span>va.dataServer.PublicLibrary

共存 HDFS 用の標準ライブラリを指定します(**Visual Analytics Public HDFS** など)。HDFS にデータを追加するウィンドウには、この値が初期値として割 り当てられます。参照されるライブラリの名前を変更した場合、このプロパティも更 新する必要があります。

va.defaultLASRLibrary

**Visual Analytics LASR** サーバー用の事前定義 LASR ライブラリを指定しま す。このプロパティは使用されなくなりました。

va.defaultPublicFolder

データのインポートやロードにより生成される LASR テーブルに関する標準的なメ タデータの場所を指定します(たとえば、**/Shared Data/SAS Visual Analytics/Public/LASR** など)。参照されるフォルダの名前を変更した場合、こ のプロパティも更新する必要があります。

va.defaultWorkspaceServer

スイートレベルのデフォルト SAS Application Server を指定します。参照されるサ ーバーの名前(たとえば **SASApp** など)を変更した場合、このプロパティも更新する 必要があります[。"使用するサーバーの決定](#page-87-0)" (76 ページ)を参照してください。

va.distribution.email.aggregate.attachments.mb

レポート配信メールの添付ファイルの最大結合サイズ(メガバイト単位)を設定しま す。このプロパティが指定されていない場合、デフォルト値は **20** になります。この プロパティに値**-1** を指定すると、サイズは無制限になります[。"レポート配信のサ](#page-80-0) ポート" (69 [ページ](#page-80-0))を参照してください。

va.distribution.email.attachment.mb

レポート配信メールの個々の添付ファイルの最大サイズ(メガバイト単位)を設定し ます。初期値として**-1** が指定されており、サイズは無制限になります。このプロパ ティが指定されていない場合、デフォルト値は **20** になります[。"レポート配信のサ](#page-80-0) ポート" (69 [ページ](#page-80-0))を参照してください。

va.extractRelationshipData

将来使用される予定です。SAS Visual Analytics 7.2 では、サポートされている値 はデフォルト値の **false** のみになります。

va.GeoMapMaxResolution

別の OpenStreetMap サーバー(プロパティ va.GeoMapServerUrl に指定された もの)の場合、各ジオマップでの最大ズームレベルの解像度値を設定します。デフ ォルト値は **156543.0339** です。

va.GeoMapNumResolutions

別の OpenStreetMap サーバー(プロパティ va.GeoMapServerUrl に指定された もの)の場合、各ジオマップでのレベル数を設定します。デフォルト値は **18** です。

ヒント 各レベルは、ユーザーがズームインできる増分値に対応します。1 つのレ ベルを追加すると解像度は 2 倍になり、タイル数は 4 倍になります。通常、**23** を超える値は実用的ではありません。

va.GeoMapServerUrl

別の OpenStreetMap サーバーを示す URL アドレスのカンマ区切りリスト(たとえ ば、**http://serverA.org**、**http://serverB.org**、**http://serverC.org**) を指定します。SAS がホスティングする OpenStreetMap サーバーを使用する場 合、このプロパティ値を空白のままにします。["OpenStreetMap](#page-78-0) サーバー" (67 ペ [ージ](#page-78-0))を参照してください。

va.LASRMonitor.HostPort

分散 SAS LASR Analytic Server を監視するプロセスを実行するマシン名とポー ト番号を指定します。この値は、*host*:*port* 形式で指定します (machine.company.com:9971 など)。

va.lastActionLogPath

最新アクションログの場所を指定します[。"サーバー情報の取得](#page-17-0)" (6 ページ)および ["テーブル情報の取得](#page-23-0)" (12 ページ)を参照してください。標準的な場所は、**/**

**Applications/SASVisualAnalytics/**

**VisualAnalyticsAdministrator/Monitoring/Logs** の下の SAS [構成デ](#page-4-0) [ィレクトリ](#page-4-0)内になります。複数のマシンからなる配備環境の場合、指定した場所は 中間層ホスト上にあります。

va.MaxTiesToIncludeOnRank

ランク操作で返せる同一ランク値の最大数を設定します。有効な値は整数です。 デフォルト値は **100** です。

va.monitoringPath

特定のプロセス ID ファイルとログの場所を指定します。標準的な場所は、**/**

**Applications/SASVisualAnalytics/**

**VisualAnalyticsAdministrator/Monitoring** にある SAS [構成ディレクト](#page-4-0) [リ](#page-4-0)内になります。指定された場所は、Workspace Server ホスト上に存在している 必要があります。

注**:** 特定の SAS LASR Analytic Server でアーティファクトを監視するためのカス タムディレクトリを指定するには、当該サーバーの拡張属性を設定します。 ["VA.MonitoringPath" \(88](#page-99-0) ページ)を参照してください。

va.publicLASRLibrary

データのインポートやアクティビティのロードを行うための汎用ライブラリを指定しま す(**Visual Analytics Public LASR** など)。参照されるライブラリの名前を変 更した場合、このプロパティも更新する必要があります。

va.publicLASRServer

va.publicLASRLibrary と関連付けられるサーバーを指定します(**Public LASR Analytic Server** など)。

va.SASGeomapCommunicationProtocol

SAS Visual Analytics と SAS がホスティングする OpenStreetMap サーバー間で の接続プロトコルを設定します。有効な値は **http** および **https** です。

va.SASGeomapEsriURL

サポートされている Esri サーバーを参照します。この値は、プロトコル、サーバー のホスト名、サーバーの REST エンドポイントを指定する URL でなければなりま せん。"Esri [サーバー](#page-79-0)" (68 ページ)を参照してください。

va.SelfServe.MaxUploadSizeInMegabytes

ユーザーがインポートできる最大ファイルサイズ(メガバイト単位)を指定します。こ のプロパティは、データビルダ、エクスプローラ、デザイナでのローカルファイルの インポートに影響します。デフォルト値は **4096** であり、これはブラウザベースの制 約に対応しています。インポートアクティビティをより制限するには、このプロパティ をより小さい値に設定します。このプロパティを使用して、ブラウザベースの制約を 無効にすることはできません。

va.SelfService.ImportGoogleRowLimit

Google Analytics からのインポートでの最大行数を設定します。デフォルト値は **100000** です。

<span id="page-136-0"></span>va.SelfService.ImportRowsHardCap

セルフサービス式のインポート操作での最大行数を設定します。この値を超過した 場合、データはインポートされません。初期値は設定されていません(つまり、初期 状態では制限はありません)。

注**:** しきい値を強制するには、インポート操作ごとにデータプロバイダへのクエリが 必要となります。このため、このプロパティに値を設定すると性能が低下する可能 性があります。

va.SelfService.ImportRowsSoftCap

セルフサービス式のインポート操作を実行するユーザー向けの警告メッセージをト リガする行数を設定します。このメッセージは、インポート操作に長い時間がかか る可能性があることを示しています。初期値は設定されていません(つまり、初期 状態では制限はありません)。

注**:** しきい値を強制するには、インポート操作ごとにデータプロバイダへのクエリが 必要となります。このため、このプロパティに値を設定すると性能が低下する可能 性があります。

va.supportSharedThumbnails

デザイナとエクスプローラが、ホームページ上に表示される固有のプレビュー画像 を作成するかどうかを決定します。有効な値は、**true** と **false** です。デフォルト 値は **false**(固有のプレビュー画像を作成しない)になります。

注**:** 固有のプレビュー画像を表示するには、ホームページでもこのプロパティを **true** に設定する必要がりあります。詳細については、[SAS Intelligence](http://support.sas.com/documentation/cdl/en/biwaag/68543/HTML/default/viewer.htm#titlepage.htm)  [Platform:Web Application Administration Guide](http://support.sas.com/documentation/cdl/en/biwaag/68543/HTML/default/viewer.htm#titlepage.htm) を参照してください。

アラートプロパティ

ヒント **Visual Analytics Services Visual Analytics Hyperlink Service** ノー ドを使用します。

va.Alert.DefaultEvaluationIntervalMilliseconds

評価の間隔(アラート条件が満たされているかどうかの判定をシステムが実施する 頻度)を指定します。デフォルトは **600000** ミリ秒(10 分)です。

注**:** このプロパティは、カスタム間隔を使用しないアラートにのみ影響します。デザ イナのアラートの編集ウィンドウで、システムデフォルトを使用を設定すると、この プロパティで使用される値を設定できます。

注**:** 長い間隔を指定すると、欠損インシデントのリスクが高まります(これは、今回 の評価と次回の評価との間で、アラートの条件が間欠的にしか満たされなくなるた めです)。短い間隔を指定すると、より多くのリソースが消費されるため、SAS Visual Analytics スイート全体のアプリケーションの性能に悪影響を与える可能性 があります。

va.Alert.DefaultMaxEvaluationTimeMilliseconds

個々の評価の実施期間(評価が終了または再開するまでの期間)を指定します。デ フォルトは **1800000** ミリ秒(30 分)です。

va.Alert.EvaluationCycleMilliseconds

アラートが実行中であることをシステムが確認する頻度を指定します。デフォルト は **30000** ミリ秒(30 秒)です。多くのアラートを登録する場合、この値を増やすこと で、リソースの使用量を削減できます。

va.Alert.Eventgen.disabled

アラートが通知を生成するかどうかを指定します。デフォルトは **false** です。通知 を無効にするには、このプロパティを **true** に設定します。

<span id="page-137-0"></span>va.Alert.SMS.showServerName

*Server: server-name* を、アラートにより生成された SMS テキストメッセージの最 後に追加するかどうかを指定します。デフォルトは **true** です。サーバー名がお使 いの環境で有用でない場合や、メッセージが切り捨てられる可能性を減らしたい場 合には、このプロパティを **false** に設定します。

va.AlertThreadPool.CoreSize

正常な状況で(現在のアラートの評価に)利用可能なスレッド数を指定します。デフ ォルト値は **3** です。

va.AlertThreadPool.IdleTimeoutSeconds

超過スレッドが終了せずにアイドル状態のままでいられる期間を指定します。アイ ドル状態の超過スレッドを終了させることで、指定された CoreSize の値までスレッ ドの数を削減できます。デフォルトは **1800** 秒(30 分)です。

注**:** このプロパティは、MaxSize が CoreSize よりも大きい場合にのみ適用されま す。

va.AlertThreadPool.MaxSize

(現在のアラートの評価で)使用できるスレッドの最大数を指定します。負荷が大き い場合、追加のスレッドが一時的に CoreSize に追加されます(最大値は、このプ ロパティに設定されている値になります)。デフォルト値は **3** です。

va.AlertThreadPool.QueueSize

キューイング可能なタスクの最大数を指定します。デフォルト値は **100000** です。

探索プロパティ

ヒント **Visual Analytics Explorer** ノードを使用します。

vae.DecisionTreeTimeout

エクスプローラがディシジョンツリー要求を作成した後に、応答を待機する時間(秒) に影響します。デフォルト値は **300** です。

vae.PageRowCount

テーブルビジュアルに対して返せるデータ量を制限します。テーブルの並べ替えが 有効化されている場合、vae.PageRowCount 制限は、その値が vae.SortResultLimit プロパティに指定した値を超える場合のみ適用されます。デ フォルト値は **10000** です。

注**:** たとえば、この値が **10000** である場合、10000 行のデータがクライアントに返 されます。ユーザーがデータをスクロールし、10001 番の行を渡した場合、クライ アントは次の 10000 行を SAS LASR Analytic Server に要求します。

vae.PathingPathLengthLimit

Sankey 図のサーバー側最大パス長を設定します。この値は、1 つのパスにおけ るイベント(ノード)の最大数を指定します。最大パス長が指定値以上の場合、エク スプローラは、Sankey 図は指定された値よりも長いパスを除外することを示すメッ セージを表示します。このプロパティが指定されていない場合、デフォルト値は **2000** になります。

注**:** エクスプローラインターフェイスのクライアント側制御は、(Sankey 図を容易に 素早く表示するために)より厳格な追加の制限を提供します。

注**:** Sankey 図の各パスには、イベント値に関して 32,767 文字という制限があり ます。イベントの幅により、有効なパス制限は vae.PathingPathLengthLimit に指 定した値よりも小さくなる場合があります。この計算に関して、数値は 40 の幅を使 用します。

<span id="page-138-0"></span>vae.PathingTopKLimit

Sankey 図でパスランキングにより選択されるパスのサーバー側最大数を設定し ます。このプロパティが指定されていない場合、デフォルト値は **1000** になります。

vae.PathingTransactionIdsLimit

Sankey 図でトランザクション ID のための固有値のサーバー側最大数を設定しま す。このプロパティが指定されていない場合、デフォルト値は **10000** になります。

vae.TableSortingEnabled

ユーザーがエクスプローラで列のヘッダーをクリックしてアイテムを並べ替えられる ようにするかを指定します。有効な値は、**true** と **false** です。デフォルトは **true** です。

トランスポートサービスプロパティ

ヒント **Visual Analytics Services Visual Analytics Transport Service** ノー ドを使用します。

Printing.Timeout

デザイナやビューアなどのアプリケーションを通じたレポート印刷に影響する最大 待機時間(ミリ秒単位)を設定します。デフォルトは **900000** ミリ秒(15 分)です。この プロパティを無効にするには、値を **0** に設定します。

注**:** この設定は、印刷要求の最初のフェーズ(レポートパッケージの作成)には影 響しません。この設定は、印刷要求の第 2 フェーズ(Stored Process 呼び出しを 使用して印刷ルーチンを実行)にのみ影響します。

viewerservices.data.default.interactive.drill.depth

オフラインドリルで SAS Mobile BI に送信されるデータの量を設定します。このプ ロパティは、階層を参照するビジュアルに適用されます。デフォルトは **3** です(ユー ザーは 3 レベルのドリルダウンが可能)。特定のレポートで、3 レベルを超える階層 へのドリルダウンを可能にする必要がある場合は、値を変更します。

viewerservices.company.banner.logoUrl このプロパティは現在サポートされていません。

- viewerservices.company.banner.message このプロパティは現在サポートされていません。
- viewerservices.company.banner.title このプロパティは現在サポートされていません。

viewerservices.default.max.cells.produced

単一のデータクエリで SAS Mobile BI に配信できるデータセルの最大数を設定し ます。デフォルトは **250000** 個のデータセルです。ほとんどの環境ではこれで十分 であり、Web アプリケーションサーバーのクラッシュが引き起こされることはありま せん。ごくまれな場合に、値の変更が必要になることがあります。

注**:** クエリのデータセル数が、このプロパティに指定した値を超える場合、SAS Mobile BI に返されるデータは切り捨てられます。表示されるレポート内のデータ は不完全になります。

viewerservices.enable.whitelist.support SAS Mobile BI へのアクセス管理に使用されるアプローチを制御します。有効な 値を次に示します。

false ブラックリストが適用され、ホワイトリストが無視されます。この設定で は、ブラックリストに記載されていないすべてのモバイルデバイスで SAS Mobile BI を使用できます。これがデフォルトです。

<span id="page-139-0"></span>true ホワイトリストが適用され、ブラックリストが無視されます。この設定で は、ホワイトリストに記載されたモバイルデバイスでのみ SAS Mobile BI を使用できます。

注意! ホワイトリストを有効化すると、既存ユーザーの妨げとなる可能性があります。 変更を加える前に、すべての有効なモバイルデバイスがホワイトリストに記載されてい ることを確認します。

ヒント このプロパティを明示的に設定する代わりに、Administrator 内でこの設 定を行うこともできます。["デバイスの管理方法の変更](#page-65-0)" (54 ページ)を参照してく ださい。

viewerservices.image.default.max.bytes

モバイルデバイスに配信できるイメージ(PNG、BMP、JPEG または GIF)の最大 サイズを設定します。大きなイメージは、配信前にサーバー側でサイズ調整されま す。デフォルトは **307200**(300 KB)であり、ほとんどの環境ではこれで十分です。 この制約の変更が必要になることはあまりありませんが、必要であれば、値の変 更を検討してください。中間層でのイメージのサイズ調整を完全に無効化するに は、値を 0 に設定します。ただし、確実にダウンロード時間を短縮し、モバイルデ バイスのメモリフットプリントを縮小するためには、このプロパティの値を増やした り、この値を **0** に設定したりしないでください。

注: ユーザーはスケールタイプオプション(挿入 ▶ その他 ▶ イメージによりアクセ ス)を設定することで、各自のデバイスにおけるイメージのサイズ調整をカスタマイ ズできます。このオプションを **None** に設定すると、そのユーザーのデバイスには 中間層のサイズ調整が適用されなくなります。

viewerservices.lasr.socketTimeout.milliseconds.interactions

SAS Mobile BI が SAS LASR Analytic Server への接続を試行する際の最大待 機時間を設定します。このプロパティは、フィルタ、ブラシ、ドリルなどのタスクに対 するモバイルデバイスからのライブ要求に適用されます。デフォルトは **30000** ミリ 秒(30 秒)であり、ほとんどの環境ではこれで十分です。SAS Mobile BI と SAS LASR Analytic Server 間のセッションがタイムアウトする場合は、値の変更を検 討します。

viewerservices.lasr.socketTimeout.milliseconds.subscribe

SAS Mobile BI が SAS LASR Analytic Server と接続した際における、サブスク ライブしたレポートのクエリへの応答の最大待機時間を設定します。デフォルトは **300000** ミリ秒(5 分)であり、ほとんどの環境ではこれで十分です。一部のレポート 内のクエリの実行時間が長い場合は、値の変更を検討します。

viewerservices.offline.limit.days

ダウンロード済みのモバイルレポートデータが、SAS Mobile BI にサインインして いないユーザーにとってどれくらいの期間利用可能な状態となるかを指定します。 指定された日数の間オフライン状態となったユーザーは、モバイルレポートデータ にアクセスする前にサインインする必要があります。デフォルト値は **15** です。この プロパティは、オフラインアクセス期間の制限機能を持つユーザーにのみ影響しま す。

viewerservices.passcode.attempts

SAS Mobile BI でパスコードを入力する際の連続試行失敗回数を制限します。デ フォルト値は **5** です。試行が制限に達すると、ユーザーは 15 分間アプリケーショ ンからロックアウトされます。ロックアウト時間が経過すると、ユーザーは再度パス コードの入力ができるようになります。再度、制限に達した場合は、すべてのカスタ マイズコンテンツ(データ、レポート、設定、および接続情報)はモバイルデバイスか ら削除されます。

注**:** このプロパティは、["モバイルデバイスのパスコードが必須"機](#page-130-0)能を持つユーザ ーにのみ適用されます。

<span id="page-140-0"></span>viewerservices.passcode.timeout

SAS Mobile BI でユーザーによるパスコードの再入力が必要となる頻度(分単位) を指定します。デフォルト値は **15** です。

viewerservices.validate.schema.create

SAS Mobile BI でレポートが表示される場合、XML スキーマの検証が有効化され ます。このプロパティが **true** に設定されている場合、レポートの作成に適用され るすべてのアクションがトランスポートログに書き込まれます。デフォルトは **false** です。SAS テクニカルサポートから指示された場合に限り、このプロパティを設定 します。

viewerservices.validate.schema.read

SAS Mobile BI でレポートが表示される場合、XML スキーマの検証が有効化され ます。このプロパティが **true** に設定されている場合、レポートのオープンと表示 に適用されるすべてのアクションがトランスポートログに書き込まれます。デフォル トは **false** です。SAS テクニカルサポートから指示された場合に限り、このプロパ ティを設定します。

viewerservices.validate.schema.write

SAS Mobile BI でレポートが表示される場合、XML スキーマの検証が有効化され ます。このプロパティが **true** に設定されている場合、レポートの書き出しに適用さ れるすべてのアクションがトランスポートログに書き込まれます[。"ログ構成の調](#page-85-0) 整" (74 [ページ](#page-85-0))を参照してください。デフォルト値は **false** です。SAS テクニカル サポートから指示された場合に限り、このプロパティを設定します。

Web ビューアのプロパティ

ヒント **Visual Analytics Viewer** ノードを使用します。

vav.ui.mode

ユーザープリファレンスの個別的な設定にかかわらず、Web ビューアにおける特 定の表現モードを管理者が強制的に使用させられるようにします。初期構成では、 このプロパティは指定されていないため、個別的なユーザープリファレンスの設定 が有効となります。Web ビューアで HTML5 表現モードを強制的に使用させるに は、このプロパティに値 **modern** を指定します。Web ビューアで Flash 表現モード を強制的に使用させるには、このプロパティに値 **classic** を指定します。

ヒント ホームページでこれに相当するプロパティを設定するには、**Visual Analytics Hub** ノードで home.ui.mode を設定します。

注**:** お使いのブラウザが modern 表現モードの Web ビューアをサポートしていな い場合、Web ビューアは classic 表現モードを使用します。

注**:** SAS Visual Analytics の 7.2 リリースでは、modern 表現モードのビューアは 試験機能として提供されています。

関連項目:

["高カーディナリティデータのしきい値の構成プロパティ](#page-142-0)" (131 ページ)

## <span id="page-141-0"></span>高カーディナリティの制約

概要

高カーディナリティデータには、固有値の数が非常に多い列が 1 つ以上含まれていま す。たとえば、ユーザー名、電子メールアドレス、銀行口座番号などが、高カーディナリ ティデータの項目である可能性があります。

SAS Visual Analytics は、数十億件の値をサポートし、値の件数が数千になるように 集計にします。テーブルに含まれる数十億件の値に数百万の重複しない識別子があ る場合、その識別子を含む列は高カーディナリティデータアイテムです。

ユーザーがタイムリーに有意義な結果を得られるようにするには、特定のビジュアル やレポートオブジェクトから返せる固有値の数を制限します。ユーザーが高カーディナ リティデータアイテムを選択すると、その結果は、適用可能なしきい値、データ内の固 有値数、およびユーザーの選択によって決定されます。

次のトピックでは、クライアント側のしきい値と中間層のしきい値という 2 つの異なるし きい値レベルについて説明します。

#### 高カーディナリティデータのクライアント側のしきい値

クライアント側のしきい値は、個別アプリケーション(エクスプローラなど)またはアプリ ケーショングループ(デザイナやビューアなど)に固有の値です。クライアント側のしきい 値を超える要求の場合、エラーが表示され、結果は返されません。クライアント側のし きい値は超えても中間層のしきい値は超えない要求の場合、適合された結果が返さ れます。

注**:** 通常、クライアント側のしきい値は固定されています。これには 1 つの例外があ り、エクスプローラのユーザープリファレンスとして、ユーザーは低、中または高しきい 値レベルを選択できます。メモリ容量が少ないコンピュータでは、クライアント側のしき い値を低に設定すると、システムクラッシュなどの発生防止に役立ちます。

ビジュアルおよびレポートオブジェクトのクライアント側のしきい値については、*SAS Visual Analytics:* ユーザーガイドの付録 [Data Limits](http://support.sas.com/documentation/cdl_alternate/ja/vaug/68027/HTML/default/n1u7pmckbr3gh2n15kqvbccyvun9.htm) を参照してください。付録では、 クライアント側のしきい値を超える(ただし中間層しきい値は超えない)特定の要求に対 してクライアントが提供する適合された応答について説明しています。

## 高カーディナリティデータの中間層のしきい値

中間層のしきい値のスコープは広範囲にわたり、指定したビジュアルまたはレポートオ ブジェクトのインスタンスすべてに影響します。クライアント側のしきい値と比較すると、 中間層のしきい値の粒度は細かくなく、制限的なものではありません。中間層のしきい 値を超える要求の場合、エラーメッセージが表示され、結果は返されません。デフォル トのしきい値は、ほぼすべての環境で機能します。通常、ユーザーは高カーディナリテ ィデータアイテムに対してフィルタを適用するかまたはグループ化するので、要求が中 間層のしきい値を超えることはまれです。

#### 次の表の 2 列目は、(データの最大容量ではなく)固有値の最大数を示しています。

#### <span id="page-142-0"></span>表 *A1.2* 中間層のしきい値

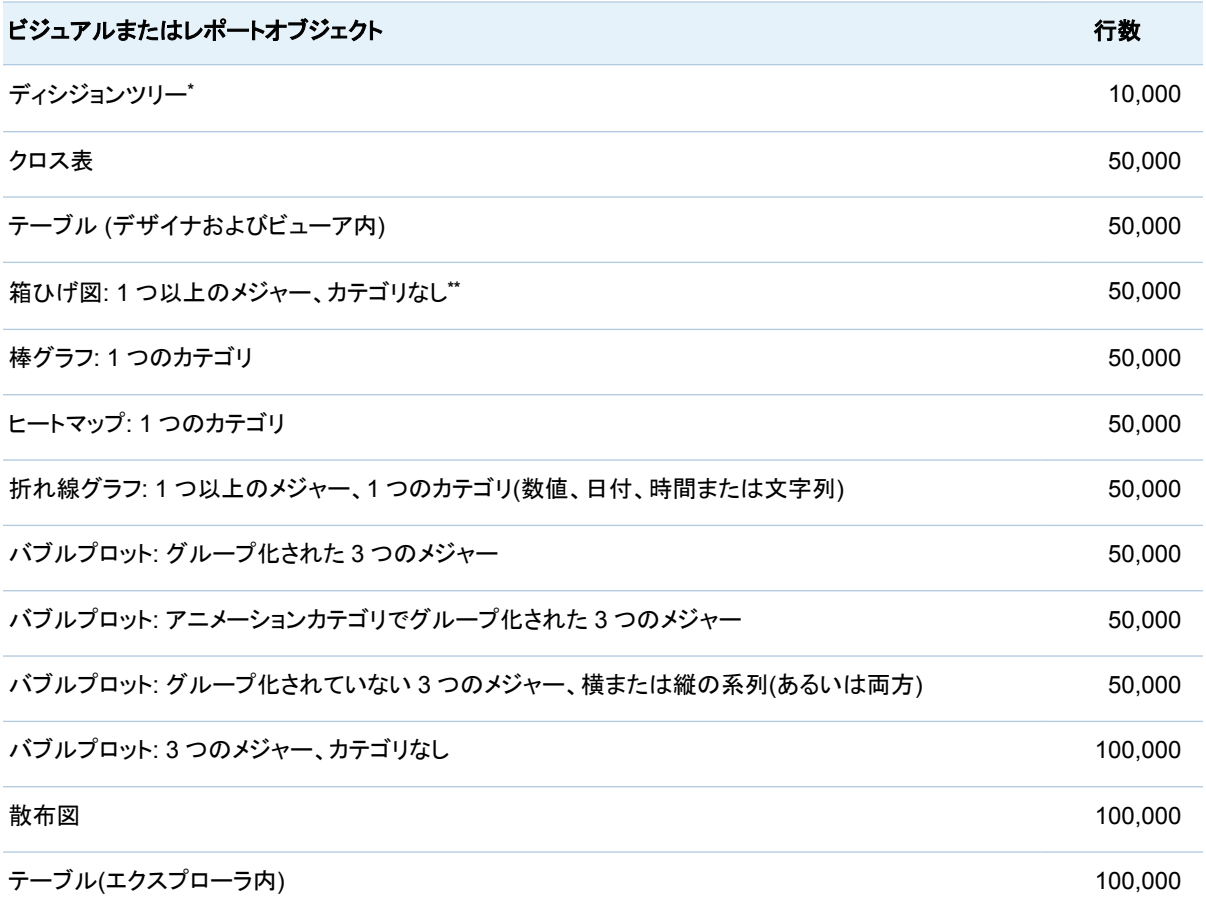

**\*** ディシジョンツリーの呼び出しには、タイムアウト期間もあります。["vae.DecisionTreeTimeout" \(126](#page-137-0) ページ)を参照してください。

**\*\*** カテゴリがない場合、最大で 400 メジャーまで、各メジャーに 1 つずつ箱が適用されます。

## 高カーディナリティデータのしきい値の構成プロパティ

注意! 中間層のしきい値が大きくなると、パフォーマンスや安定性に影響する可能性があり ます。 デフォルト設定は、ほとんどの環境に適しています。過度に大きなしきい値は設定し ないようにします。次のプロパティの調整について不明な点がある場合は、SAS テクニカ ルサポートにお問い合わせください。

注**:** 手順については[、"構成プロパティの設定方法](#page-132-0)" (121 ページ)を参照してください。

次のプロパティは、中間層のしきい値に影響します。

#### va.DistinctCountServerLimit

グラフに対して重複しない値のカウント制限を設定します。デフォルトでは、グラフ に対する重複しない値のカウント制限はありません。デフォルト値は-1 です。

スコープ:スイート全体

va.DistinctCountDataPanelLimit

データパネルに表示されるデータに対して重複しない値のカウント制限を設定しま す。このプロパティは、グラフ内の重複しない値のカウント制限ではなく、データパ ネルにのみ影響します。デフォルト値は 5,000 です。

スコープ:スイート全体

va.CardinalityLimitForGroupByTempTable

指定した制限(固有値の数)を超えるすべての高カーディナリティランク付け要求に 対して、処理を防ぎエラーを戻します。高カーディナリティランク付け SAS LASR Analytic Server の停止を生じた特殊な状況でのみ、このプロパティを設定してくだ さい。たとえば、200 万以上の固有値を含むデータに対するランク付け要求を防ぐ には、このプロパティを **2000000** に設定します。このプロパティを設定する場合、 推奨値は **3000000** です。

スコープ:スイート全体

va.CardinalityLimitForGroupByCountDistinctTempTable

指定した制限(固有値の数)を超える重複しない高カーディナリティランク付け要求 のみに対して、処理を防ぎエラーを戻します。重複しない高カーディナリティランク 付け SAS LASR Analytic Server の停止を生じた特殊な状況でのみ、このプロパ ティを設定してください。(このプロパティは重複しない要求のみに影響し、 va.CardinalityLimitForGroupByTempTable プロパティよりも厳密な制約を提供し ます。)このプロパティを設定する場合、推奨値は **1000000** です。

スコープ:スイート全体

va.SortResultServerLimit

並べ替えが行われる詳細クエリに対して返せる値の最大数を設定します。このプ ロパティは、詳細がオンになっているリスト表の結果にのみ影響します。

スコープ:エクスプローラを除くスイート全体

va.CategoryCardinalityServerLimit

カテゴリ交差値の最大数を設定します。固定(および有限)数のカテゴリ交差のみ サポートされます。たとえば、"First name"と"Last name"を米国の母集団にドラッ グアンドドロップすると、サーバーで 2 億の異なる値が生成されることになります。 このプロパティでは、カーディナリティがどの高さまで可能で、かつサーバーで処理 が行えるかが決定され、クライアントに結果が返されます。カテゴリ交差の値数が 制限を越える場合、クエリは実行されません。

スコープ:エクスプローラを除くスイート全体

va.SummaryServerRowLimit

後続処理のために中間層に返せる値の最大数を設定します。たとえば、名によっ て並べ替えられた高カーディナリティデータの場合、処理される値の数が非常に大 きくなる場合があります。

スコープ:エクスプローラ(vae.SummaryServerLimit を使用)を除くスイート全体

va.MidtierCellLimit

クロス表の最大サイズを設定します。

スコープ:エクスプローラを除くスイート全体

va.maxPeriodCalculations

期間計算用に作成される計算列の最大数を指定します。特定の期間メジャーでこ の限界を超えた場合、超過計算は除外され、(その特定の期間メジャー用の)既存 の計算は欠損値で置き換えられます。ユーザーは、計算の数を減らすためにフィ ルタを適用するよう求められます。デフォルト値は 800 です。

注**:** この限界を適用する前に、ソフトウェアの最適化により計算数を減らしておく と、この限界を超えることはほとんどなくなります。このプロパティの効果の例とし て、累積期間でのカウント計算が挙げられます(表示可能な一意の日付値の数 は、指定された限界を超えることはできません)。

スコープ: デザイナ、ビューア、トランスポートサービス
va.MaxSparkTables

スパークテーブルの最大数を設定します。デフォルト値は 300 です。

スコープ:エクスプローラを除くスイート全体

va.CheckCardinalityBeforeQuery

カーディナリティの事前チェックを行うかを制御します。デフォルトは-1 です(この制 約を無効化)。デフォルトでは、事前チェックは行われません。

スコープ:エクスプローラを除くスイート全体

va.CheckCardinalityWithinQuery

SAS LASR Analytic Server でカーディナリティ制限を強制適用するかを制御しま す。デフォルトでは、これらのチェックは行われません。

スコープ:エクスプローラを除くスイート全体

vae.BoxPlotServerLimit

少なくとも 1 つのメジャーと 1 つのカテゴリがある箱ひげ図に対して中間層のしき い値を設定します。

スコープ:エクスプローラのみ

vae.DecisionTreeServerLimit

ディシジョンツリーに対する中間層のしきい値を設定します。

スコープ:エクスプローラのみ

vae.FetchRowsServerLimit

テーブルに対する中間層のしきい値を設定します。

スコープ:エクスプローラのみ

vae.FrequencyServerLimit

カテゴリが 1 つの棒グラフに対する中間層のしきい値を設定します。この制約は、 値の選択リストが表示される前に適用されます。

スコープ:エクスプローラのみ

vae.modeling.ClassCardinalityLimit

1 つのモデル内における個別階層の最大数を指定します。このプロパティは、モデ ルに含まれる分類効果およびインタラクションタームの累積総数を制限します。た とえば、このプロパティを **800** に設定すると、ユーザーは 800 個を超える個別階 層を含む効果変数を指定できなくなるほか、追加した結果として個別階層の総数 が 800 を超えるような効果変数を追加できなくなります。初期値は **2048** です。

スコープ:SAS Visual Statistics アドオン(ライセンスされている場合)

vae.modeling.DecisionTreePredictorBinsCardinalityLimit

ディシジョンツリー内のメジャー変数の最大ビン数を設定します。初期値は **1024** です。

スコープ:SAS Visual Statistics アドオン(ライセンスされている場合)

vae.modeling.DecisionTreePredictorCardinalityLimit

ディシジョンツリー内のカテゴリ変数の最大個別階層数を設定します。初期値は **1024** です。

スコープ:SAS Visual Statistics アドオン(ライセンスされている場合)

vae.modeling.DecisionTreeResponseCardinalityLimit

ディシジョンツリー内の応答カテゴリ変数の最大個別階層数を設定します。初期構 成で、このプロパティが指定されていない場合、デフォルト値(**100**)が有効となりま す。

スコープ:SAS Visual Statistics アドオン(ライセンスされている場合)

vae.modeling.GroupByCardinalityLimit

モデル内の GROUP BY 変数の最大個別階層数を設定します。このプロパティ は、モデルに含まれる GROUP BY 変数の累積総数を制限します。たとえば、この プロパティの値を **800** に設定すると、ユーザーは 800 個を超える個別階層を含む GROUP BY 変数を指定できなくなるほか、追加した結果として個別階層の総数が 800 を超えるような GROUP BY 変数を追加できなくなります。初期値は **1024** で す。

スコープ:SAS Visual Statistics アドオン(ライセンスされている場合)

vae.RealScatterServerLimit

3 つのメジャーがあり、カテゴリがない散布図とバブルプロットに対する中間層のし きい値を設定します。

スコープ:エクスプローラのみ

vae.ScatterPlotServerLimit

1 つのカテゴリがだけのヒートマップに対する中間層のしきい値を設定します。

スコープ:エクスプローラのみ

vae.SummaryServerLimit

次のビジュアルの種類に対する中間層のしきい値を設定します。

- クロス表
- 1 つ以上のメジャー、1 つのカテゴリ(数値、日付、時間または文字列)の折れ 線グラフ
- 系列なしでグループ化されたか、アニメーション付きでグループ化されたか、ま たは系列がありグループ化されないバブルプロット

スコープ:エクスプローラのみ(その他のアプリケーションでは va.SummaryServerRowLimit を使用)

事前定義 LASR ライブラリ

次の表に、事前定義 LAS ライブラリの初期構成を示します。

注**: /AppData** または**/Applications** で始まるパスは、SAS [構成ディレクトリ内](#page-4-0)の ホストの場所になります。

注**: /Products** または**/Shared Data** で始まるパスはメタデータフォルダです。

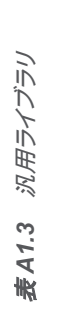

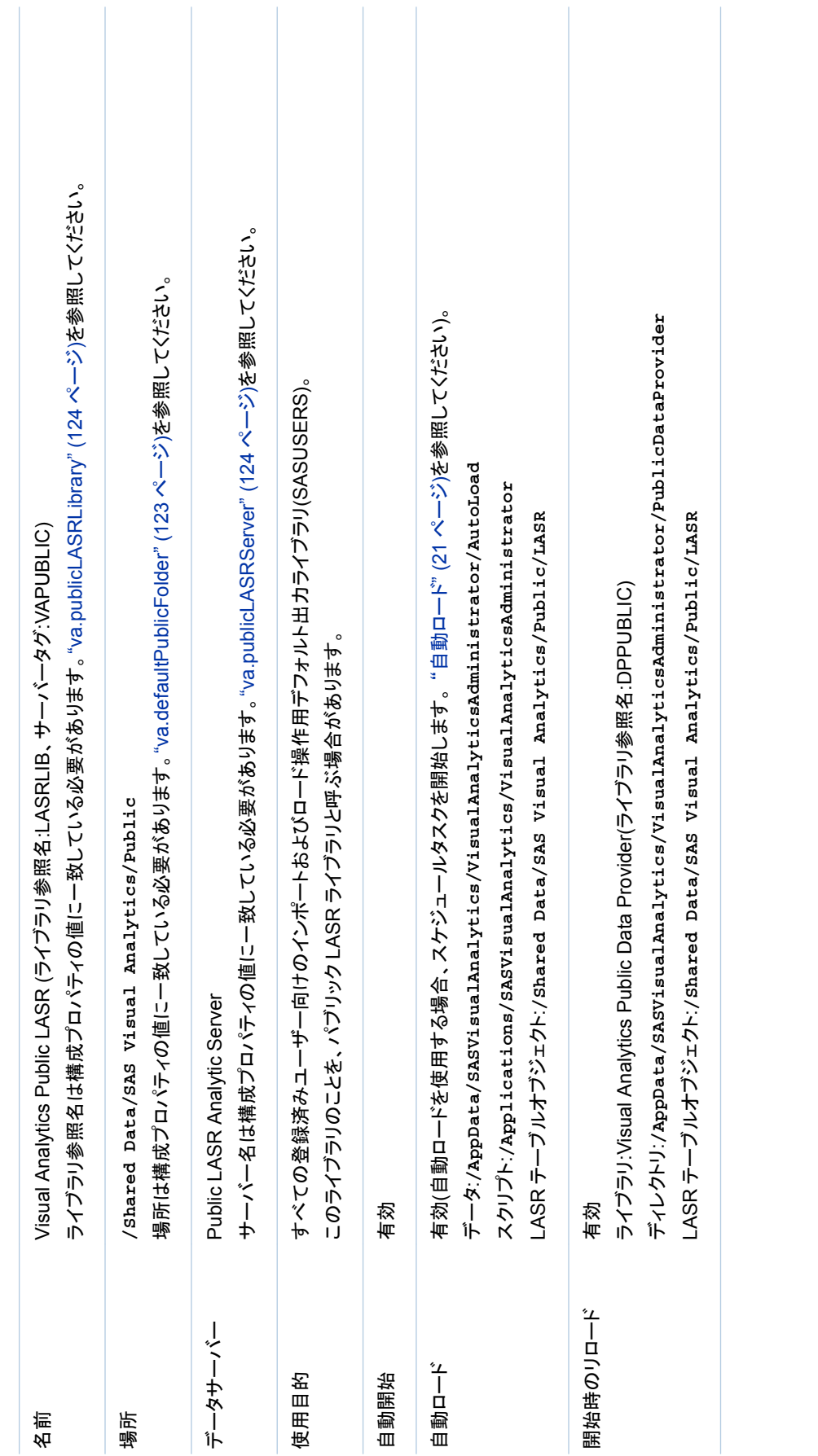

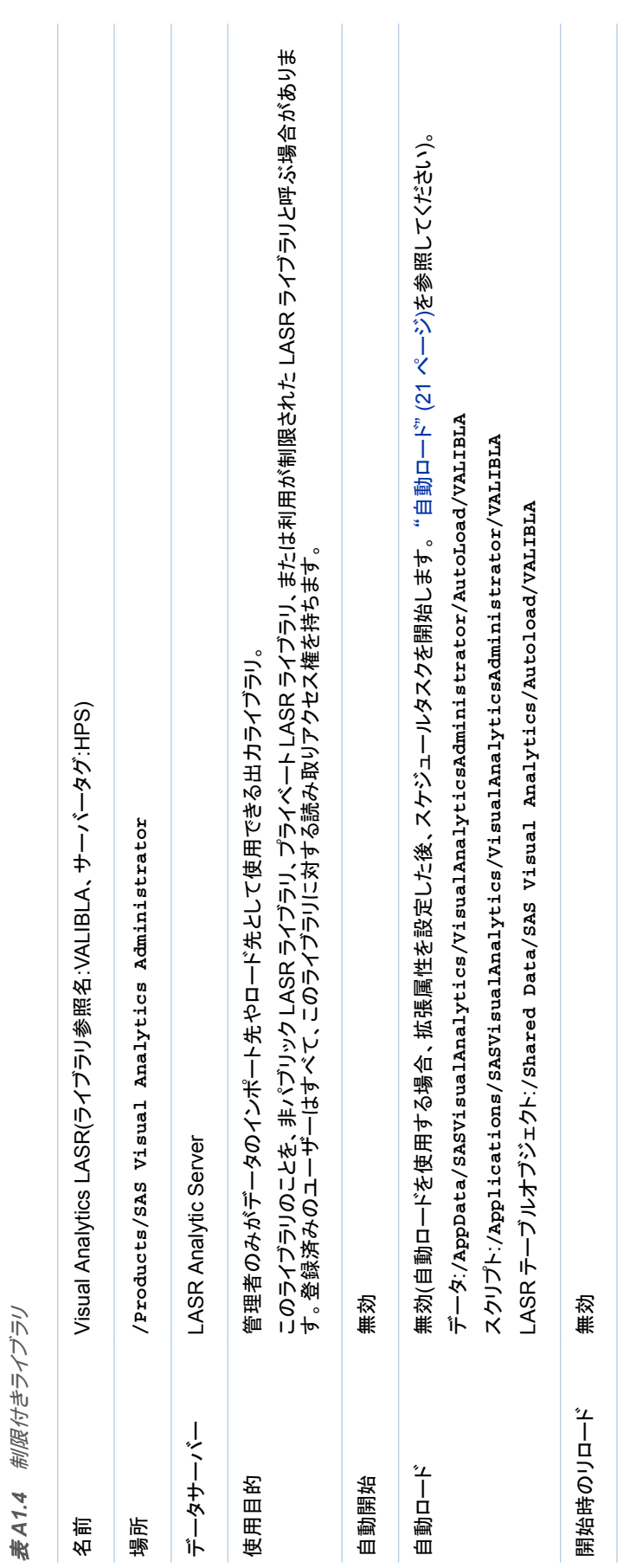

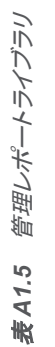

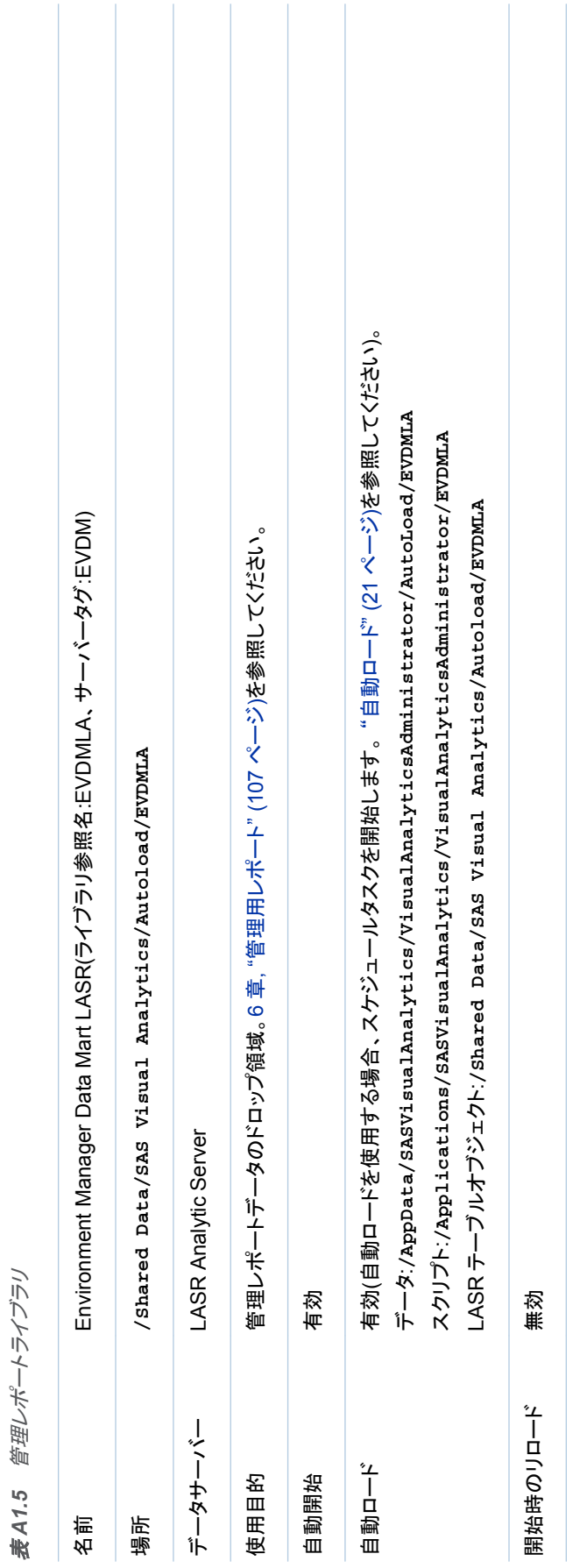

# 付録 *1 /* リファレンス

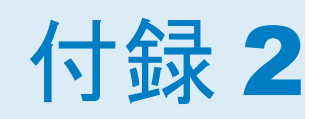

# <span id="page-150-0"></span>トラブルシューティング

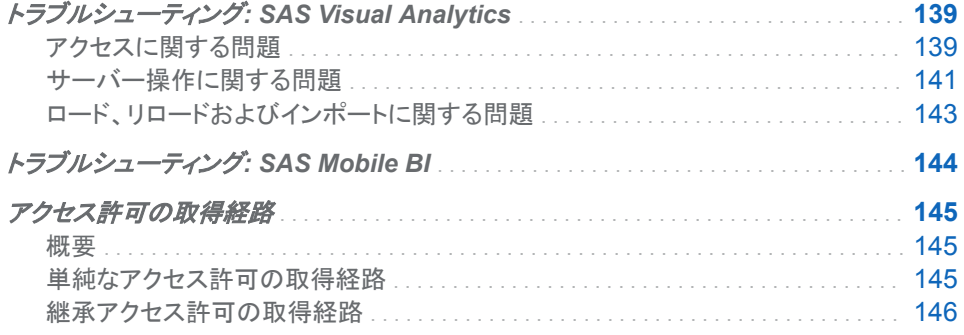

# トラブルシューティング: SAS Visual Analytics

# アクセスに関する問題

## 問題**:**サインインできません。

## 解決策:

- **エラーメッセージの内容が Public access denied である場合、メタデータで** 各ユーザーが適切に定義されていることを確認します。SAS 管理コンソールのユ ーザーのアカウントタブで、ユーザー ID が修飾形式でない場合に、この問題が発 生する可能性があります。この問題は、ユーザーの**アカウント**タブのパスワードや 認証ドメインの割り当てが原因ではありません。["ユーザーの追加](#page-14-0)" (3 ページ)を参 照してください。
- Metadata Server と中間層が実行中であることを確認してください。["その他のサ](#page-18-0) [ーバーの操作](#page-18-0)" (7 ページ)を参照してください。

# 問題**:**アプリケーションまたは機能が見つかりません。

## 解決策:

- 各ユーザーのメンバシップが適切な機能を提供していることを確認します[。"役割と](#page-125-0) 機能" (114 [ページ](#page-125-0))を参照してください。
- そのユーザーが誤ってゲストとして接続していないことを確認します。 "ゲストアク [セスのサポート](#page-77-0)" (66 ページ)を参照してください。
- 適切なアプリケーションがライセンスされインストールされていることを確認します。

# 問題**:**エクスプローラやデザイナでユーザーが **LASR** テーブルにアクセスできません。

## 解決策:

- SAS LASR Analytic Server が実行中であり、テーブルがロードされている必要が あります。
- SAS 管理コンソールで、LASR 認証サービスが有効であることを確認します。 SAS LASR Analytic Server の接続オブジェクト用のプロパティウィンドウ内にある オプションタブで、**LASR Authorization Service** の使用チェックボックスがオン になっていることを確認します。
- 一意性のための要件が満たされていることを確認します。["In-Memory LASR](#page-94-0) 名" (83 [ページ](#page-94-0))を参照してください。

# 問題**:**ユーザーが特定の **LASR** テーブルにアクセスできません。

# 解決策:

- ユーザーが LASR テーブルのメタデータの読み取り許可および読み取り許可を有 していることを確認します。また、SAS Trusted User の ReadMetadata アクセス がブロックされていないことを確認してください[。"アクセス許可](#page-45-0)" (34 ページ)を参照 してください。
- テーブルに無効なアクセス許可条件がないことを確認します。テーブルの**権限**ペ 一ジで、条件付き許可��を探します。アクセスを復元するには、有効ではないアク セス許可条件をすべて削除します。必要な場合には、新しい条件を設定します。

注**:** 条件付き許可付きのテーブルは、アクセス許可条件を無効にする情報でその メタデータが更新されるとアクセスできなくなります。たとえば、アクセス許可条件 がすでにテーブルの一部ではない列を参照している場合などがあります。

- ターゲット LASR ライブラリの LASR テーブルそれぞれが重複しない名前を持って いる必要があります。たとえば、データビルダでコピーアンドペーストアクションを実 行すると、特定のライブラリ内に同じ名前のテーブルが複数作成される可能性が あります。アクセス権を復元するには、テーブルの 1 つを削除します。["テーブルの](#page-25-0) [アンロード、リロード、削除](#page-25-0)" (14 ページ)を参照してください。
- 並行ユーザーのログオンが許可されていることを確認します。 ["同時ユーザーログ](#page-68-0) [インに関するポリシー](#page-68-0)" (57 ページ)を参照してください。

#### 問題**:**ユーザーから機能を取り上げることができません。

解決策:

- 解除したい機能を提供するどの役割にもそのユーザーが割り当てられていない必 要があります。直接のメンバシップだけでなく、間接と暗黙のメンバシップも考慮し ます。登録ユーザーはすべて自動的に PUBLIC グループと SASUSERS グルー プのメンバになることにも注意します。
- **そのユーザーが、Metadata Server:無制限**役割に割り当てられていないことを確 認します。

# 問題**:**サードパーティの **DBMS** テーブルにアクセスできません。

## 解決策:

- メインメニューバーから、ファイル ▶ 認証キャッシュのクリアを選択します。その 後、再度アクセスします。ユーザー ID とパスワードを要求するプロンプトが表示さ れたら、DBMS 認証を入力します。
- サードパーティの DBMS で専用認証を使用している場合、DBMS のユーザー ID とパスワードを保存する必要がある場合があります。*SAS Intelligence Platform: Security Administration Guide* の [How to Store Passwords for a Third-Party](http://support.sas.com/documentation/cdl/en/bisecag/67045/HTML/default/viewer.htm#n0wbhwrrnxrrudn1gh49tm8e30hh.htm) [Server](http://support.sas.com/documentation/cdl/en/bisecag/67045/HTML/default/viewer.htm#n0wbhwrrnxrrudn1gh49tm8e30hh.htm) を参照してください。

# <span id="page-152-0"></span>問題**:**テーブルを登録できません。

解決策:

- 必要なメタデータ層アクセス許可が許可されている必要があります。["タスク別のア](#page-46-0) [クセス許可](#page-46-0)" (35 ページ)を参照してください。
- 物理的なソーステーブルの読み取りアクセスが許可されている必要があります(ホ スト層アクセス許可)。
- Windows 環境で、使用しているアカウントにバッチ ジョブとしてログオンという Windows 権限が許可されていることを確認します。["ホストアカウント権限](#page-16-0)" (5 ペ [ージ](#page-16-0))を参照してください。
- ユーザー ID とパスワードを要求するプロンプトが表示されたら、Workspace Server のホスト認証を入力します。

# 問題**:**エクスポートされたコードの実行に関する問題**(Metadata Server** に接続できません**)**。

解決策:

■ Metadata Server の接続情報が、エクスポートされたコード内に含まれていませ ん。接続情報を提供するか、または接続情報をすでに含んでいる SAS セッション (SAS DATA Step Batch Server セッションなど)を使用します。Metadata Server 接続オプションについては、[SAS Language Interfaces to Metadata](http://support.sas.com/documentation/cdl/en/lrmeta/67717/HTML/default/viewer.htm#titlepage.htm) を参照してく ださい。

# サーバー操作に関する問題

# 問題**:SAS LASR Analytic Server** を開始できません。

## 解決策:

- ホスト層の要件がすべて満たされていることを確認します[。"ホストアカウント権限](#page-16-0)" (5 [ページ](#page-16-0))を参照してください。
- サーバーのメタデータ定義が完了していることを確認します。特に、インストールパ ス、署名ファイル場所および使用するマシン数が有効な値である必要があります。 ["SAS LASR Analytic Server](#page-95-0) の追加" (84 ページ)を参照してください。
- 特定ホスト上の各サーバーが一意のポート番号を使用していることを確認します。
- 配備環境に複数の SAS Application Server がある場合は、適切なサーバーが使 用されていることを確認します。"複数の [SAS Application Server](#page-87-0) の使用" (76 ペ [ージ](#page-87-0))を参照してください。
- エラーに、LASR プロシジャが見つからないことが示されている場合、使用されて いる Workspace Server に SAS Visual Analytics ソフトウェアの有効なライセン スがあることを確認します。
- エラーに、利用可能なパスのリスト内にパスが含まれていないことが示されている 場合、["ロックダウン型のサーバー](#page-63-0)" (52 ページ)を参照してください。

## 問題**:SAS LASR Analytic Server** を停止できません。

解決策:

- そのサーバーに関して管理者アクセス許可を有していることを確認します。
- ホスト層の要件がすべて満たされていることを確認します[。"ホストアカウント権限](#page-16-0)" (5 [ページ](#page-16-0))を参照してください。
- **エラーが Procedure LASR not foundである場合、使用されている** Workspace Server に SAS Visual Analytics ソフトウェアの有効なライセンスがあ ることを確認します。
- 並行ユーザーのログオンが許可されていることを確認します。["同時ユーザーログ](#page-68-0) [インに関するポリシー](#page-68-0)" (57 ページ)を参照してください。

# 問題**:**サーバーに関する最新アクションログが提供されません。

# 解決策:

- 当該サーバーに関するアクションが **LASR サーバー**タブから開始されたことが一 度もない場合、そのサーバーの最新アクションログは存在しません。
- すべてのアクションが最新アクションログを生成するとは限りません。ほとんどの場 合、**success** および **failure** 結果は最新アクションログを生成しますが、**not processed** 結果は最新アクションログを生成しません。
- サーバーの最新アクションログファイルがそのファイルシステムの場所から削除さ れている場合、そのサーバーに使用可能な最新アクションログはありません。最新 アクションログは、スイートレベルの構成プロパティにより指定されたディレクトリに 書き込まれます。["va.lastActionLogPath" \(124](#page-135-0) ページ)を参照してください。

#### 問題**:SAS LASR Analytic Server** のモニタグラフが空白です。

解決策:

- SAS LASR Analytic Server が実行中である必要があります。
- SAS LASR Analytic Server が分散型である必要があります。非分散サーバーで はモニタタブはサポートされません。
- service.properties ファイル内における TKGrid の場所が正しいことを確認しま す。このファイルは、**/Applications/SASVisualAnalytics/ HighPerformanceConfiguration** の下の SAS [構成ディレクトリ内](#page-4-0)にありま す。

注**:** SAS 管理コンソールでサーバー定義の **High-Performance Analytics** 環 境のインストール場所フィールドに変更を加える場合、モニタサーバーのプロパテ ィファイルにもそれと同じ変更を手動で加える必要があります。

■ モニタサーバーを再起動します[。"モニタサーバーの管理](#page-84-0)" (73 ページ)を参照してく ださい。

## 問題**:**プロセスモニタタブでテーブル詳細が提供されません。

解決策:

■ 中間層のマシンに必要なネットワークの名前解決が必要です。["ネットワーク名解](#page-84-0) 決" (73 [ページ](#page-84-0))を参照してください。

## 問題**:LASR** サーバータブで、インスタンスごとのメモリゲージが利用できません。

解決策:

- 仮想メモリ列が表示されない場合、非分散サーバーです。非分散サーバーではイ ンスタンスごとのメモリゲージはサポートされません。
- 仮想メモリが空欄の場合:
	- □ 中間層のマシンに必要なネットワークの名前解決が必要です。["ネットワーク名](#page-84-0) 解決" (73 [ページ](#page-84-0))を参照してください。
	- □ モニタプロセスが実行中である必要があります[。"モニタ機能のサポート](#page-83-0)" (72 [ページ](#page-83-0))を参照してください。

# <span id="page-154-0"></span>ロード、リロードおよびインポートに関する問題

問題**:**テーブルをロード、リロードまたはインポートできません。

解決策:

- 必要な権限を持つアカウントを使用して SAS LASR Analytic Server にアクセスで きることを確認します[。"ホストアカウント権限](#page-16-0)" (5 ページ)を参照してください。
- 出力フォルダ、LASR ライブラリおよび LASR テーブル(該当する場合)に関して必 要なメタデータ層のアクセス許可を有していることを確認します[。"アクセス許可](#page-45-0)" (34 [ページ](#page-45-0))を参照してください。
- 暗号化された SASHDAT ライブラリに対してアクションを行う場合、ライブラリへの メタデータ層の読み取りアクセス権を当該ユーザーが持っていることを確認しま す。"SASHDAT [ファイルのディスク上での暗号化](#page-71-0)" (60 ページ)を参照してくださ い。
- 起動時のリロードをサポートしているライブラリに対するアクションを行う場合、関 連付けられているデータプロバイダライブラリへのホストアクセス権を当該ユーザ ーが持っていることを確認します。["開始時のリロード](#page-29-0)" (18 ページ)を参照してくださ い。

注**:** ライブラリが暗号化されている場合、対応する保護フォルダ、保護ライブラリ、 保護テーブルオブジェクトに関する必須のメタデータ層アクセス許可を当該ユーザ ーが持っていることを確認します。["開始時のリロードファイルのディスク上での暗](#page-68-0) 号化" (57 [ページ](#page-68-0))を参照してください。

- パブリック領域へのインポートの場合、va.publicLASRLibrary、 va.publicLASRServer、va.defaultPublicFolder の各構成プロパティによって参照 されるライブラリ、サーバー、フォルダが存在していることを確認します。["構成プロ](#page-132-0) パティ" (121 [ページ](#page-132-0))を参照してください。
- ユーザーが必須フィールドに値を入力した後も**インポート**ウィンドウの OK ボタン が無効のままとなり、拡張パネルが表示されない場合、当該ユーザーが va.publicLASRLibrary プロパティで指定されたライブラリへのメタデータの読み取 りアクセス許可を持っていることを確認します。
- テーブルがリロードできないことをメッセージが示している場合、異なる方法を使用 して、テーブルを再度使用可能にします[。"リロード方式](#page-22-0)" (11 ページ)を参照してく ださい。
- メモリ制限がアクションを妨げているかどうかを判断します。
	- □ **LASR サーバー**タブのステータス列で、ターゲットサーバーが最大容量を上回 っていないことを確認します。["テーブルのスペースの制限](#page-98-0)" (87 ページ)を参照 してください。
	- □ 分散サーバーの場合、(すべてのプロセスによる)合計メモリ使用量が設定され た制限以上ではないことを確認します。["メモリ制限](#page-100-0)" (89 ページ)を参照してく ださい。
- 並行ユーザーのログオンが許可されていることを確認します。["同時ユーザーログ](#page-68-0) [インに関するポリシー](#page-68-0)" (57 ページ)を参照してください。
- 共存 HDFS のみ:
	- □ HDFS パスとサーバータグ間の一致を通じて、ソースライブラリが LASR ライ ブラリとペアになっていることを確認します。たとえば、ディレクトリ**/users/ sasdemo** 内にあるテーブルは、そのサーバータグが **users.sasdemo** である

LASR ライブラリにロードされる必要があります。"LASR [ライブラリの追加](#page-96-0)" (85 [ページ](#page-96-0))を参照してください。

- <span id="page-155-0"></span>□ Hadoop サーバーと SAS LASR Analytic Server が、それらのメタデータ定義 の関連付けられているマシンフィールドで同一の完全修飾ホスト名を持つこと を確認します。
	- Hadoop サーバーで、オプションタブを選択します。
	- SAS LASR Analytic Server で、オプションタブを選択し、詳細設定ボタン をクリックした後、詳細オプションタブを選択します。

注**:** この問題に関するメッセージでは、ターゲットライブラリが **unidirectional** であるとして記述されます。

# 問題**:**テーブルに関する最新アクションログが提供されません。

解決策:

- 当該テーブルに関するアクションが LASR テーブルタブから開始されたことがー 度もない場合、そのテーブルの最新アクションログは存在しません。
- すべてのアクションが最新アクションログを生成するとは限りません。ほとんどの場 合、**success** および **failure** 結果は最新アクションログを生成しますが、**not processed** 結果は最新アクションログを生成しません。
- テーブルの最新アクションログファイルがそのファイルシステムの場所から削除さ れている場合、そのテーブルに使用可能な最新アクションログはありません。最新 アクションログは、スイートレベルの構成プロパティにより指定されたディレクトリに 書き込まれます。["va.lastActionLogPath" \(124](#page-135-0) ページ)を参照してください。

#### 問題**:LASR** テーブルタブで、テーブルがリストされません。

解決策:

- 中間層のマシンに必要なネットワークの名前解決が必要です。["ネットワーク名解](#page-84-0) 決" (73 [ページ](#page-84-0))を参照してください。
- フィルタ(同タブのツールバー内にあるもの)により、表示されるはずのテーブルが 隠されていないことを確認します。

# 問題**:**テーブルのロードウィンドウで、**OK** ボタンが無効になっています。

解決策:

■ LASR テーブルセクションに名前を入力します。ウィンドウ内で別のフィールドの 1 つをクリックしてから、**OK** をクリックします。

#### 問題**:**同じ場所にある **HDFS** からデータをロードする際に、出力テーブル名を変更できません。

解決策:

■ 当該テーブルを共存 HDFS に再度追加します。このトランザクション中に、出力テ ーブルに別の名前を割り当てます。共存ストレージからデータをロードする場合、 出力テーブルに別の名前を選択できません。["ロードの管理](#page-26-0)" (15 ページ)を参照し てください。

トラブルシューティング: SAS Mobile BI

# 問題**:**オフラインデバイスで、ユーザーがレポートを開くことができません。

<span id="page-156-0"></span>解決策:

■ このアクションを防ぐ機能を提供するどの役割にもそのユーザーが割り当てられて いないことを確認します。["モバイルレポートデータの破棄](#page-130-0)" (119 ページ)を参照し てください。

問題**:**アプリケーションのパスコードを求めるプロンプトが表示されます。

解決策:

■ パスコードを必要とする機能を提供するどの役割にもそのユーザーが割り当てら れていないことを確認します。["モバイルデバイスのパスコードが必須](#page-130-0)" (119 ペー [ジ](#page-130-0))を参照してください。

# 問題**:**モバイルデバイスタブで、リストが現在使用されていないことを示すメッセージが表示され ます。

解決策:

■ 1つのリスト(ブラックリストかホワイトリストのいずれか)のみが使用される設計で す[。"モバイルデバイス管理について](#page-63-0)" (52 ページ)を参照してください。

アクセス許可の取得経路

概要

アクセス許可の取得経路は、メタデータ権限層で有効な各アクセス許可のソースを特 定します。この情報はトラブルシューティングにとって有益です。この情報は、この ID にはなぜこのアクセス許可が与えられている(または与えられていない)のか?という 疑問に答えるものです。

取得経路の答えとして、優先順位度が最も高いアクセスコントロールのみが表示され ます。優先順位度が最も高いコントロールが複数存在する場合、すべて表示されま す。優先順位の低いコントロールは、答えには表示されません。

取得経路の情報は、オブジェクトの権限ページで確認できます。 "権限情報の表示" (39 [ページ](#page-50-0))を参照してください。

# 単純なアクセス許可の取得経路

次の表では、アクセス許可の取得経路の答えの単純な例を示します。それぞれの例 では、UserA に FolderA に有効な許可がある理由を示します。どの例でも、UserA は GroupA と GroupB 両方の直接メンバです。表の行は、それぞれ異なる(独立した)ア クセス許可シナリオを示します。表の最初の列は、取得経路ウィンドウのコンテンツを 示します。2 列目は、その情報の解釈です。

# 表 *A2.1* 取得経路*:*単純な例

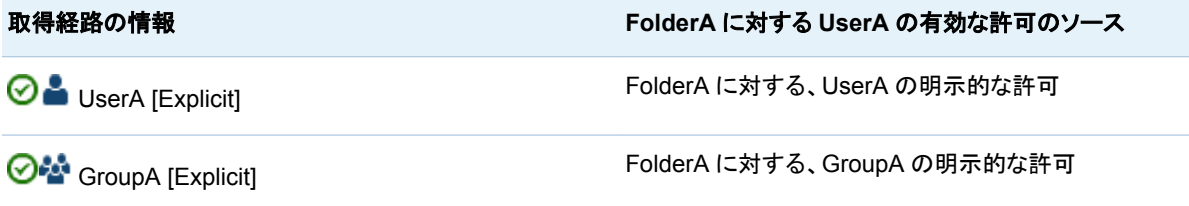

<span id="page-157-0"></span>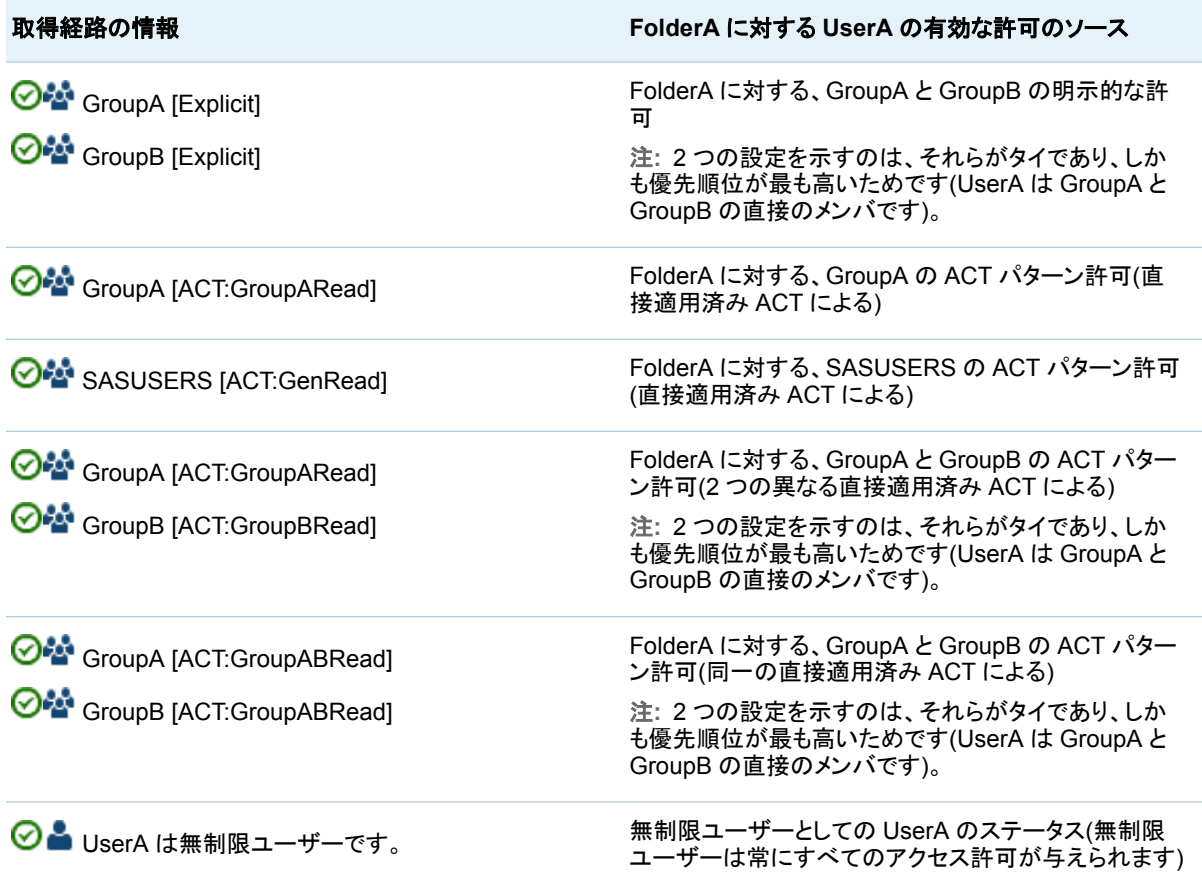

# 継承アクセス許可の取得経路

多くの場合、最も優先順位の高い設定は現在のオブジェクト上にはありません。かわ りに、最も優先順位の高い設定は親オブジェクトで定義され、現在のオブジェクトへと 継承されます。

次の表では、最も優先順位の高い設定が親オブジェクトに由来する例を示します。有 効なアクセス許可のソースは親オブジェクトのため、答えは最も優先順位の高い設定 を持つ親オブジェクトを特定する必要があります。この理由から、次の例の答えでは、 親オブジェクト(最も優先順位の高い設定を持つオブジェクト)と、最も優先順位の高い 設定の両方を特定しています。

それぞれの例では、UserA に FolderA に有効な許可がある理由を示します。どの例 でも、UserA は GroupA と GroupB 両方の直接メンバです。表の行は、それぞれ異な る(独立した)アクセス許可シナリオを示します。表の最初の列は、取得経路ウィンドウ のコンテンツを示します。2 列目は、その情報の解釈です。

表 *A2.2* 取得経路*:*継承の例

取得経路の情報 **FolderA** に対する **UserA** の有効な許可のソース

ParentFolderA

ParentFolderA に対する、UserA の明示的な許可

O **D** UserA [Explicit]

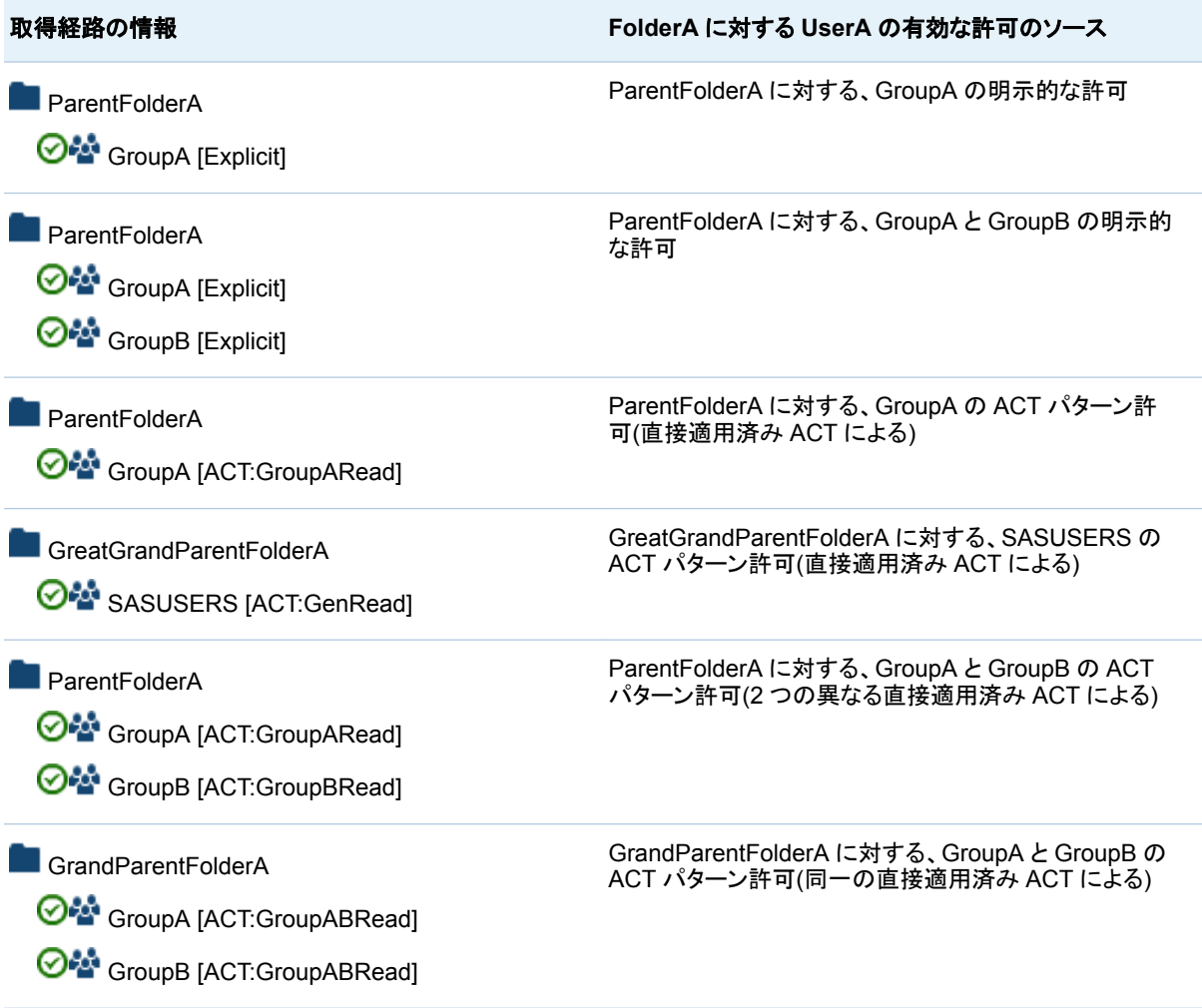

付録 *2 /* トラブルシューティング

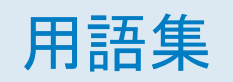

# **Hadoop** 分散ファイルシステム **(HDFS)**

ファイルを同じサイズのブロックとして管理するためのフレームワークであり、フォ ールトトレランスを実現するために Hadoop クラスタのマシンにファイルが複製さ れます。

#### **HDFS**

参照項目*:* Hadoop 分散ファイルシステム.

#### **libref (**ライブラリ参照名**)**

SAS ライブラリの場所に関連付けられた SAS 名。たとえば、MYLIB.MYFILE と いう名前では、MYLIB がライブラリ参照名で、MYFILE が SAS ライブラリ内のファ イルです。

## **SAS Stored Process (Stored Process)**

サーバーに保存され、メタデータに定義される SAS プログラムで、クライアントア プリケーションによる実行が可能です。

### **SAS Workspace Server**

SAS プログラミング言語や SAS ライブラリなどの基本的な SAS 機能へのアクセ スを提供する SAS サーバー。

#### **SASHDAT** ファイル

SAS が HDFS に追加するテーブルで使用されるデータ形式。SASHDAT ファイル は、サーバーで並列処理で読み取られます。

#### **SAS** データセット **(**データセット**)**

ネイティブ SAS ファイル形式のいずれかのコンテンツを含むファイル。SAS データ セットには、SAS データファイルと SAS データビューの 2 種類があります。

# **SAS** テーブル

SAS データセットの表形式による視覚表現。

# **SAS** 認証

ターゲット SAS サーバーが認証チェックの要求や実施に関して責任を負うような 認証形式。SAS サーバーは、通常、他のコンポーネント(サーバーのホストオペレ ーティングシステム、LDAP プロバイダ、SAS Metadata Server など)に対してチェ ックを行うよう依頼することで、この責任を満たします。一部のケース(Metadata Server に対する SAS システムの内部認証など)では、SAS サーバー自身がこの チェックを行います。SAS サーバーが他のコンポーネントは事前認証済みのユー ザーを持つと信頼しているような構成(Web 認証など)は、SAS 認証には含まれま せん。

# **Stored Process**

参照項目*:* SAS Stored Process.

**Web** 認証

Web アプリケーションおよび Web サービスのユーザーを Web の境界部分にお いて検証し、Metadata Server がその検証を信頼するような構成。

#### アクセスコントロールテンプレート **(ACT)**

複数のリソースに適用できる再利用可能な名前付き権限パターン。アクセスコント ロールテンプレートはユーザーとグループのリストで構成され、ユーザーまたはグ ループごとにアクセス許可が付与されているかが示します。

#### 機能

役割ベースの管理下にあるアプリケーション機能です。通常、機能はメニュー項目 またはボタンに相当します。たとえば、レポート作成機能は、レポーティングアプリ ケーションのレポートの新規作成メニュー項目に相当します。機能は役割に割り当 てられます。

#### グループ

SAS メタデータ環境で登録されたユーザーのコレクション。グループには、個別ユ ーザーに加えて他のグループも含められます。

#### 権限

特定のリソースに関して特定のユーザーに割り当てられているアクセス許可を特 定するプロセスです。権限は、ユーザーの ID とグループのメンバシップに基づい て、特定のリソースに対する特定のアクションを許可または拒否します。

#### テーマ

アプリケーションの表示をコントロールする設定(たとえば、色、フォント、フォントの スタイルなど)やグラフィックのコレクション。

# 認証情報

ID(ユーザー ID とパスワードなど)や権限(パスフレーズや暗号化キーなど)の請求 をサポートする根拠となるもの。

#### 無制限 **ID**

META:無制限ユーザー役割のメンバシップを持つこと(または adminUsers.txt フ ァイルで前にアスタリスクが付いてリストされていること)が理由で、メタデータ環境 ですべての機能とアクセス許可を持つユーザーまたはグループ。

#### メタデータ **ID (ID)**

SAS メタデータ環境で個別ユーザーまたはユーザーグループを表すメタデータオ ブジェクト。SAS Metadata Server の保護されたリソースにアクセスする各個人と 各グループには、サーバー内で重複しないメタデータ ID が必要です。

#### 役割 **(**ユーザー役割**)**

特定のユーザーのグループを対象にしたアプリケーション内の機能セットです。

#### ユーザー役割

参照項目*:* 役割.

# キーワード

# A

ACM data [111](#page-122-0)

# L

LASR authorization service [40](#page-51-0)

# S

SAS LASR Analytic Server [114](#page-125-0) 拡張属性 [88](#page-99-0) 管理 [6](#page-17-0) 詳細設定 [89](#page-100-0) 生存期間 [90](#page-101-0) 追加 [84](#page-95-0) 非分散 [82](#page-93-0) 分散 [82](#page-93-0) メタデータオブジェクト [82](#page-93-0) メモリ制限 [89](#page-100-0) モニタ [91](#page-102-0) ログ [90](#page-101-0) SAS LASR Analytic Server Monitor [72](#page-83-0) SAS Mobile BI [52](#page-63-0) 機能 [119](#page-130-0) 構成プロパティ [127](#page-138-0) セキュリティ [56](#page-67-0) トラブルシューティング [144](#page-155-0) ログ [76](#page-87-0) SAS Visual Analytics Administrator HDFS タブ [98](#page-109-0) LASR サーバータブ [94](#page-105-0) LASR テーブルタブ [12,](#page-23-0) [14](#page-25-0) 権限ページ [39](#page-50-0) トラブルシューティング [139](#page-150-0) プロセスモニタタブ [93](#page-104-0) モバイルデバイスタブ [55](#page-66-0) ユーザープリファレンス [78](#page-89-0) リソースモニタタブ [91](#page-102-0)

# あ

アクセス許可 [34](#page-45-0) 行レベル [38](#page-49-0) 継承~ [146](#page-157-0) 取得経路 [145](#page-156-0) タスク別の~ [35](#page-46-0) アラート [71](#page-82-0) 暗号化 SASHDAT [60](#page-71-0) バッキングストア [57](#page-68-0)

# か

開始時のリロード [18](#page-29-0) 拡張属性 SAS LASR Analytic Server [88](#page-99-0) 開始時のリロード [20](#page-31-0) 言語ファイル [66](#page-77-0) 自動開始 [7](#page-18-0) 自動ロード [30](#page-41-0) 停止リスト [67](#page-78-0) 機能 [114](#page-125-0) 説明 [118](#page-129-0) 共存 HDFS [97](#page-108-0) 行レベルのセキュリティ [43](#page-54-0) ID ドリブン [45](#page-56-0) 構文(基本、バッチ) [44](#page-55-0) 構文(テキストタブ) [44](#page-55-0) 対話式に設定 [38](#page-49-0) 優先順位 [43](#page-54-0) 記録 [46](#page-57-0) 記録データ [110](#page-121-0)

# さ

サーバータグ [42](#page-53-0) ジオマップ [67](#page-78-0) esri [68](#page-79-0) OpenStreetMap [67](#page-78-0) 自動開始 [7](#page-18-0) 自動ロード [21](#page-32-0) 署名ファイル [41](#page-52-0) セキュリティ

SAS トークン認証 [56](#page-67-0) 行レベル [43](#page-54-0) 記録 [46](#page-57-0) データ [40](#page-51-0) モバイル [56](#page-67-0) ロックダウン型のサーバー [52](#page-63-0)

# た

高カーディナリティデータ [130](#page-141-0) データのロード [10](#page-21-0) 開始時のリロード [18](#page-29-0) 自動ロード [21](#page-32-0) セルフサービス式のインポート [16](#page-27-0) 対話的ロード [16](#page-27-0) テーブル HDFS から~を削除 [102](#page-113-0) アンロード [14](#page-25-0) ステージング [15](#page-26-0) 登録 [15](#page-26-0) 有効な名前 [12](#page-23-0) リロード [14](#page-25-0) トランスポートサービス [114](#page-125-0) デバイス管理 [52](#page-63-0)

# な

認証 [56](#page-67-0)

# は

並列ロード Embedded Process [95](#page-106-0) 共存ストレージ [95](#page-106-0)

# や

役割 [114](#page-125-0) カスタム [115](#page-126-0) 事前定義~ [115](#page-126-0) ユーザーの追加 [3](#page-14-0)

# ら

ライブラリ HDFS [102](#page-113-0) LASR [85](#page-96-0) レポート 事前定義~ [107](#page-118-0) ログ [74](#page-85-0) SAS LASR Analytic Server [90](#page-101-0) SAS LASR Analytic Server Monitor [74](#page-85-0) アクセス許可 [75](#page-86-0) 開始時のリロードに関する~ [20](#page-31-0) スキーマの検証エラー [76](#page-87-0) ロックダウン型のサーバー [52](#page-63-0)